# Oryginalna instrukcja obsługi

Terminal obsługowy

AmaTron 4

Niniejsza instrukcja obsługi obowiązuje od wersji oprogramowania NW216-I

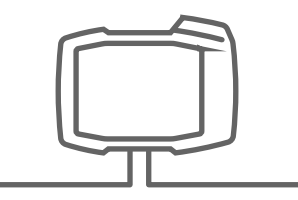

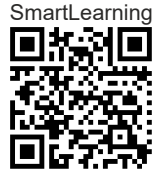

# SPIS TREŚCI

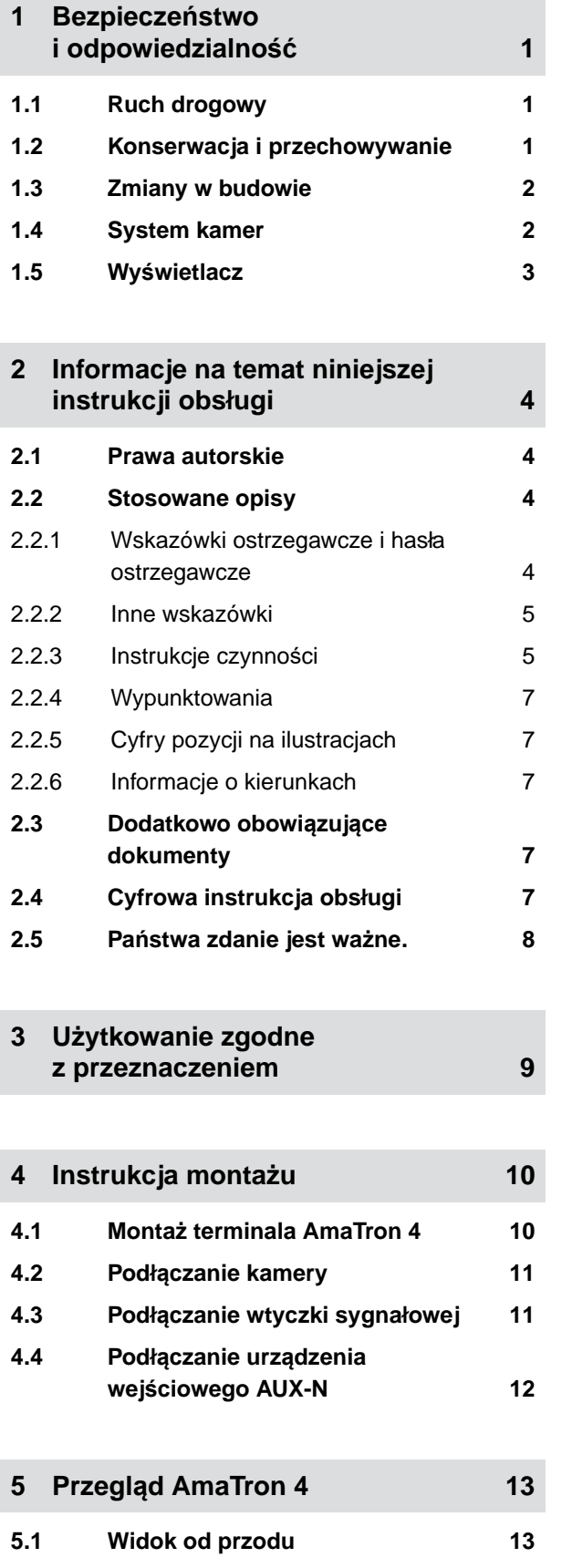

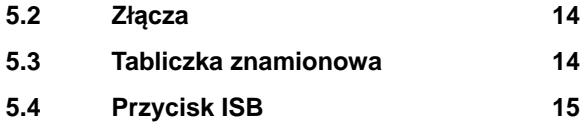

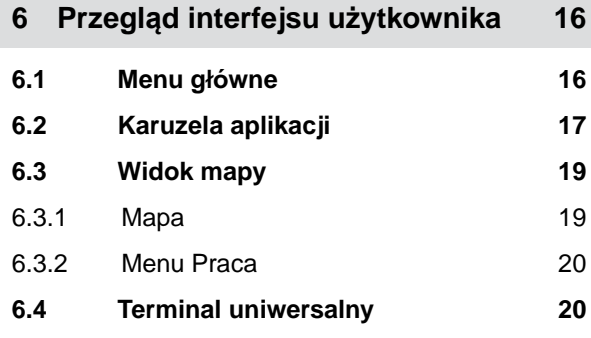

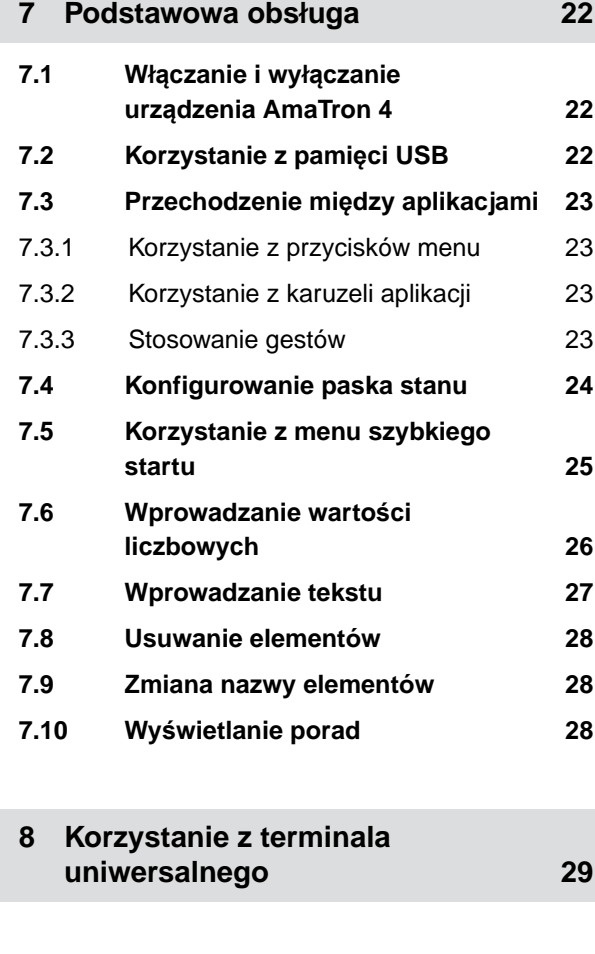

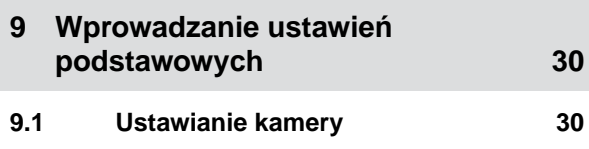

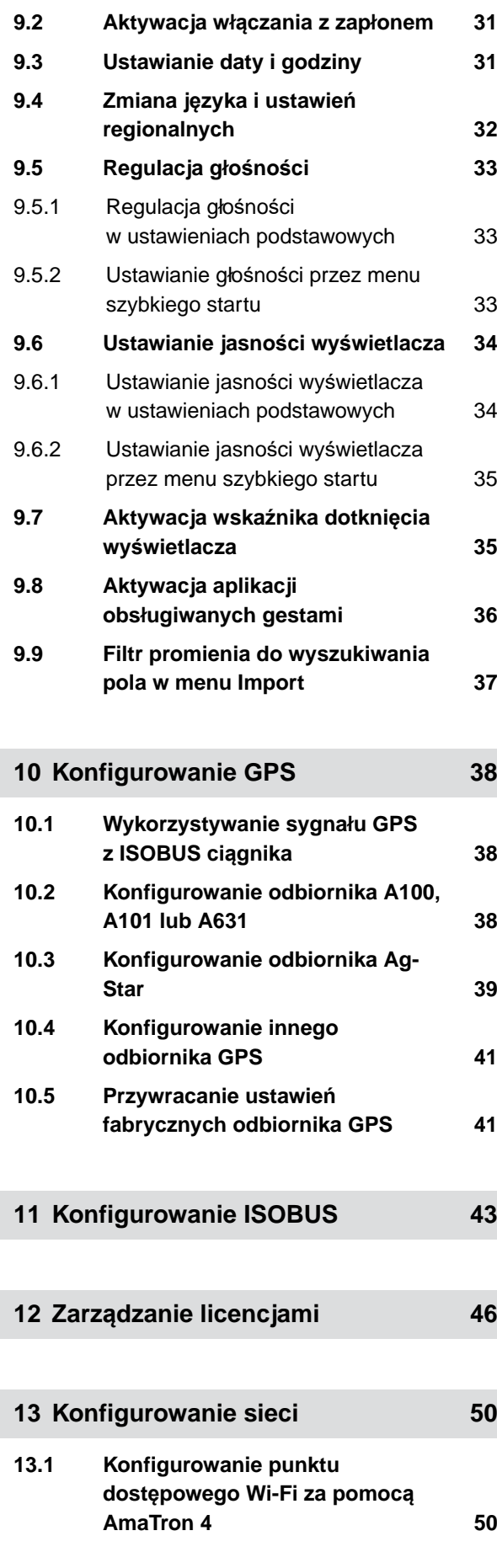

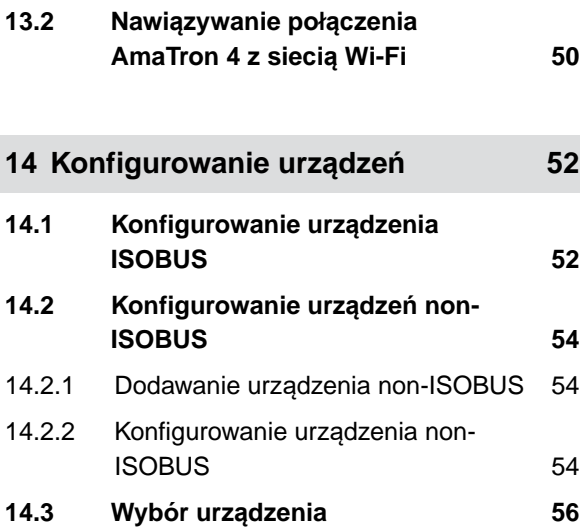

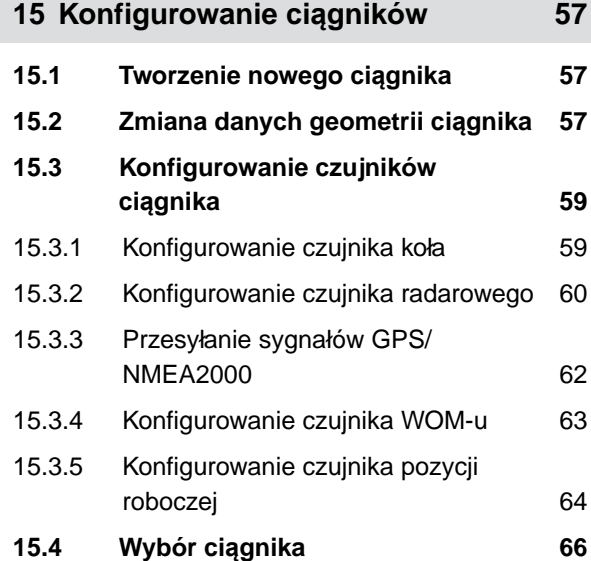

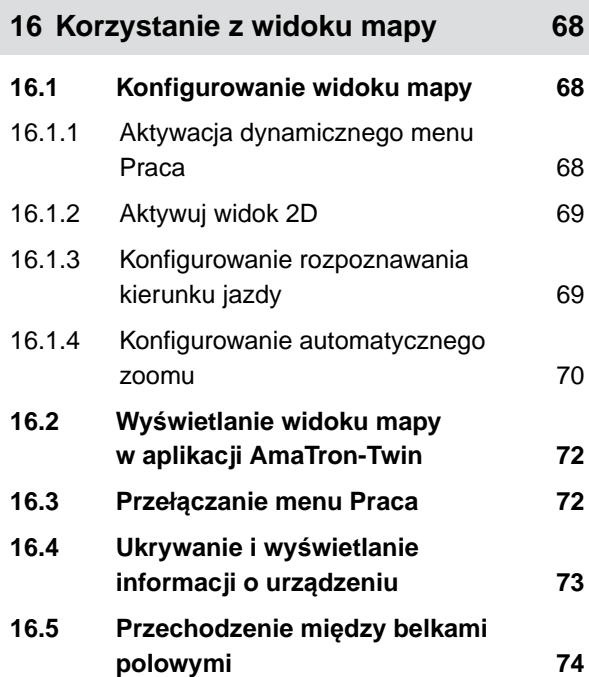

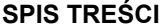

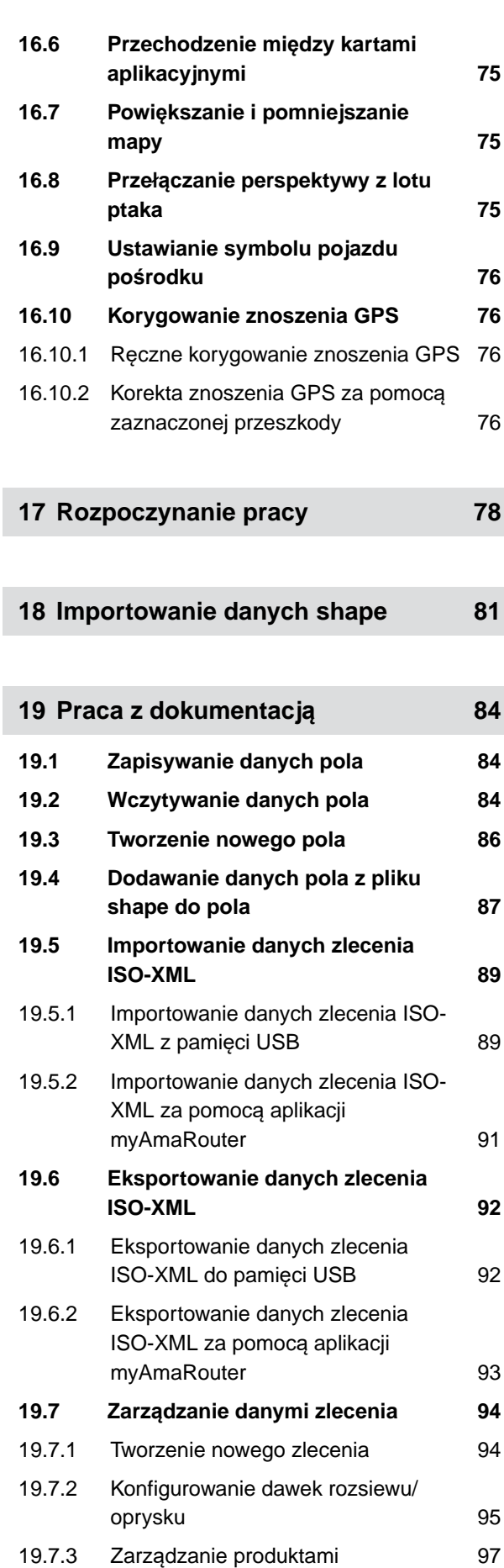

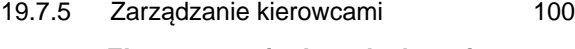

**19.8 [Eksportowanie danych zlecenia](#page-106-0) [do pliku PDF 101](#page-106-0)**

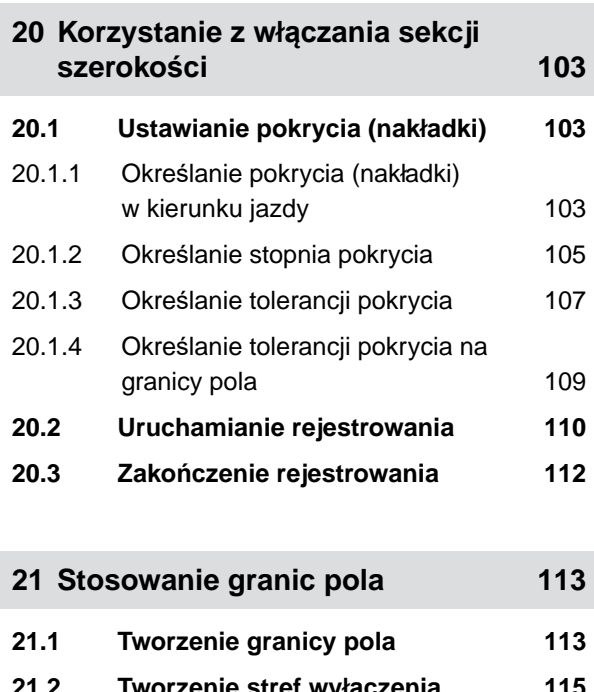

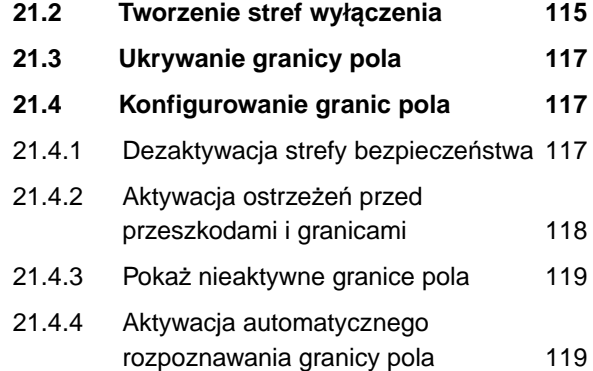

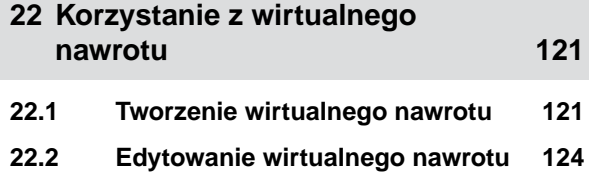

**23 [Zaznaczanie przeszkody 125](#page-130-0)**

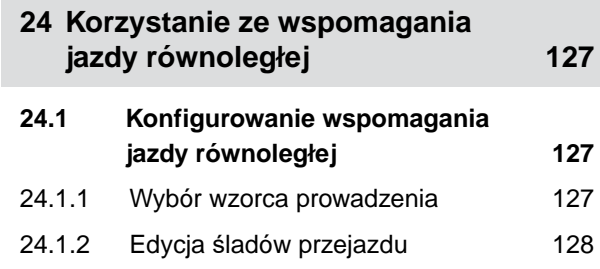

19.7.4 Zarzą[dzanie klientami 99](#page-104-0)

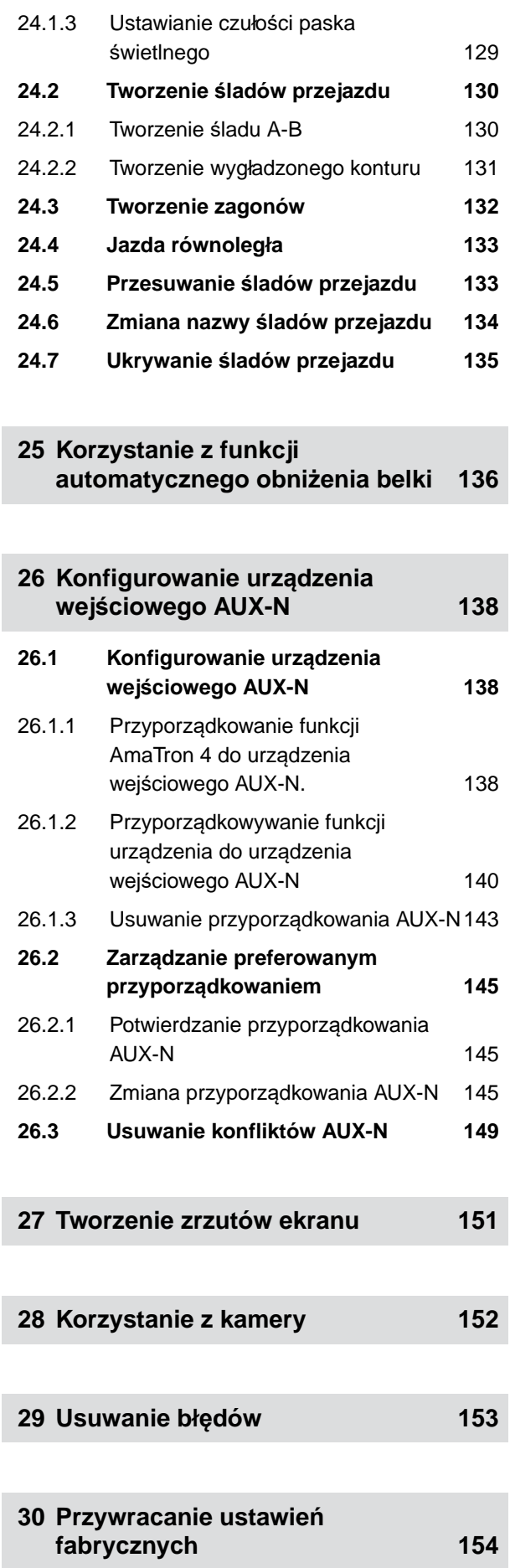

# **31 Załą[cznik 155](#page-160-0) 31.1 [Dodatkowo obowi](#page-160-0)ązujące [dokumenty 155](#page-160-0) 32 [Spisy i wykazy 156](#page-161-0)**

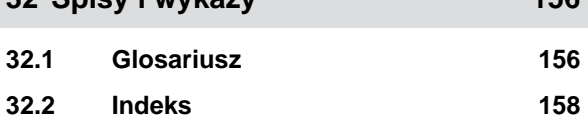

# <span id="page-6-0"></span>**Bezpieczeństwo i odpowiedzialność** 1

**1.1 Ruch drogowy**

CMS-T-00003620-C.

CMS-T-00003619-C.1

#### **Nie używać komputera lub terminala obsługowego podczas jazdy po drogach**

Odwrócenie uwagi kierowcy może doprowadzić do wypadków i obrażeń ciała, ze śmiercią włącznie.

▶ Nie obsługiwać komputera lub terminala obsługowego podczas jazdy po drogach.

### **1.2 Konserwacja i przechowywanie**

CMS-T-00003621-D.1

#### **Szkody spowodowane przez zwarcie**

Jeśli w ciągniku lub zaczepionym albo zawieszonym narzędziu przeprowadzane są prace serwisowe, występuje ryzyko zwarcia.

*Przed przystąpieniem do prac serwisowych* rozłączyć wszystkie połączenia między terminalem lub komputerem obsługowym a ciągnikiem.

#### **Szkody spowodowane przez przepięcie**

Podczas prac spawalniczych przy ciągniku lub zaczepionym albo zawieszonym narzędziu komputer lub terminal obsługowy może ulec uszkodzeniu wskutek przepięcia.

*Przed przystąpieniem do spawania* rozłączyć wszystkie połączenia między terminalem lub komputerem obsługowym a ciągnikiem.

#### **Szkody spowodowane przez nieprawidłowe czyszczenie**

Komputer obsługowy i terminal obsługowy czyścić wyłącznie wilgotną, miękką ściereczką.

<span id="page-7-0"></span>**Szkody spowodowane przez nieprawidłową temperaturę roboczą i temperaturę przechowywania**

Nieprzestrzeganie temperatury roboczej i temperatury przechowywania może doprowadzić do uszkodzeń komputera lub terminala obsługowego oraz do nieprawidłowości w działaniu, a przez to – do powstania niebezpiecznych sytuacji.

- Komputer lub terminal obsługowy użytkować wyłącznie w temperaturze od -20°C do +65°C. ▶
- Komputer lub terminal obsługowy przechowywać wyłącznie w temperaturze od -30°C do +80°C. Þ

### **1.3 Zmiany w budowie**

CMS-T-00003622-C.

#### **Niedopuszczalne zmiany i niedopuszczalne użycie**

Niedopuszczalne zmiany i niedopuszczalne użycie może mieć negatywny wpływ na bezpieczeństwo użytkownika, żywotność lub/i funkcję terminala obsługowego.

- Na komputerze lub terminalu obsługowym dokonywać tylko zmian, które opisane są w instrukcji obsługi  $\blacktriangleright$ komputera lub terminalu obsługowego.
- $\blacktriangleright$ Komputer lub terminal obsługowy wykorzystywać zgodnie z przeznaczeniem.
- Nie otwierać komputera lub terminala obsługowego.
- Nie ciągnąć za przewody. ь

## **1.4 System kamer**

CMS-T-00003623-B.1

### **Obraz z kamery nie może być podstawą do podejmowania decyzji istotnych z punktu widzenia bezpieczeństwa.**

Kamera pełni zadanie systemu wspomagania. Kamera nie zastępuje osoby kierującej ruchem ani własnej uwagi. Pole widzenia kamery ma na przykład "martwe" obszary, w których nie obejmuje osób ani obiektów. Ponadto obraz z kamery może być wyświetlany z opóźnieniem, prowadząc w ten sposób do błędnej oceny sytuacji. W konsekwencji osoby mogą odnieść obrażenia lub śmierć.

- Zawsze obserwować otoczenie.
- ► Nie wykorzystywać kamery do zadań istotnych z punktu widzenia bezpieczeństwa, takich jak jazda w ruchu drogowym lub cofanie.
- Zawsze kontrolować drogę jazdy.
- ▶ Nie wykorzystywać kamery do obsługi maszyny.

# <span id="page-8-0"></span>**1.5 Wyświetlacz**

CMS-T-00003624-B.1

#### **Ryzyko wypadku spowodowane przez błędne wskazania na wyświetlaczu**

W przypadku błędów wyświetlacza lub ograniczenia widoczności ekranu przypadkowo aktywowane mogą zostać funkcje, które uruchomią funkcje maszyny. Osoby mogą odnieść obrażenia lub śmierć.

- *Jeśli widoczność ekranu wyświetlacza jest ograniczona,* przerwać obsługę.
- *Jeśli wskazanie wyświetlacza jest błędne,* uruchomić ponownie komputer obsługowy lub terminal obsługowy.

#### **Ryzyko wypadku spowodowane przez nieprawidłowe gesty na ekranie**

Podczas wykonywania nieprawidłowych gestów na ekranie istnieje ryzyko przypadkowego naciśnięcia przycisków sterowania maszyny, co doprowadzi do uruchomienia funkcji maszyny. Osoby mogą odnieść obrażenia, a nawet śmierć.

Gesty rozpoczynać na krawędzi wyświetlacza.

# <span id="page-9-0"></span>**Informacje na temat niniejszej instrukcji obsługi** 2

# **2.1 Prawa autorskie**

Przedruk, tłumaczenie i powielanie w dowolnej formie, również we fragmentach, wymagają pisemnej zgody firmy AMAZONEN-WERKE.

# **2.2 Stosowane opisy**

### **2.2.1 Wskazówki ostrzegawcze i hasła ostrzegawcze**

Wskazówki ostrzegawcze są oznaczone pionowym paskiem z trójkątnym symbolem bezpieczeństwa i hasłem ostrzegawczym. Hasło ostrzegawcze *"NIEBEZPIECZEŃSTWO"*, *"OSTRZEŻENIE"* lub *"PRZESTROGA"* opisuje nasilenie zagrożenia i ma następujące znaczenie:

# 4

# **NIEBEZPIECZEŃSTWO**

Oznacza bezpośrednie zagrożenie o wysokim ryzyku doznania najcięższych obrażeń ciała, takich jak utrata części ciała lub śmierć.

# **OSTRZEŻENIE**

Oznacza potencjalne zagrożenie o średnim ryzyku doznania najcięższych obrażeń ciała lub śmierci.

CMS-T-00012308-A.1

CMS-T-00000081-J.1

CMS-T-005676-G.1

CMS-T-00002415-A.1

<span id="page-10-0"></span>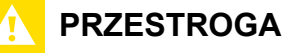

Oznacza zagrożenie o niskim ryzyku doznania lekkich lub średnio ciężkich obrażeń ciała.

### **2.2.2 Inne wskazówki**

**303 WAŻNE** 

Oznacza ryzyko uszkodzenia maszyny.

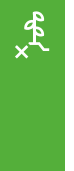

# **UWAGA DOTYCZĄCA OCHRONY ŚRODOWISKA**

Oznacza ryzyko szkód ekologicznych.

# Ŧ

### **WSKAZÓWKA**

Oznacza porady w zakresie użytkowania i wskazówki dotyczące optymalnej eksploatacji.

### **2.2.3 Instrukcje czynności**

### **2.2.3.1 Numerowane instrukcje czynności**

Czynności, które należy wykonać w określonej kolejności, są podane w formie ponumerowanych instrukcji czynności. Należy przestrzegać wymaganej kolejności czynności.

Przykład:

- 1. Czynność obsługowa krok 1
- 2. Czynność obsługowa krok 2

### **2.2.3.2 Czynności obsługowe i reakcje**

Rekacje na czynności obsługowe są oznaczone strzałką.

CMS-T-00002416-A.1

CMS-T-00000473-E.1

CMS-T-005217-B.1

CMS-T-005678-B.1

### Przykład:

- 1. Czynność obsługowa krok 1
- **→** Reakcja na czynność obsługową 1
- 2. Czynność obsługowa krok 2

#### **2.2.3.3 Alternatywne instrukcje czynności**

Alternatywne instrukcje czynności zaczynają się od słowa *"lub"*.

Przykład:

1. Czynność obsługowa krok 1

lub

alternatywna czynność obsługowa

2. Czynność obsługowa krok 2

### **2.2.3.4 Instrukcje czynności tylko z jedną czynnością**

Instrukcje czynności z tylko jedną czynnością nie są numerowane, lecz rozpoczynają się od wypełnionego trójkąta skierowanego w prawo.

Przykład:

Czynność obsługowa

### **2.2.3.5 Instrukcje czynności bez kolejności**

Instrukcje czynności, które nie muszą być wykonywane w określonej kolejności, są zamieszczone w formie list z wypełnionymi trójkątami skierowanymi w prawo.

Przykład:

- Czynność obsługowa
- Czynność obsługowa
- Czynność obsługowa

CMS-T-00000110-B.1

CMS-T-005211-C.1

CMS-T-005214-C.1

#### <span id="page-12-0"></span>**2.2.3.6 Praca warsztatowa**

# **PRACA WARSZTATOWA**

Oznacza prace serwisowe, które muszą być przeprowadzane w specjalistycznym warsztacie, który dysponuje odpowiednim wyposażeniem do obsługi maszyn rolniczych spełniającym wymagania bezpieczeństwa i ochrony środowiska i który zatrudnia specjalistów posiadających odpowiednie wykształcenie.

### **2.2.4 Wypunktowania**

Wypunktowania bez wymuszonej kolejności przedstawiane są w postaci listy punktowej.

Przykład:

- Punkt 1
- Punkt 2

### **2.2.5 Cyfry pozycji na ilustracjach**

Cyfra w tekście otoczona ramką, np. **1** , odnosi się do cyfry pozycji na rysunku znajdującym się obok.

### **2.2.6 Informacje o kierunkach**

Jeśli nie podano inaczej, wszystkie informacje o kierunkach obowiązują w kierunku jazdy.

# **2.3 Dodatkowo obowiązujące dokumenty**

W załączniku znajduje się lista dodatkowo obowiązujących dokumentów.

# **2.4 Cyfrowa instrukcja obsługi**

Cyfrową instrukcję obsługi oraz szkolenie komputerowe można pobrać z portalu informacyjnego serwisu internetowego AMAZONE.

CMS-T-000024-A.1

CMS-T-000023-B.1

CMS-T-00012309-A.1

CMS-T-00000616-B.1

CMS-T-00002024-B.1

# <span id="page-13-0"></span>**2.5 Państwa zdanie jest ważne.**

Szanowni Czytelnicy, nasze dokumenty są regularnie aktualizowane. Dzięki propozycjom ich poprawy pomogą Państwo opracować dokumenty bardziej przyjazne użytkownikowi. Propozycje prosimy nadsyłać drogą listową, faksem lub pocztą elektroniczną.

CMS-T-000059-D.1

AMAZONEN-WERKE H. Dreyer SE & Co. KG Technische Redaktion Postfach 51 D-49202 Hasbergen Fax: +49 (0) 5405 501-234

E-Mail: tr.feedback@amazone.de

CMS-I-00000638

# <span id="page-14-0"></span>**<sup>U</sup>żytkowanie zgodne z przeznaczeniem** 3

CMS-T-00003618-A.1

- Za pomocą terminala obsługowego steruje się urządzeniami rolniczymi.
- Instrukcja obsługi jest częścią terminala obsługowego. Terminal obsługowy jest przeznaczony wyłącznie do użytku zgodnego z niniejszą instrukcją obsługi. Zastosowania terminala obsługowego, które nie zostały opisane w niniejszej instrukcji obsługi, mogą prowadzić do poważnych obrażeń ciała lub śmierci osób oraz do uszkodzenia maszyny i szkód materialnych.
- Inne użycie niż opisane we fragmencie dotyczącym użytkowania zgodnego z przeznaczeniem traktowane jest jako niezgodne z przeznaczeniem. Za szkody powstałe w wyniku użytkowania niezgodnego z przeznaczeniem odpowiedzialności nie ponosi producent, lecz wyłącznie użytkownik.

<span id="page-15-0"></span>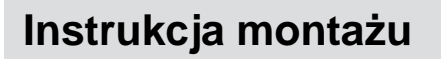

# CMS-T-00003680-C.1

# **4.1 Montaż terminala AmaTron 4**

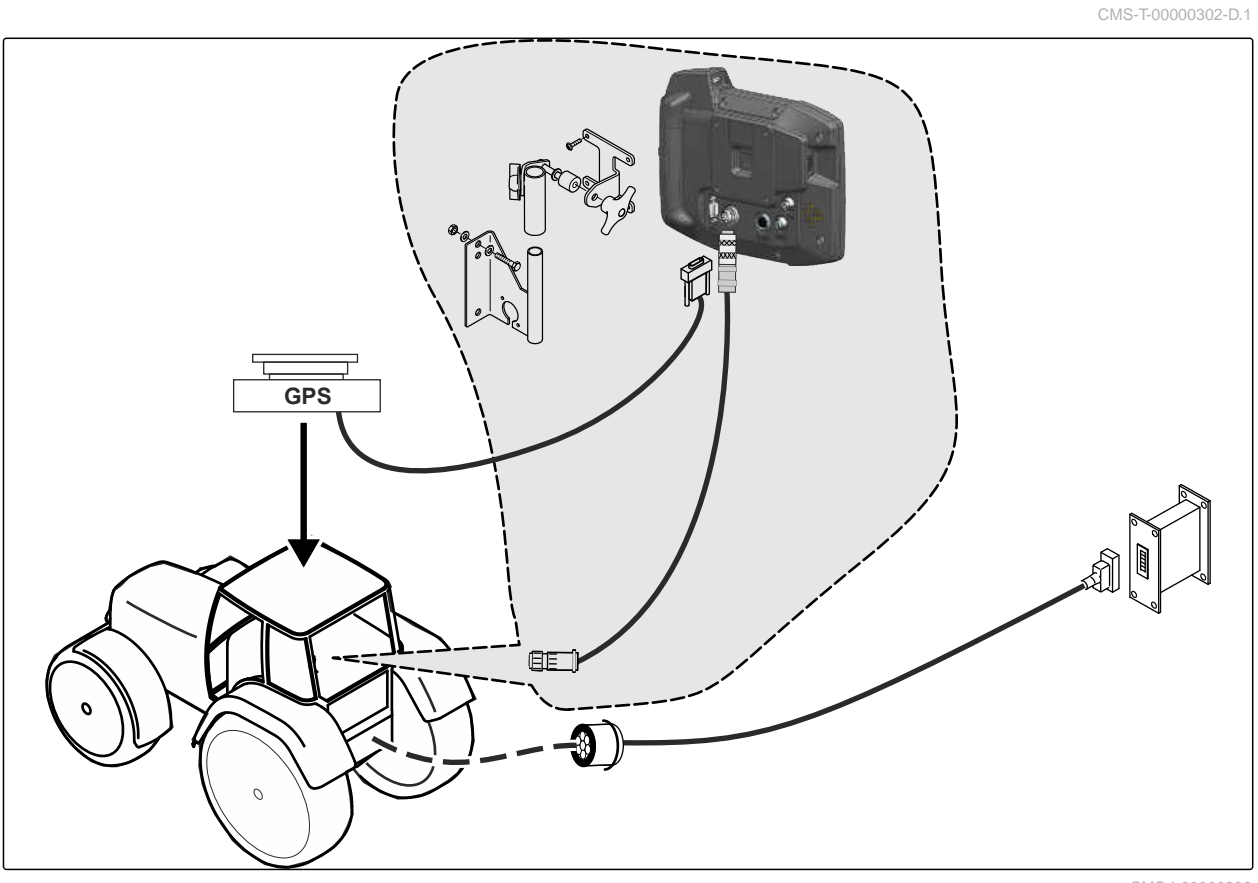

CMS-I-00000230

CMS-T-00003681-A.1

# <span id="page-16-0"></span>**4.2 Podłączanie kamery**

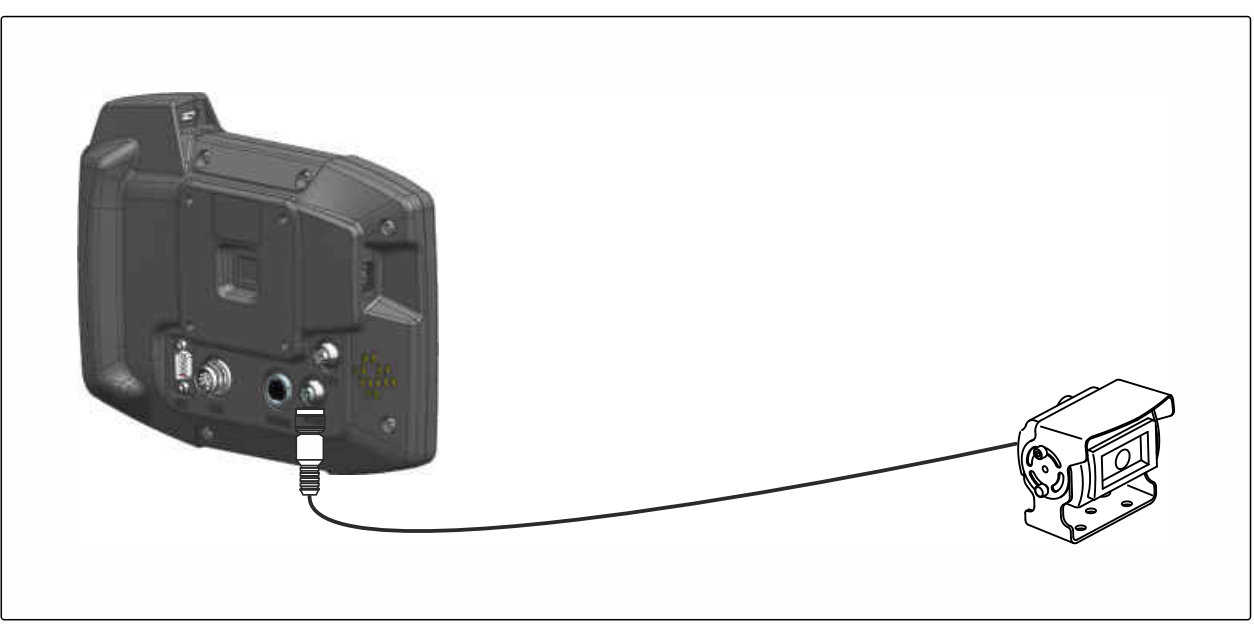

CMS-I-00002708

# **4.3 Podłączanie wtyczki sygnałowej**

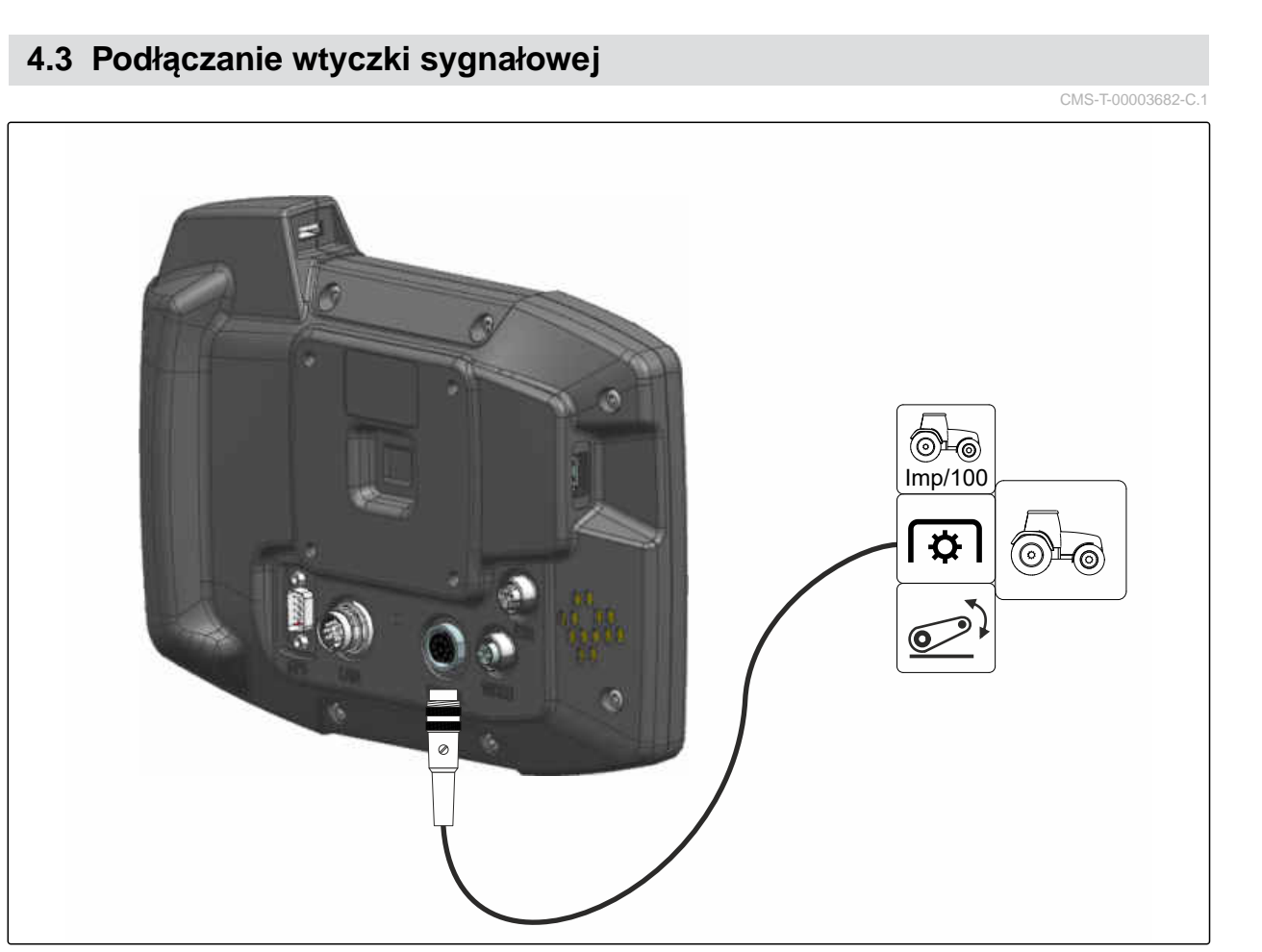

CMS-I-00002707

# <span id="page-17-0"></span>**4.4 Podłączanie urządzenia wejściowego AUX-N**

CMS-T-00003927-B.1

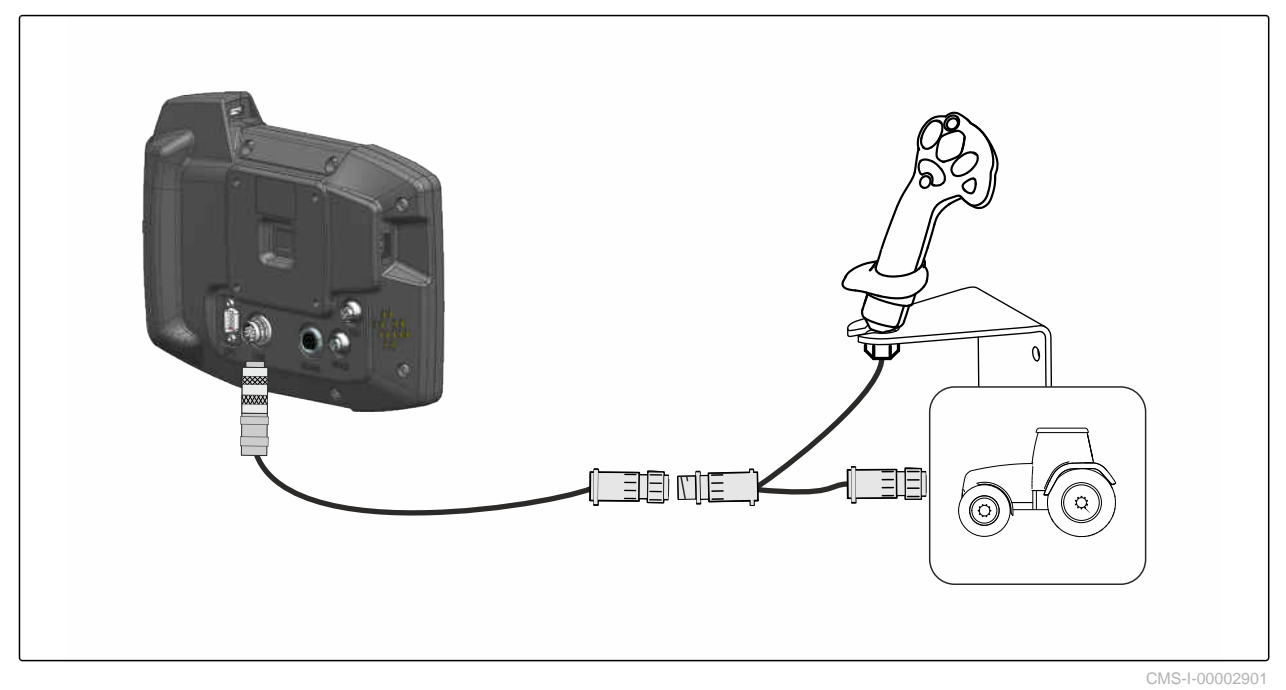

### **WSKAZÓWKA**

 $\hat{1}$ 

Ilustracja opisuje podłączanie urządzenia wejściowego AUX-N AMAZONE. Sposób podłączania urządzeń wejściowych AUX-N innych marek może być inny.

<span id="page-18-0"></span>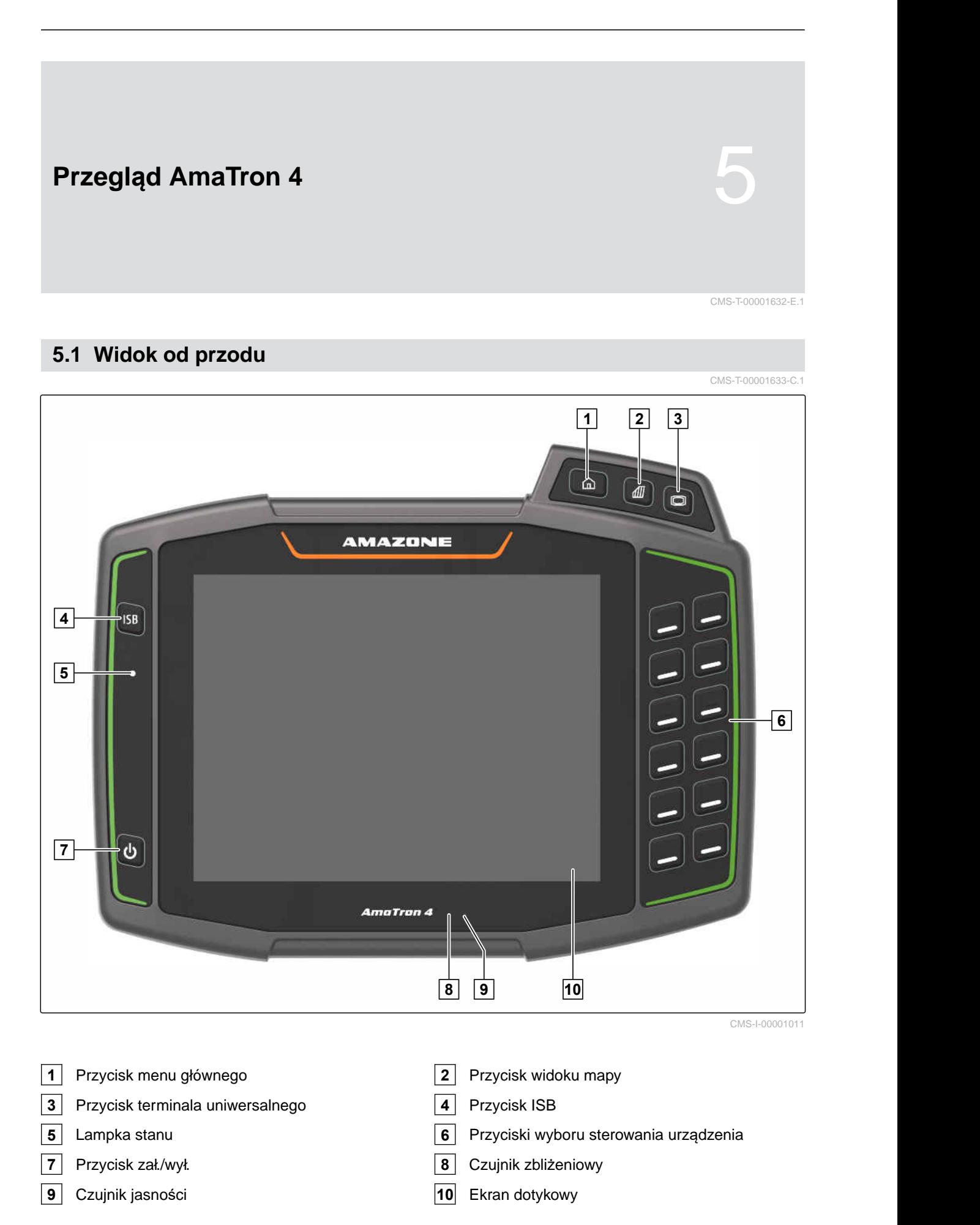

# <span id="page-19-0"></span>**5.2 Złącza**

CMS-T-00000185-B.1

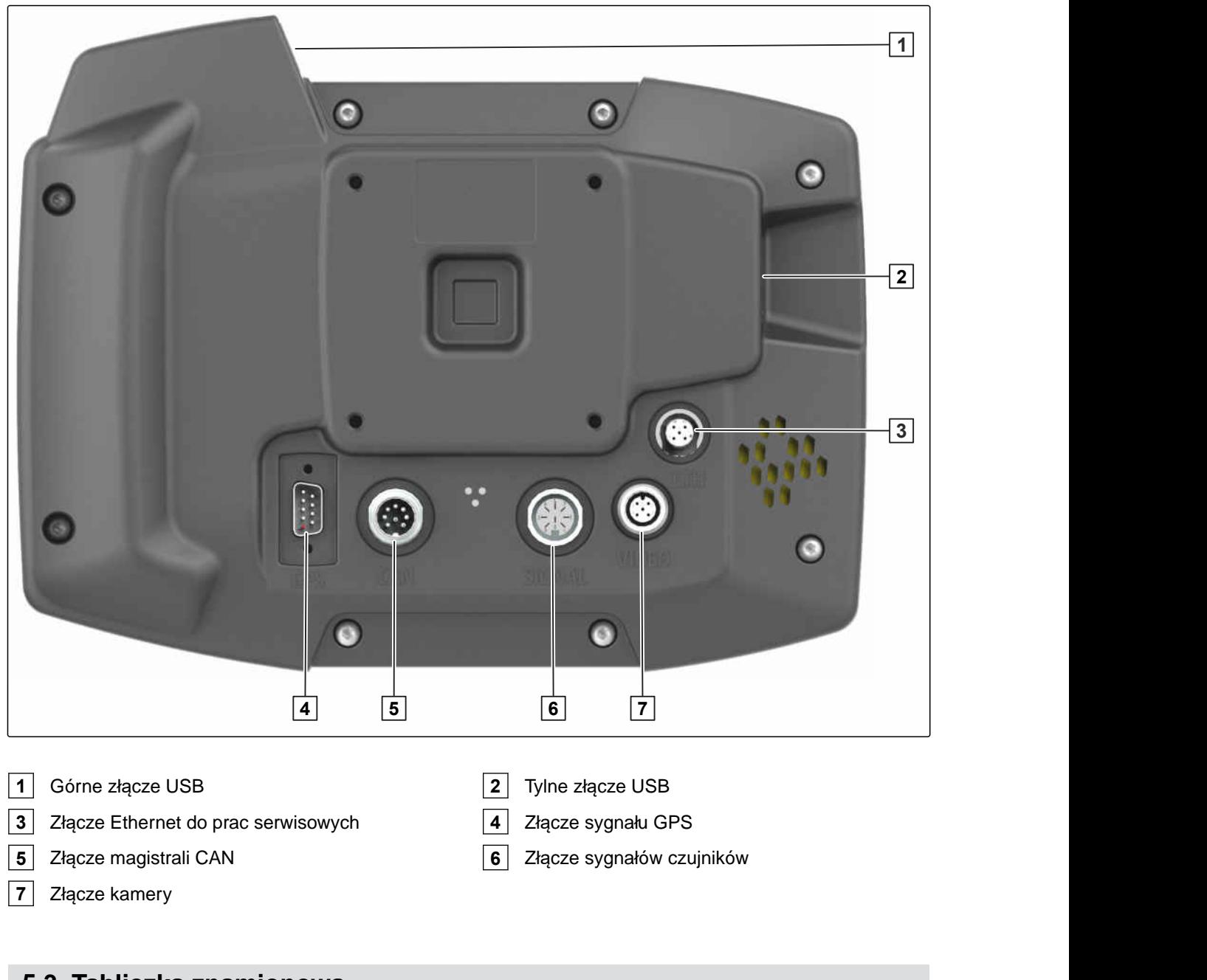

# **5.3 Tabliczka znamionowa**

Numer części

Zakodowana data kalendarzowa

Numer wersji

Numer seryjny

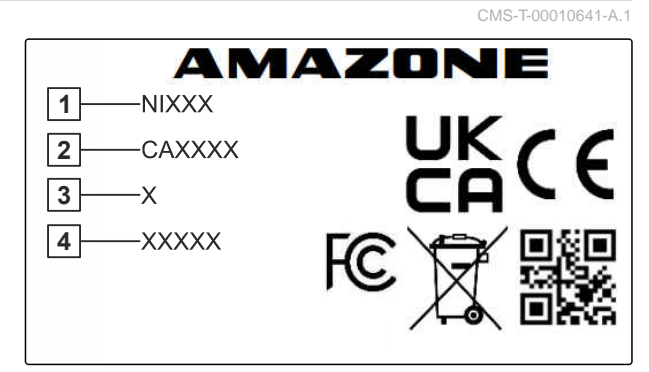

CMS-I-00007283

<span id="page-20-0"></span>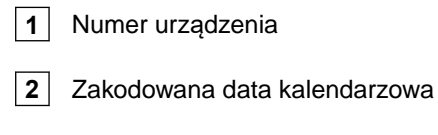

**3** Typ

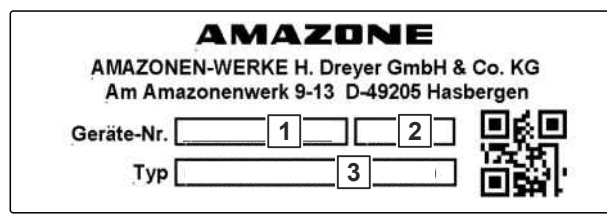

CMS-I-00007286

# **5.4 Przycisk ISB**

Funkcja przycisku ISB zależy od podłączonego urządzenia. Jeśli urządzenie posiada funkcję ISB, funkcja ISB opisana jest w instrukcji obsługi urządzenia.

CMS-T-00013136-A.1

<span id="page-21-0"></span>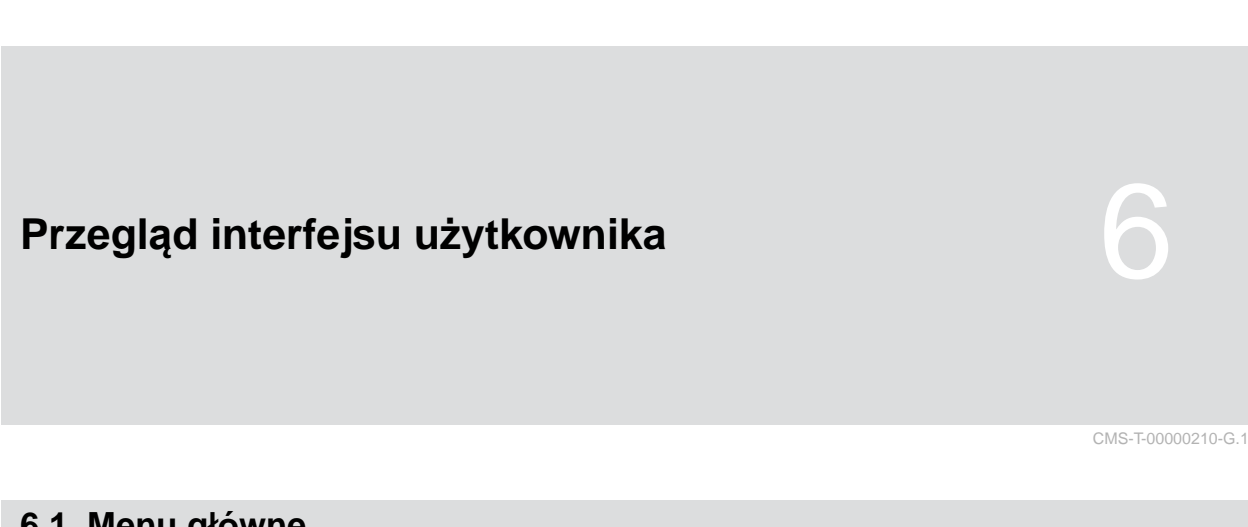

# **6.1 Menu główne**

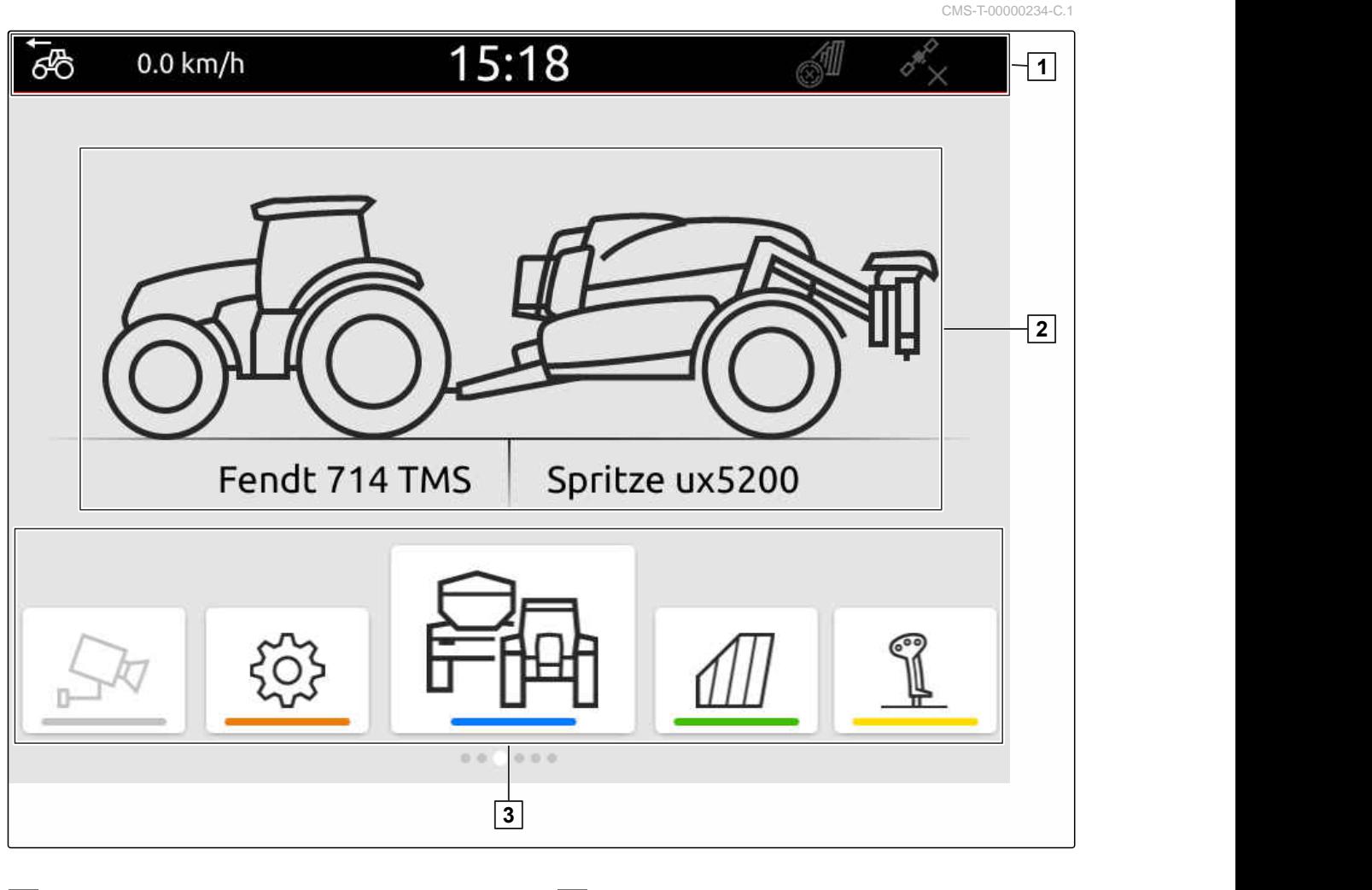

**1** Pasek stanu **2** Widok aktywnego urządzenia i aktywnego ciągnika

**3** Karuzela aplikacji

# <span id="page-22-0"></span>**6.2 Karuzela aplikacji**

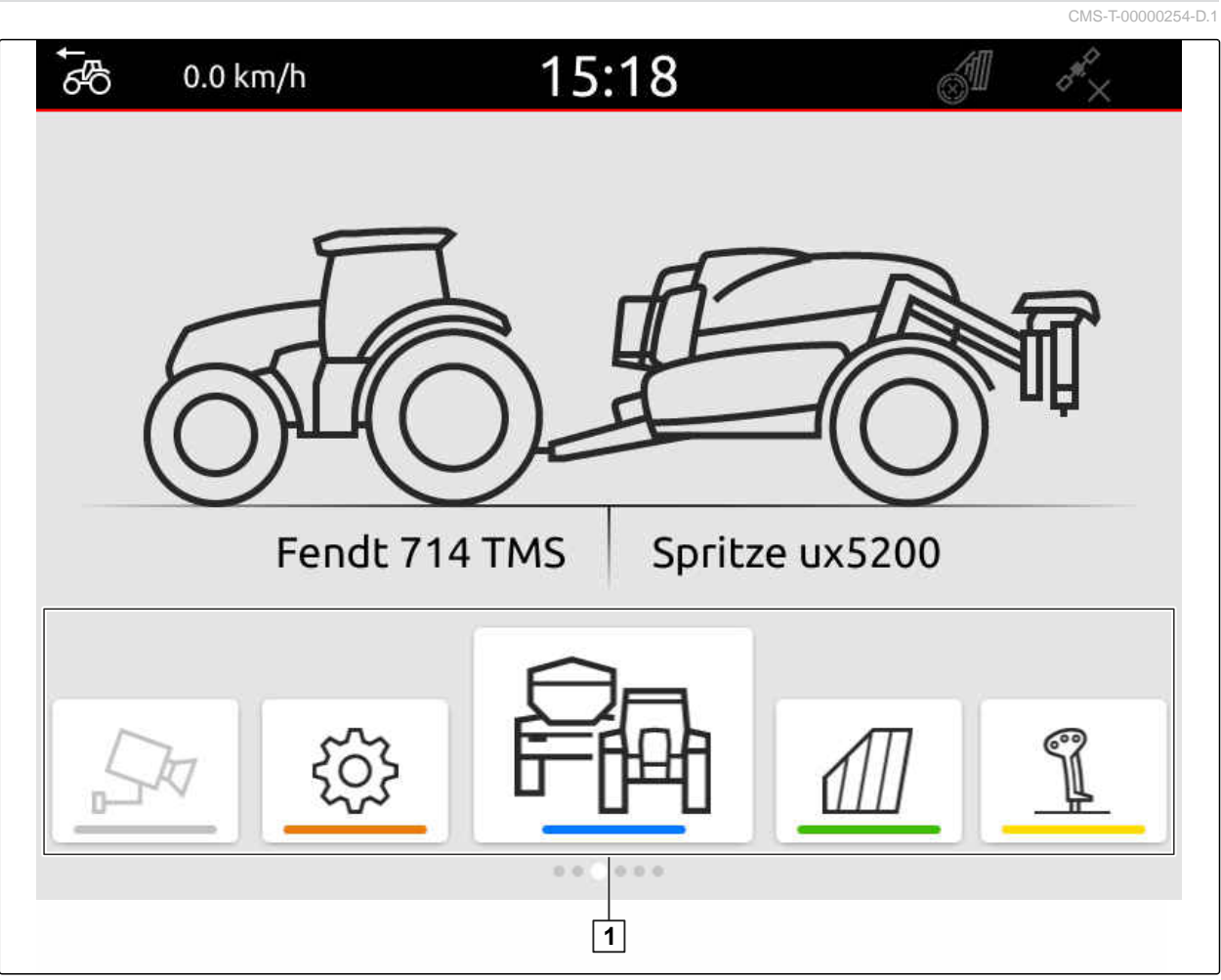

CMS-I-00000110

Karuzela aplikacji **1** zawiera następujące aplikacje:

### **6 | Przegląd interfejsu użytkownika Karuzela aplikacji**

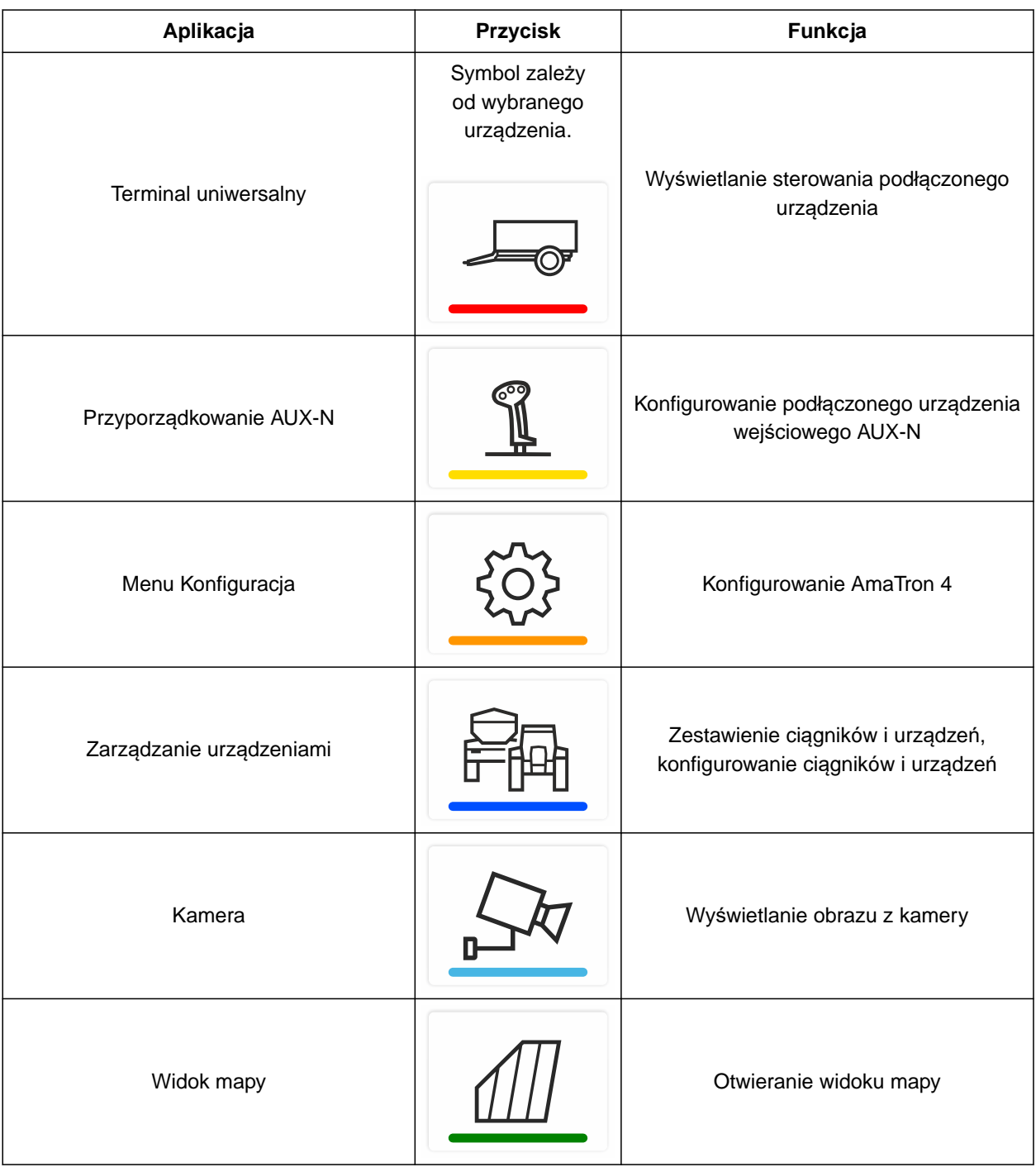

# <span id="page-24-0"></span>**6.3 Widok mapy**

CMS-T-00000241-G.1

### **6.3.1 Mapa**

CMS-T-00000242-F.1

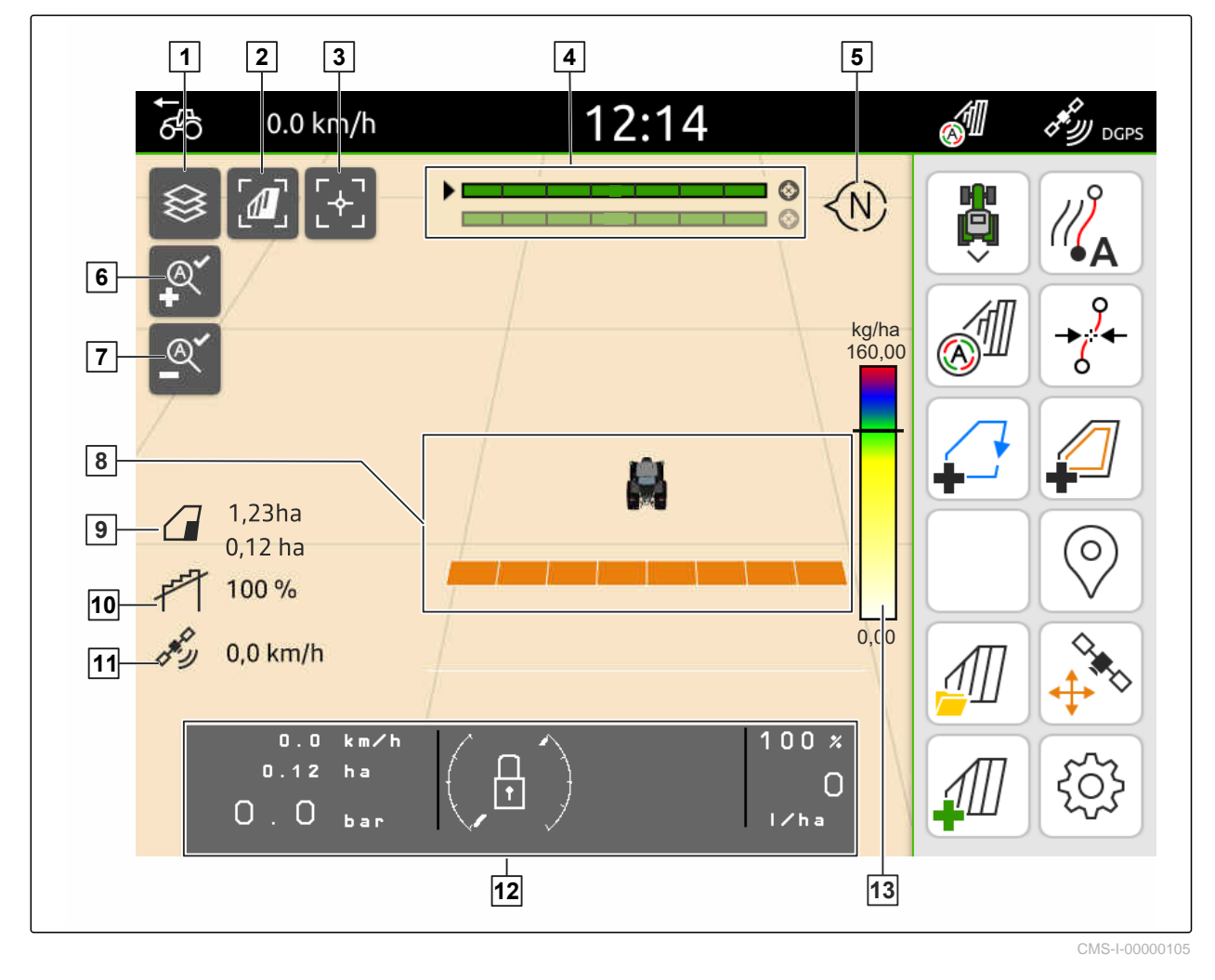

- 
- **3** Ustawianie pośrodku ciągnika i urządzenia **4** Wybór Multi Boom
- 
- **7** Wybór minimalnego stopnia pomniejszenia **8** Symbol ciągnika i urządzenia
- **9** Wielkość pola i obrobiona powierzchnia **10** Stopień zachodzenia
- 
- **13** Skala wartości karty aplikacyjnej
- **1** Wybór karty aplikacyjnej **2** Aktywacja perspektywy z lotu ptaka
	-
- **5** Kompas **6** Wybór maksymalnego stopnia powiększenia
	-
	-
- **11** Prędkość GPS **12** Informacje o urządzeniu

### <span id="page-25-0"></span>**6.3.2 Menu Praca**

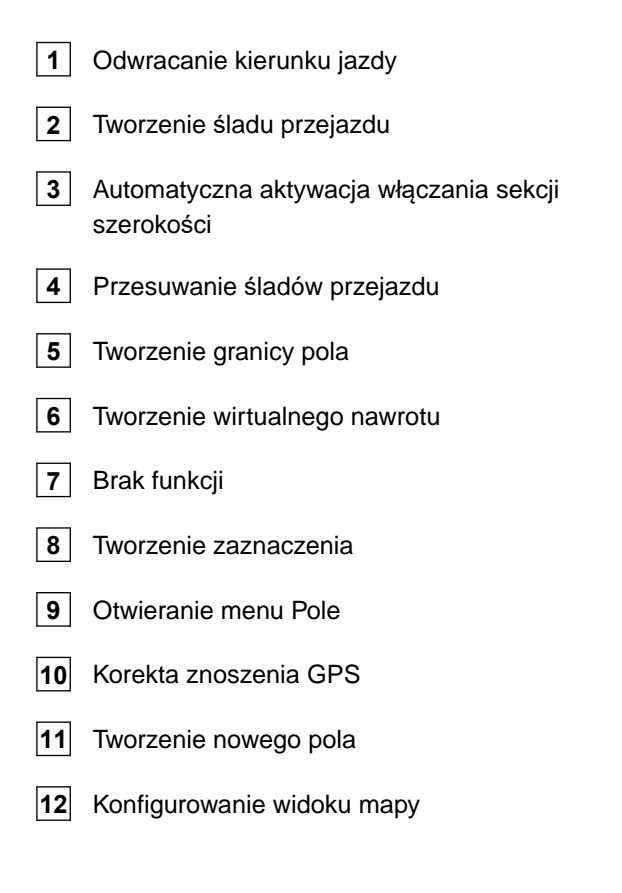

## **6.4 Terminal uniwersalny**

Na terminalu uniwersalnym wizualizowany jest interfejs użytkownika sterowania urządzenia. Na terminalu uniwersalnym można wyświetlać informacje o urządzeniu i sterować urządzeniem. Terminal uniwersalny podzielony jest na obszary *"Informacje o urządzeniu"* oraz *"Przyciski funkcyjne"*. W zależności od urządzenia w obszarze informacji o urządzeniu mogą znajdować się również przyciski.

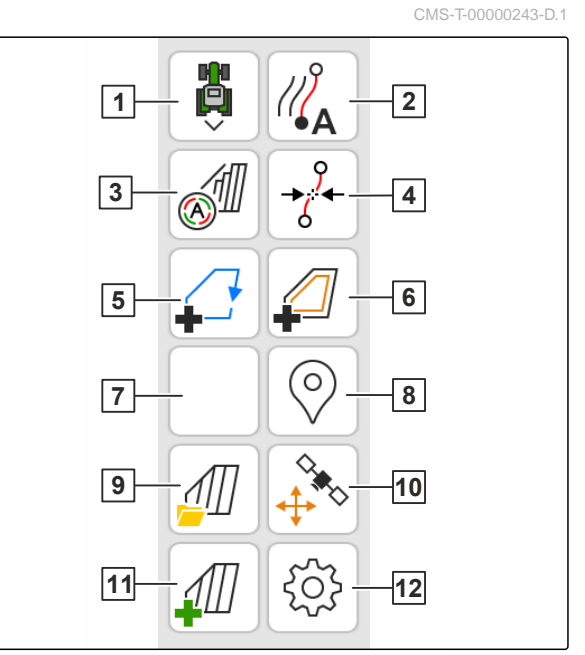

CMS-I-00000142

CMS-T-00000236-D.1

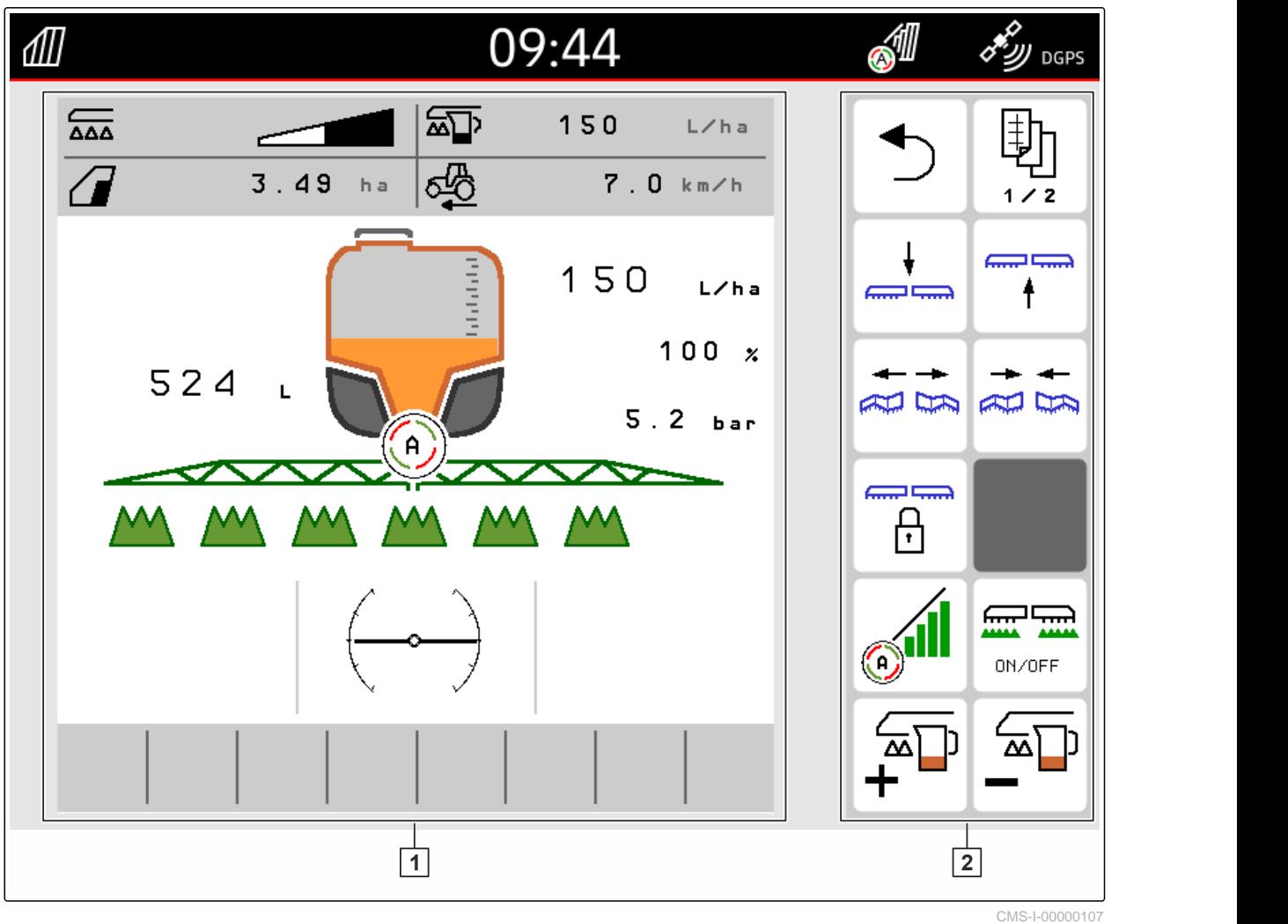

**1** Informacje o urządzeniu i sterowanie urządzenia **2** Przyciski funkcyjne

**WSKAZÓWKA**

f.

Ekran terminala uniwersalnego zależy od podłączonego urządzenia.

<span id="page-27-0"></span>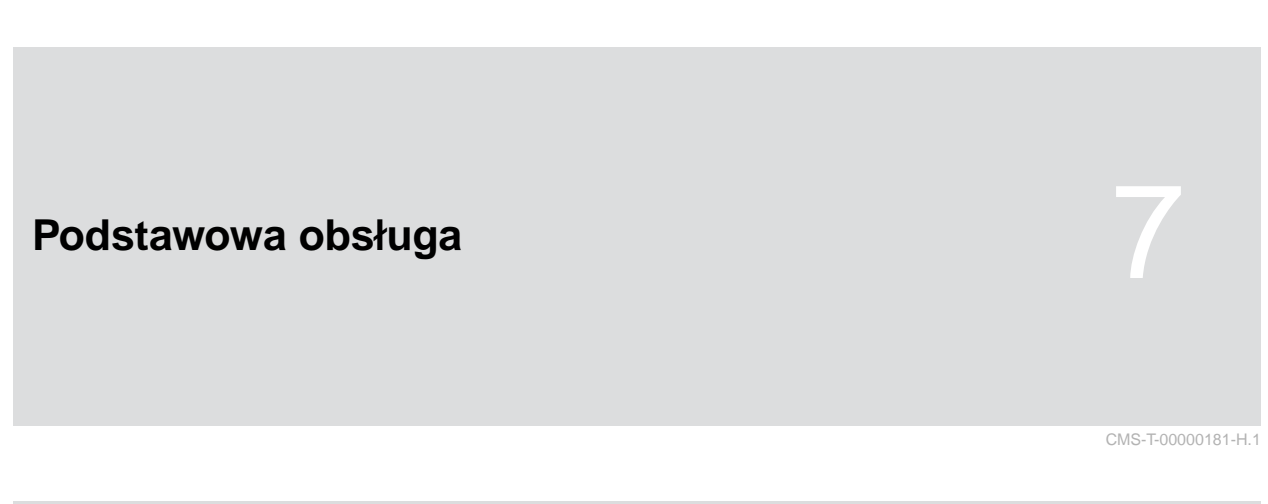

# **7.1 Włączanie i wyłączanie urządzenia AmaTron 4**

*Aby włączyć urządzenie AmaTron 4,* nacisnąć przycisk zał./wył. **1** .

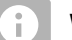

### **WSKAZÓWKA**

Jeśli podłączone jest urządzenie wejściowe AUX-N, należy potwierdzić przyporządkowanie urządzenia wejściowego AUX-N; [patrz strona 145.](#page-150-0)

*Aby wyłączyć urządzenie AmaTron 4,* Aby wyłączyć urządzenie AmaTron 4,<br>przytrzymać naciśnięty przycisk zał./wył. **1** .

# **7.2 Korzystanie z pamięci USB**

### **WARUNKI**

्रे∺्र

- Pojemność pamięci USB maksymalnie 64 GB
- Pamięć USB sformatowana w systemie plików FAT32
- Podłączyć odpowiednią pamięć USB do górnego lub tylnego złącza USB.
- Wyświetlony zostanie komunikat potwierdzający rozpoznanie pamięci USB.

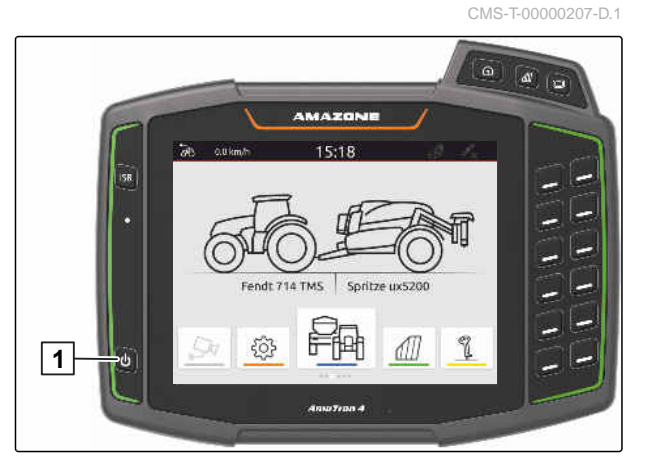

CMS-T-00013137-A.1

# <span id="page-28-0"></span>**7.3 Przechodzenie między aplikacjami**

CMS-T-00000250-F.1

CMS-T-00000251-C.1

### **7.3.1 Korzystanie z przycisków menu**

- 1. *Aby otworzyć menu główne,* nacisnąć **1** .
- 2. *Aby otworzyć widok mapy,* nacisnąć **2** .
- 3. *Aby otworzyć terminal uniwersalny,* nacisnąć **3** .

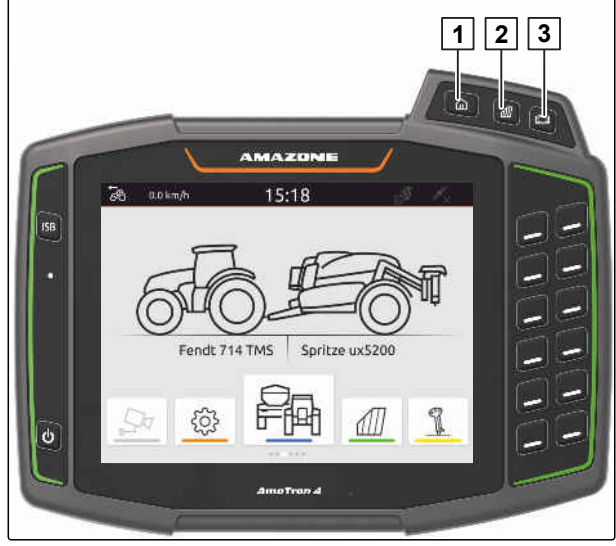

CMS-I-00000109

### **7.3.2 Korzystanie z karuzeli aplikacji**

- 1. W menu głównym przesuwać palec na karuzeli aplikacji w lewo lub w prawo.
- 2. Wybrać żądaną aplikację.

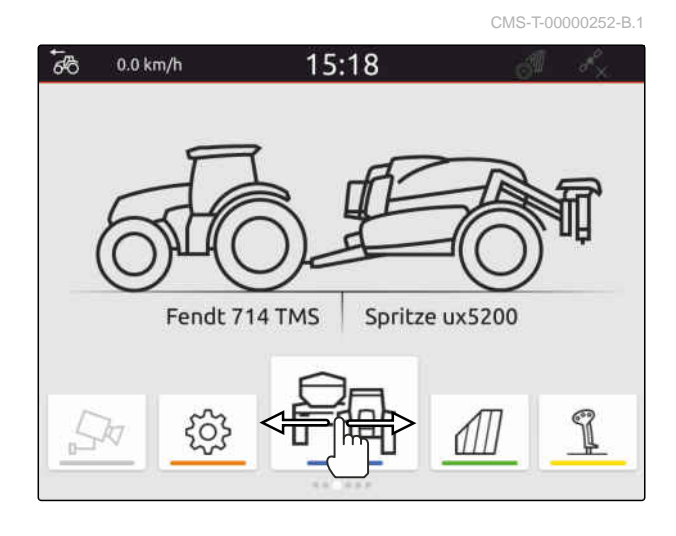

### **7.3.3 Stosowanie gestów**

CMS-T-00000260-F.1

Aplikacje obsługiwane gestami można wybrać w menu Konfiguracja, [patrz strona 36](#page-41-0).

#### <span id="page-29-0"></span>**WAŻNE**

### **Niebezpieczeństwo uszkodzenia maszyny**

Podczas wykonywania gestów na ekranie istnieje ryzyko przypadkowego naciśnięcia przycisków sterowania urządzenia.

- Gesty rozpoczynać na krawędzi wyświetlacza.
- **Przesuwać palec od prawej lub lewej krawędzi** wyświetlacza do środka wyświetlacza.

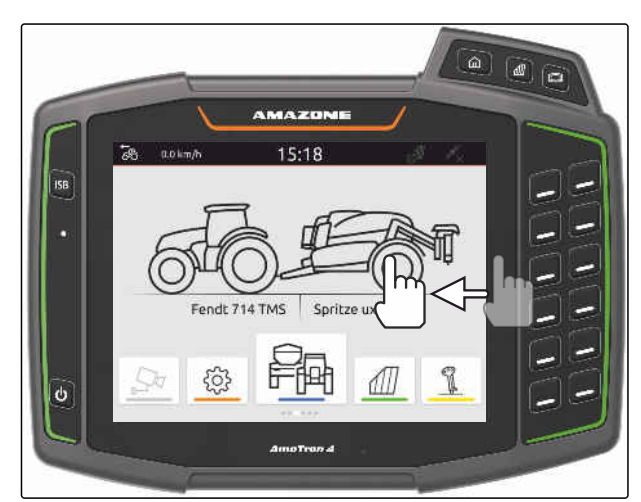

CMS-I-00000277

# **7.4 Konfigurowanie paska stanu**

Pasek stanu 1 wyświetlany jest we wszystkich aplikacjach. Informacje wyświetlane na pasku stanu można konfigurować.

Poniższa tabela zawiera wszystkie dostępne funkcje:

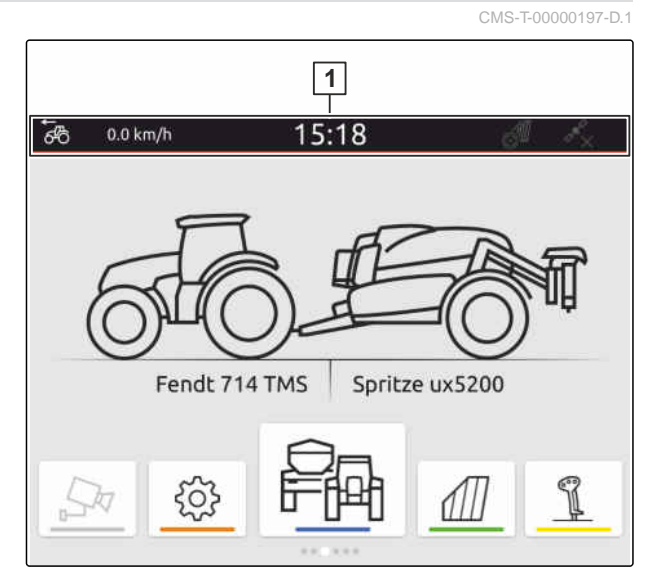

CMS-I-00000310

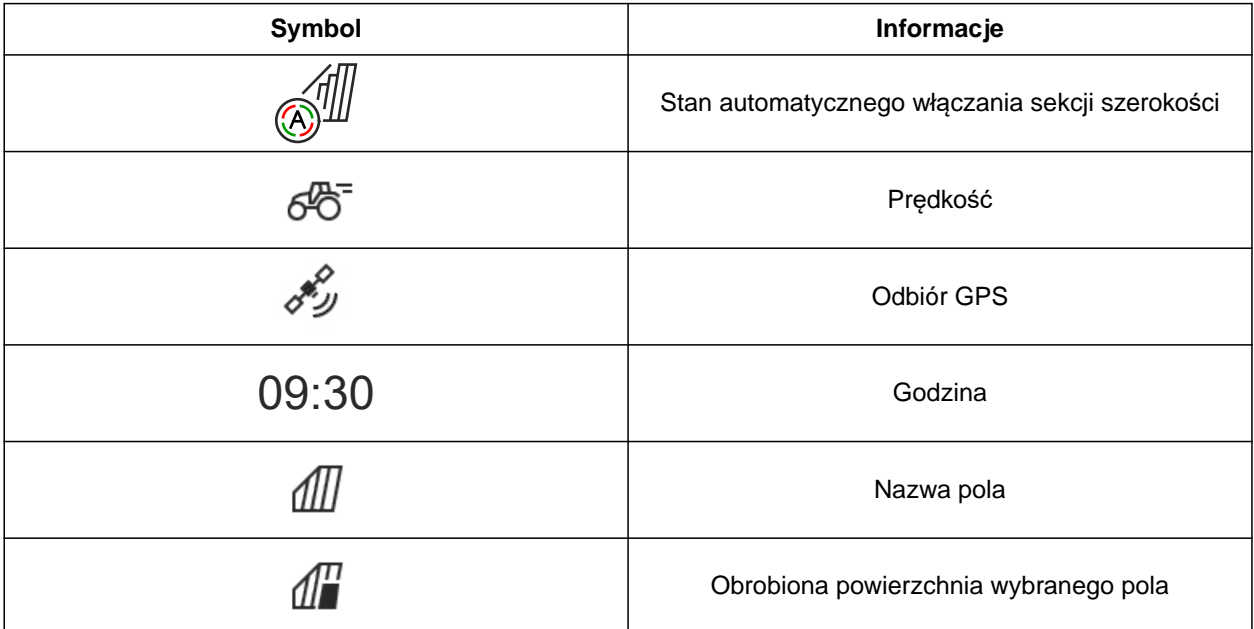

<span id="page-30-0"></span>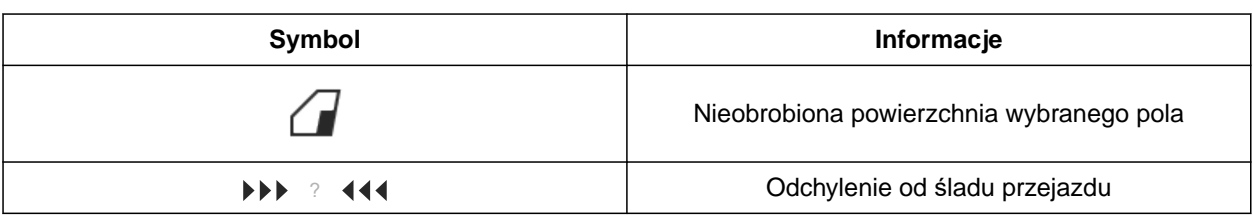

- 1. Przytrzymać palec przez 2 sekundy na pasku stanu.
- Wszystkie informacje zostaną wyświetlone w zestawieniu.
- 2. *Aby dodać lub usunąć informacje z paska stanu,* przesunąć żądaną informację palcem w żądane położenie.
- 3. *Aby zakończyć konfigurację,* dotknąć wyświetlacz pod zestawieniem informacji.

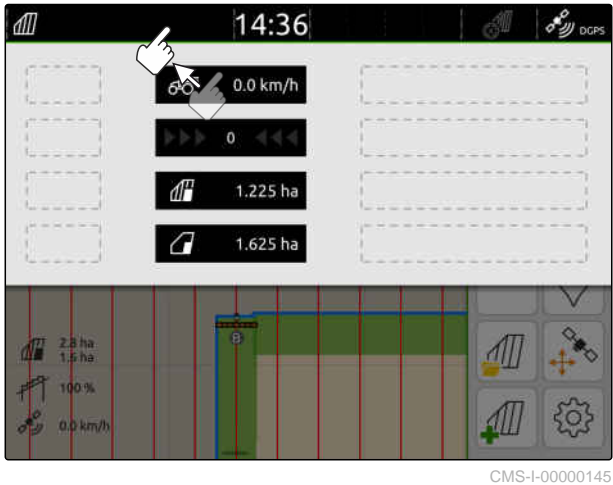

# **7.5 Korzystanie z menu szybkiego startu**

CMS-T-00000203-E.1

Menu szybkiego startu zawiera przyciski pozwalające na szybki dostęp do następujących funkcji:

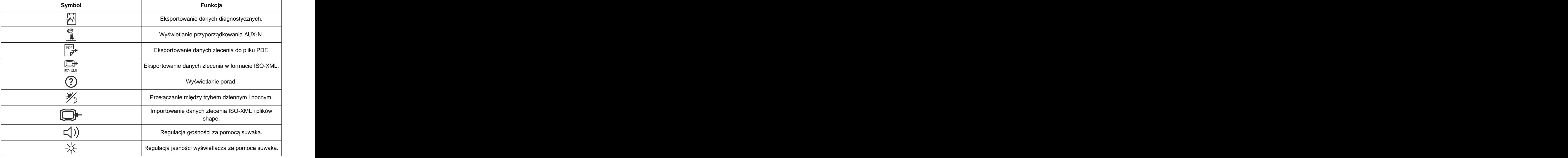

- <span id="page-31-0"></span>1. Przesunąć palec od górnej krawędzi wyświetlacza na środek wyświetlacza.
- **→** Wyświetlone zostanie menu szybkiego startu.

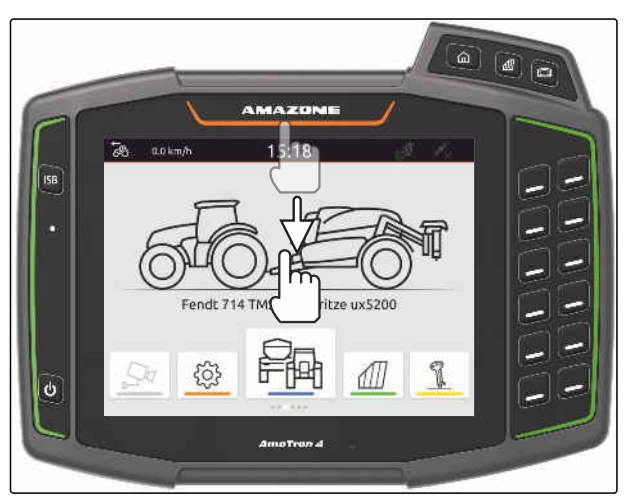

CMS-I-00000278

- 2. Wybrać żądaną funkcję.
- 3. *Aby zamknąć menu szybkiego startu,* dotknąć wyświetlacz pod menu szybkiego startu.

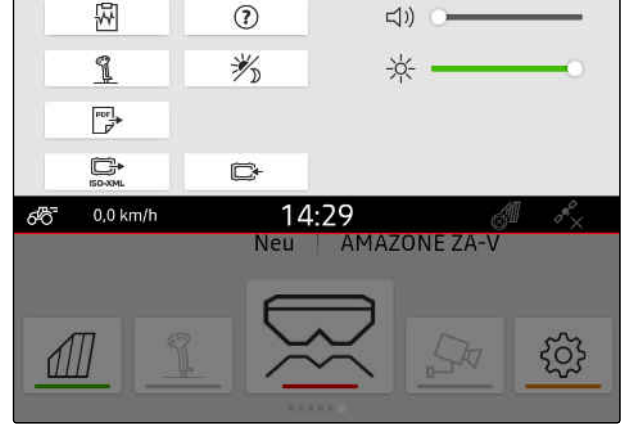

CMS-I-00000144

CMS-T-00000204-B.1

### **7.6 Wprowadzanie wartości liczbowych**

Jeśli konieczne jest wprowadzenie wartości liczbowych, wyświetlana jest klawiatura numeryczna. Dodatkowo dostępne są funkcje kalkulatora. Wykonywane obliczenia wyświetlane są nad wprowadzaną wartością. Obowiązujący zakres wartości podawany jest w nawiasach.

- 1. Wprowadzić liczby lub działania matematyczne.
- 2. Potwierdzić wprowadzone dane przyciskiem

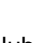

lub

*aby anulować wprowadzone dane,* dotknąć ekran nad klawiaturą numeryczną.

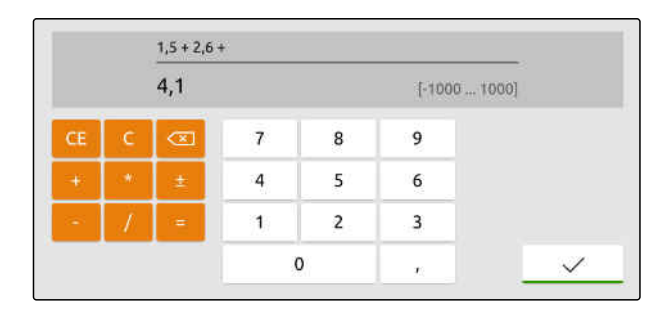

# <span id="page-32-0"></span>**7.7 Wprowadzanie tekstu**

Jeśli konieczne jest wprowadzenie tekstu, wyświetlana jest klawiatura ze znakami.

*Aby wprowadzić cyfry lub znaki specjalne,* wybrać <sup>123</sup> .

 $\times$  $\mathsf Q$ W  $\mathsf{E}$  $\overline{R}$  $\bar{\rm T}$ Z  $\overline{U}$  $\mathbf{I}$  $\circ$ Þ Ű  $\overline{a}$ D.  $\mathsf{F}$  $\mathsf{G}$  $H$  $\mathsf{I}$  $\overline{K}$ Ö Ä  $\overline{A}$  $\mathsf{s}$ Ë  $\bullet$ Y  $\overline{\mathsf{x}}$  $\epsilon$  $\vee$  $\mathsf B$  $\overline{N}$  $\mathsf{M}$  $\bullet$ 123

CMS-I-00000113

*Aby wyświetlić pozostałe znaki specjalne,* wybrać  $\left\lfloor \frac{1/2}{2} \right\rfloor$ .

### **WSKAZÓWKA**

Jeśli wybrano język chiński lub japoński, litery łacińskie są konwertowane na znaki chińskie lub japońskie. Dla konwersji wyświetlane są propozycje. W przypadku znaków japońskich można wybierać pomiędzy różnymi typami znaków.

*Aby wybierać spośród japońskich typów znaków,* wybrać przycisk **1** .

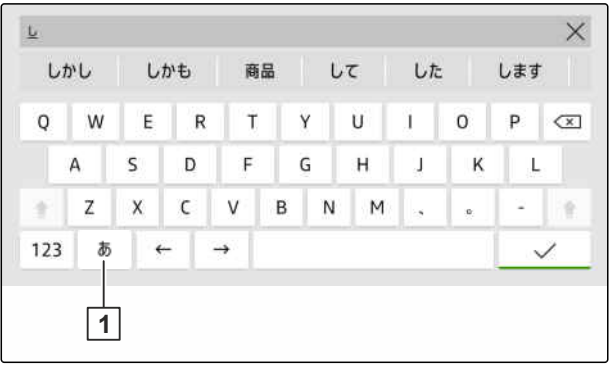

CMS-I-00005064

Zatwierdzenie wprowadzonego tekstu

przyciskiem \

lub

*aby anulować wprowadzony tekst* dotknąć ekran nad klawiaturą ze znakami. CMS-T-00000205-D.1

# <span id="page-33-0"></span>**7.8 Usuwanie elementów**

1. *Aby usunąć elementy,*

Wybrać  $\overrightarrow{a}$ 

2. Zatwierdzić usunięcie przyciskiem

### **7.9 Zmiana nazwy elementów**

- 1. Przytrzymać naciśniętą nazwę elementu.
- 2. Wprowadzić nazwę.
- 3. Zatwierdzić nazwę przyciskiem  $\searrow$

## **7.10 Wyświetlanie porad**

Porady zawierają instrukcje i filmy ułatwiające obsługę urządzenia AmaTron 4.

### **Porady wyświetlane są dla następujących menu:**

- Menu główne  $\bullet$
- Widok mapy
- Menu urządzenia wejściowego AUX-N  $\bullet$
- 1. Przejść do żądanego menu.
- 2. Otworzyć menu szybkiego startu.

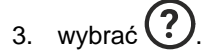

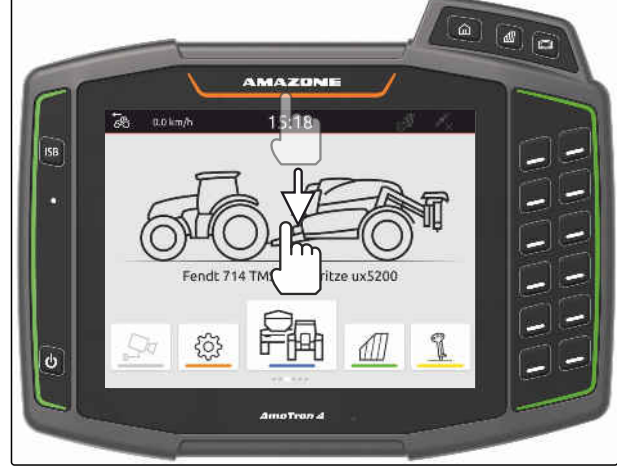

CMS-I-00000278

CMS-T-00003584-A.1

CMS-T-00003585-A.1

CMS-T-00003638-B.1

# <span id="page-34-0"></span>**Korzystanie z terminala uniwersalnego** 8

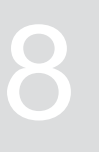

CMS-T-00000475-B.1

W terminalu uniwersalnym wizualizowane jest sterowanie urządzenia. Urządzenie można obsługiwać przez terminal uniwersalny. Można przełączać między sterowaniami podłączonych urządzeń.

Przyciski sterowania urządzenia można obsługiwać bezpośrednio poprzez dotykanie lub za pomocą fizycznych przycisków z prawej strony terminala AmaTron 4. Układ fizycznych przycisków odpowiada układowi przycisków w interfejsie użytkownika.

- 1. *Aby otworzyć terminal uniwersalny,* nacisnąć przycisk terminala uniwersalnego **1** .
- 2. *Aby wybrać sterowanie urządzeń, między którymi można przełączać,* przytrzymać naciśnięty przycisk terminala uniwersalnego | 1 .
- Wyświetlona zostanie lista z podłączonymi urządzeniami.
- 3. Wybrać żądane urządzenie.
- **→** Wybrane urządzenia zaznaczone zostaną haczykiem.
- 4. *Aby przełączyć między sterowaniami wybranych urządzeń,* nacisnąć przycisk terminala uniwersalnego **1** .

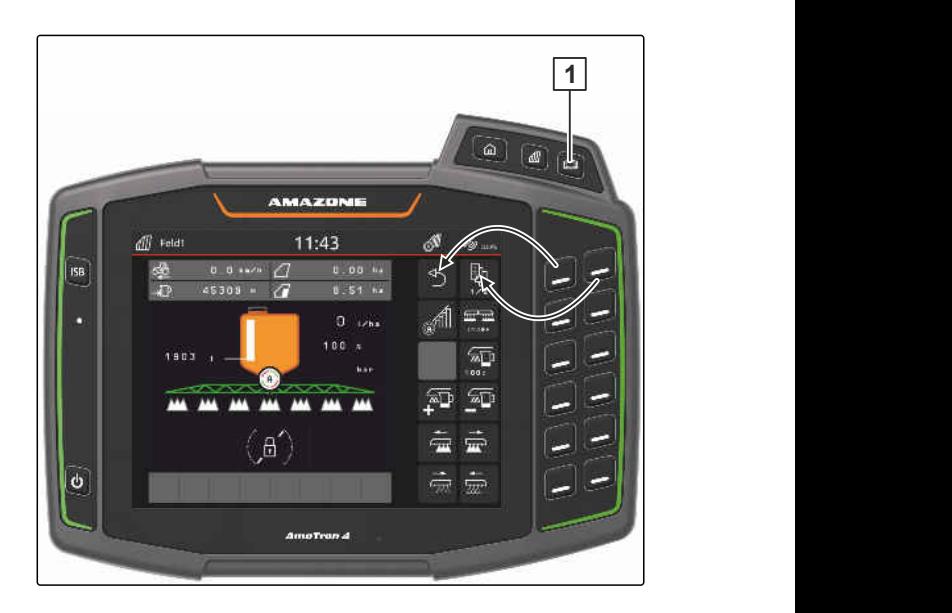

<span id="page-35-0"></span>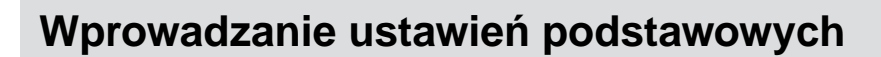

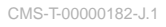

# **9.1 Ustawianie kamery**

1. W menu Konfiguracja wybrać *"Ustawienia podstawowe"* > *"Ustawienia kamery"*.

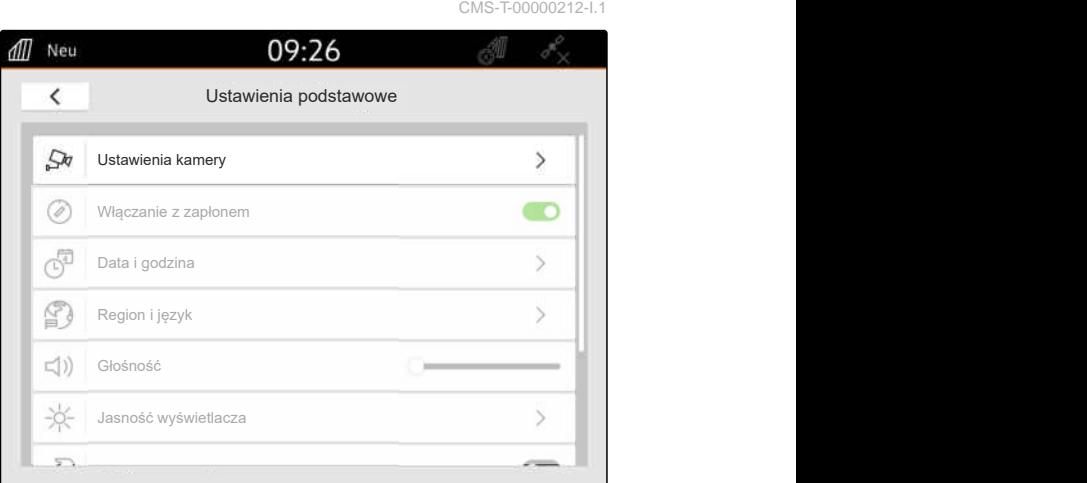

CMS-I-00000152

- 2. *Aby korzystać z kamery,* aktywować punkt *"Kamera"*.
- 3. *Aby automatycznie wyświetlać obraz z kamery przy włączonym biegu wstecznym,* aktywować *"Automatyczne wykrywanie jazdy wstecz"*.

Wartość progowa ekranu kamery określa prędkość, od której wyświetlany jest obraz z kamery podczas cofania.

- 4. W punkcie *"Wartość progowa ekranu kamery"* wprowadzić żądaną prędkość.
- 5. *Aby wyświetlić odbicie lustrzane obrazu z kamery,* aktywować *"Odbicie lustrzane obrazu z kamery w poziomie"* lub *"Odbicie lustrzane obrazu z kamery w pionie"*.

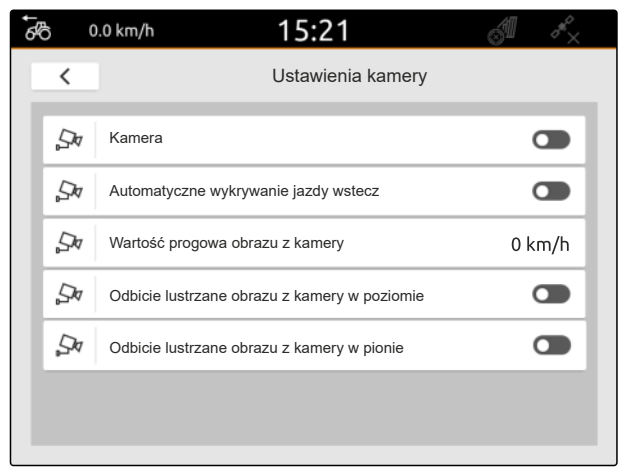

CMS-I-00000165
## **9.2 Aktywacja włączania z zapłonem**

Jeśli funkcja włączania z zapłonem jest aktywowana, urządzenie AmaTron 4 będzie włączane i wyłączane wraz z zapłonem ciągnika.

- 1. Wybrać *"Ustawienia podstawowe"* w menu Konfiguracja.
- 2. Aktywować *"Włączanie z zapłonem"*

lub

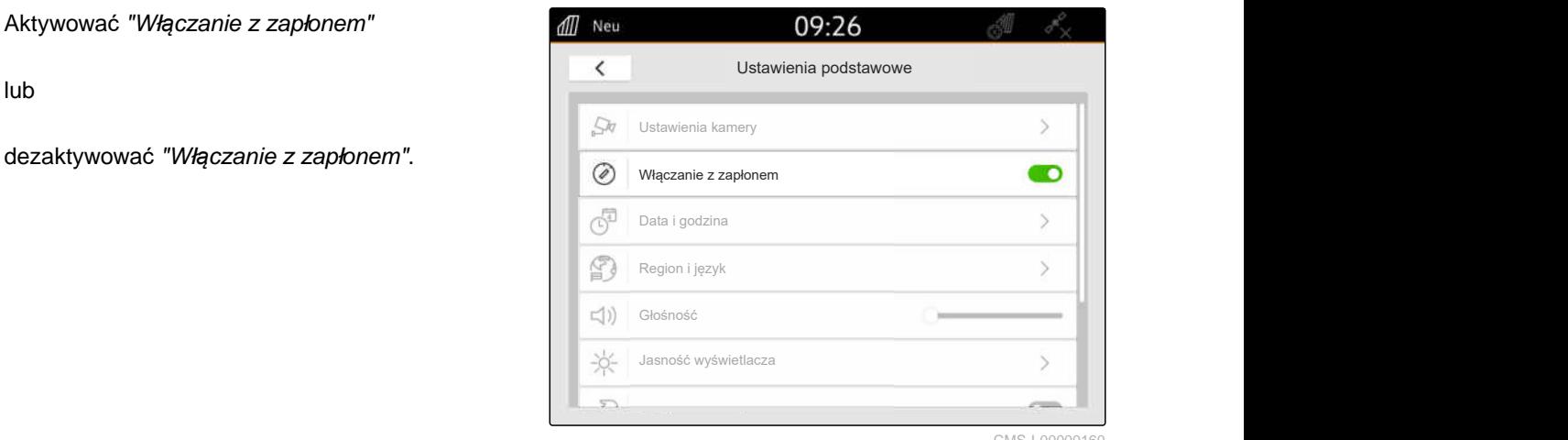

CMS-I-00000160

CMS-T-00001685-F.1

CMS-T-00000214-F.1

### **9.3 Ustawianie daty i godziny**

1. W menu Konfiguracja wybrać *"Ustawienia podstawowe"* > *"Data i godzina"*.

09:26 all Neu  $\overline{\phantom{a}}$ Ustawienia podstawowe  $50$ Ustawienia kamery  $\circledcirc$ Włączanie z zapłonem w procesoru z zapłonem w procesoru z zapłonem w procesoru z zapłonem w procesoru z zapłonem z zapłonem w procesoru z zapłonem z zapłonem z zapłonem z zapłonem z zapłonem z zapłonem z zapłonem zapłonem ල් Data i godzina Region i język € ( Głośność **水** Jasność wyświetlacza  $\overline{z}$ 

#### **9 | Wprowadzanie ustawień podstawowych Zmiana języka i ustawień regionalnych**

2. *Jeśli data i godzina mają być odczytywane z sygnału GPS,* aktywować *"Synchronizację czasu GPS"*

lub

*jeśli data i godzina mają zostać wprowadzone ręcznie,* dezaktywować *"Synchronizację czasu GPS"*.

- 3. Wprowadzić żądaną datę w punkcie *"Data"*.
- 4. W punkcie *"Format daty"* ustawić żądany format daty.
- 5. W punkcie *"Godzina"* wprowadzić żądaną godzinę, format godziny i strefę czasową.

## **9.4 Zmiana języka i ustawień regionalnych**

- 1. W menu Konfiguracja wybrać *"Ustawienia podstawowe"* > *"Region i język"*.
- CMS-T-00000216-F. all Neu 09:32  $\overline{\left\langle \right\rangle }$ Ustawienia podstawowe  $\mathbb{S}$ Region i język di) Głośność **文** Jasność wyświetlacza Tud Ekran dotykowy  $\ddot{\phantom{1}}$ Tris Aplikacje obsługiwane gestami Filtr promienia do wyszukiwania pola w menu Import
- 2. W punkcie *"Język"* wybrać żądany język.
- 3. W punkcie *"Separator dziesiętny"* wybrać żądany separator dziesiętny.
- 4. W punkcie *"Układ jednostek miar"* wybrać żądany układ jednostek miar.

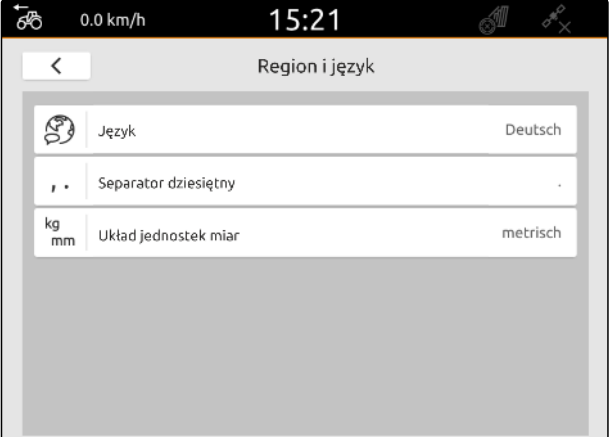

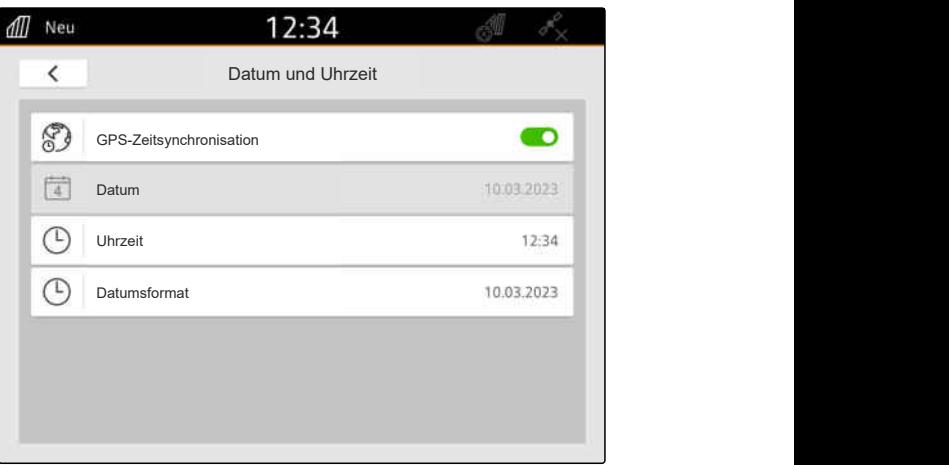

#### **9 | Wprowadzanie ustawień podstawowych Regulacja głośności**

## **9.5 Regulacja głośności**

CMS-T-00003606-D.1

CMS-T-00000220-G.1

### **9.5.1 Regulacja głośności w ustawieniach podstawowych**

1. Wybrać *"Ustawienia podstawowe"* w menu Konfiguracja.

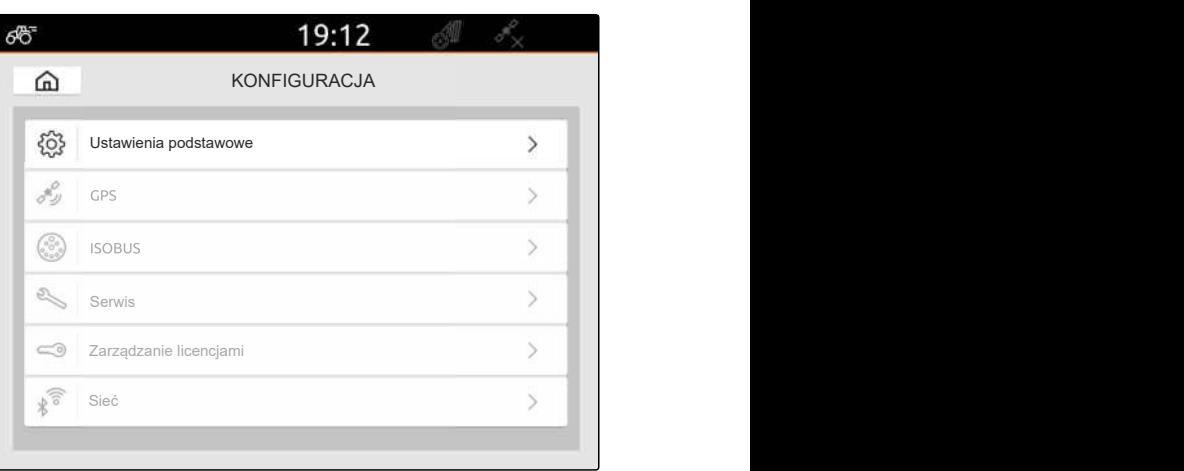

CMS-I-00000167

2. Ustawić głośność za pomocą suwaka.

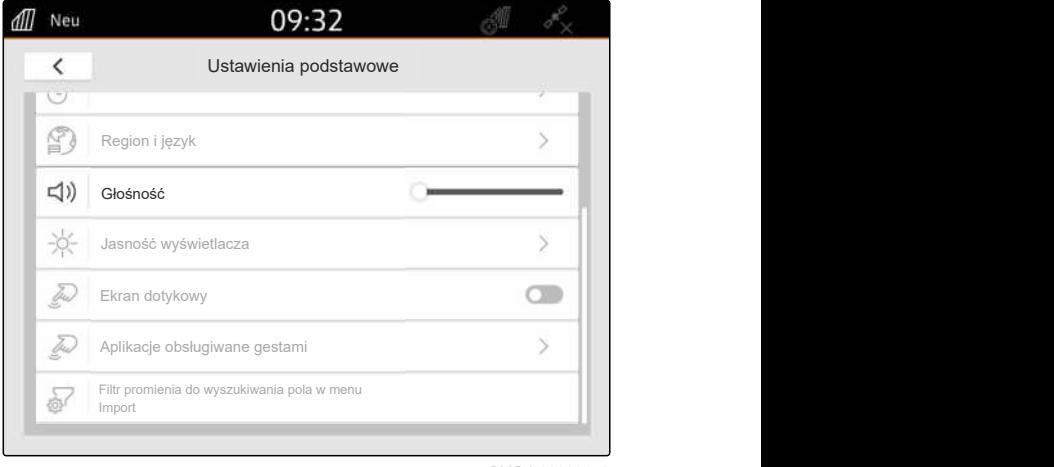

CMS-I-00000178

CMS-T-00003607-C.1

### **9.5.2 Ustawianie głośności przez menu szybkiego startu**

- 1. Przesunąć palec od górnej krawędzi wyświetlacza na środek wyświetlacza.
- Wyświetlone zostanie menu szybkiego startu.

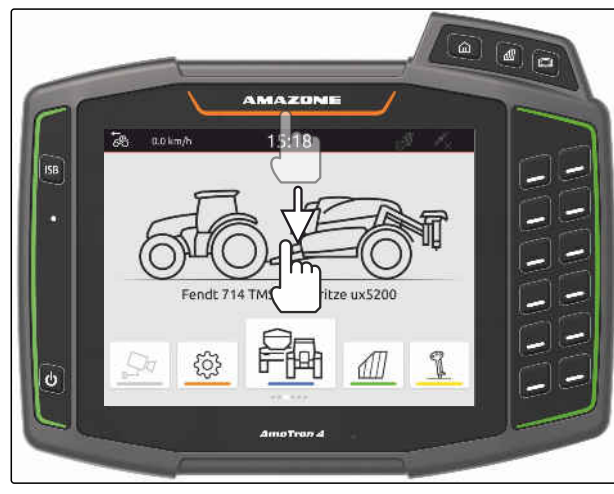

2. Ustawić głośność za pomocą suwaka.

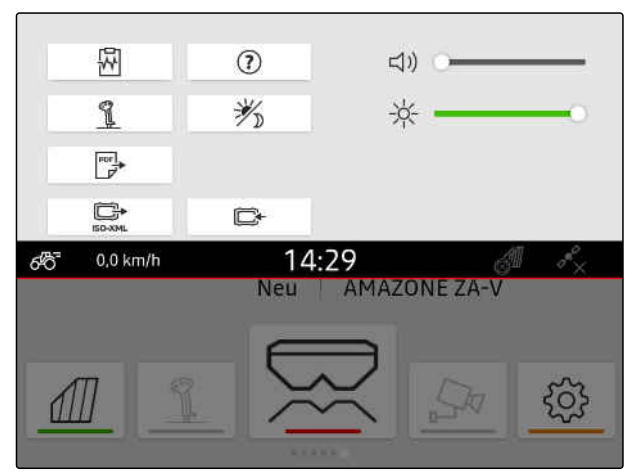

CMS-I-00000144

#### **9.6 Ustawianie jasności wyświetlacza**

CMS-T-00003608-D.1

CMS-T-00000221-G.1

#### **9.6.1 Ustawianie jasności wyświetlacza w ustawieniach podstawowych**

- 1. W menu Konfiguracja wybrać *"Ustawienia podstawowe"* > *"Jasność wyświetlacza"*.
- all Neu 09:32  $\acute{\text{c}}$ Ustawienia podstawowe  $\mathbb{C}$ Region i język (1) Głośność Jasność wyświetlacza -0-Ekran dotykowy tud. Tres Aplikacje obsługiwane gestami  $\overline{ }$ Filtr promienia do wyszukiwania pola w menu Import

CMS-I-00000181

- 2. Ustawić jasność wyświetlacza za pomocą suwaka.
- 3. *Jeśli jasność wyświetlacza ma być automatycznie dopasowana do jasności otoczenia,* aktywować *"Automatyczna jasność wyświetlacza"*.
- 4. *Jeśli w zależności od jasności otoczenia ma następować automatyczne przełączanie między trybem dziennym i nocnym,* aktywować *"Automatyczne przełączanie dzieńnoc"*.

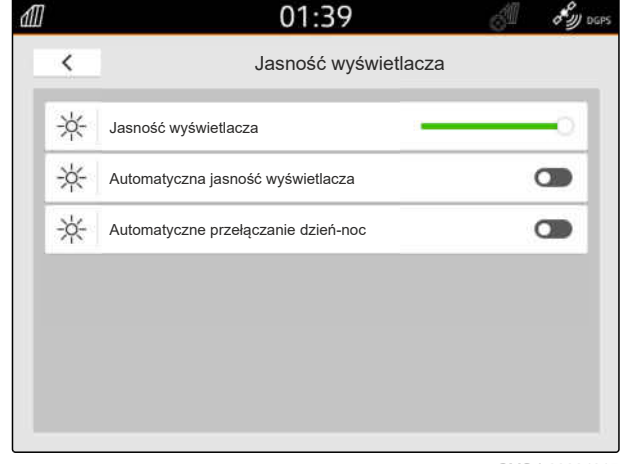

### **9.6.2 Ustawianie jasności wyświetlacza przez menu szybkiego startu**

- 1. Przesunąć palec od górnej krawędzi wyświetlacza na środek wyświetlacza.
- → Wyświetlone zostanie menu szybkiego startu.

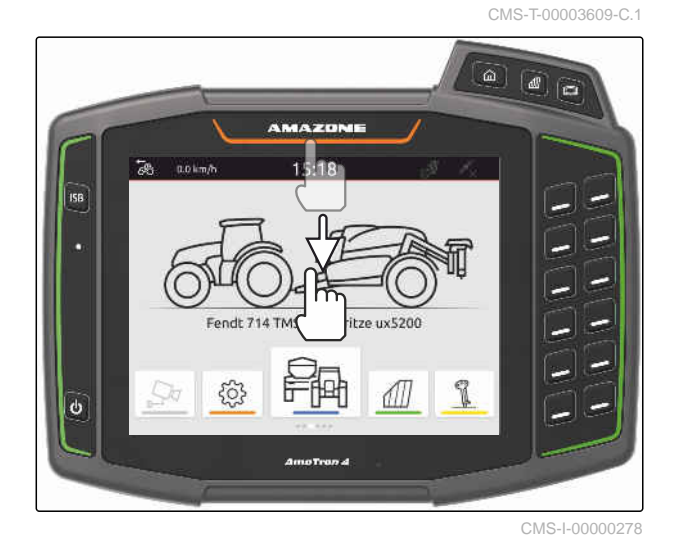

2. Ustawić jasność wyświetlacza za pomocą suwaka.

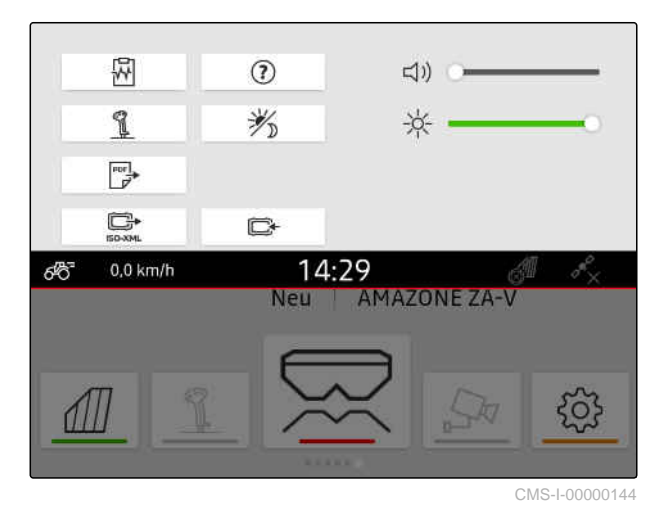

# **9.7 Aktywacja wskaźnika dotknięcia wyświetlacza**

Jeśli ta funkcja jest aktywowana, za każdym razem podczas dotknięcia wyświetlacza w punkcie dotknięcia wyświetlane jest białe kółko.

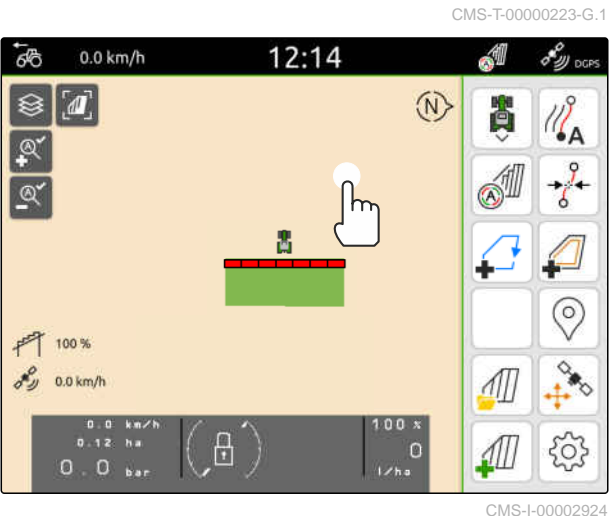

#### **9 | Wprowadzanie ustawień podstawowych Aktywacja aplikacji obsługiwanych gestami**

1. Wybrać *"Ustawienia podstawowe"* w menu Konfiguracja.

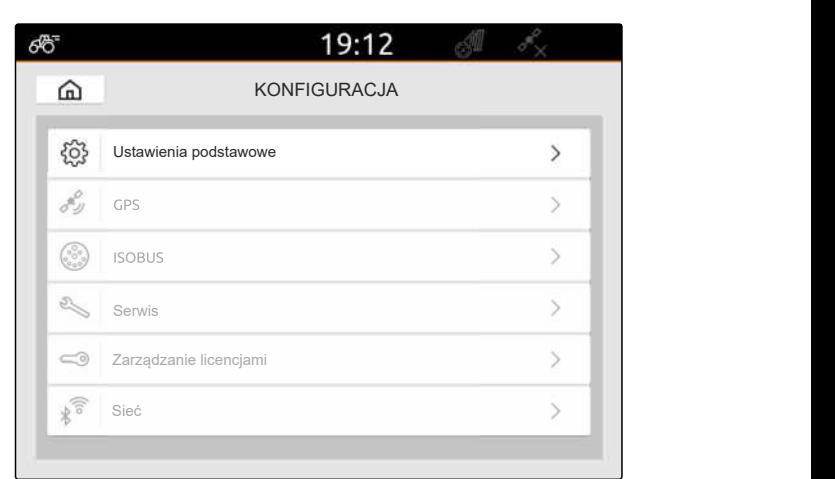

CMS-I-00000167

2. Aktywować wskaźnik dotknięcia w punkcie *"Ekran dotykowy"*

lub

dezaktywować "Ekran dotykowy".

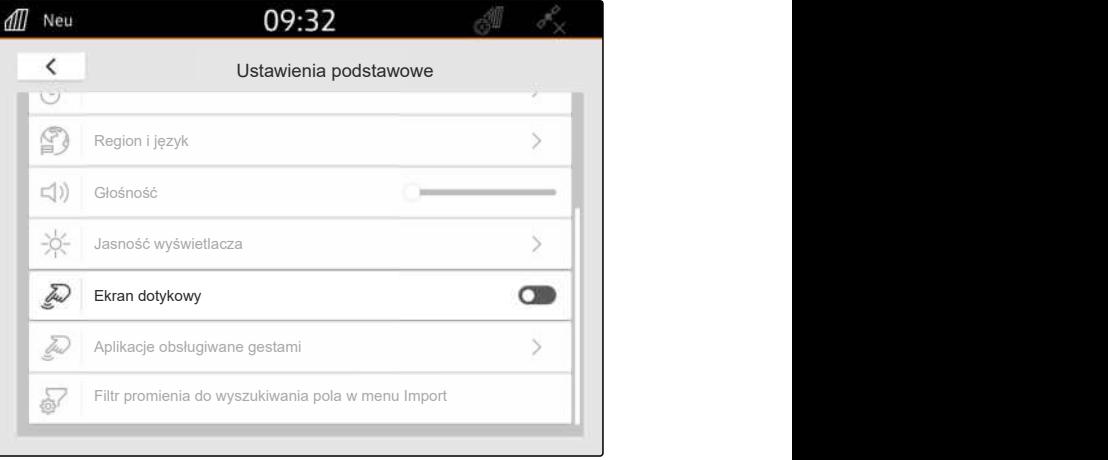

CMS-I-00000180

## **9.8 Aktywacja aplikacji obsługiwanych gestami**

#### **Gestami można przechodzić między następującymi aplikacjami:**

- $\bullet$ Widok mapy
- Obraz z kamery  $\bullet$
- Terminal uniwersalny wszystkich podłączonych  $\blacksquare$ urządzeń

CMS-T-00000224-G.1

- 1. W menu Konfiguracja wybrać *"Ustawienia podstawowe"* > *"Aplikacje obsługiwane gestami"*.
- 2. Aktywować żądane aplikacje

lub

dezaktywować aplikacje.

3. *Aby przechodzić między wybranymi aplikacjami,* [patrz strona 23.](#page-28-0)

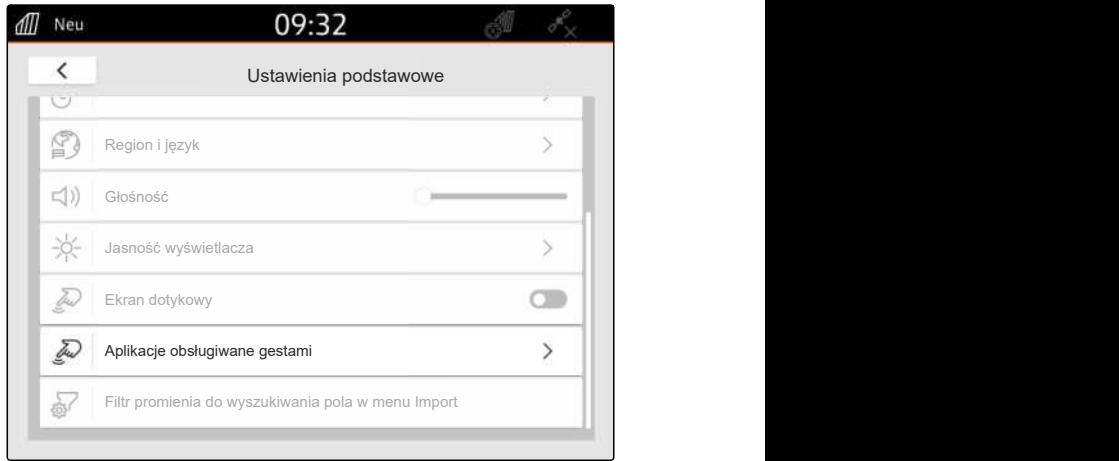

CMS-I-00000182

### **9.9 Filtr promienia do wyszukiwania pola w menu Import**

CMS-T-00013055-A.1

W menu Import pliki shape można filtrować na podstawie odległości od aktualnej pozycji GPS. Wszystkie pliki shape, których dane wykraczają poza podany promień, są ukryte w menu Import.

- 1. W menu Konfiguracja wybrać punkt *"Ustawienia podstawowe"* > *"Filtr promienia do wyszukiwania pola w menu Import"*.
- 2. Wybrać żądany promień.

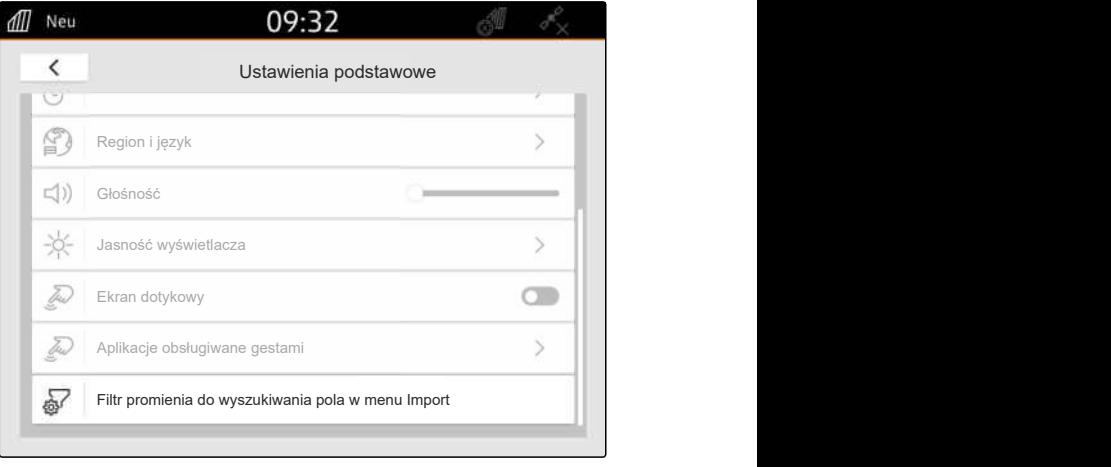

# <span id="page-43-0"></span>**Konfigurowanie GPS**

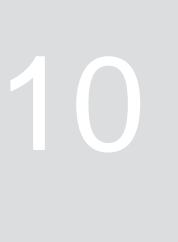

CMS-T-00001689-G.1

## **10.1 Wykorzystywanie sygnału GPS z ISOBUS ciągnika**

CMS-T-00010450-B.1

Jeśli ciągnik przesyła sygnał GPS jako NMEA2000 do magistrali ISOBUS, AmaTron 4 może wykorzystywać ten sygnał GPS.

### **WSKAZÓWKA**

Jeśli ciągnik przesyła sygnał GPS do magistrali ISOBUS, AmaTron 4 nie może przesyłać sygnału GPS do magistrali ISOBUS, [patrz strona 62.](#page-67-0)

- 1. W menu Konfiguracja wybrać *"GPS"*.
- 2. W punkcie *"Wejście odbiornika GPS"* wybrać *"ISOBUS NMEA2000"*.
- Punkty menu *"Szybkość transmisji"* i *"Konfiguruj odbiornik GPS"* zostaną dezaktywowane.

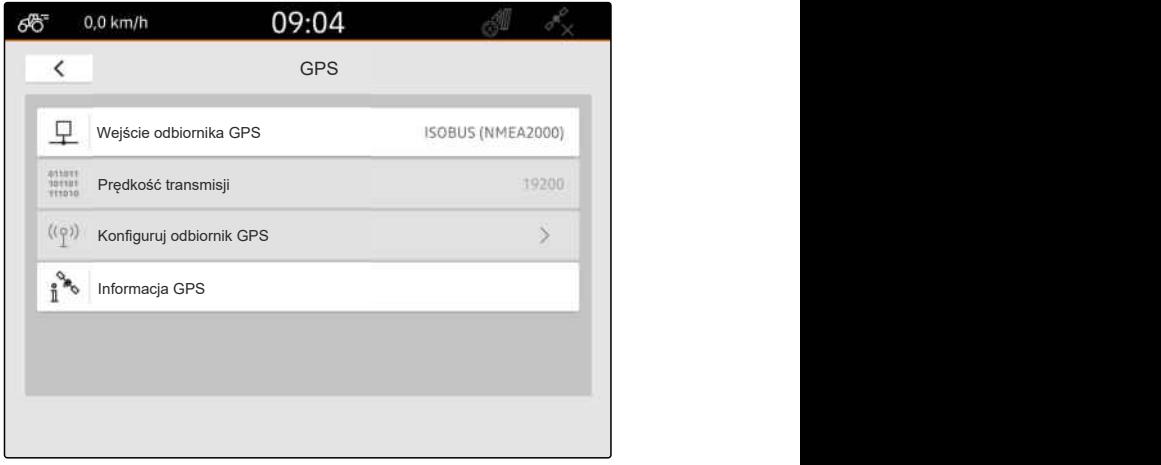

CMS-I-00008403

## **10.2 Konfigurowanie odbiornika A100, A101 lub A631**

CMS-T-00001692-F.1

Ten odbiornik GPS pozwala na ręczne ustawianie obu satelitów korekcyjnych. Satelity korekcyjne przesyłają dane korekcyjne do odbiornika. Dane korekcji zwiększają dokładność.

#### **WARUNKI**

- Podłączony odbiornik A100, A101 lub A631 ⊘
- 1. W menu Konfiguracja wybrać *"GPS"*.
- 2. W punkcie *"Wejście odbiornika GPS"* wybrać *"GPS (NMEA0183)"*.
- 3. Wybrać *"Konfiguruj odbiornik GPS"*.
- **→** Podłączony odbiornik GPS zostanie wyszukany.

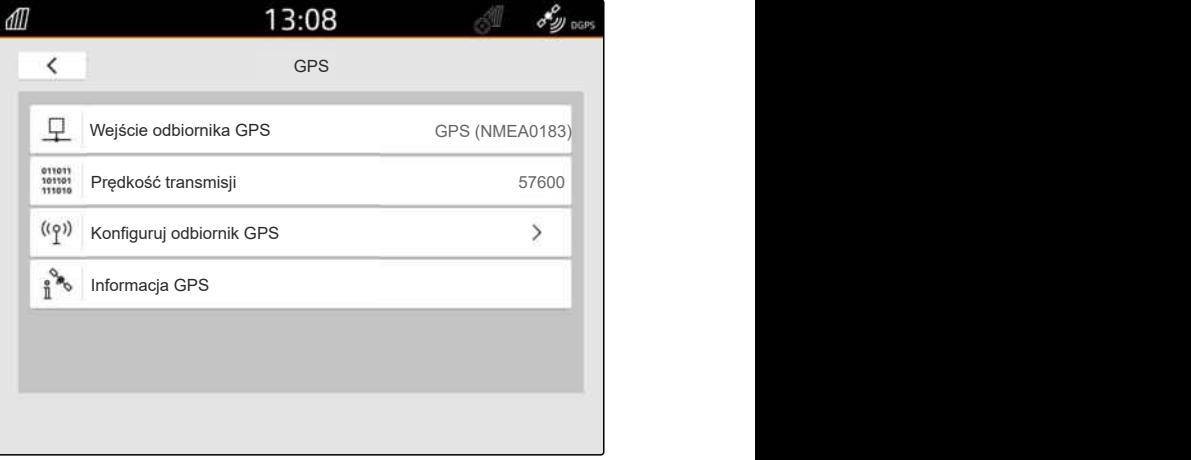

CMS-I-00001056

- 4. W punkcie *"Satelita 1"* i *"Satelita 2"* wybrać *"automatycznie"*.
- Przy ustawieniu *"automatycznie"* odbiornik GPS automatycznie wyszukuje właściwych satelitów.

### **WSKAZÓWKA**

Odbiornik GPS może przesyłać dane NMEA2000 do magistrali CAN. To ustawienie powinno być aktywowane wyłącznie przez doświadczonych użytkowników.

5. *Jeśli odbiornik GPS ma przesyłać dane NMEA2000 do magistrali CAN,* aktywować *"NMEA 2000 (CAN)"*.

## **10.3 Konfigurowanie odbiornika Ag-Star**

Ten odbiornik GPS może pracować w różnych konfiguracjach. Konfiguracje różnią się systemem satelitów i satelitów korekcyjnych. Odbiornik GPS można ustawić w zależności od regionu i dostępności systemów korekcyjnych.

W trybie korekcji *"SBAS GPS"* dostępny jest sygnał o dużej dokładności w czasie odbioru sygnału korekcji SBAS.

Do systemów SBAS należą systemy korekcyjne EGNOS, WAAS i MSAS. Bliższe informacje

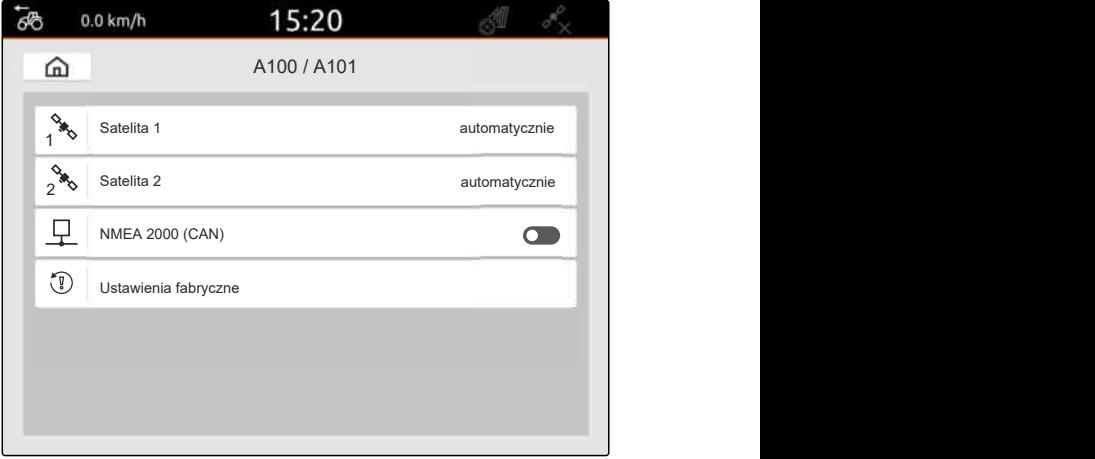

CMS-I-00001055

CMS-T-00001693-G.1

dotyczące dostępności SBAS można znaleźć w internecie. W regionach bez dostępności SBAS można korzystać z trybu korekcji *"GPS/GLONASS"*.

#### 信 **WARUNKI**

- Podłączony odbiornik Ag-Star
- 1. W menu Konfiguracja wybrać *"GPS"*.
- 2. W punkcie *"Wejście odbiornika GPS"* wybrać *"GPS (NMEA0183)"*.
- 3. W punkcie *"Prędkość transmisji"* wybrać *"automatycznie"*.
- 4. Wybrać *"Konfiguruj odbiornik GPS"*.
- **→** Podłączony odbiornik GPS zostanie wyszukany.

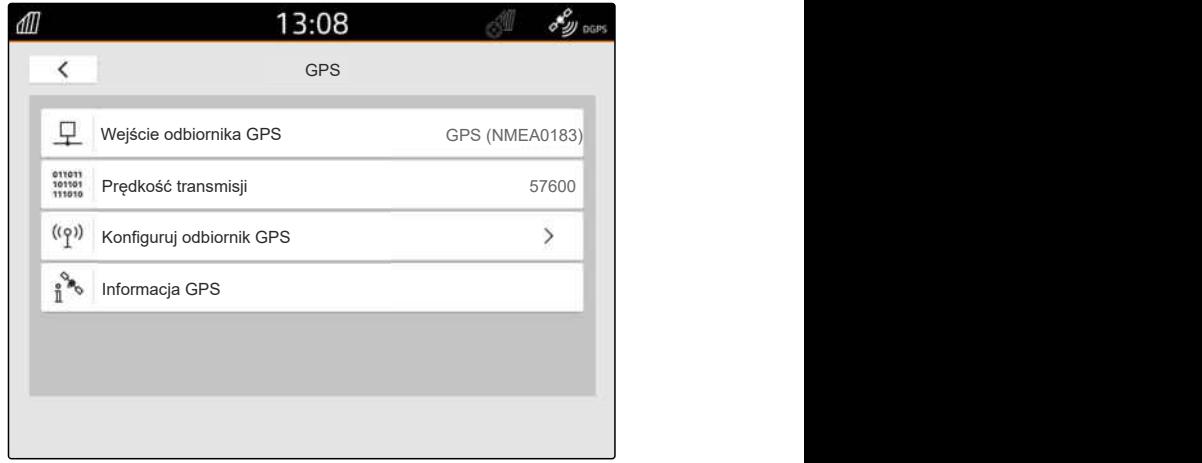

```
CMS-I-00001056
```
5. W punkcie *"Tryb korekcji"* wybrać żądany tryb korekcji.

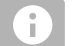

#### **WSKAZÓWKA**

Odbiornik GPS może przesyłać dane NMEA2000 do magistrali CAN. To ustawienie powinno być aktywowane wyłącznie przez doświadczonych użytkowników.

6. *Jeśli odbiornik GPS ma przesyłać dane NMEA2000 do magistrali CAN,*

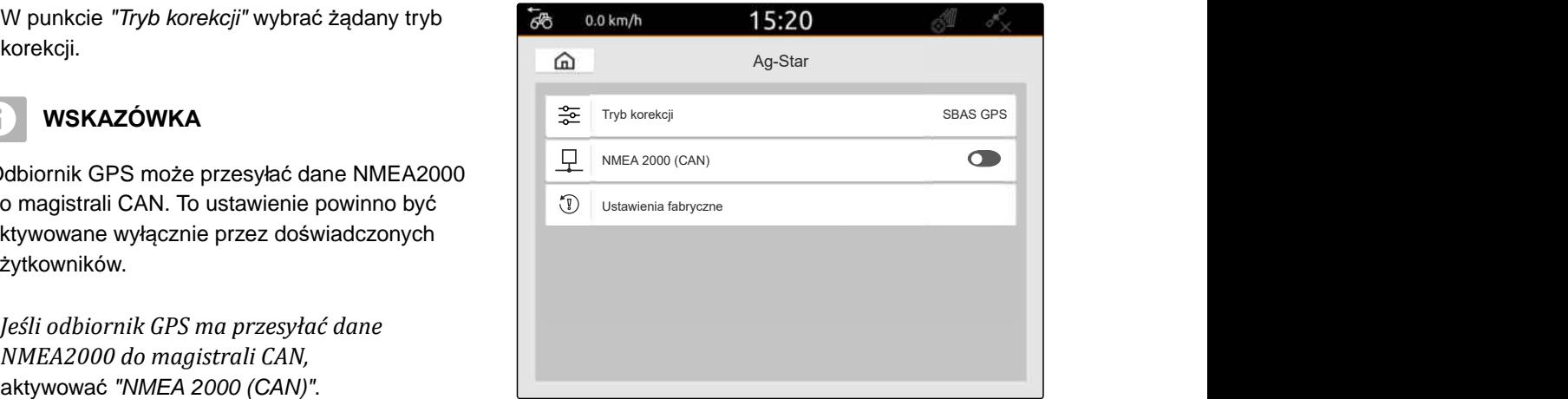

CMS-T-00003635-E.1

## **10.4 Konfigurowanie innego odbiornika GPS**

### **WARUNKI**

#### Odbiornik GPS podłączony

**Podłączony odbiornik GPS musi spełniać poniższe wymagania minimalne. Dane wartości podane są w instrukcji obsługi odbiornika GPS. Odbiorniki GPS należące do wyposażenia ciągnika można skonfigurować przez ciągnik.**

- obsługa NMEA0183
- prędkość transmisji: co najmniej 19200 bodów lub optymalnie 57600 bodów
- GGA: co najmniej 5 Hz lub optymalnie 10 Hz
- VTG: co najmniej 5 Hz lub optymalnie 10 Hz
- GSA: 1 Hz
- ZDA: 1 Hz
- 1. W menu Konfiguracja wybrać *"GPS"*.
- 2. W punkcie *"Wejście odbiornika GPS"* wybrać *"GPS (NMEA0183)"*.
- 3. *W przypadku wartości GGA i wartości VTG równej 10 Hz* w punkcie *"Prędkość transmisji"* wybrać *"57600"*.

lub

*W przypadku wartości GGA i wartości VTG równej 5 Hz* w punkcie *"Prędkość transmisji"* wybrać *"19200"*

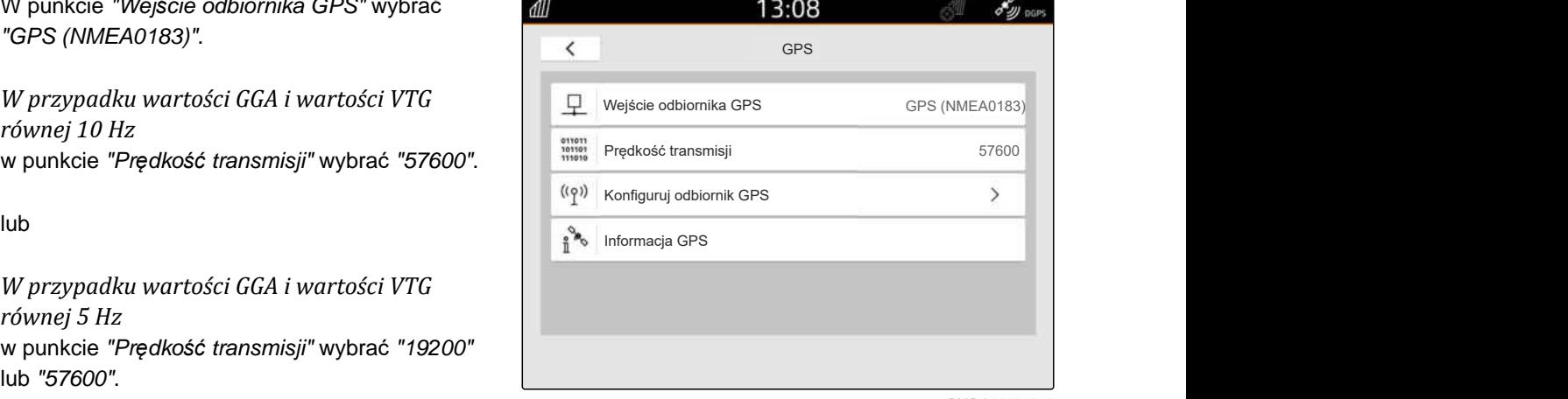

CMS-I-00001056

### **10.5 Przywracanie ustawień fabrycznych odbiornika GPS**

CMS-T-00001744-F.1

Jeśli odbiornik GPS nie działa poprawnie, można przywrócić jego ustawienia fabryczne.

#### **10 | Konfigurowanie GPS Przywracanie ustawień fabrycznych odbiornika GPS**

- 1. W menu Konfiguracja wybrać *"Odbiornik GPS"*.
- 2. Wybrać *"Konfiguruj odbiornik GPS"*.

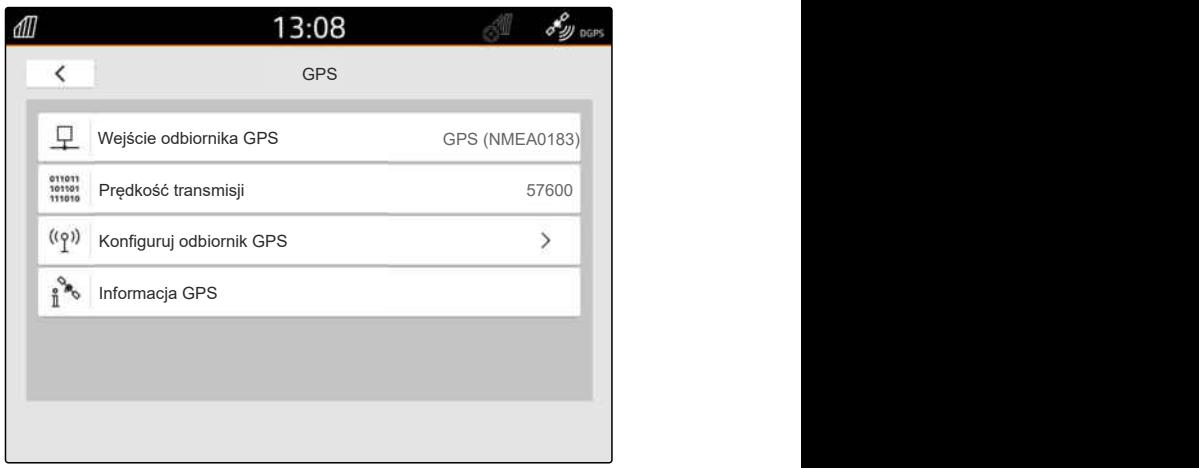

CMS-I-00001056

- 3. wybrać *"Ustawienia fabryczne"*.
- 4. Zatwierdzić przywracanie przyciskiem
- 5. Skonfigurować odbiornik GPS od nowa.

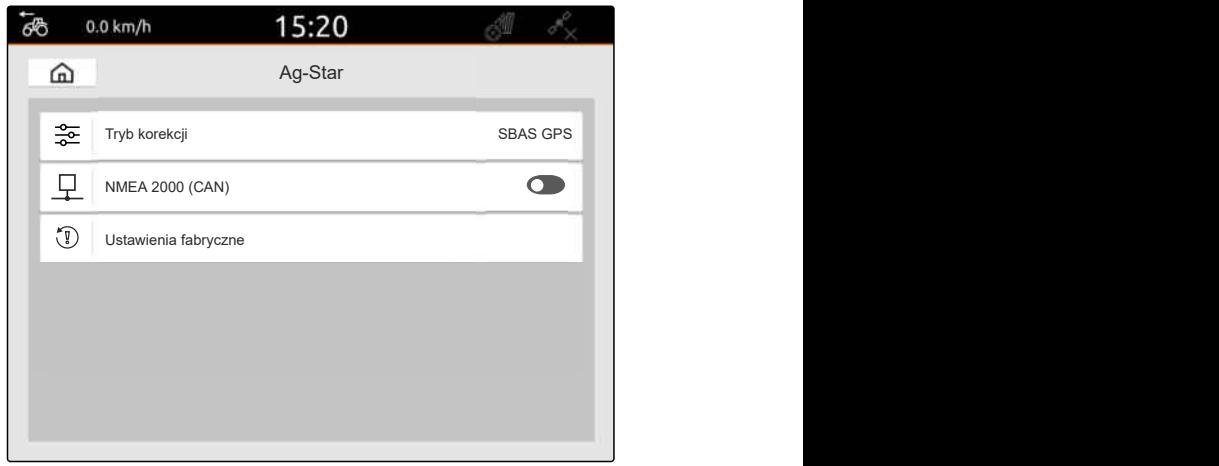

# **Konfigurowanie ISOBUS**

CMS-T-00000281-H.1

Chcąc korzystać z kilku terminali obsługowych na ISOBUS i urządzenia wejściowego AUX-N, należy skonfigurować ISOBUS.

Każdy terminal obsługowy ISOBUS ma jednoznaczny numer identyfikacyjny w stosunku do terminala uniwersalnego i kontrolera zadań, numer UT i numer TC. Na terminalu uniwersalnym wizualizowane jest sterowanie urządzenia, natomiast w kontrolerze zadań zarządza się dokumentacją zleceń urządzenia.

Jeśli terminal uniwersalny lub kontroler zadań nie musi być wykorzystywany na terminalu AmaTron 4, terminal uniwersalny lub kontroler zadań można dezaktywować.

Urządzenia wejściowe AUX-N mogą zostać skonfigurowane wyłącznie na terminalu obsługowym z numerem UT 1.

Jeśli terminal AmaTron 4 jest jedynym podłączonym terminalem obsługowym, urządzenie automatycznie pobierze numer UT i numer TC terminala AmaTron 4.

**Jeśli oprócz terminala AmaTron 4 podłączone są dodatkowe terminale obsługowe, obowiązuje następująca zasada:**

- Jeśli podłączone są terminale obsługowe z tym samym numerem UT lub TC, terminal AmaTron 4 automatycznie wybierze wolny numer UT i TC. W takiej sytuacji wyświetlony zostanie komunikat.
- Aby sterowanie urządzenia i dokumentacja zleceń realizowane były na żądanym terminalu obsługowym, numer UT oraz numer TC muszą zostać skonfigurowane w sterowaniu urządzenia.
- Podłączone urządzenie wybiera terminal obsługowy z numerem UT i numerem TC, dla którego urządzenie zostało ostatnio skonfigurowane.

1. W menu Konfiguracja wybrać *"ISOBUS"*.

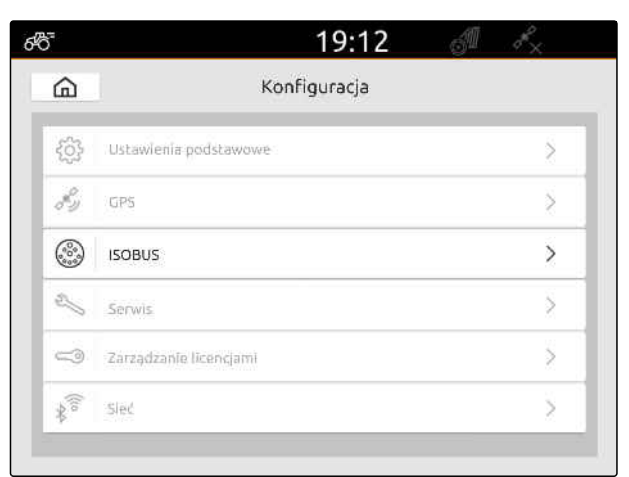

CMS-I-00000170

- 2. *Jeśli sterowanie urządzenia ma być stosowane na terminalu AmaTron 4,* aktywować UT.
- 3. *Jeśli podłączone urządzenie wejściowe AUX-N ma zostać skonfigurowane przez terminal AmaTron 4,* w punkcie *"Numer UT"* wybrać 1.
- 4. *Jeśli sterowanie urządzenia ma być wyświetlane na terminalu AmaTron 4,* w sterowaniu urządzenia zmienić numer UT na numer UT terminala AmaTron 4.
- 5. *Jeśli dokumentacja zleceń ma być stosowana na terminalu AmaTron 4,* aktywować TC.
- 6. *Jeśli dokumentacja zleceń i automatyczne włączanie sekcji szerokości podłączonego urządzenia mają być stosowane na terminalu AmaTron 4,* w sterowaniu urządzenia zmienić numer TC na numer TC terminala AmaTron 4.

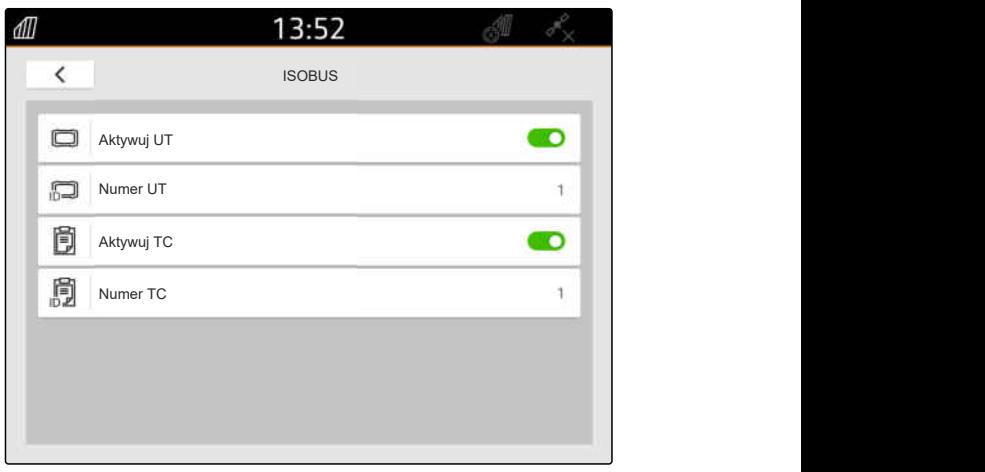

#### **USUWANIE BŁĘDU**

*Sterowanie urządzenia, dokumentacja zleceń lub konfiguracja AUX-N nie są wyświetlane na żądanym terminalu obsługowym?*

- 1. Sprawdzić zgodność numerów UT i numerów TC terminala obsługowego i podłączonego urządzenia.
- 2. Wyłączyć zapłon.
- 3. Uruchomić ponownie wszystkie terminale obsługowe.
- 4. Włączyć zapłon.
- 5. Ponownie sprawdzić numery UT i numery TC.

# **Zarządzanie licencjami**

CMS-T-00001691-J.1

Zarządzanie licencjami umożliwia aktywowanie licencji w celu ciągłego korzystania z przypisanych aplikacji.

#### **Bez aktywowanych licencji z funkcji można korzystać w następujący sposób:**

- GPS-Track: możliwość korzystania przez 50 godzin, gdy po raz pierwszy utworzony zostanie ślad przejazdu.
- GPS-Switch basic i GPS-Switch pro: możliwość korzystania przez 50 godzin, gdy po raz pierwszy podłączone zostanie urządzenie z automatycznym włączaniem sekcji szerokości.
- GPS-Maps&Doc: dane zleceń można eksportować lub importować 25 razy.
- AmaCam: możliwość korzystania przez 50 godzin, jeśli kamera aktywowana jest w ustawieniach.

Okres ważności licencji z ograniczeniem czasowym GPS-Track, AmaCam, GPS-Switch basic i GPS-Switch pro jest odliczany, gdy AmaTron 4 jest włączony, nawet jeśli odpowiednie funkcje nie są już wykorzystywane.

Chcąc korzystać z aplikacji bez ograniczeń, należy zakupić u dystrybutorów AMAZONE klucz licencyjny.

Poniższa tabela zawiera zestawienie funkcji, które są aktywowane przy pomocy licencji.

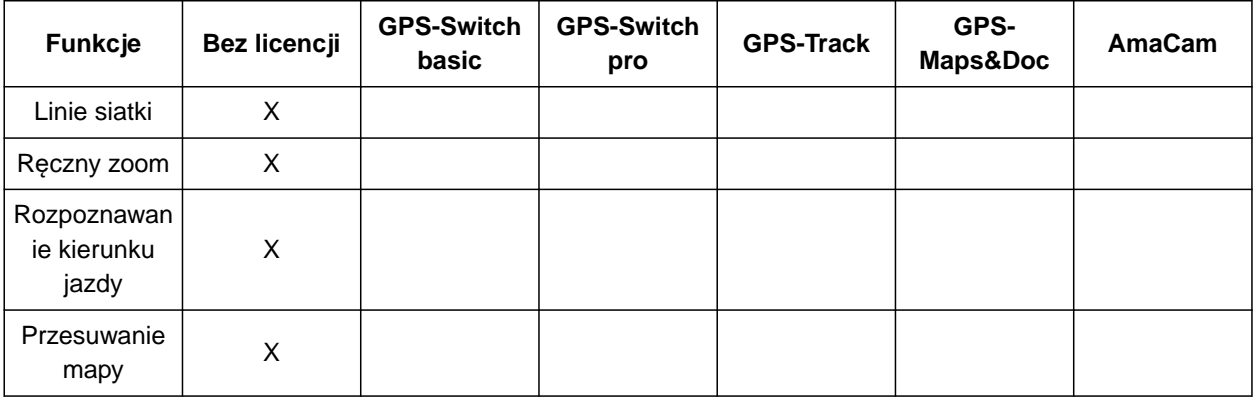

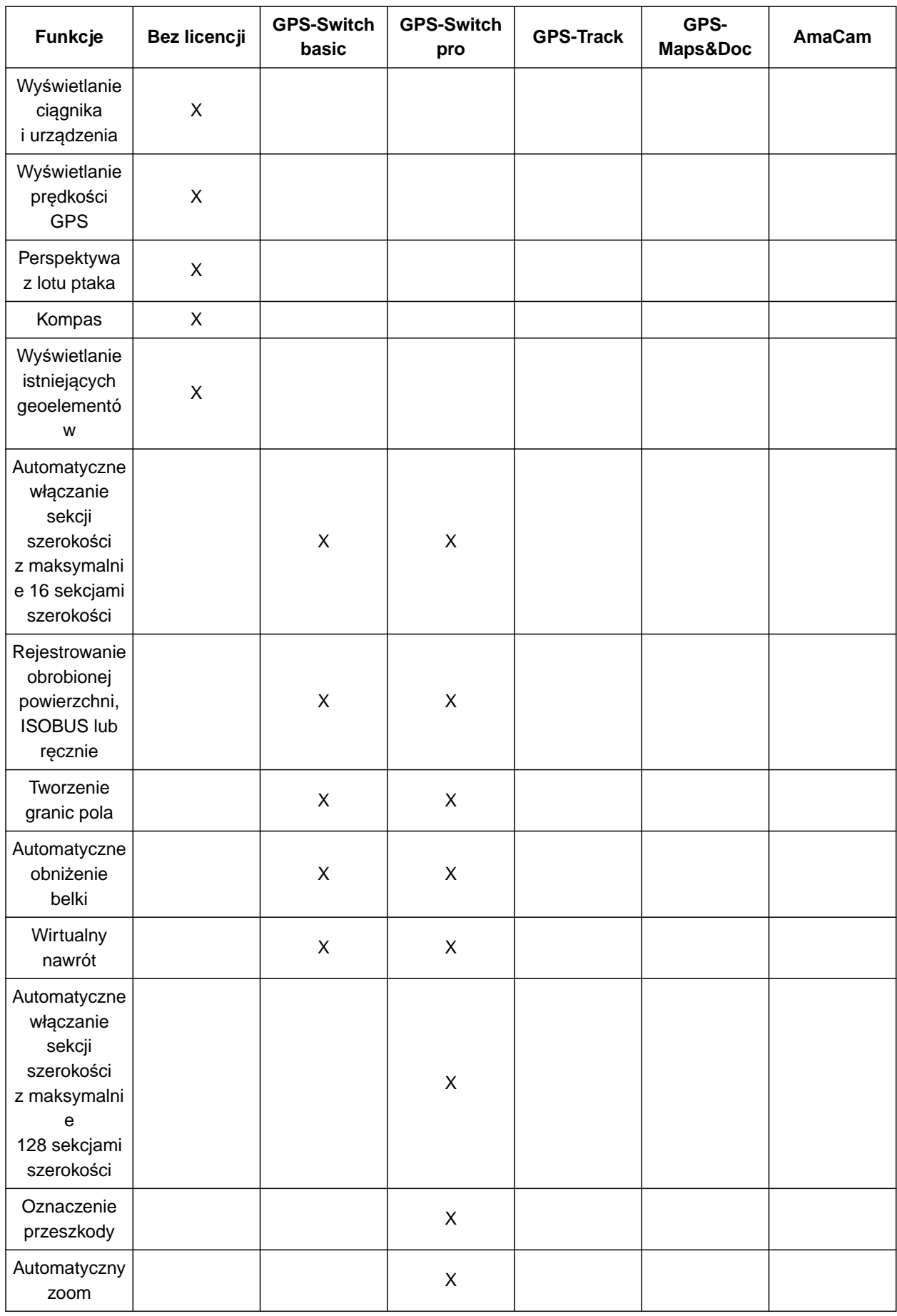

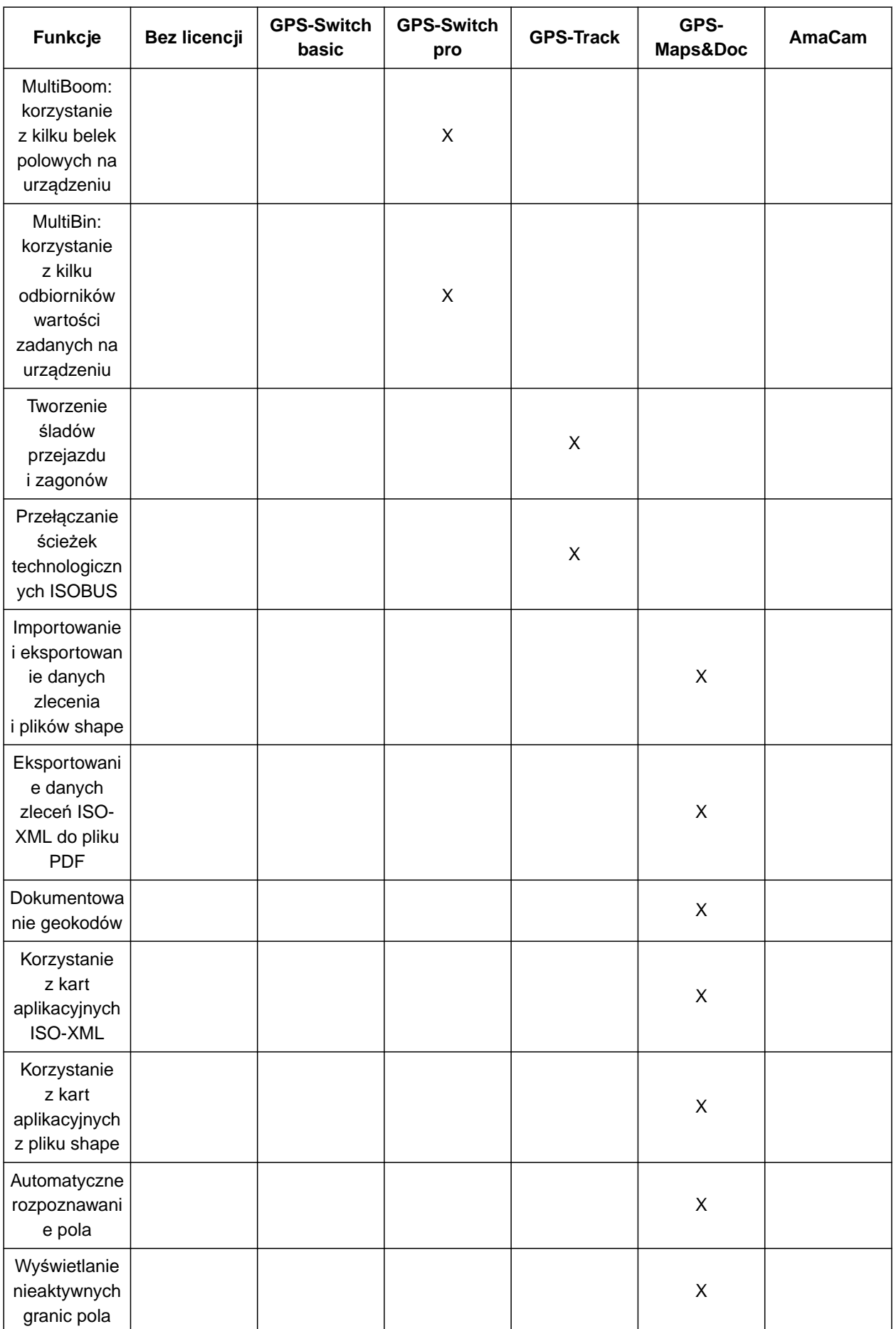

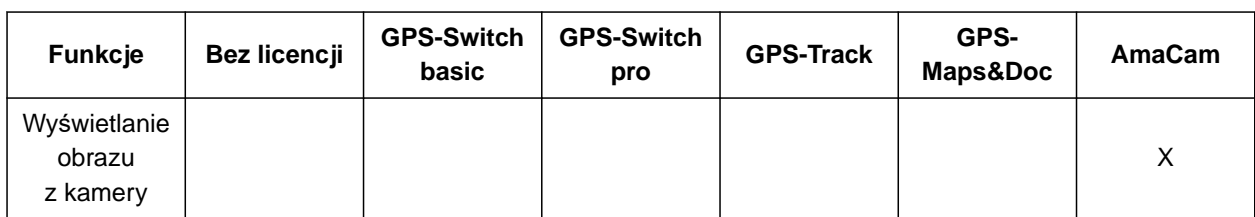

1. W menu Konfiguracja wybrać *"Zarządzanie licencjami"*.

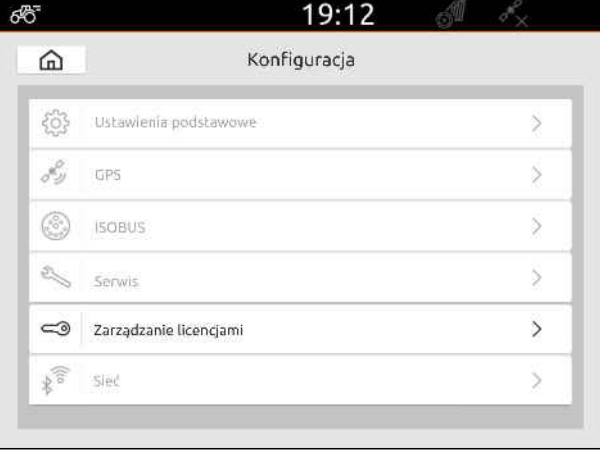

CMS-I-00000168

Na liście aplikacji wyświetlany jest pozostały okres użytkowania licencji lub informacja o tym, czy aplikacja jest aktywowana lub dezaktywowana.

2. *Aby aktywować licencje,* skontaktować się z dystrybutorem AMAZONE.

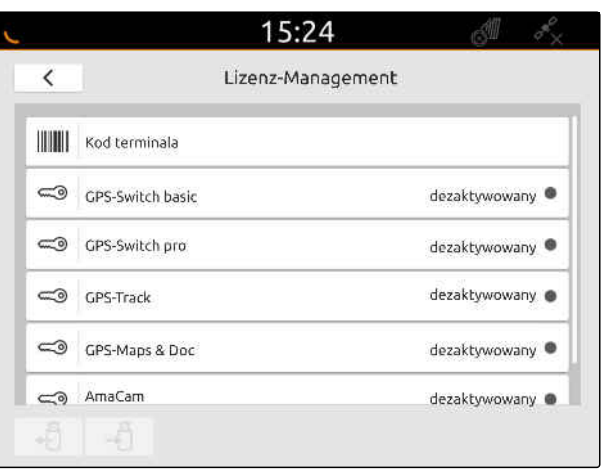

# **Konfigurowanie sieci**

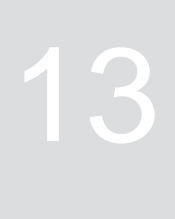

CMS-T-00004307-C.1

## **13.1 Konfigurowanie punktu dostępowego Wi-Fi za pomocą AmaTron 4**

CMS-T-00004308-C.1

Sieć Wi-Fi można skonfigurować za pomocą AmaTron 4 i adaptera USB Wi-Fi. Do tej sieci Wi-Fi dostęp mogą mieć inne urządzenia współpracujące z siecią Wi-Fi. Sieć Wi-Fi może być wykorzystywana w aplikacji myAmaRouter i AmaTron Twin.

#### **WARUNKI**

- Zakupiony pakiet AmaTron Connect
- 1. Podłączyć adapter USB Wi-Fi.
- 2. W menu Konfiguracja wybrać *"Sieć"*.
- 3. Aktywować opcję *"Użyj sieci Wi-Fi"*.
- 4. W punkcie *"Tryb"* wybrać *"Punkt dostępowy"*.
- 5. W punkcie *"Sieć Wi-Fi"* zmienić nazwę sieci Wi-Fi.
- 6. W punkcie *"Hasło"* nadać hasło do sieci Wi-Fi.

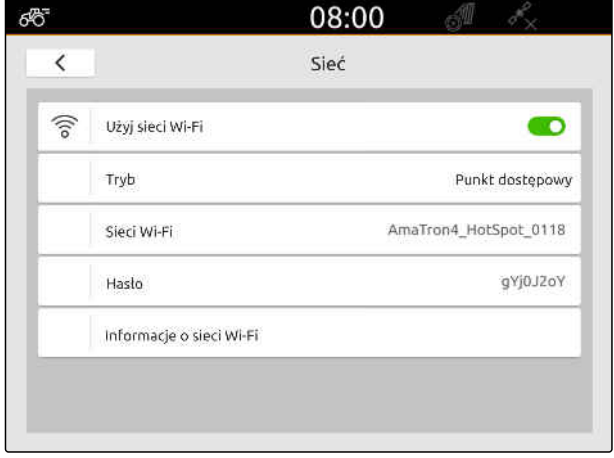

CMS-I-00003176

## **13.2 Nawiązywanie połączenia AmaTron 4 z siecią Wi-Fi**

CMS-T-00004309-C.1

Za pomocą AmaTron 4 i adaptera USB Wi-Fi można nawiązywać połączenie z siecią Wi-Fi. Sieć Wi-Fi może być wykorzystywana w aplikacji myAmaRouter i AmaTron Twin.

#### **WARUNKI**

- $\odot$ Zakupiony pakiet AmaTron Connect
- 1. Podłączyć adapter USB Wi-Fi.
- 2. W menu Konfiguracja wybrać *"Sieć"*.
- 3. Aktywować opcję *"Użyj sieci Wi-Fi"*.
- 4. W punkcie *"Tryb"* wybrać *"Urządzenie"*.
- 5. Wybrać *"Sieć Wi-Fi"*.

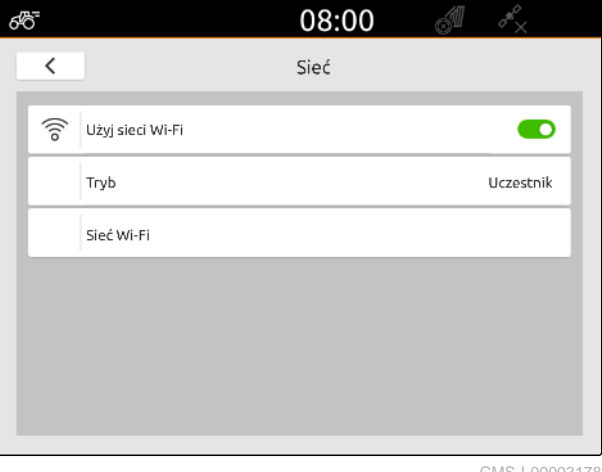

CMS-I-00003178

Wyświetlona zostanie lista dostępnych sieci Wi-Fi. Symbol kłódki wskazuje, czy sieć Wi-Fi chroniona jest hasłem.

- : chroniona hasłem
- $\Box$ : publiczna
- 6. W punkcie *"Sieci Wi-Fi"* wybrać żądaną sieć Wi-Fi.
- 7. Wybrać *"Połącz"*.
- 8. *Jeśli wybrana sieć Wi-Fi chroniona jest hasłem,* wprowadzić hasło.

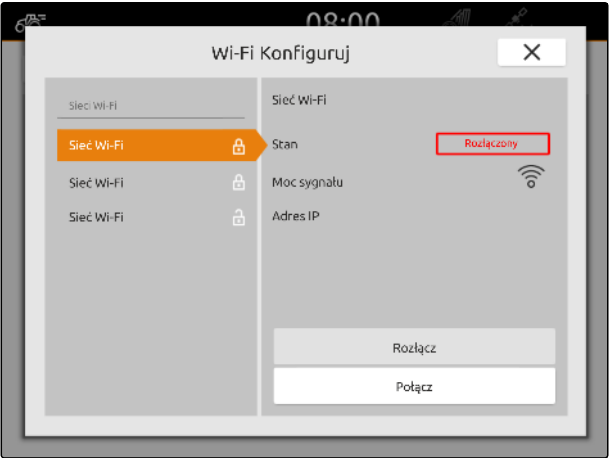

# <span id="page-57-0"></span>**Konfigurowanie urządze<sup>ń</sup>** 14

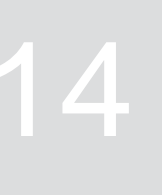

CMS-T-00000194-J.1

CMS-T-00000319-J.1

# **14.1 Konfigurowanie urządzenia ISOBUS**

Podłączone urządzenia ISOBUS są automatycznie dodawane, a dane urządzenia wczytywane. Dane urządzenia można zmienić wyłącznie przez terminal uniwersalny w sterowaniu urządzenia. W celu prawidłowej prezentacji w widoku mapy konieczne jest podanie modelu urządzenia.

### **Dane zależą od następujących czynników:**

- Podłączone urządzenie jest zawieszone lub zaczepione.
- Odbiornik GPS jest zamontowany na ciągniku lub na urządzeniu.
- Stosowane urządzenie jest maszyną samobieżną.
- Liczba belek polowych

### **WARUNKI**

- Urządzenie ISOBUS podłączone
- 1. W menu głównym wybrać  $\frac{Fm}{F}$ .
- 2. W punkcie *"Urządzenia"* wybrać podłączone urządzenie.
- 3. *Jeśli odbiornik GPS jest zamontowany na urządzeniu,*

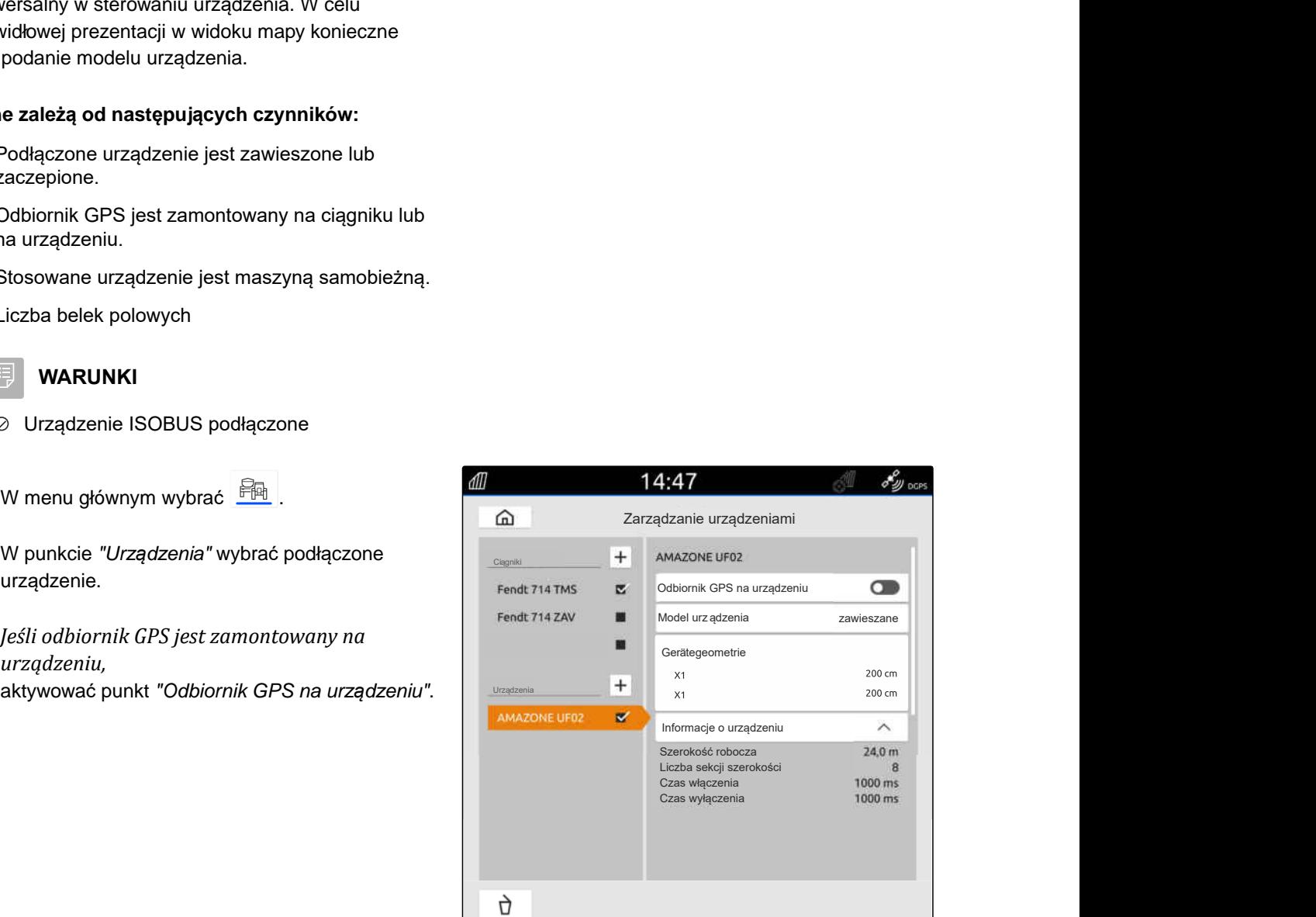

4. *Jeśli podłączone urządzenie jest zawieszone lub jest maszyną samobieżną,* w punkcie *"Model urządzenia"* wybrać *"zawieszane"*.

lub

*jeśli podłączone urządzenie jest zaczepione,* w punkcie *"Model urządzenia"* wybrać *"zaczepiane"*.

#### **W odniesieniu do geometrii urządzenia określa się następujące wartości:**

- *"X1"*: odstęp między punktem sprzęgu i punktem rozsiewu/oprysku
- *"X2"*, w maszynach z drugą belką polową: odstęp między punktem sprzęgu i drugim punktem rozsiewu/oprysku
- *"A"*, w przypadku maszyn zaczepianych: odstęp między punktem sprzęgu i tylną osią
- *"B"*: przesunięcie wzdłużne odbiornika GPS względem punktu sprzęgu
- *"C"*: przesunięcie poprzeczne odbiornika GPS względem punktu sprzęgu w kierunku jazdy. Wartość dodatnia dla przesunięcia poprzecznego na prawo od punktu sprzęgu, wartość ujemna dla przesunięcia poprzecznego na lewo od punktu sprzęgu.

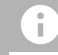

### **WSKAZÓWKA**

Wszystkie wartości geometrii muszą zgadzać się z rzeczywistymi wartościami geometrii urządzenia.

- 5. *Aby skontrolować wartości geometrii,* dokonać pomiaru wartości geometrii przy urządzeniu.
- 6. Wybrać *"Geometria urządzenia"*.
- 7. *Jeśli odbiornik GPS jest zamontowany na urządzeniu,* Wprowadzić wartości dla *"B"* i *"C"*.

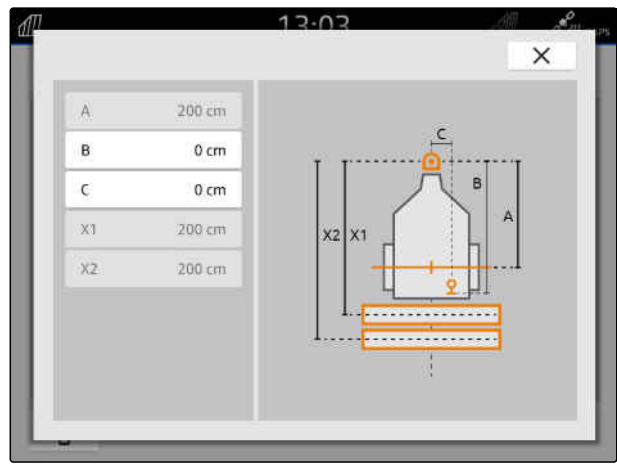

CMS-I-00004941

# **14.2 Konfigurowanie urządzeń non-ISOBUS**

### **14.2.1 Dodawanie urządzenia non-ISOBUS**

Do poprawnej prezentacji w widoku mapy i poprawnego działania włączania sekcji szerokości wymagane jest utworzenie urządzenia.

**14.2.2 Konfigurowanie urządzenia non-ISOBUS**

- 1. W menu głównym wybrać  $\frac{F_{\text{m}}}{F_{\text{m}}}$ .
- 2. W punkcie "Urządzenia" wybrać +
- 3. Wprowadzić nazwę urządzenia.
- 

1. W menu głównym wybrać <u><br>图</u>

urządzenie.

2. W punkcie *"Urządzenia"* wybrać żądane

W celu prawidłowej prezentacji w widoku mapy konieczne jest podanie modelu urządzenia.

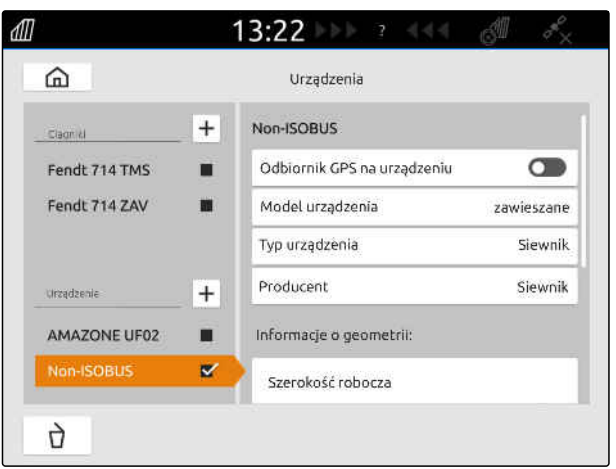

CMS-I-00000280

CMS-T-00000318-H.1<br>
CMS-T-00000321-G.1<br>
CMS-T-00000321-G.1<br>
CMS-T-00000321-G.1<br>
CMS-T-00000321-G.1<br>
Model urz qdzenia<br>
Model urz qdzenia<br>
Typ urządzenia<br>
Typ urządzenia<br>
Producent<br>
Amazone<br>
Froducent<br>
Amazone<br>
Model og oge CMS-T-00000318-H-1<br>
CMS-T-00000318-H-1<br>
CMS-T-00000321-G-1<br>
CMS-T-00000321-G-1<br>
Zarządzanie urządzeniami<br>
Fendt 714 7MS<br>
Model urządzenia – Model urządzenia – Zarwieszane<br>
Typ urządzenia – Siewisk<br>
Model urządzenia – Siewi ЛĪ Fendt 714 TMS ■ Odbiornik GPS na urządzeniu alianu alianu alianu alianu alianu alianu alianu alianu alianu alianu alianu alianu alianu alianu alianu alianu alianu alianu alianu alianu alianu alianu alianu alianu alianu al Typ urządzenia Siewnik Roducent Amazone<br>Producent Amazone<br>Informacje o geometrii:<br>Szerokość robocza Informacje o geometrii:

CMS-I-00000279

CMS-T-00000322-H.1

CMS-T-00000321-G.1

CMS-T-00000318-H.1

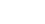

#### **Dane zależą od następujących czynników:**

- Podłączone urządzenie jest zawieszone lub zaczepione.
- Odbiornik GPS jest zamontowany na ciągniku lub na urządzeniu.
- Stosowane urządzenie jest maszyną samobieżną.
- 3. *Jeśli podłączone urządzenie jest zawieszone lub jest maszyną samobieżną,* w punkcie *"Model urządzenia"* wybrać *"zawieszane"*.

lub

*jeśli podłączone urządzenie jest zaczepione,* w punkcie *"Model urządzenia"* wybrać *"zaczepiane"*.

4. Wprowadzić typ urządzenia i producenta.

**W odniesieniu do geometrii urządzenia określa się następujące wartości:**

- X1: odstęp między punktem sprzęgu i punktem rozsiewu/oprysku
- X2, w przypadku maszyn zaczepianych: odstęp między punktem sprzęgu i tylną osią
- A: przesunięcie poprzeczne odbiornika GPS względem punktu sprzęgu w kierunku jazdy. Wartość dodatnia dla przesunięcia poprzecznego na prawo od punktu sprzęgu, wartość ujemna dla przesunięcia poprzecznego na lewo od punktu sprzęgu.
- B: przesunięcie wzdłużne odbiornika GPS względem punktu sprzęgu
- 5. W punkcie *"Geometria urządzenia"* wprowadzić wartość X1 i X2.
- 6. *Jeśli odbiornik GPS jest zamontowany na urządzeniu,* w punkcie *"Geometria urządzenia"* wprowadzić wartość A i B.
- 7. W punkcie *"Liczba sekcji szerokości"* wprowadzić liczbę sekcji szerokości podłączonego urządzenia.
- 8. W punkcie *"Szerokość standard. sekcji szerokości"* zmienić szerokość dla wszystkich sekcji szerokości.

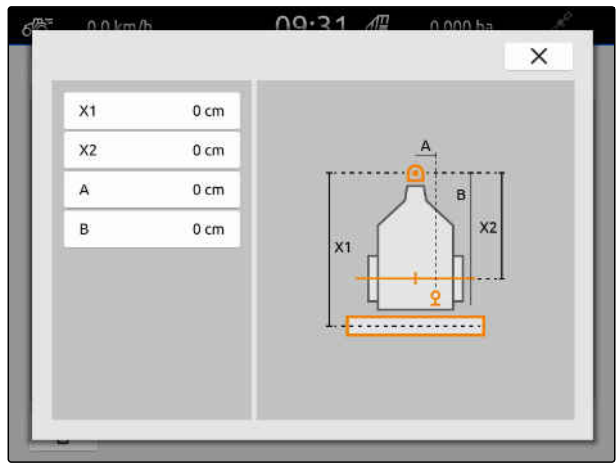

CMS-I-00001044

Jeśli sekcje szerokości mają różną szerokość, szerokość każdej sekcji można wprowadzić oddzielnie. Sekcje szerokości są ponumerowane od lewej do prawej, patrząc w kierunku jazdy.

9. Na liście sekcji szerokości zmienić wartości dla poszczególnych sekcji szerokości.

## **14.3 Wybór urządzenia**

Urządzenia ISOBUS są automatycznie wybierane, gdy zostaną podłączone.

Jeśli stosowane są urządzenia non-ISOBUS, konieczne jest wybranie urządzenia, aby wczytane zostały poprawne dane urządzenia.

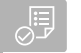

#### **WARUNKI**

- Urządzenie skonfigurowane, [patrz strona 52](#page-57-0)
- 1. W menu głównym wybrać  $\frac{f_{\text{max}}}{f_{\text{max}}}$ .
- 2. Wybrać żądane urządzenie.
- Wybrane urządzenie zaznaczone zostanie  $\rightarrow$ haczykiem.

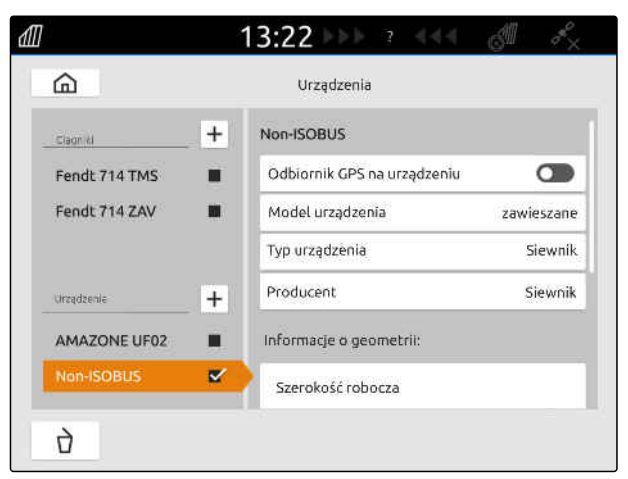

CMS-I-00000280

CMS-T-00000378-H.1

# **Konfigurowanie ciągników**

CMS-T-00000195-J.1

CMS-T-00000238-H.1

# **15.1 Tworzenie nowego ciągnika**

Do poprawnej prezentacji w widoku mapy i poprawnego działania automatycznego włączania sekcji szerokości wymagane jest utworzenie ciągnika.

### **WSKAZÓWKA**

Dla każdego stosowanego ciągnika musi zostać utworzony i skonfigurowany ciągnik w menu *"Urządzenia"*.

- 1. W menu głównym wybrać  $\frac{F_{\text{H}}}{F_{\text{H}}}$ .
- 2. W punkcie "Cią*gniki*" wybrać +
- 3. Wprowadzić nazwę ciągnika.
- 4. Zatwierdzić przyciskiem .
- 5. Zmienić dane geometrii ciągnika, patrz strona 57.
- 6. Skonfigurować czujniki ciągnika, [patrz](#page-64-0) [strona 59.](#page-64-0)

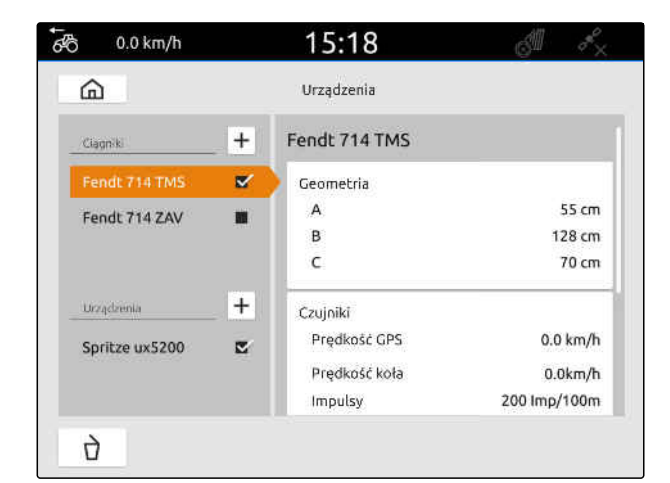

CMS-I-00000241

CMS-T-00000237-G.1

## **15.2 Zmiana danych geometrii ciągnika**

pozycję odbiornika GPS względem osi wzdłużnej,

potrzebne są do poprawnej prezentacji w widoku mapy i poprawnego działania włączania sekcji

Na podstawie danych geometrii ciągnika określa się tylnej osi i punktu sprzęgu ciągnika. Dane geometrii

szerokości.

### **WSKAZÓWKA**

W niektórych ciągnikach z wbudowanym odbiornikiem GPS wysłana pozycja odbiornika GPS nie odpowiada fizycznej pozycji odbiornika GPS. Dane geometrii ciągnika muszą odpowiadać wysłanej pozycji odbiornika GPS. Więcej informacji można uzyskać od producenta ciagnika.

### **WSKAZÓWKA**

li.

W przypadku ciągników z 2 punktami sprzęgu dla każdego punktu sprzęgu należy utworzyć jeden ciągnik.

- 1. W menu głównym wybrać **.**
- 2. Wybrać żądany ciągnik.
- 3. Wybrać punkt *"Geometria"*.

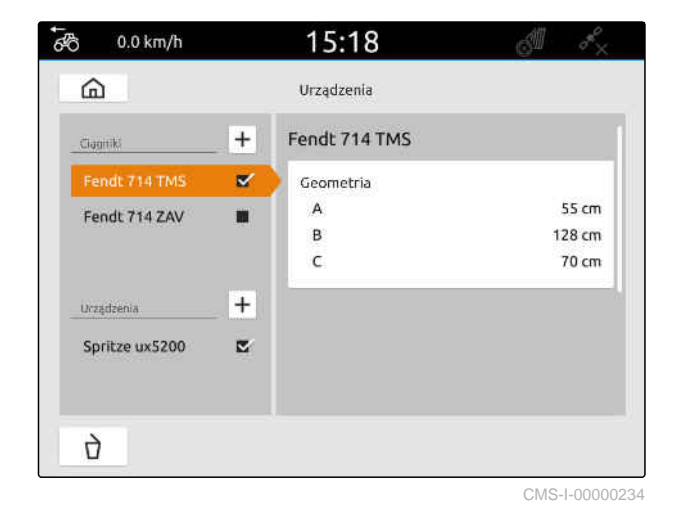

- 4. W punkcie *"A"* wprowadzić odstęp odbiornika GPS względem osi wzdłużnej ciągnika.
- 5. W punkcie *"B"* wprowadzić odstęp odbiornika GPS względem środka tylnej osi.
- 6. W punkcie *"C"* wprowadzić odległość tylnej osi od punktu sprzęgu.
- 7. Zatwierdzić przyciskiem

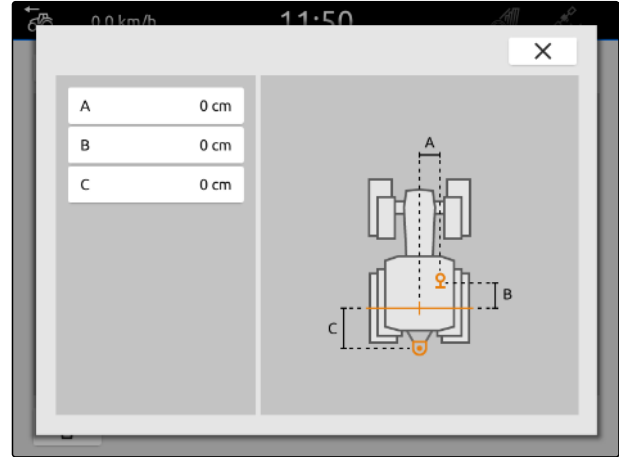

# <span id="page-64-0"></span>**15.3 Konfigurowanie czujników ciągnika**

### **15.3.1 Konfigurowanie czujnika koła**

Jeśli urządzenie nie przesyła własnego sygnału prędkości na ISOBUS, sterowanie urządzenia może wykorzystywać sygnał prędkości z czujnika koła. Czujnik koła ustala prędkość na podstawie obrotu koła. Jeśli ciągnik nie jest wyposażony w czujnik koła, ale podłączone urządzenie wymaga tego sygnału, dane czujnika koła mogą być symulowane przez sygnał GPS.

### **WARUNKI**

#### **Jeśli sygnał czujnika koła pochodzi z czujnika koła:**

- Wtyczka sygnałowa podłączona, [patrz](#page-16-0) [strona 11](#page-16-0)
- 1. W menu głównym wybrać <u><br>图</u>
- 2. W punkcie *"Ciągniki"* wybrać żądany ciągnik.
- 3. Wybrać punkt *"Czujniki"*.

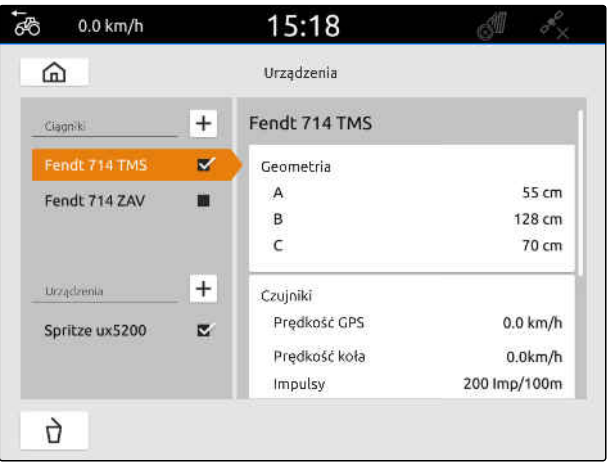

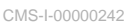

- 4. Wybrać punkt *"Koło"*.
- 5. *Jeśli wykorzystywany ma być sygnał czujnika koła,* aktywować punkt *"Przesyłaj sygnał"*.

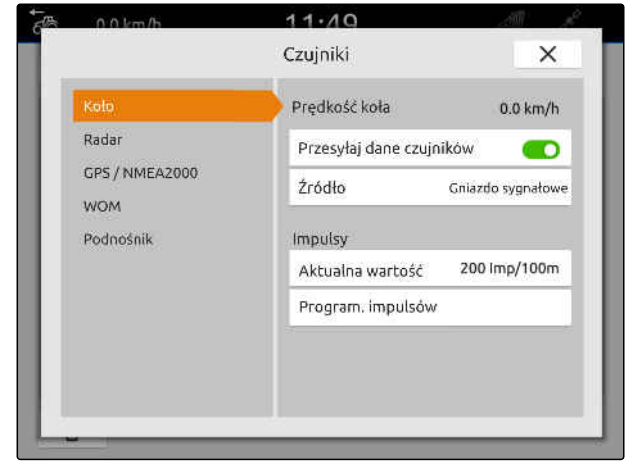

CMS-I-0000023

CMS-T-00000239-I.1

CMS-T-00000310-G.1

6. *Jeśli sygnał GPS ma symulować sygnał czujnika koła,* w punkcie *"Źródło"* wybrać *"Odbiornik GPS"*

lub

*jeśli sygnał czujnika koła pochodzi z czujnika koła,* w punkcie *"Źródło"* wybrać *"Gniazdo"*.

7. *Jeśli sygnał czujnika koła pochodzi z czujnika koła,* w punkcie *"Aktualna wartość"* wprowadzić liczbę impulsów na minutę

lub

*aby ustalić liczbę impulsów na minutę,* w punkcie *"Program. impulsów"* postępować zgodnie z instrukcjami na wyświetlaczu.

#### **WSKAZÓWKA**

Ustawienia zostaną zastosowane dopiero po zamknięciu menu.

8. Zamknąć menu przyciskiem  $\times$ .

#### **15.3.2 Konfigurowanie czujnika radarowego**

Jeśli urządzenie nie przesyła własnego sygnału prędkości na ISOBUS, sterowanie urządzenia może wykorzystywać sygnał prędkości z czujnika radarowego. Czujnik radarowy ustala prędkość na podstawie sygnałów radarowych. Jeśli ciągnik nie jest wyposażony w czujnik radarowy, ale podłączone urządzenie wymaga tego sygnału, dane czujnika radarowego mogą być symulowane przez sygnał GPS.

CMS-T-00000311-G.1

#### **WARUNKI**

**Jeśli sygnał czujnika radarowego pochodzi z czujnika radarowego:**

- Wtyczka sygnałowa podłączona, [patrz](#page-16-0) [strona 11](#page-16-0)
- 1. W menu głównym wybrać <u><br>图</u>
- 2. W punkcie *"Ciągniki"* wybrać żądany ciągnik.
- 3. Wybrać punkt *"Czujniki"*.

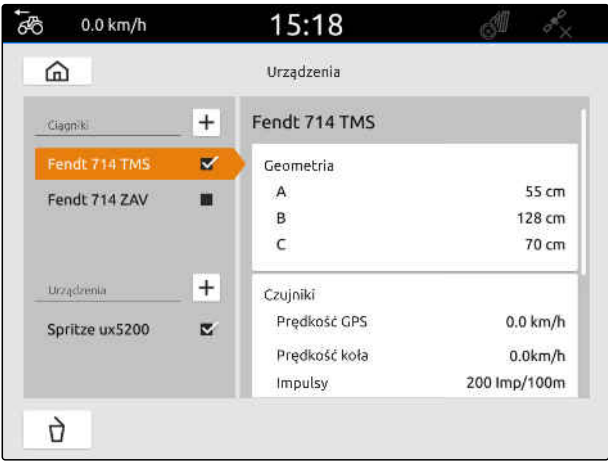

CMS-I-00000242

- 4. Wybrać punkt *"Radar"*.
- 5. *Jeśli wykorzystywany ma być sygnał czujnika radarowego,* aktywować punkt *"Przesyłaj sygnał"*.
- 6. *Jeśli sygnał GPS ma symulować sygnał czujnika radarowego,* w punkcie *"Źródło"* wybrać *"Odbiornik GPS"*

lub

*jeśli sygnał czujnika radarowego pochodzi z czujnika radarowego,* w punkcie *"Źródło"* wybrać *"Gniazdo"*.

7. *Jeśli sygnał czujnika radarowego pochodzi z czujnika radarowego,* w punkcie *"Aktualna wartość"* wprowadzić liczbę impulsów na minutę

lub

*aby ustalić liczbę impulsów na minutę,* w punkcie *"Program. impulsów"* postępować zgodnie z instrukcjami na wyświetlaczu.

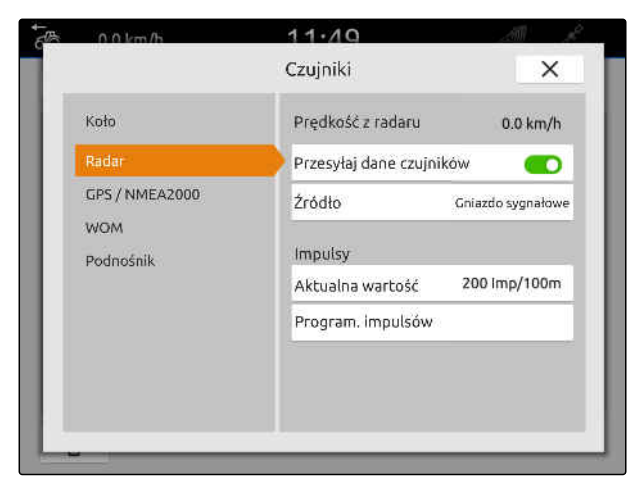

CMS-L00000235

#### <span id="page-67-0"></span>**15 | Konfigurowanie ciągników Konfigurowanie czujników ciągnika**

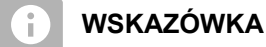

Ustawienia zostaną zastosowane dopiero po zamknięciu menu.

8. Zamknąć menu przyciskiem $\times$ .

### **15.3.3 Przesyłanie sygnałów GPS/NMEA2000**

AmaTron 4 może przesyłać informacje o prędkości i pozycji GPS przez ISOBUS do podłączonego urządzenia. W tym celu podłączone urządzenie musi mieć możliwość przetwarzania sygnału prędkości przez protokół NMEA2000.

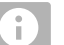

#### **WSKAZÓWKA**

Jeśli w ustawieniach GPS w punkcie *"Wejście odbiornika GPS"* wybrana jest opcja *"ISOBUS"*, ciągnik przesyła sygnały GPS do magistrali ISOBUS, [patrz strona 38.](#page-43-0)

W tym przypadku ustawienia w tym menu są dezaktywowane.

- 1. W menu głównym wybrać
- 2. W punkcie *"Ciągniki"* wybrać żądany ciągnik.
- 3. Wybrać punkt *"Czujniki"*.

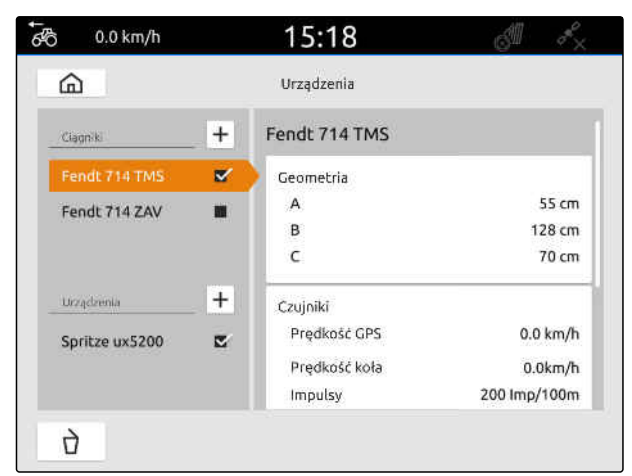

CMS-I-00000242

CMS-T-00000316-H.1

#### **15 | Konfigurowanie ciągników Konfigurowanie czujników ciągnika**

- 4. Wybrać *"GPS/NMEA2000"*.
- 5. *Jeśli sygnał prędkości ma być przesyłany do podłączonego urządzenia przez protokół NMEA2000,* w punkcie *"Prędkość"* aktywować opcję *"Przesyłaj sygnał"*.
- 6. *Jeśli pozycja GPS ma być przesyłana do podłączonego urządzenia przez protokół NMEA2000,* w punkcie *"Pozycja GPS"* aktywować opcję

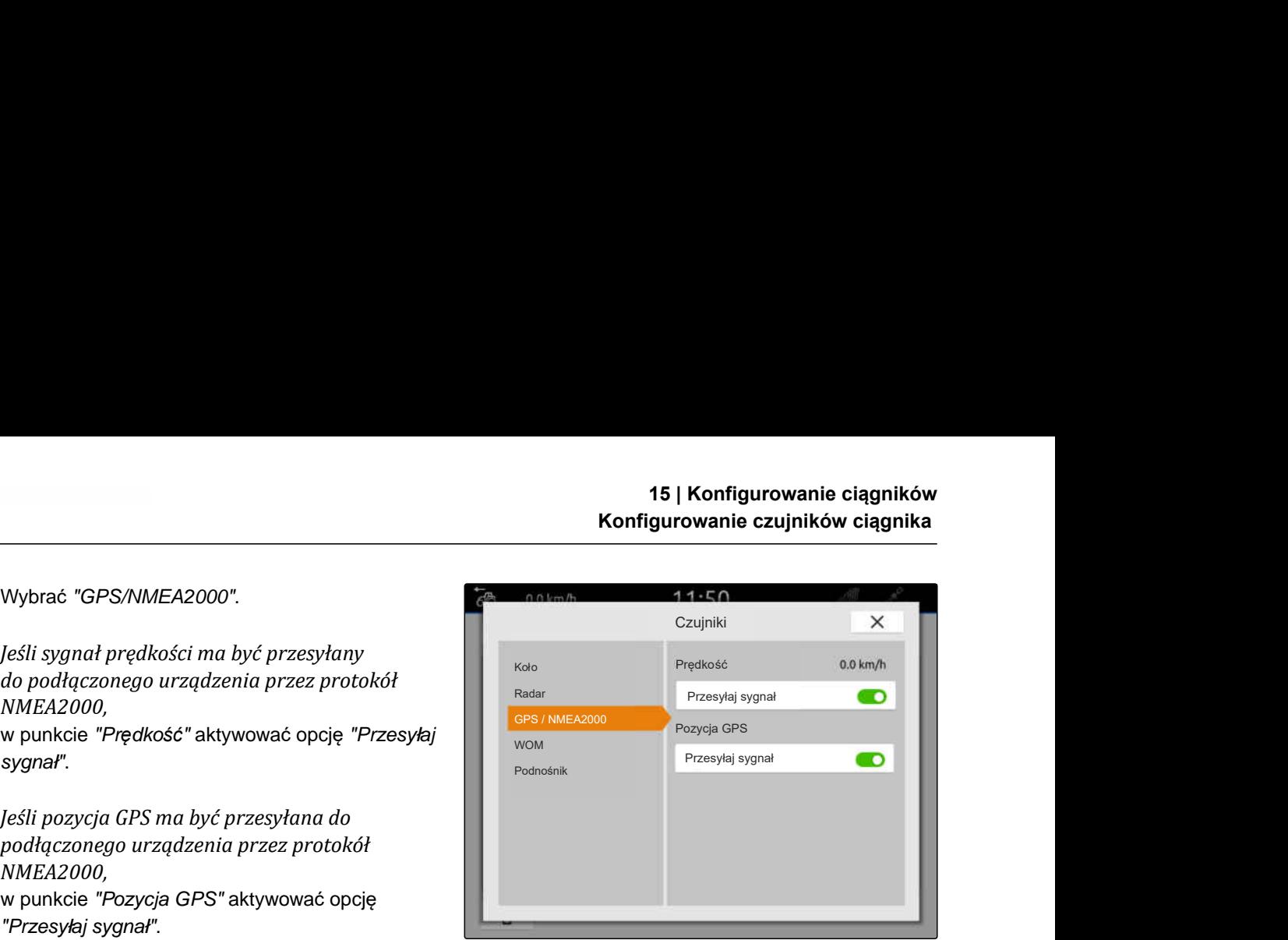

CMS-I-00000233

# CMS-T-00000314-G.1

**WSKAZÓWKA**

Ustawienia zostaną zastosowane dopiero po zamknieciu menu.

7. Zamknąć menu przyciskiem $\times$ .

### **15.3.4 Konfigurowanie czujnika WOM-u**

Jeśli podłączone urządzenie wymaga danych liczby obrotów WOM-u, można ustawić impulsy na obrót i przesyłać sygnał liczby obrotów WOM-u.

- 1. W menu głównym wybrać
- 2. W punkcie *"Ciągniki"* wybrać żądany ciągnik.
- 3. Wybrać punkt *"Czujniki"*.

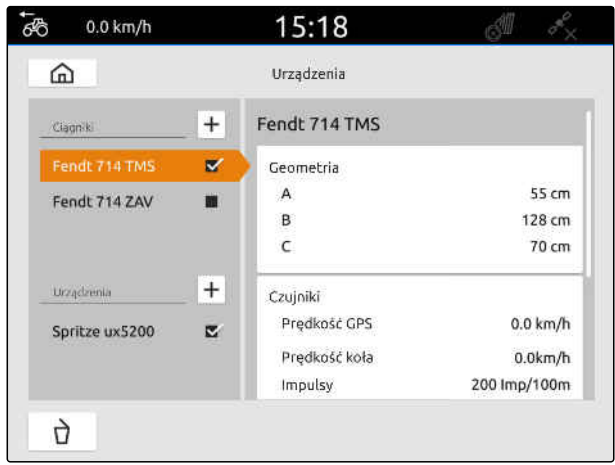

#### **15 | Konfigurowanie ciągników Konfigurowanie czujników ciągnika**

- 4. Wybrać *"WOM"*.
- 5. *Jeśli liczba obrotów WOM-u ma być przesyłana,* wybrać *"Przesyłaj sygnał"*.
- 6. W punkcie *"Impulsy na obrót"* wprowadzić wartość poprawnej liczby obrotów WOM-u.

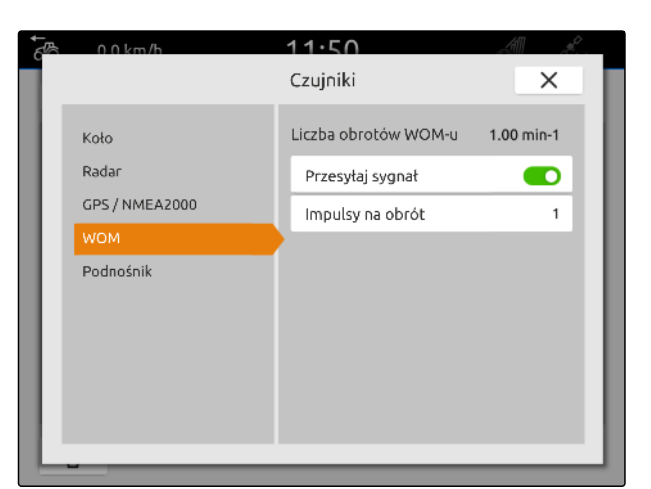

CMS-I-00000239

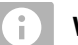

**WSKAZÓWKA**

Ustawienia zostaną zastosowane dopiero po zamknięciu menu.

7. Zamknąć menu przyciskiem $\times$ .

### **15.3.5 Konfigurowanie czujnika pozycji roboczej**

#### **15.3.5.1 Konfigurowanie cyfrowego czujnika pozycji roboczej**

Jeśli podłączony jest cyfrowy czujnik pozycji roboczej, na podstawie sygnału czujnika pozycji roboczej AmaTron 4 może ustalać, czy urządzenie znajduje się w pozycji roboczej.

- 1. W menu głównym wybrać  $\frac{f_{\text{max}}}{f_{\text{max}}}$ .
- 2. W punkcie *"Ciągniki"* wybrać żądany ciągnik.
- 3. Wybrać punkt *"Czujniki"*.

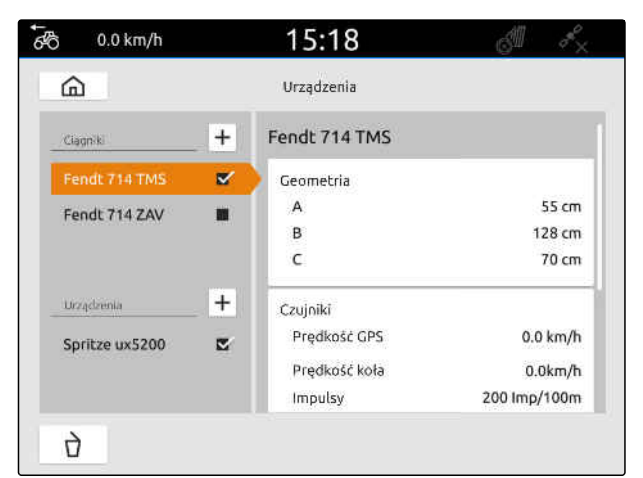

CMS-I-00000242

CMS-T-00000315-G.1

CMS-T-00000312-G.1

- 4. Wybrać *"Podnośnik"*.
- 5. *Jeśli pozycja robocza ma być przesyłana,* wybrać *"Przesyłaj sygnał"*.
- 6. W punkcie *"Typ czujnika"* wybrać *"cyfrowy"*.
- 7. *Jeśli wyświetlona pozycja robocza nie zgadza się z rzeczywistą pozycją roboczą,* aktywować punkt *"Odwróć sygnał"*.

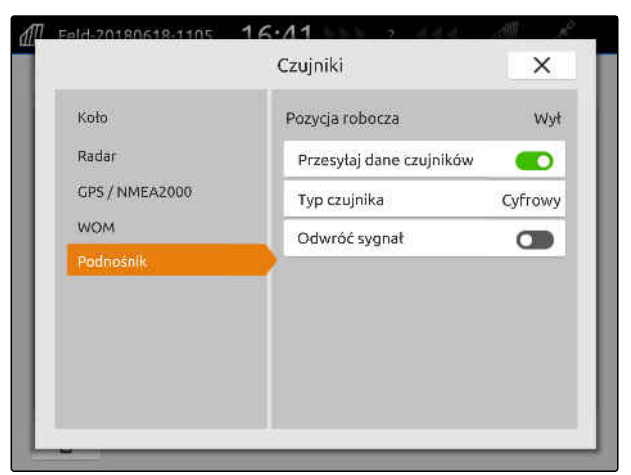

CMS-I-00000238

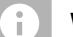

#### **WSKAZÓWKA**

Ustawienia zostaną zastosowane dopiero po zamknieciu menu.

8. Zamknąć menu przyciskiem $\times$ .

#### **15.3.5.2 Konfigurowanie analogowego czujnika pozycji roboczej**

Jeśli podłączony jest analogowy czujnik pozycji roboczej, na podstawie wartości napięcia AmaTron 4 może ustalać, czy urządzenie znajduje się w pozycji roboczej. W tym celu konieczne jest zaprogramowanie w terminalu AmaTron 4 wartości napięcia dla poszczególnych pozycji. Dodatkowo konieczne jest zaprogramowanie w terminalu AmaTron 4 punktu przełączania między górnym i dolnym położeniem krańcowym.

- 1. W menu głównym wybrać <u><br></u>...
- 2. W punkcie *"Ciągniki"* wybrać żądany ciągnik.
- 3. Wybrać punkt *"Czujniki"*.

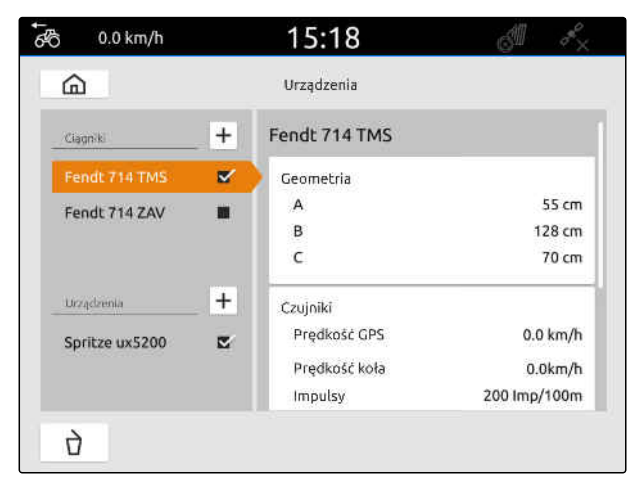

CMS-I-00000242

CMS-T-00000313-G.1

#### **15 | Konfigurowanie ciągników Wybór ciągnika**

- 4. Wybrać *"Podnośnik"*.
- 5. *Jeśli pozycja robocza ma być przesyłana,* wybrać *"Przesyłaj sygnał"*.
- 6. W punkcie *"Typ czujnika"* wybrać *"analogowy"*.

Wartość *"Górnego położenia krańcowego"* będzie interpretowana jako pozycja robocza *"wył."* Wartość *"Dolnego położenia krańcowego"* będzie interpretowana jako pozycja robocza *"zał."*

- 7. Ustawić maszynę za pomocą podnośnika ciągnika w pozycji roboczej.
- 8. Wybrać *"Programuj górne położenie krańcowe"*.
- 9. Przestawić maszynę za pomocą podnośnika ciągnika z pozycji roboczej.
- 10. Wybrać *"Programuj dolne położenie krańcowe"*.
- 11. Ustawić podnośnik ciągnika między dolnym i górnym położeniem krańcowym.
- 12. Wybrać *"Programuj punkt przełączania"*.

### **WSKAZÓWKA**

Ustawienia zostaną zastosowane dopiero po zamknięciu menu.

13. Zamknąć menu przyciskiem  $\times$ .

### **15.4 Wybór ciągnika**

Ciągnik musi zostać wybrany, aby wczytane zostały poprawne dane urządzenia.

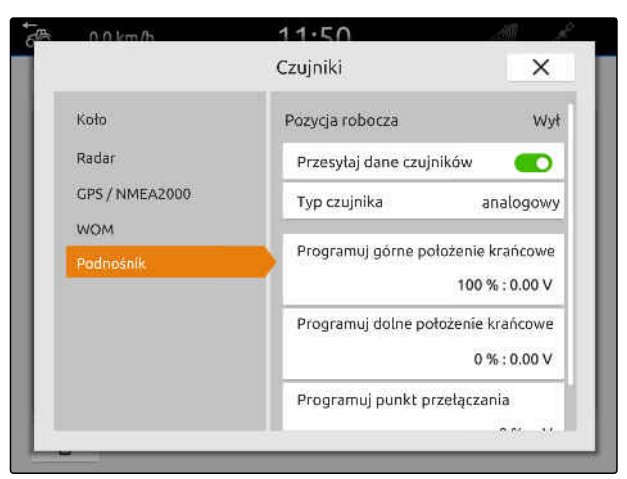

CMS-I-00000237

CMS-T-00003589-D.1
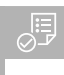

- $\odot$  Ciągnik utworzony; [patrz strona 57](#page-62-0)
- 1. W menu głównym wybrać  $\frac{d^2\mathbb{H}}{d^2}$ .
- 2. Wybrać żądany ciągnik.
- Wybrany ciągnik zaznaczony zostanie haczykiem.

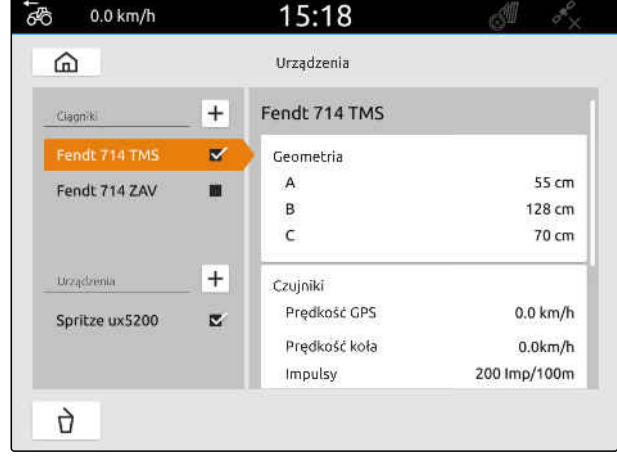

# **Korzystanie z widoku mapy**

#### **16.1 Konfigurowanie widoku mapy**

CMS-T-00000192-I.1

CMS-T-00000188-I.1

#### **16.1.1 Aktywacja dynamicznego menu Praca**

Jeśli funkcja ta jest aktywowana, menu Praca **1** w widoku mapy jest automatycznie ukrywane po upływie 10 sekund. Jeśli użytkownik zbliży dłoń do wyświetlacza, menu Praca zostanie ponownie wyświetlone.

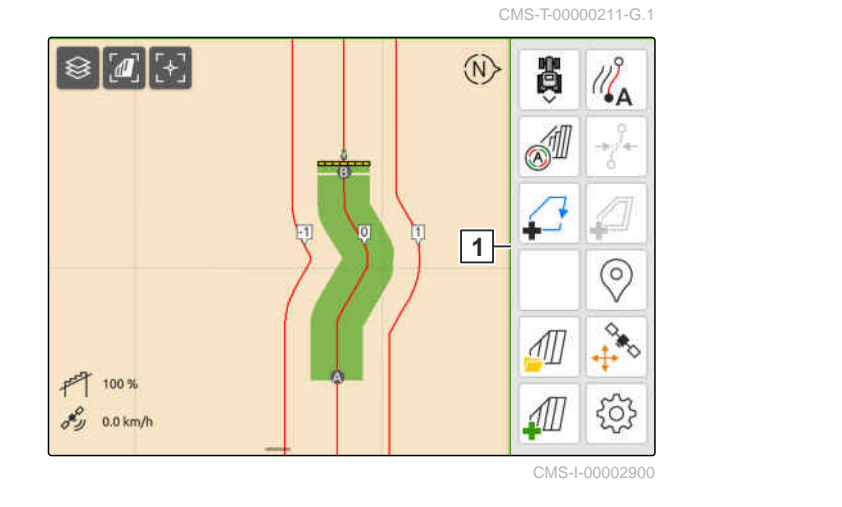

- 1. W menu Praca wybrać > *"Ustawienia podstawowe"*.
- 2. Aktywować *"Dynamiczny pasek przycisków"*

lub

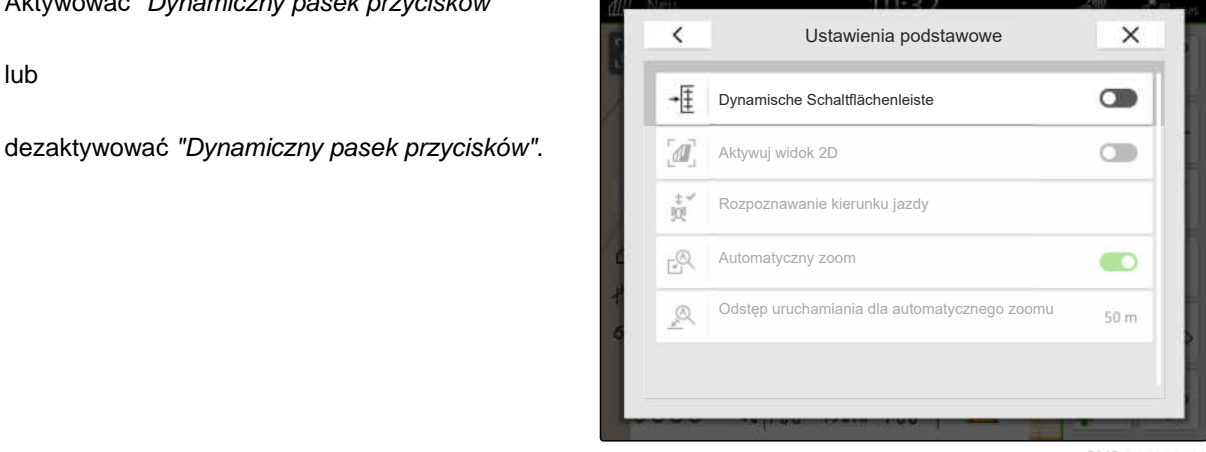

#### **16.1.2 Aktywuj widok 2D**

Za pomocą tej funkcji można przełączać między widokiem 2D i widokiem 3D. **2D** 

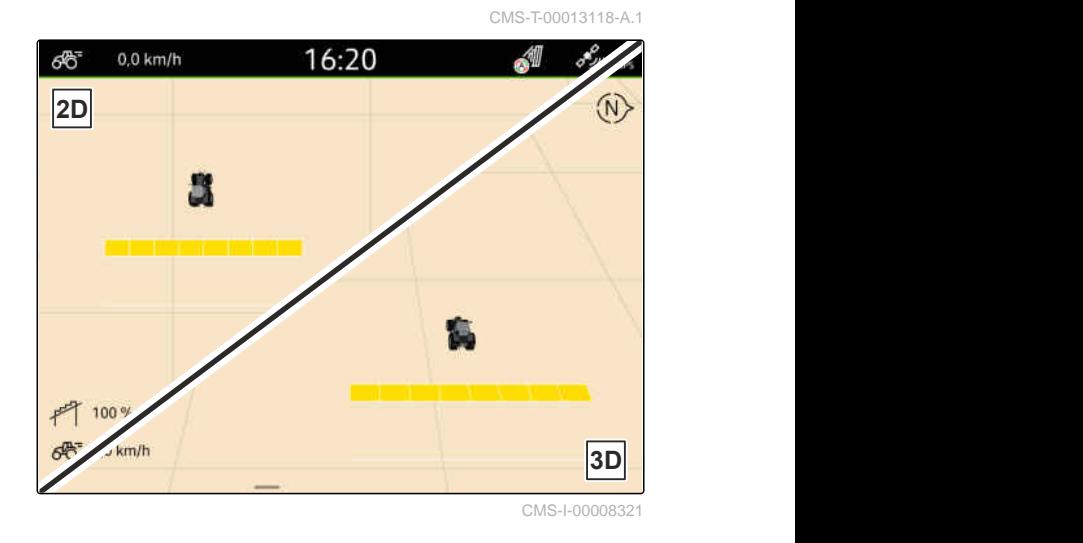

- 1. W menu Praca wybrać > *"Ustawienia podstawowe"*.
- 2. Aktywować widok 2D

lub

dezaktywować widok 2D.

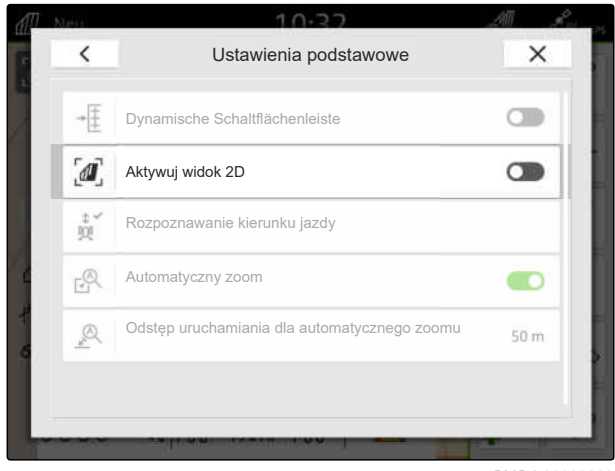

CMS-I-00008320

#### **16.1.3 Konfigurowanie rozpoznawania kierunku jazdy**

Funkcja rozpoznawania kierunku jazdy zapobiega obracaniu się symbolu ciągnika, gdy ciągnik jedzie do tyłu. Źródłem informacji o kierunku jazdy może być GPS, sygnały z ciągnika lub GPS i sygnały z ciągnika.

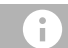

#### **WSKAZÓWKA**

Jeśli wybrana jest opcja *"Ciągnik + GPS"* i ciągnik nie przesyła sygnału, wykorzystywany jest sygnał GPS.

CMS-T-00000226-G.1

#### **16 | Korzystanie z widoku mapy Konfigurowanie widoku mapy**

- 1. W menu Praca wybrać > *"Ustawienia podstawowe"*.
- 2. W punkcie *"Rozpoznawanie kierunku jazdy"* wybrać żądane źródło

lub

dezaktywować rozpoznawanie kierunku jazdy.

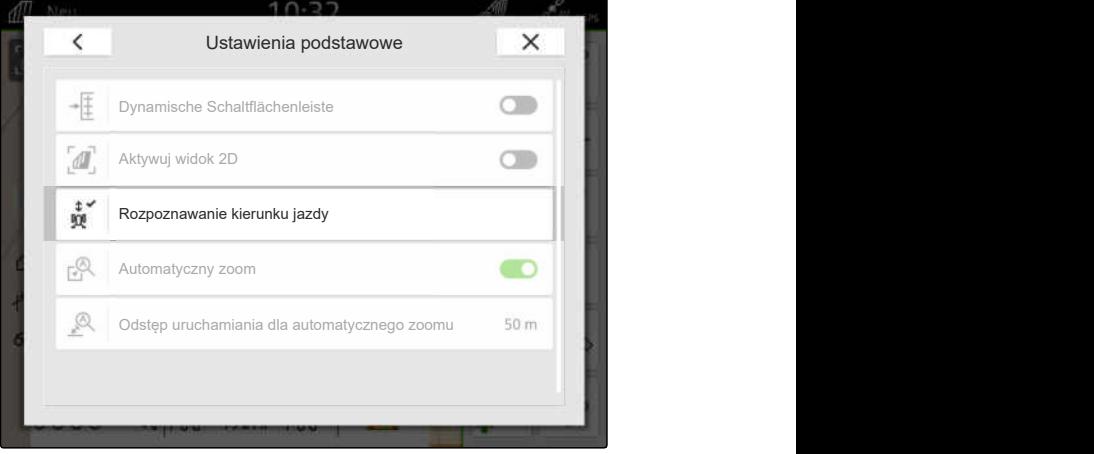

#### **16.1.4 Konfigurowanie automatycznego zoomu**

**Jeśli automatyczny zoom jest aktywowany, mapa będzie automatycznie powiększana lub pomniejszana w przypadku następujących zdarzeń:**

- **•** Powiększanie:
	- Zbliżanie się do następujących elementów:
		- $\diamond$  Granica pola
		- Nawrót
		- Przeszkoda
		- Obrobiona powierzchnia
	- Prędkość poniżej 3 km/h
- Pomniejszanie:
	- Prędkość powyżej 6 km/h

CMS-T-00000228-G.1

- Licencja *"GPS-Switch pro"* dostępna
- 1. W menu Praca wybrać > *"Ustawienia podstawowe"*.
- 2. Aktywować *"Automatyczny zoom"*

lub

dezaktywować.

3. *Jeśli automatyczny zoom jest aktywny,* w punkcie *"Odstęp uruchamiania dla automatycznego zoomu"* ustawić odstęp od wyżej podanych elementów, przy którym automatyczny zoom będzie uruchamiany.

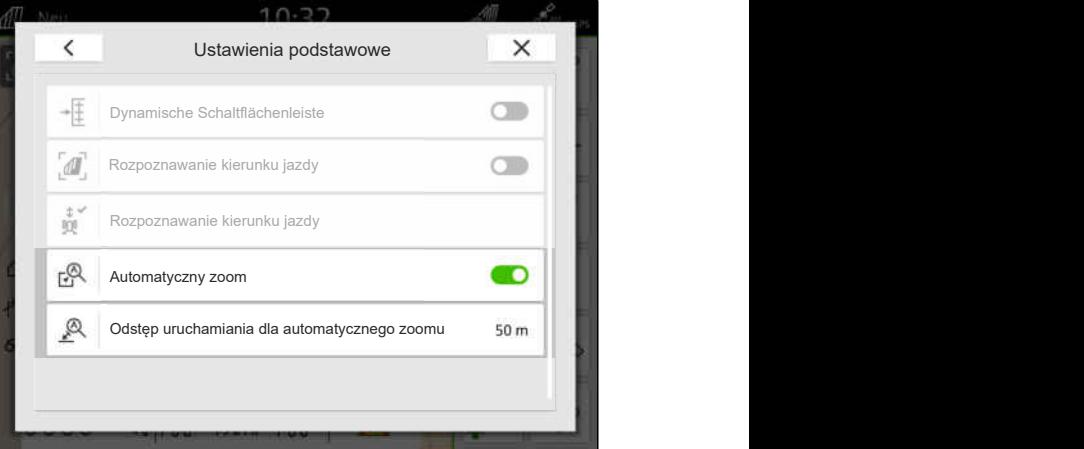

CMS-I-00000197

- 4. Przełączyć na widok mapy.
- 5. Powiększyć mapę palcami do najwyższego żądanego stopnia zoomu.
- 6. Wybrać $\stackrel{\textcircled{\mathsf{A}}^{\vee}}{=}$

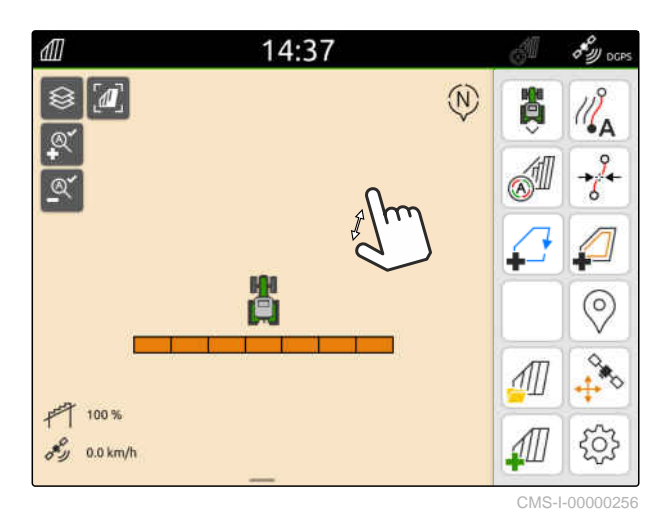

- 7. Pomniejszyć mapę palcami do najniższego żądanego stopnia zoomu.
- 8. Wybrać  $^{\circ}$ .

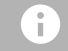

#### **WSKAZÓWKA**

W czasie, w którym automatyczny zoom jest aktywowany, w dowolnej chwili można dopasować stopnie zoomu.

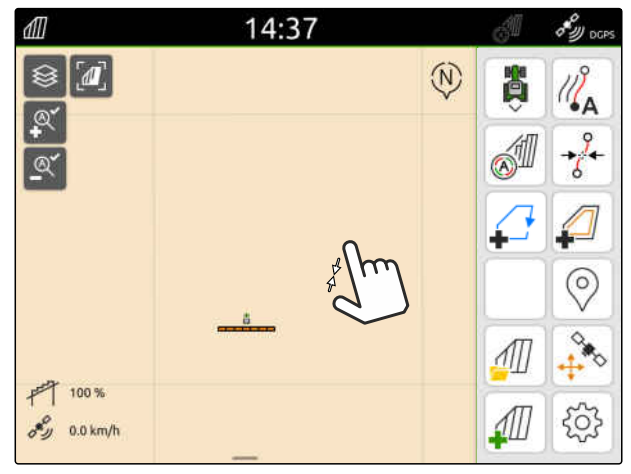

## **16.2 Wyświetlanie widoku mapy w aplikacji AmaTron-Twin**

Za pomocą aplikacji AmaTron-Twin można wyświetlać i obsługiwać widok mapy terminala AmaTron 4 na przenośnym urządzeniu końcowym. Widoczny kod QR umożliwia pobranie aplikacji i wyświetlenie dodatkowych informacji.

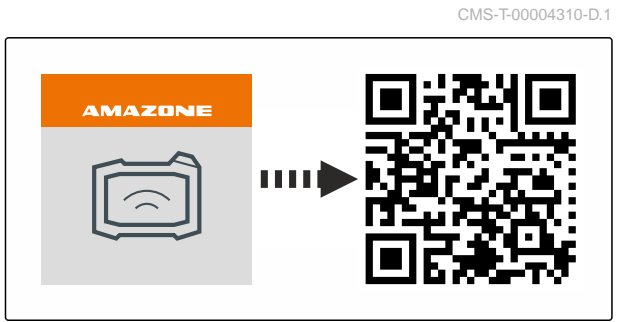

CMS-I-00003259

CMS-T-00000206-F.1

#### **WARUNKI**

ļ.

- Aplikacja AmaTron zainstalowana na przenośnym urządzeniu końcowym
- $\odot$  Sieć skonfigurowana na terminalu AmaTron 4; [patrz strona 50](#page-55-0)
- AmaTron 4 i przenośne urządzenie końcowe podłączone są do tej samej sieci Wi-Fi
- 1. Zainstalować aplikację AmaTron-Twin, korzystając z kodu QR.
- 2. Uruchomić aplikację AmaTron-Twin.

#### **16.3 Przełączanie menu Praca**

W obrębie menu Praca można wyświetlać funkcje terminala i funkcje różnych urządzeń. Urządzenia, których funkcje są wyświetlane, można wybierać. Między wybranymi funkcjami można przełączać.

- 1. *Aby wybrać funkcje urządzenia dla menu Praca,* przytrzymać naciśnięty przycisk widoku mapy **1** .
- Wyświetlona zostanie lista z podłączonymi urządzeniami.
- 2. Wybrać żądane urządzenia.
- Wybrane urządzenia zaznaczone zostaną haczykiem.
- 3. Zatwierdzić przyciskiem

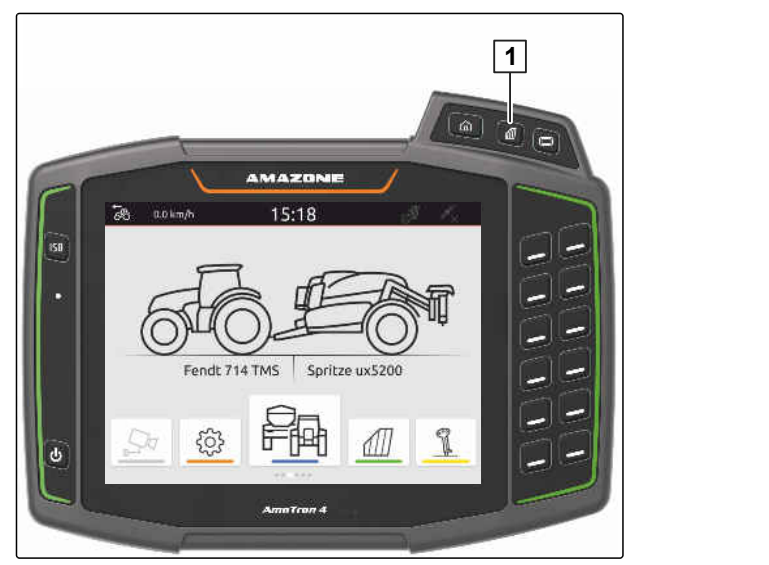

#### **WAŻNE**   $\left| \begin{smallmatrix} 2 & 1 \\ 2 & 3 \\ 3 & 4 \end{smallmatrix} \right|$

#### **Niebezpieczeństwo uszkodzenia maszyny**

Podczas wykonywania gestów na ekranie istnieje ryzyko przypadkowego naciśnięcia przycisków sterowania urządzenia.

Gesty rozpoczynać na krawędzi wyświetlacza.

#### **WSKAZÓWKA**

Jeśli palec zostanie przesunięty poza menu Praca w kierunku środka wyświetlacza, nastąpi przełączenie terminala AmaTron 4 między aplikacjami; [patrz strona 23](#page-28-0).

4. Nacisnąć przycisk widoku mapy na terminalu AmaTron 4

#### lub

÷.

przesunąć palec od prawej krawędzi ekranu na menu Praca.

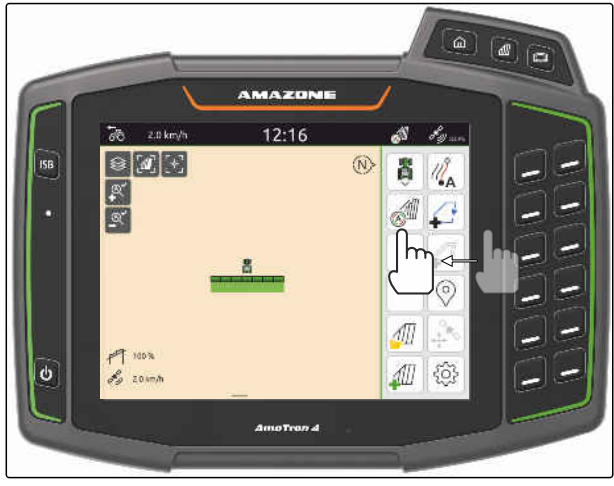

CMS-I-00000252

## **16.4 Ukrywanie i wyświetlanie informacji o urządzeniu**

CMS-T-00000244-C.1

W przypadku maszyn AMAZONE w widoku mapy na dolnej krawędzi wyświetlacza wyświetlane są informacje o urządzeniu. Informacje o urządzeniu można ukrywać lub wyświetlać – w zależności od potrzeb.

#### <span id="page-79-0"></span>**16 | Korzystanie z widoku mapy Przechodzenie między belkami polowymi**

#### **WARUNKI**

 $\odot$ Maszyna AMAZONE ISOBUS podłączona

*Aby ukryć informacje o urządzeniu,*  $\blacktriangleright$ przesunąć palec z informacji o urządzeniu na dolną krawędź wyświetlacza

lub

*aby wyświetlić informacje o urządzeniu,* przesunąć palec z dolnej krawędzi wyświetlacza w kierunku środka wyświetlacza.

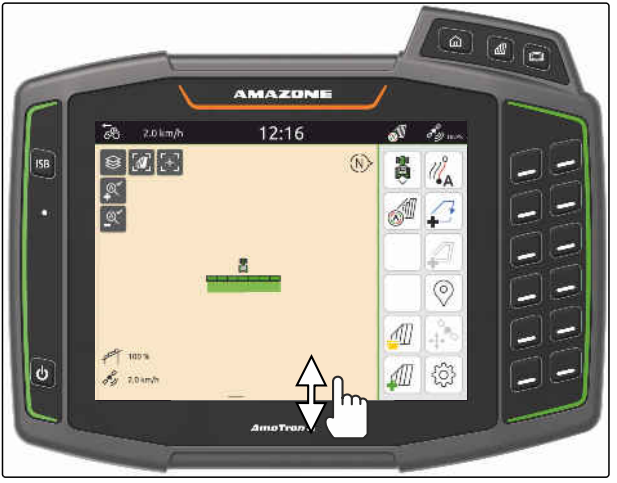

CMS-I-00000254

## **16.5 Przechodzenie między belkami polowymi**

Jeśli podłączona maszyna obsługuje Multi Boom, w widoku mapy wyświetlane są sekcje szerokości belek polowych w przeglądzie belek polowych. Na symbolu pojazdu wyświetlana jest tylko wybrana belka polowa, a obrobiona powierzchnia jest wyświetlana również tylko dla wybranej belki polowej.

Za pomocą przeglądu belek polowych można wybrać, która belka polowa wyświetla się na symbolu pojazdu i która obrobiona powierzchnia.

W przeglądzie belek polowych przejść do żądanej  $\blacktriangleright$ belki polowej.

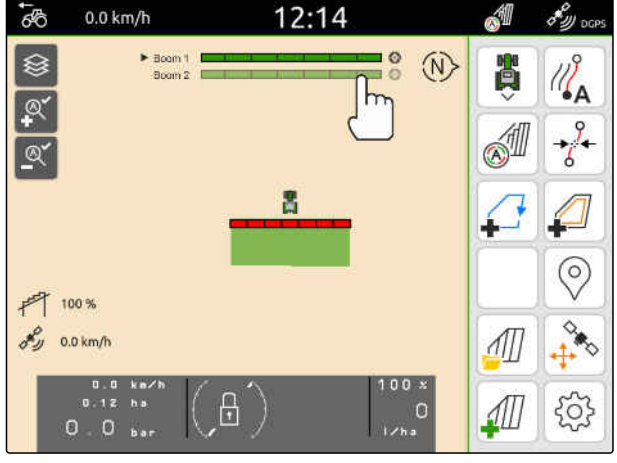

CMS-I-00005061

CMS-T-00007192-B.1

# **16.6 Przechodzenie między kartami aplikacyjnymi**

Jeśli do jednego odbiornika wartości zadanej przypisanych jest kilka kart aplikacyjnych, w widoku mapy można przechodzić między kartami aplikacyjnymi.

#### **WARUNKI**

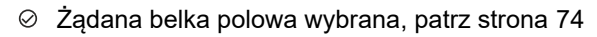

W widoku mapy wybrać  $\mathbf{\otimes}$ 

# **16.7 Powiększanie i pomniejszanie mapy**

Mapę można powiększać i pomniejszać za pomocą gestów.

*Aby powiększyć,* rozsuwać dwa palce na mapie

lub

*aby pomniejszyć,* zsuwać dwa palce na mapie.

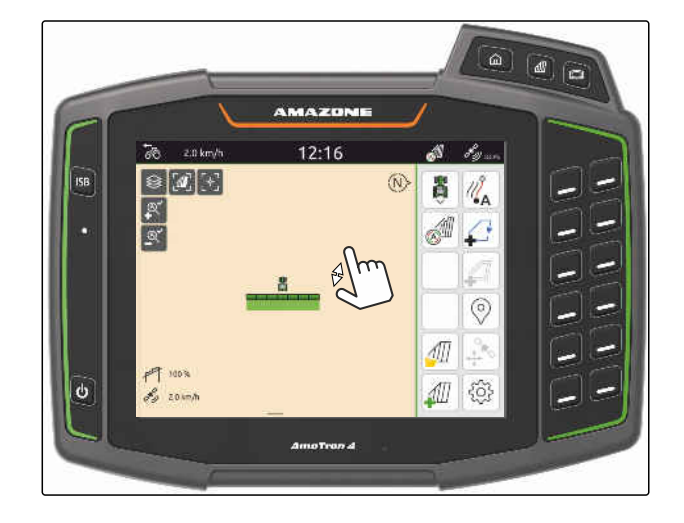

## **16.8 Przełączanie perspektywy z lotu ptaka**

Aby wyświetlić wszystkie obiekty na mapie, można ustawić perspektywę z lotu ptaka. Mapa zostanie tak powiększona lub pomniejszona, aby widoczny był symbol ciągnika i wszystkie obiekty na polu.

1. W widoku mapy wybrać  $\mathbb{Z}$ .

2. *Aby wyjść z perspektywy lotu ptaka,* wybrać ponownie  $\mathbb{Z}$ 

CMS-T-00000356-B.1

CMS-T-00000358-G.1

CMS-T-00000245-B.1

#### **16.9 Ustawianie symbolu pojazdu pośrodku**

Jeśli symbol pojazdu znajduje się poza wyświetlanym obszarem mapy, symbol pojazdu można ustawić pośrodku widoku.

୮<br>..<sup>^+</sup> . W widoku mapy wybrać

#### **16.10 Korygowanie znoszenia GPS**

#### **16.10.1 Ręczne korygowanie znoszenia GPS**

Mianem znoszenia GPS określa się odchylenia sygnału GPS. Znoszenie GPS powstaje wtedy, gdy wykorzystywane są źródła korekty o małej dokładności. Znoszenie GPS można rozpoznać po tym, że pozycje granic pola lub uprawiana powierzchnia na AmaTron 4 nie pokrywają się już z rzeczywistymi pozycjami.

#### **WARUNKI**

- Granica pola utworzona lub powierzchnia obrobiona
- 1. Przesunąć mapę przy pomocy strzałek.

#### lub

*aby wprowadzić wartość, o którą zostanie przesunięta mapa,* nacisnąć dane długości.

2. Zatwierdzić korekte przyciskiem

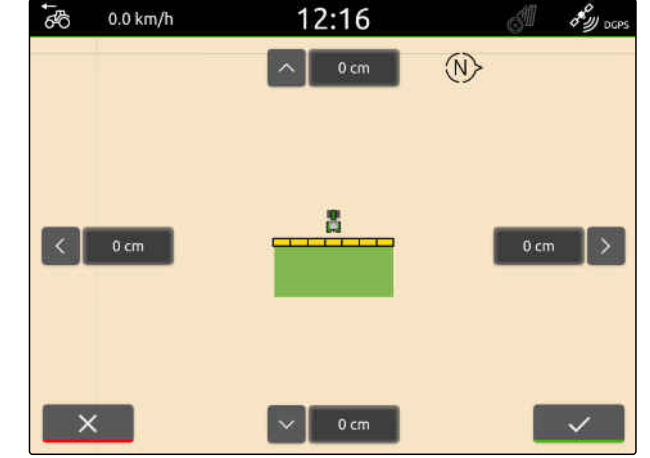

CMS-I-00000312

CMS-T-00000377-D.1

#### **16.10.2 Korekta znoszenia GPS za pomocą zaznaczonej przeszkody**

Mianem znoszenia GPS określa się odchylenia sygnału GPS. Znoszenie GPS powstaje wtedy, gdy wykorzystywane są źródła korekty o małej dokładności. Znoszenie GPS można rozpoznać po tym, że pozycje granic pola lub uprawiana powierzchnia na AmaTron 4 nie pokrywają się już z rzeczywistymi pozycjami.

CMS-T-00000357-B.1

CMS-T-00007169-A.1

CMS-T-00007170-A.1

Pozycje granic pola lub obrobioną powierzchnię można sprawdzić i skorygować za pomocą zaznaczonej przeszkody na AmaTron 4. Do tego potrzebne jest charakterystyczne miejsce na polu, które posłuży za rzeczywisty punkt odniesienia, na przykład wjazd na pole lub drzewo. Do tego miejsca można dojechać w każdej chwili, aby porównać rzeczywistą pozycję pojazdu z pozycją zaznaczonej przeszkody na terminalu AmaTron 4. Ważne tutaj jest, aby dojazd do punktu referencyjnego odbywał sie w taki sam sposób i z tego samego kierunku. Jeśli pozycje nie pokrywają się, można skorygować znoszenie GPS za pomocą odpowiedniego symbolu przeszkody.

**WARUNKI**

- Przeszkoda zaznaczona; [patrz strona 125](#page-130-0)
- 1. Przejechać pojazdem do rzeczywistej przeszkody.
- 2. W menu Praca wybrać  $\overrightarrow{A}^*$
- 3. Nacisnąć odpowiedni symbol przeszkody,
- 4. Zatwierdzić przyciskiem

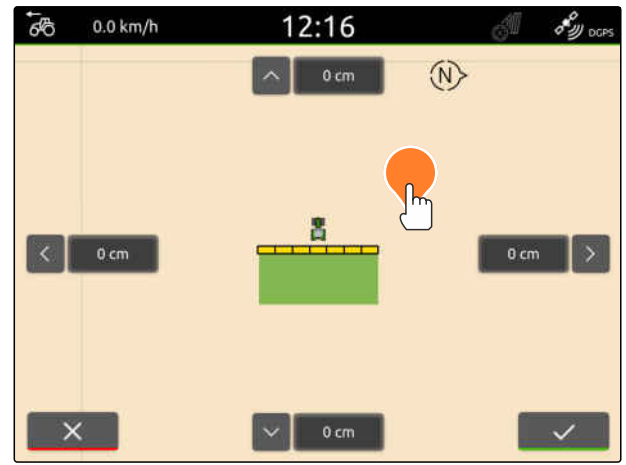

# **Rozpoczynanie pracy** 17 and 17 and 17 and 17 and 17 and 17 and 17 and 17 and 17 and 17 and 17 and 17 and 17 and 17 and 17 and 17 and 17 and 17 and 17 and 17 and 17 and 17 and 17 and 17 and 17 and 17 and 17 and 17 and 17 a

#### **Istnieją 2 następujące możliwości pracy z terminalem AmaTron 4:**

- **•** Praca bez dokumentacji:
	- Dane pola są odrzucane po obrobieniu pola.
- **•** Praca z dokumentacją:
	- Dane pola mogą zostać zapisane i można nimi zarządzać po obrobieniu pola.
	- Dane zleceń można importować i eksportować w formacie ISO-XML.
	- Danymi zleceń można zarządzać.
	- Dane zleceń ISO-XML można edytować w systemie Farm Management Information System.

#### **Do danych pola należą następujące dane:**

- Obrobiona powierzchnia
- Granice pola  $\bullet$
- Przeszkody
- Nawrót ä
- Ślady przejazdu

CMS-T-00000266-H.1

- <sup>⊘</sup> Sygnał GPS odbierany
- Wybrany prawidłowy ciągnik, [patrz strona 66](#page-71-0)
- Wybrane prawidłowe urządzenie, [patrz](#page-61-0) [strona 56](#page-61-0)
- 1. *Aby utworzyć nowe pole,*

```
w menu Praca wybrać
```
lub

*aby wczytać dane pola z istniejących lub importowanych danych zlecenia,* [patrz strona 84](#page-89-0)

lub

*aby wczytać dane pola z pliku shape,* [patrz strona 81.](#page-86-0)

- **→** Jeśli dostępne są aktualne zapisy, zostanie wyświetlony komunikat.
- 2. *Jeśli praca będzie odbywać się bez dokumentowania i aktualne zapisy mają zostać odrzucone,*

wybrać $X$ .

lub

*jeśli praca będzie odbywać się z dokumentowaniem i aktualne zapisy mają zostać zapisane,*

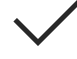

wybrać, [patrz strona 84](#page-89-0).

Jeśli do aktualnego zlecenia dołączone są informacje o produkcie i wartości zadane, wyświetlony zostanie komunikat.

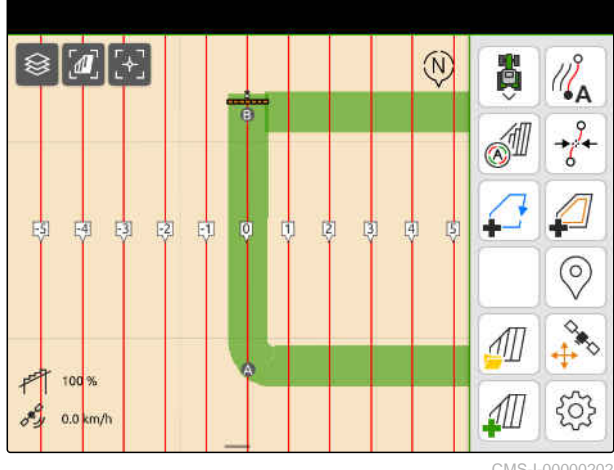

3. *Jeśli informacje o produkcie i wartości zadane mają zostać pobrane do nowego pola,*

wybrać

lub

*jeśli informacje o produkcie i wartości zadane aktualnego zlecenia mają zostać odrzucone,* wybrać $\times$ .

- 4. *Aby uruchomić rejestrowanie obrobionej powierzchni,* [patrz strona 110.](#page-115-0)
- 5. *Aby zarządzać zapisami,* [patrz strona 84](#page-89-0).

# <span id="page-86-0"></span>**Importowanie danych shape**

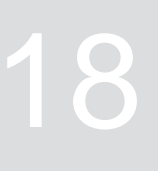

CMS-T-00007016-B.1

Pliki shape zapisane w pamięci USB mogą być wyświetlane, a zapisane w nich dane pól importowane. Dane pola można od razu edytować.

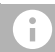

#### **WSKAZÓWKA**

Jeśli dane pola mają być dodane do istniejącego pola, [patrz strona 87](#page-92-0).

**W plikach shape zawarte mogą być następujące dane pola:**

- Karty aplikacyjne
- **Granice pola**

Pamięć USB z plikami shape podłączona

**Karty aplikacyjne i granice pola muszą być utworzone w układzie współrzędnych WGS-84. Karty aplikacyjne i granice pola składają się z 3 plików. Wszystkie 3 pliki muszą być zapisane w tym samym katalogu lub w tym samym pliku ZIP w pamięci USB:**

- Plik danych geometrii, format pliku: .shp
- Plik danych rzeczowych, format pliku: .dbf
- Plik danych atrybutów, format pliku: .shx  $\circ$
- 1. Przesunąć palec od górnej krawędzi wyświetlacza na środek wyświetlacza.
- Wyświetlone zostanie menu szybkiego startu.

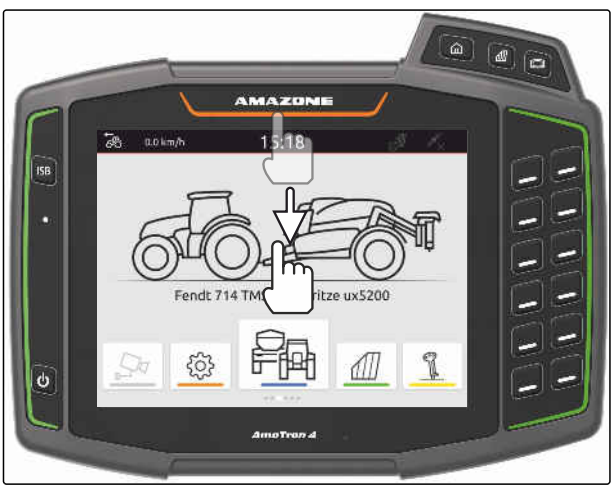

CMS-I-00000278

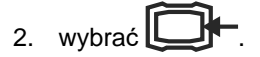

- **→** Jeśli dostępne są jakieś zapisy, wyświetlony zostanie komunikat.
- 3. *Aby odrzucić aktualne zapisy,* wybrać

lub

*aby zapisać aktualne zapisy,*

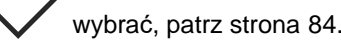

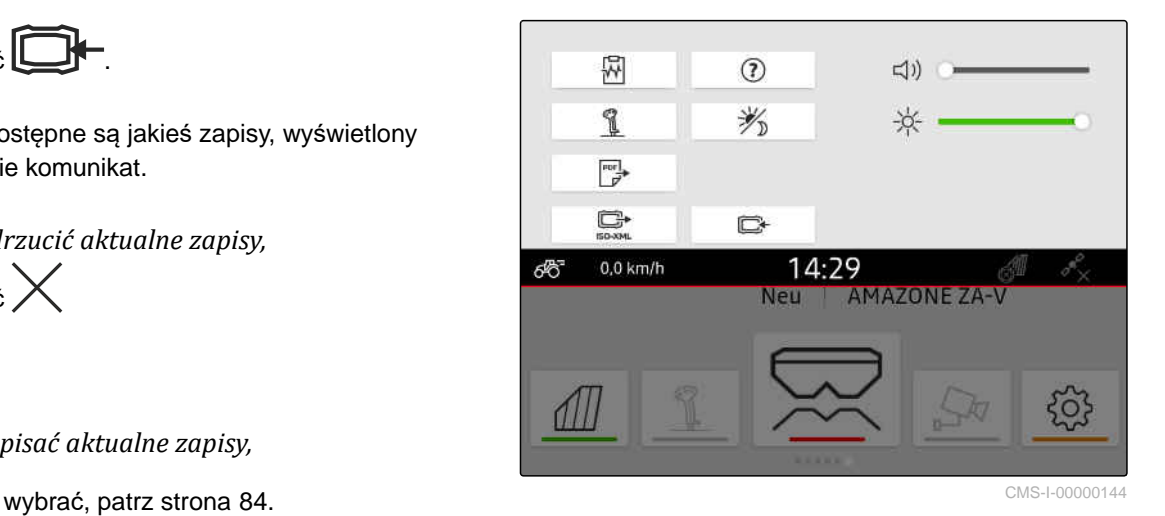

Pliki shape można filtrować na podstawie odległości od aktualnej pozycji GPS, [patrz strona 37](#page-42-0).

4. *Aby przefiltrować pliki shape,*

wybrać $\overline{\mathscr{U}}$ .

5. Zaznaczyć haczykiem żądaną granicę pola lub kartę aplikacyjną.

#### **WSKAZÓWKA**

Karty aplikacyjne muszą zostać przypisane do odbiorników wartości zadanych podłączonego urządzenia. Jeśli podłączone urządzenie dysponuje kilkoma odbiornikami wartości zadanych, można wybrać kilka kart aplikacyjnych.

Jeśli urządzenie nie jest podłączone, do kart aplikacyjnych należy przypisać jednostki.

6. *Jeśli urządzenie jest podłączone,* w punkcie *"Cel"* wybrać żądany odbiornik wartości zadanej.

lub

*jeśli urządzenie nie jest podłączone,* w punkcie *"Jednostka"* wybrać żądaną jednostkę.

- 7. *Aby dostosować dawki oprysku,* przeskalować wartości do żądanych dawek rozsiewu/oprysku w punkcie *"Skaluj wartości"*.
- 8. Zatwierdzić wprowadzone dane przyciskiem .
- **→** Jeśli na terminalu AmaTron 4 żadne dane pola nie są zapisane, do widoku mapy wczytane zostaną wybrane karty aplikacyjne lub wybrane granice pola.
- 9. *Jeśli na terminalu AmaTron 4 dostępne są dane pola,* wybrać przynależne pole w wyborze pola.
- 10. *Jeśli wczytane dane pola mają być zarządzane,* [patrz strona 84.](#page-89-0)

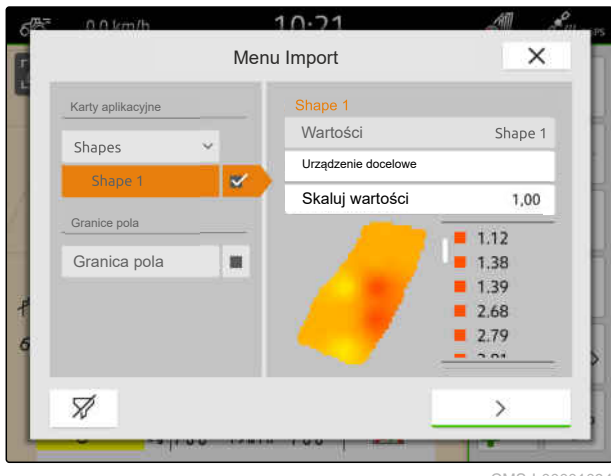

# <span id="page-89-0"></span>**Praca z dokumentacj<sup>ą</sup>** 19

## **19.1 Zapisywanie danych pola**

Jeśli dane pola zostały zarejestrowane, można zapisać zarejestrowane dane pola. Jeśli dane pola mogą zostać zapisane, pojawi się pytanie.

#### **Pytanie dotyczące zapisania danych pola wyświetla się w następujących okolicznościach:**

- **•** Powinno zostać utworzone nowe pole.
- Już zapisane dane pola powinny zostać wczytane.
- Dane pola powinny zostać zaimportowane z plików shape.

Po zatwierdzeniu pytania wyświetli się menu *"Zapisz"*.

W menu *"Zapisz"* zapisane już pola wymienione są na liście po lewej stronie. Jeśli zarejestrowane dane pola mają zostać zapisane w nowym polu, może zostać utworzone nowe pole. Po prawej stronie można anulować wybór danych pola, które nie powinny zostać zapisane do wybranego pola.

1. *Aby utworzyć nowe pole,*

wybrać  $|+|$ .

- 2. Wybrać żądane pole.
- 3. *Jeśli określone dane pola nie powinny zostać zapisane do pola,* anulować wybór danych pola.

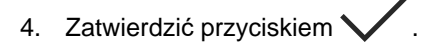

#### **19.2 Wczytywanie danych pola**

Aby móc korzystać z zaimportowanych i utworzonych danych pól, należy wczytać dane pola.

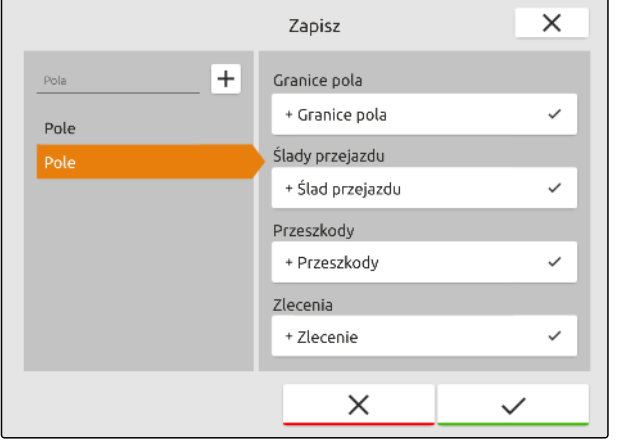

CMS-I-00004987

CMS-T-00000340-H.1

CMS-T-00007064-A.1

CMS-T-00000263-M.1

**W danych pola zawarte mogą być następujące dane:**

- Zlecenia  $\bullet$
- Granice pola  $\bullet$
- Ślady przejazdu
- Karty aplikacyjne

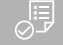

#### **WARUNKI**

- Pole utworzone, [patrz strona 86](#page-91-0) lub zaimportowane dane zlecenia ISO-XML, [patrz](#page-94-0) [strona 89](#page-94-0) lub zaimportowane dane pola z pliku shape, [patrz strona 87](#page-92-0)
- 1. W menu Praca wybrać .
- 2. Wybrać żądane pole.

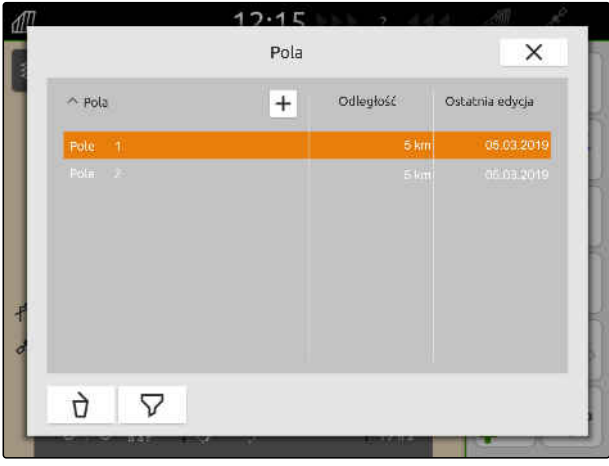

- 3. *Aby wspólnie z polem wczytać zlecenie,* zaznaczyć żądane zlecenie haczykiem.
- 4. *Aby przeglądać dane zlecenia przed importem,* [patrz strona 94](#page-99-0)
- 5. *Aby wspólnie z polem wczytać ślady przejazdu,* zaznaczyć żądane ślady przejazdu haczykiem.
- 6. *Aby wspólnie z polem wczytać granicę pola,*

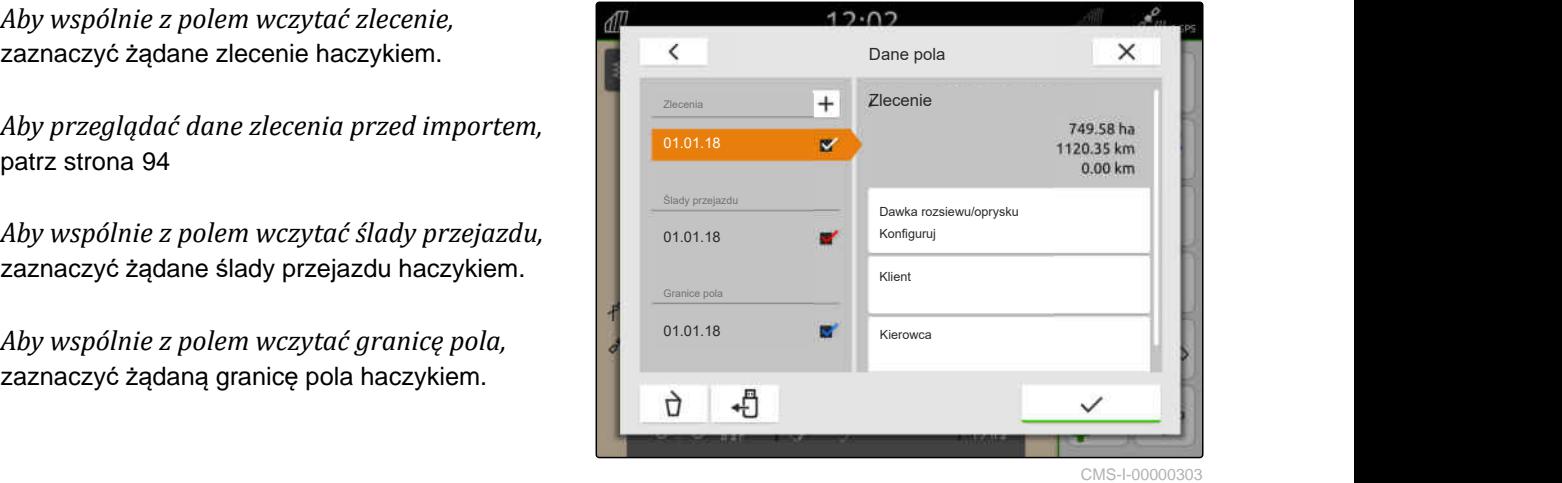

<span id="page-91-0"></span>Karty aplikacyjne dołączone są do danych zlecenia i są wczytywane wraz z danymi zlecenia. Karty aplikacyjne mogą składać się z kilku warstw. Te karty aplikacyjne nazywane są kartami aplikacyjnymi wielowarstwowymi. Każda warstwa wielowarstwowej karty aplikacyjnej może być przypisana innemu odbiornikowi wartości zadanej na maszynie.

#### **WSKAZÓWKA**

Odbiorniki wartości zadanej dla wielowarstwowych kart aplikacyjnych są przypisywane automatycznie na podstawie jednostek. Jeśli odbiorniki wartości zadanej są przypisane nieprawidłowo, należy przypisać je ręcznie.

- 7. *Aby dostosować kartę aplikacyjną,* wybrać w wybranym zleceniu żądaną kartę aplikacyjną.
- 8. *Jeśli odbiornik wartości zadanej w punkcie "Cel" nie pasuje do warstwy,* należy przypisać w punkcie *"Cel"* żądany odbiornik wartości zadanej.
- 9. *Aby dostosować dawki oprysku,* przeskalować wartości do żądanych dawek rozsiewu/oprysku w punkcie *"Skaluj wartości"*.
- 10. Zatwierdzić wszystkie wprowadzone dane przyciskiem .
- **→** Jeśli pojazd znajduje się w pobliżu wybranego pola, pole i wybrane dane będą pokazywane na mapie.

#### **19.3 Tworzenie nowego pola**

W przypadku dokumentowania danych w terminalu AmaTron 4 pole jest centralnym punktem odniesienia.

#### **Jeśli pole jest utworzone, następujące dane pola są automatycznie zapisywane:**

- Granice pola
- Ślady przejazdu
- Przeszkody
- Nawrót

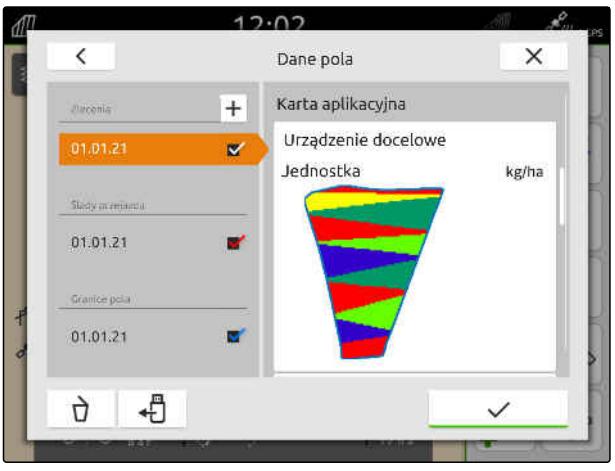

CMS-I-00005173

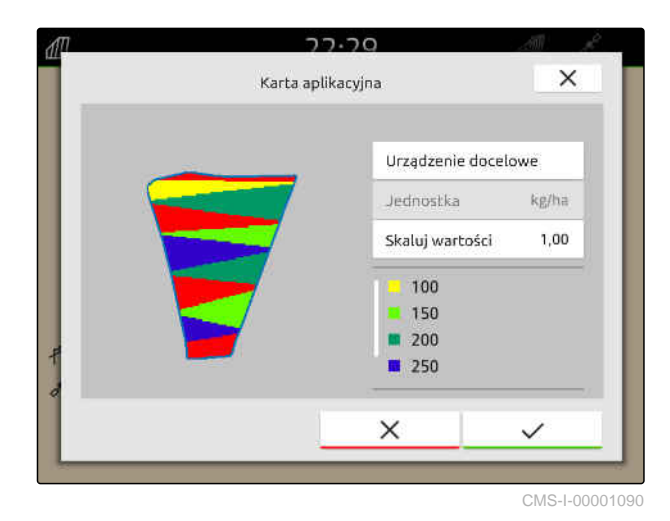

CMS-T-00000325-G.1

<span id="page-92-0"></span>Do pola można przypisać zlecenia. Do zlecenia można przypisać dawki rozsiewu/oprysku, produkty, klientów i kierowców.

- 1. W menu Praca wybrać  $\sqrt{\frac{1}{1}}$ .
- 2. wybrać  $\boxed{\text{+}}$ .
- 3. Wprowadzić nazwę pola.
- 4. Zatwierdzić przyciskiem<sup>\*</sup>

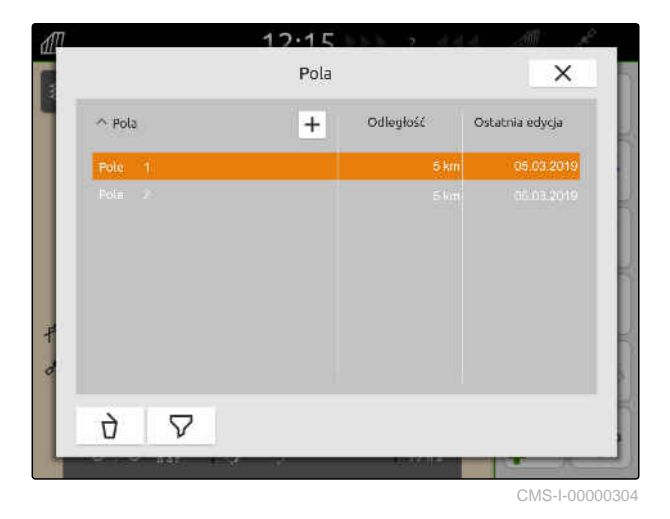

# **19.4 Dodawanie danych pola z pliku shape do pola**

CMS-T-00001738-F.1

Pliki shape zapisane w pamięci USB mogą być wyświetlane, a zapisane w nich dane pola można dodać do istniejącego pola. Jeśli dane pola mają być edytowane z pliku shape bez istniejącego pola, [patrz](#page-86-0) [strona 81.](#page-86-0)

#### **W plikach shape zawarte mogą być następujące dane pola:**

- Karty aplikacyjne
- Granice pola

÷.

- Pole utworzone, [patrz strona 86](#page-91-0) lub zaimportowane dane zlecenia ISO-XML, [patrz](#page-94-0) [strona 89](#page-94-0)
- Pamięć USB z plikami shape podłączona

#### **WSKAZÓWKA**

Karty aplikacyjne muszą być utworzone w układzie współrzędnych WGS-84.

**Karty aplikacyjne składają się z 3 plików. Wszystkie 3 pliki muszą być zapisane w tym samym katalogu lub w tym samym pliku ZIP w pamięci USB:**

- Plik danych geometrii, format pliku: .shp  $\bullet$
- Plik danych rzeczowych, format pliku: .dbf  $\bullet$
- Plik danych atrybutów, format pliku: .shx

# 1. W menu Praca wybrać  $\sqrt{1/2}$ .

2. Wybrać żądane pole.

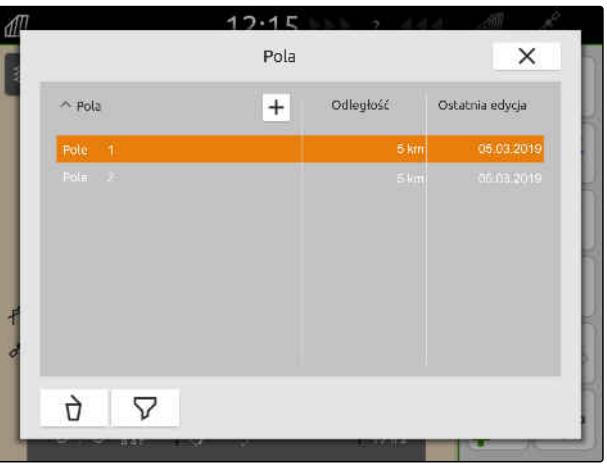

CMS-I-00000304

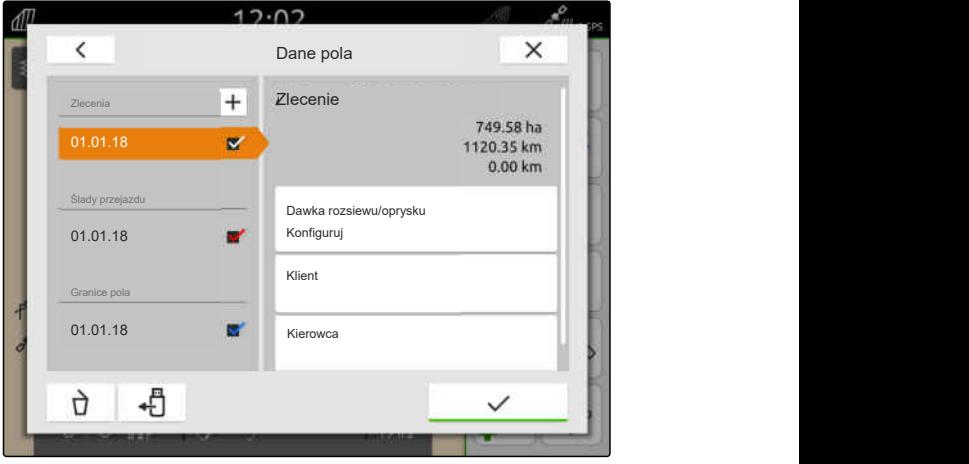

- 3. W menu wyboru danych pola wybrać  $\leftarrow$
- Wyświetlone zostaną granice pola i karty aplikacyjne zapisane w pamięci USB

<span id="page-94-0"></span>4. Zaznaczyć haczykiem żądaną granicę pola lub kartę aplikacyjną.

#### **WSKAZÓWKA**

Karty aplikacyjne muszą zostać przypisane do odbiorników wartości zadanych podłączonego urządzenia. Jeśli podłączone urządzenie dysponuje kilkoma odbiornikami wartości zadanych, można wybrać kilka kart aplikacyjnych.

Jeśli urządzenie nie jest podłączone, do kart aplikacyjnych należy przypisać jednostki.

5. *Jeśli urządzenie jest podłączone,* w punkcie *"Cel"* wybrać żądany odbiornik wartości zadanej.

lub

*jeśli urządzenie nie jest podłączone,* w punkcie *"Jednostka"* wybrać żądaną jednostkę.

- 6. *Aby dostosować dawki rozsiewu/oprysku,* przeskalować wartości do żądanych dawek rozsiewu/oprysku w punkcie *"Skaluj wartości"*.
- 7. Zatwierdzić wprowadzone dane przyciskiem .
- Wybrane karty aplikacyjne zostaną pobrane w punkcie *"Zlecenia"* do danych pola. Wybrane granice pola zostaną pobrane do listy granic pola.

## **19.5 Importowanie danych zlecenia ISO-XML**

#### **19.5.1 Importowanie danych zlecenia ISO-XML z pamięci USB**

Dane zlecenia ISO-XML można zaimportować i wczytać do terminala AmaTron 4.

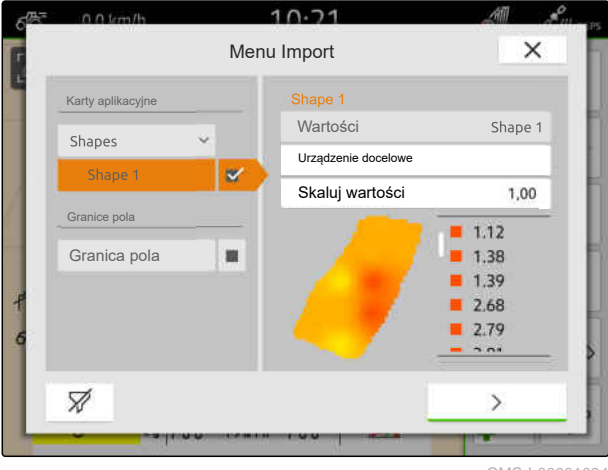

CMS-I-00001094

CMS-T-00004311-E.1

CMS-T-00000341-H.1

#### **Dane zleceń ISO-XML mogą zawierać następujące dane:**

- **•** Zlecenia
	- Zlecenia zawierają odniesienia do pól, produktów, klientów, kierowców i kart aplikacyjnych.
- Dane podstawowe
	- Dane produktu  $\circ$
	- Dane klientów  $\circ$
	- Dane kierowców  $\circ$
	- Granice pola  $\circ$
	- Ślady przejazdu  $\Omega$
	- $\circ$ Przeszkody
	- Nawrót  $\Omega$

÷

Karty aplikacyjne

#### 厚 **WARUNKI**

- Licencja *"GPS-Maps&Doc"* dostępna
- Dane zlecenia ISO-XML zapisane jako plik XML o nazwie *"Taskdata"* dostępne w pamięci USB

#### **WSKAZÓWKA**

Jeśli dane zleceń ISO-XML zostaną zaimportowane, dane zleceń ISO-XML dostępne na terminalu AmaTron 4 zostaną zapisane w pamięci USB i usunięte z AmaTron 4.

1. Otworzyć menu szybkiego startu.

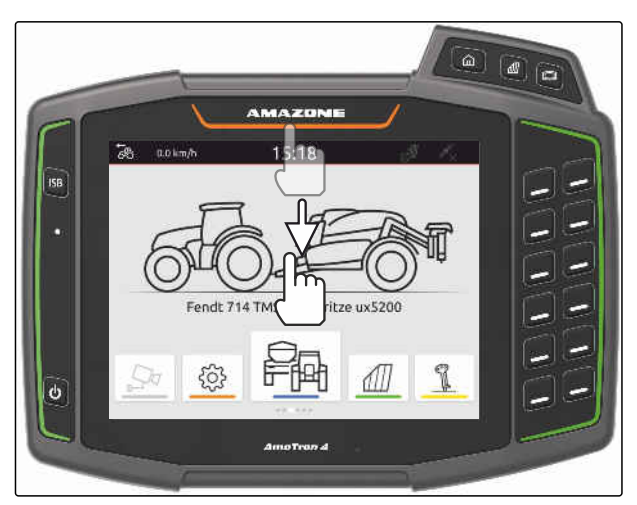

- 2. wybrać $\mathbb{\mathbb{C}}$
- Wyświetlone zostanie menu Import.
- **→** Jeśli plik ISO-XML jest zapisany w podkatalogu pamięci USB, na liście wyświetlana jest nazwa katalogu.
- **→** Jeśli plik ISO-XML jest zapisany w pliku ZIP w pamięci USB, na liście wyświetlana jest nazwa pliku ZIP.
- → Jeśli plik ISO-XML zapisany jest w katalogu głównym pamięci USB, na liście wyświetla się punkt z nazwą katalogu głównego.
- 3. *Aby wybrać dane zlecenia do importu,* zaznaczyć żądane dane zlecenia haczykiem.
- 

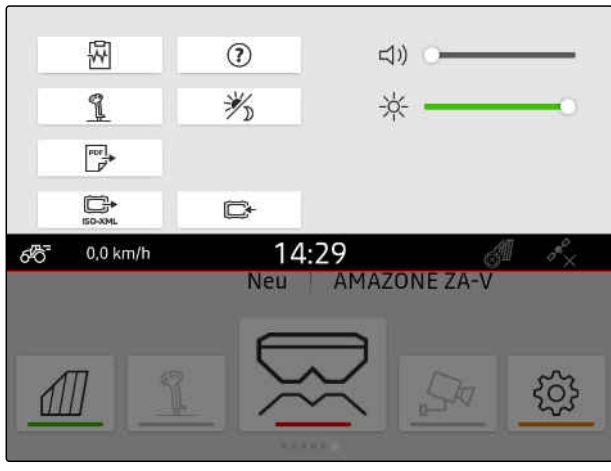

CMS-I-00000144

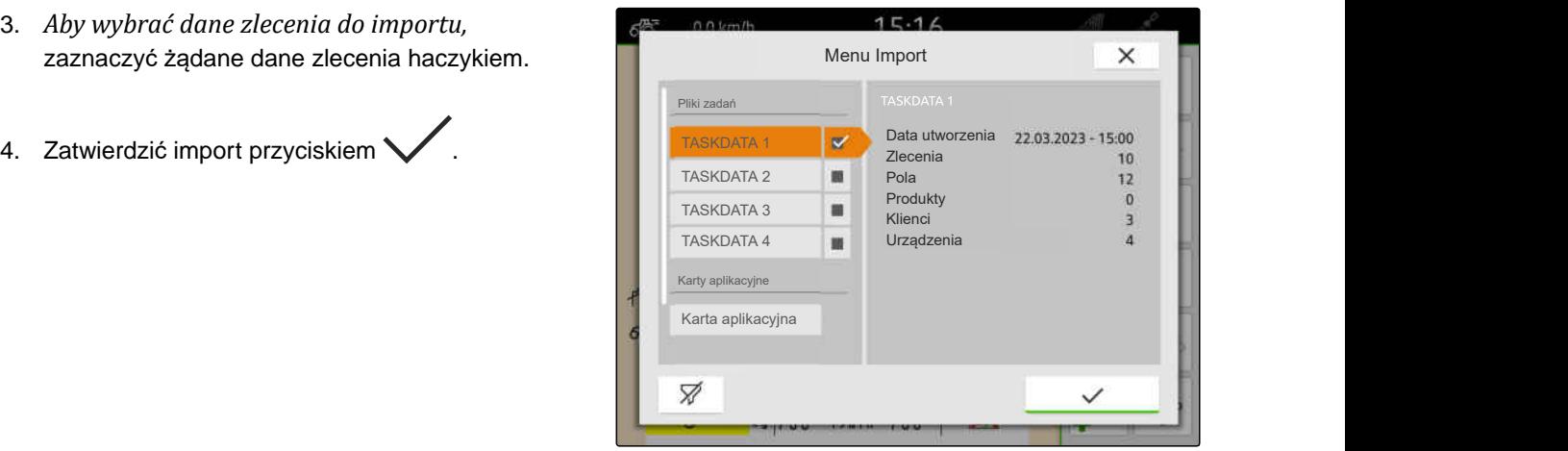

CMS-I-00004920

CMS-T-00004312-D.1

#### **19.5.2 Importowanie danych zlecenia ISO-XML za pomocą aplikacji myAmaRouter**

Za pośrednictwem platformy myAgrirouter można wymieniać dane między systemami zarządzania gospodarstwem, maszynami i urządzeniami. Aplikacja myAmaRouter nawiązuje połączenie z myAgrirouter.

Widoczny kod QR umożliwia wyświetlenie dodatkowych informacji.

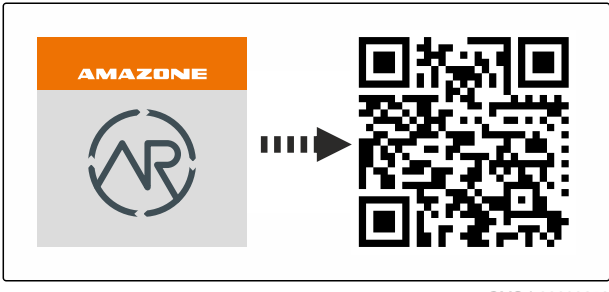

- Licencja *"GPS-Maps&Docs"* dostępna
- Aplikacja myAmaRouter zainstalowana na przenośnym urządzeniu końcowym
- $\odot$  Sieć skonfigurowana na terminalu AmaTron 4; [patrz strona 50](#page-55-0)
- AmaTron 4 i przenośne urządzenie końcowe podłączone są do tej samej sieci Wi-Fi

#### **WSKAZÓWKA**

f.

Dane zleceń dostępne na AmaTron 4 są nadpisywane podczas importu nowymi danymi zleceń. Istniejące dane zleceń nie są zapisywane automatycznie.

- 1. *Jeśli istniejące dane zleceń mają zostać zapisane,* patrz strona 92.
- 2. Uruchomić aplikację myAmaRouter.
- 3. Rozpocząć importowanie w aplikacji myAmaRouter.
- 4. Zatwierdzić import na terminalu AmaTron 4.

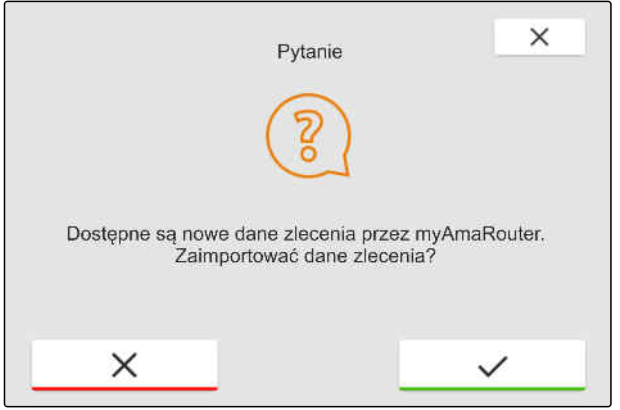

CMS-I-00003262

#### **19.6 Eksportowanie danych zlecenia ISO-XML**

CMS-T-00004313-D.1

#### **19.6.1 Eksportowanie danych zlecenia ISO-XML do pamięci USB**

CMS-T-00001743-E.1

Zarejestrowane dane zlecenia można wyeksportować jako dane zlecenia ISO-XML i zapisać w pamięci USB.

- Licencja *"GPS-Maps&Docs"* dostępna
- Pamięć USB podłączona
- 1. Otworzyć menu szybkiego startu.

2. wybrać  $\overline{\mathbb{G}}$ 

- Dane zlecenia zapisywane są w katalogu w pamięci USB. Katalog nosi nazwę *"TASKDATA"*.
- **→** Jeżeli w pamięci USB istnieje już katalog o nazwie *"TASKDATA"*, nazwa tego katalogu zostanie uzupełniona o datę i czas eksportu.
- Kopia danych zlecenia pozostaje na AmaTron 4.

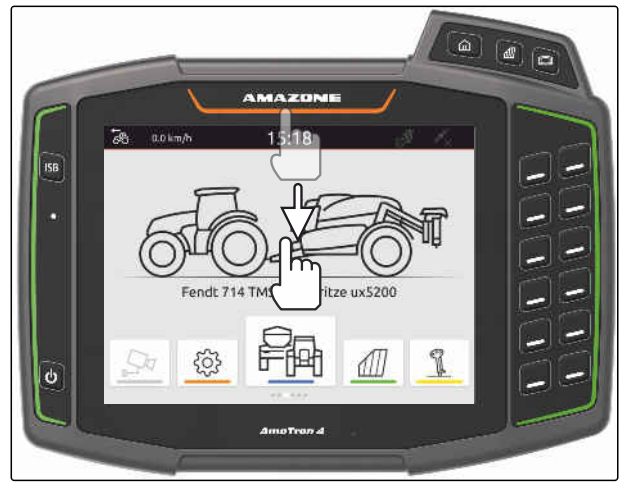

CMS-I-00000278

CMS-T-00004314-D.1

#### **19.6.2 Eksportowanie danych zlecenia ISO-XML za pomocą aplikacji myAmaRouter**

Za pośrednictwem platformy myAgrirouter można wymieniać dane między systemami zarządzania gospodarstwem, maszynami i urządzeniami. Aplikacja myAmaRouter nawiązuje połączenie z myAgrirouter.

Widoczny kod QR lub łącze

www.amazone.de/qrcode\_myAmaRouter wyświetlają **dodatkowe informacje. CMS-I-00003258** 

#### **WARUNKI**

- Licencja *"GPS-Maps&Docs"* dostępna
- Aplikacja myAmaRouter zainstalowana na przenośnym urządzeniu końcowym
- $\odot$  Sieć skonfigurowana na terminalu AmaTron 4; [patrz strona 50](#page-55-0)
- AmaTron 4 i przenośne urządzenie końcowe podłączone są do tej samej sieci Wi-Fi
- 1. Uruchomić aplikację myAmaRouter.
- 2. Rozpocząć eksportowanie w aplikacji myAmaRouter.

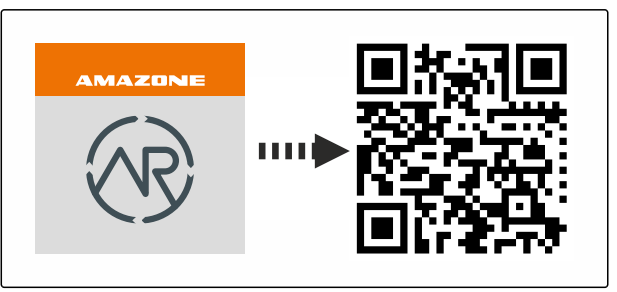

<span id="page-99-0"></span>3. Zatwierdzić eksport na terminalu AmaTron 4.

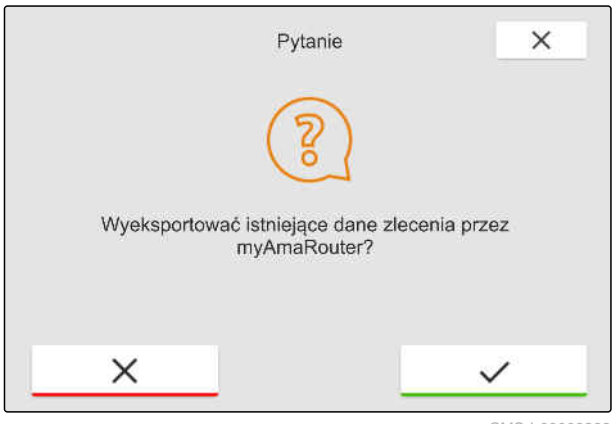

CMS-I-00003263

#### **19.7 Zarządzanie danymi zlecenia**

CMS-T-00007052-C.1

CMS-T-00000326-H.1

**19.7.1 Tworzenie nowego zlecenia**

Jeśli pole zostało utworzone lub zaimportowane przez dane zlecenia, można tworzyć zlecenia i przyporządkowywać zlecenie do pola.

#### **WARUNKI** l=

- $\odot$ Dane zlecenia zaimportowane, [patrz strona 89](#page-94-0) lub pole utworzone, [patrz strona 86](#page-91-0)
- 1. W menu Praca wybrać  $\sqrt{1/2}$ .
- 2. Wybrać pole.

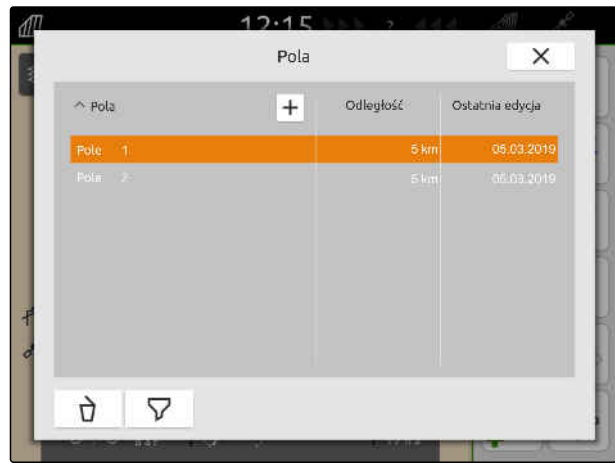

#### **19 | Praca z dokumentacją Zarządzanie danymi zlecenia**

- <span id="page-100-0"></span>3. W punkcie "Zlecenia" wybrać **+**
- 4. Wprowadzić nazwę zlecenia.
- **→** Jeśli do aktualnego zlecenia dołączone są informacje o produkcie i wartości zadane, wyświetlony zostanie komunikat.
- 5. *Jeśli informacje o produkcie i wartości zadane mają zostać pobrane do nowego zlecenia,*

wybrać<sup></sup>

lub

*jeśli informacje o produkcie i wartości zadane aktualnego zlecenia mają zostać odrzucone,*

wybrać /

6. Zatwierdzić przyciskiem

#### **WSKAZÓWKA**

**Do zlecenia można przypisać następujące dane:**

- Dawki rozsiewu/oprysku i produkty, patrz  $\bullet$ strona 95
- Klienci, [patrz strona 99](#page-104-0)  $\bullet$
- Kierowcy, [patrz strona 100](#page-105-0)

#### **19.7.2 Konfigurowanie dawek rozsiewu/oprysku**

Do odbiorników wartości zadanych podłączonego urządzenia można przypisać wartości zadane. AmaTron 4 przesyła wprowadzone wartości zadane do podłączonego urządzenia.

Aby dokumentować dawki rozsiewu/oprysku poszczególnych produktów, można dodawać produkty i wprowadzać dawki rozsiewu/oprysku.

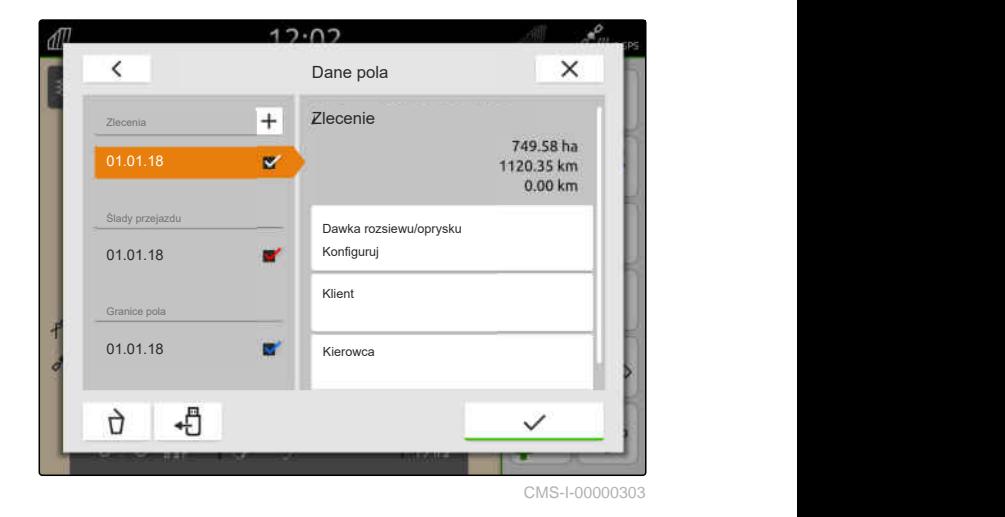

CMS-T-00000333-I.1

- Dane zlecenia zaimportowane, [patrz strona 89](#page-94-0) lub pole utworzone, [patrz strona 86](#page-91-0)
- Zlecenie utworzone, [patrz strona 94](#page-99-0) lub zaimportowane z danymi zlecenia
- Urządzenie ISOBUS z co najmniej jednym odbiornikiem wartości zadanych podłączone
- 1. W menu Praca wybrać  $\sqrt{1/2}$ .
- 2. Wybrać pole.

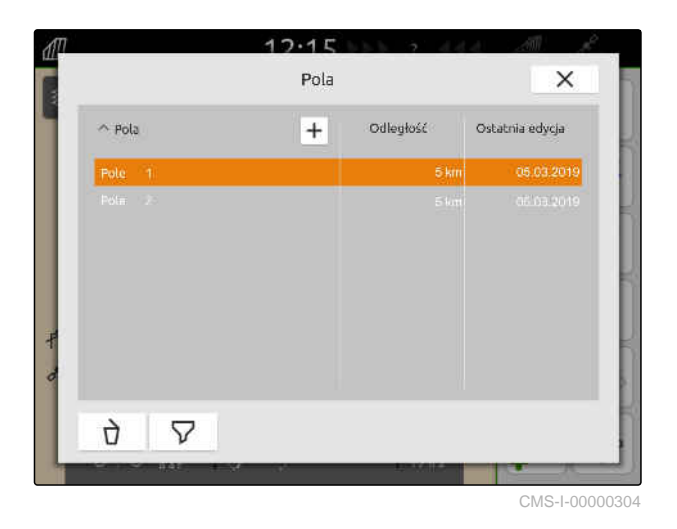

3. W punkcie *"Zlecenia"* wybrać żądane zlecenie.

W punkcie *"Konfigurowanie dawki rozsiewu/oprysku"* wyświetlana jest nazwa odbiornika wartości zadanych. Do każdego odbiornika wartości zadanych urządzenia wyświetlany jest punkt menu.

4. Wybrać żądany odbiornik wartości zadanych. <sup>01.01.18</sup> 11.01.18

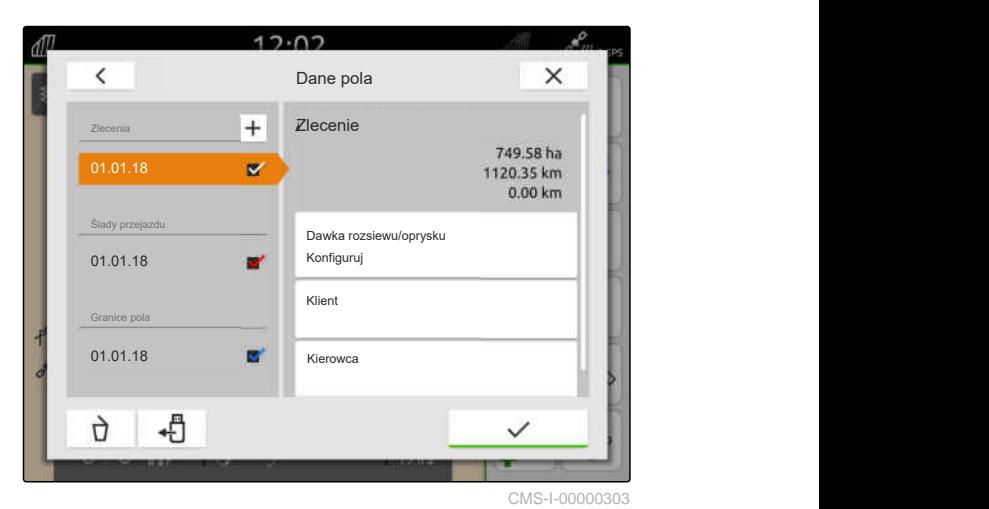

Z lewej strony wyświetlane są jednostki, w których można podawać wartość zadaną. Urządzenie proponuje jednostki.

#### **WSKAZÓWKA**

Jeśli dawka rozsiewu/oprysku zostanie wprowadzona w procentach, wartość zadana wprowadzona w jednostce zostanie dostosowana zgodnie z wartością procentową.

- 5. Wybrać żądaną jednostkę.
- 6. W punkcie *"Wartość zadana"* wprowadzić żądaną wartość.

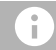

Ť.

#### **WSKAZÓWKA**

Jeśli stosowana jest karta aplikacyjna, wartość w punkcie *"Wartość zadana"* jest ignorowana.

#### **W następujących przypadkach można wprowadzać stałe wartości zadane:**

- **·** Urządzenie opuszcza pole.
- Sygnał GPS zanika.

Jeśli stałe wartości zadane nie zostaną wprowadzone, urządzenie w obu przypadkach zachowuje ostatnią stosowaną wartość.

7. *Jeśli wprowadzone mają zostać stałe wartości zadane,*

wyświetlić punkty menu za pomocą

- 8. Wprowadzić żądane wartości w punkcie *"Poza granicą pola"* i *"Przy awarii GPS"*.
- 9. *Aby wprowadzić dawki rozsiewu/oprysku produktów,* patrz strona 97.

#### **19.7.3 Zarządzanie produktami**

Do produktów można wprowadzić dawki rozsiewu/ oprysku. AmaTron 4 zapisuje wprowadzone dawki rozsiewu/oprysku w celu dokumentowania.

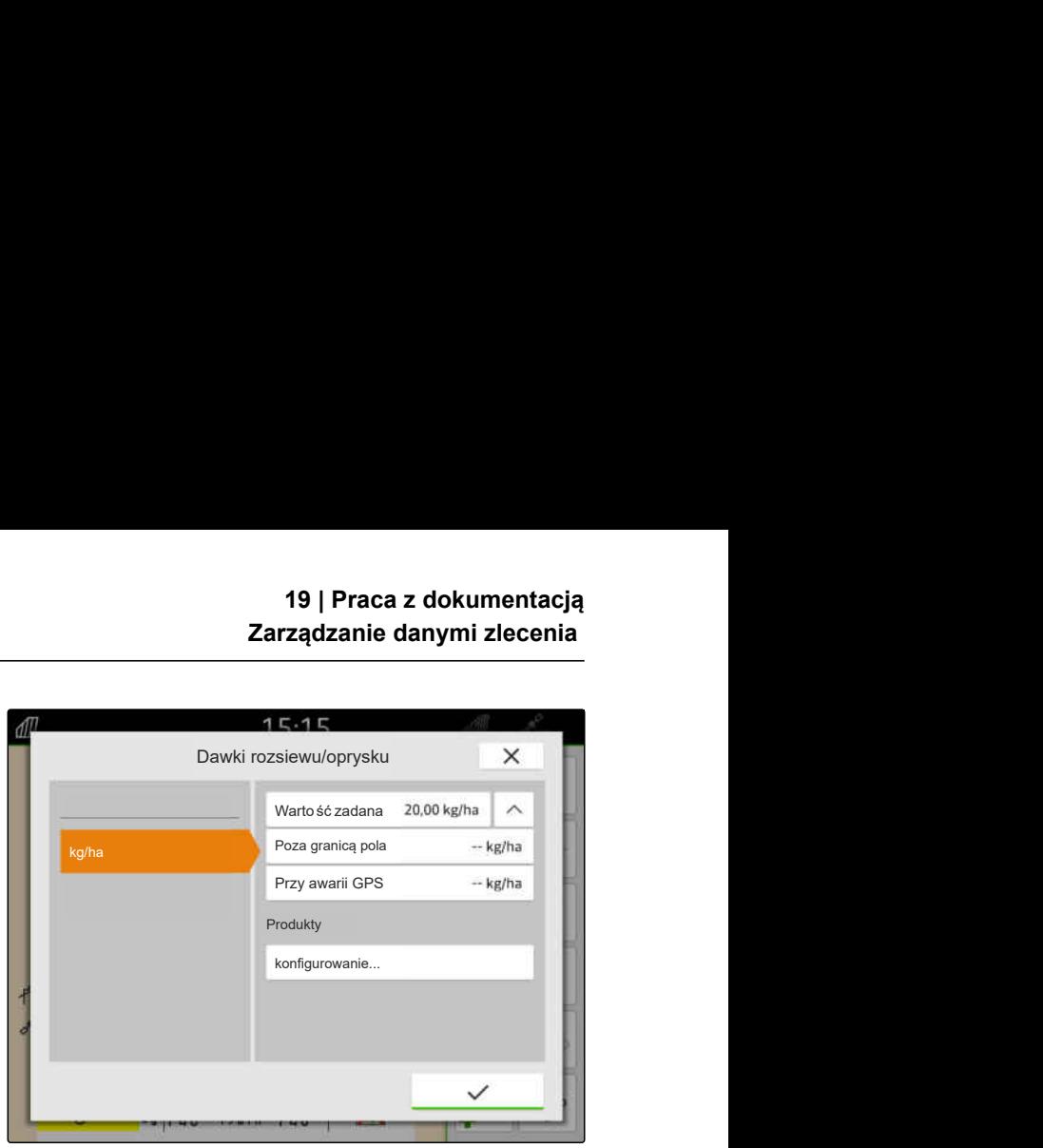

CMS-I-00000305

CMS-T-00010597-B.1

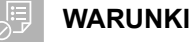

- Dawki rozsiewu/oprysku skonfigurowane, [patrz](#page-100-0) [strona 95](#page-100-0)
- 1. W menu *"Dawki rozsiewu/oprysku"* w punkcie *"Produkty"* wybrać *"konfigurowanie..."*
- 2. *Aby utworzyć nowy produkt,* wybrać  $\vert \pm \vert$ .
- 3. W punkcie *"Nazwa produktu"* wprowadzić nazwę produktu.
- 4. W punkcie *"Jednostka"* wybrać jednostkę produktu.
- 5. Zatwierdzić przyciskiem
- 6. *Aby przypisać produkt,* w punkcie *"Produkty"* wybrać żądane produkty.
- Wybrane produkty zaznaczone są haczykiem.
- 7. Zatwierdzić przyciskiem .
- Wybrane produkty są przypisane do zlecenia i odbiornika wartości zadanych urządzenia.
- 8. *Aby zmienić wartość zadaną produktów,* w punkcie *"Produkty"* wybrać żądany produkt.
- 9. Wpisać wartość zadaną.
- 

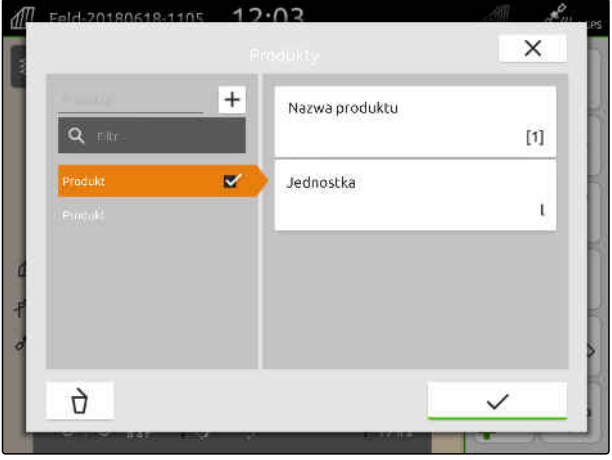

CMS-I-00000306

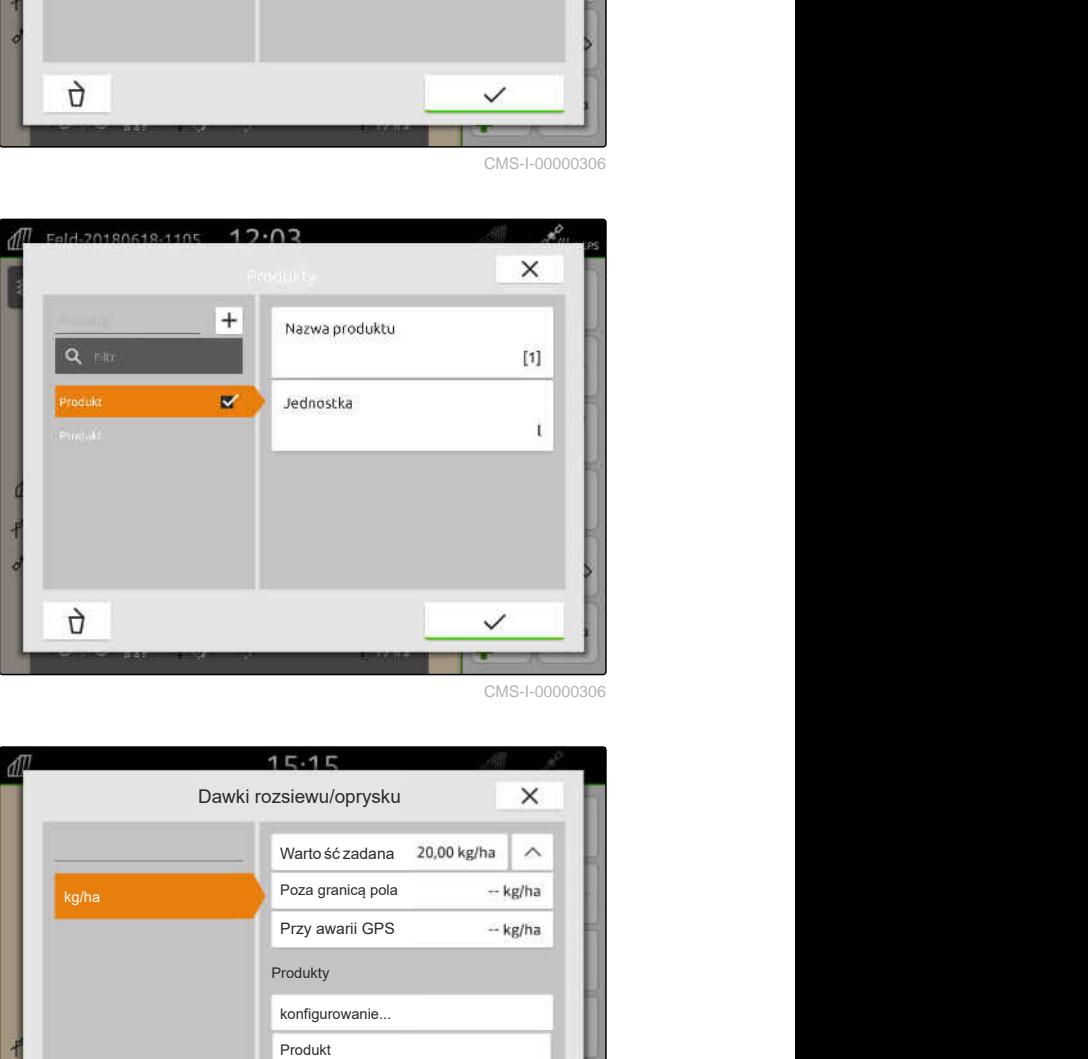

CMS-I-00000306

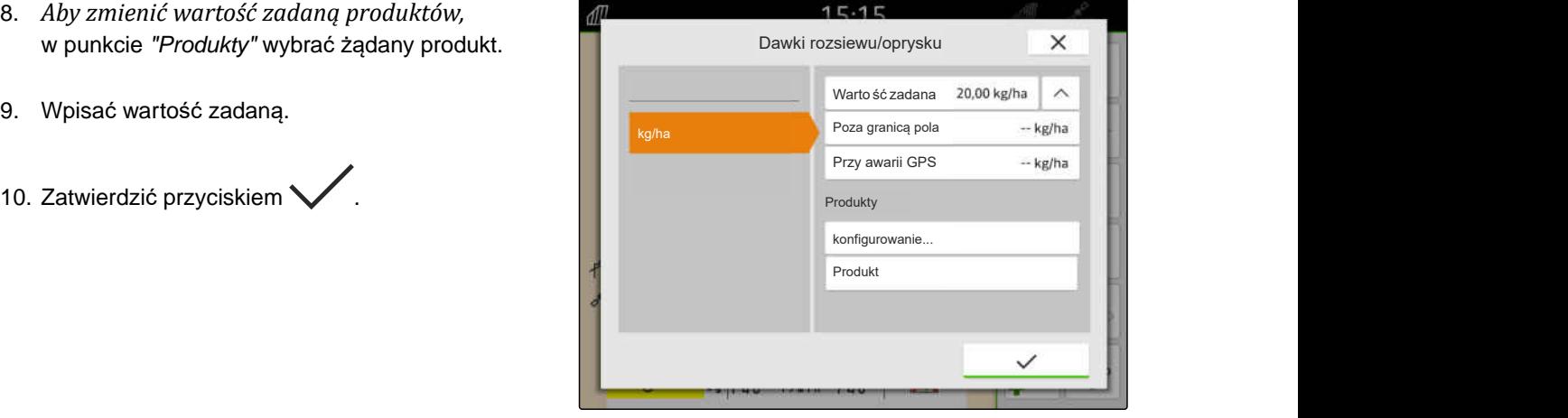

#### <span id="page-104-0"></span>**19.7.4 Zarządzanie klientami**

CMS-T-00000335-G.1

#### **WARUNKI**

- $\odot$ Dane zlecenia zaimportowane, [patrz strona 89](#page-94-0) lub pole utworzone, [patrz strona 86](#page-91-0)
- Zlecenie utworzone; [patrz strona 94](#page-99-0) lub zaimportowane z danymi zlecenia
- 1. W menu Praca wybrać  $\sqrt{1/2}$ .
- 2. Wybrać pole.

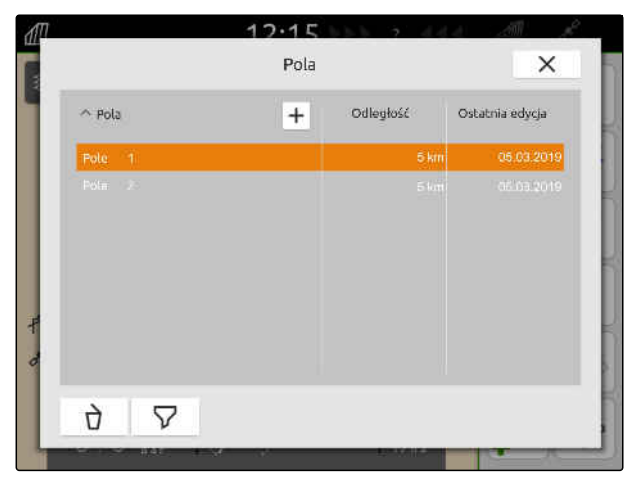

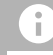

#### **WSKAZÓWKA**

Aby utworzyć klienta, utworzone i wybrane musi być dowolne zlecenie. Utworzonych klientów można następnie przypisać do każdego zlecenia.

- 3. W punkcie *"Zlecenia"* wybrać dowolne zlecenie.
- 
- 5. *Aby utworzyć nowego klienta,* Wybrać  $\boxed{+}$ .
- 6. Wprowadzić dane klienta.
- 7. Zatwierdzić przyciskiem

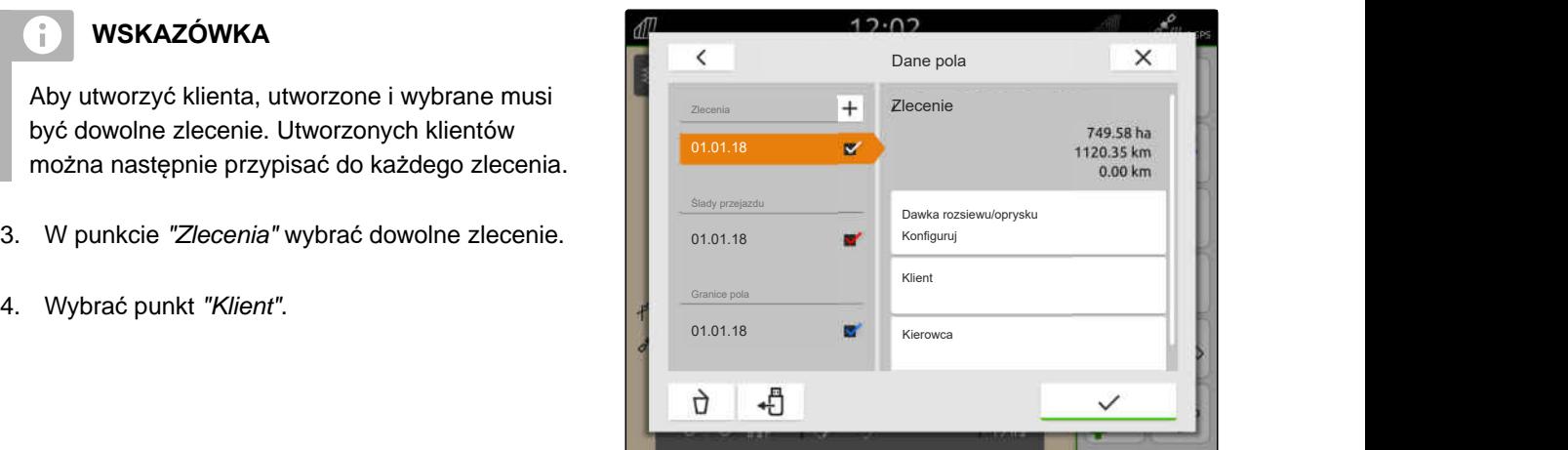

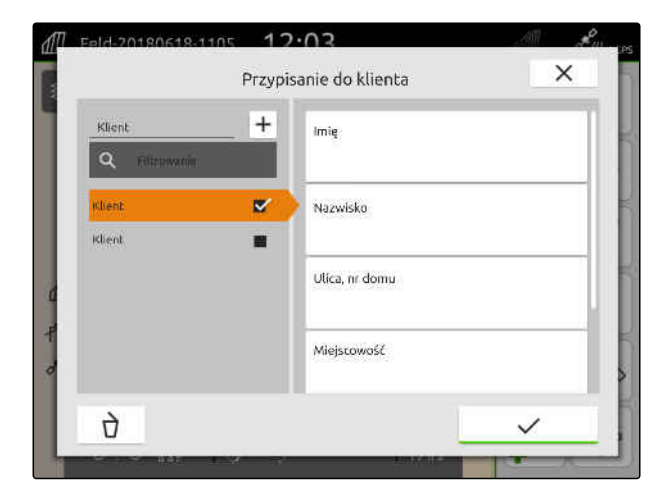

#### <span id="page-105-0"></span>**19 | Praca z dokumentacją Zarządzanie danymi zlecenia**

- 8. *Aby przypisać klienta do zlecenia,* wybrać żądanego klienta.
- **→** Wybrany klient zaznaczony zostanie haczykiem.
- 9. Zatwierdzić przyciskiem<sup>\*</sup>

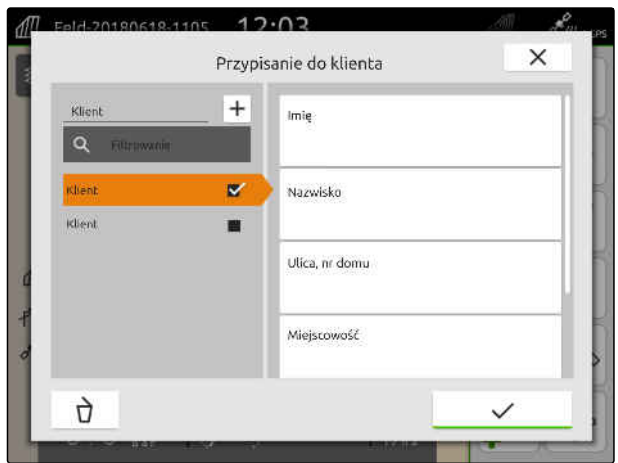

CMS-T-00000338-G.1

#### **19.7.5 Zarządzanie kierowcami**

#### E **WARUNKI**

- $\odot$  Dane zlecenia zaimportowane, [patrz strona 89](#page-94-0) lub pole utworzone, [patrz strona 86](#page-91-0)
- Zlecenie utworzone; [patrz strona 94](#page-99-0) lub zaimportowane z danymi zlecenia
- 1. W menu Praca wybrać  $\mathbb{1}$
- 2. Wybrać pole.

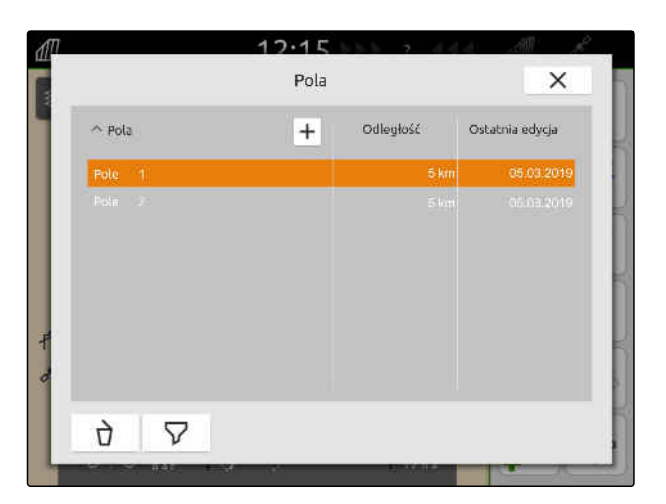

#### **WSKAZÓWKA**

÷

Aby utworzyć kierowcę, utworzone i wybrane musi być dowolne zlecenie. Utworzonych kierowców można następnie przypisać do każdego zlecenia.

- 3. W punkcie *"Zlecenia"* wybrać dowolne zlecenie.
- 

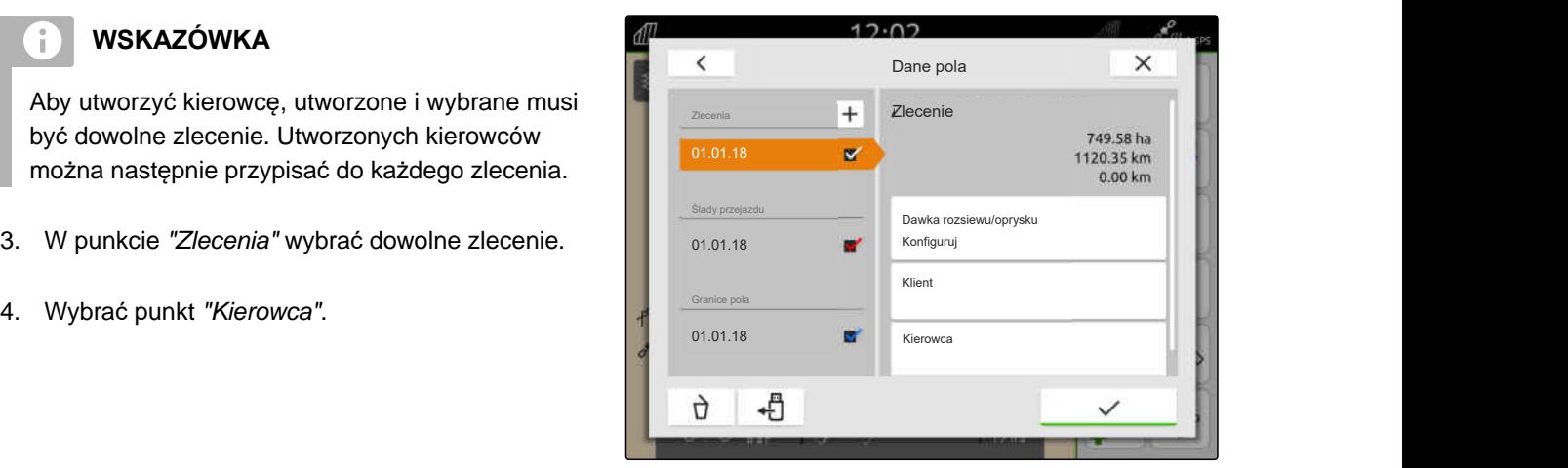

- 5. *Aby utworzyć nowego kierowcę,* Wybrać  $|+|$
- 6. Wprowadzić dane kierowcy.
- 7. Zatwierdzić przyciskiem

- 8. *Aby przypisać kierowcę do zlecenia,* wybrać żądanego kierowcę.
- **→** Wybrany kierowca zaznaczony zostanie haczykiem.
- 9. Zatwierdzić przyciskiem

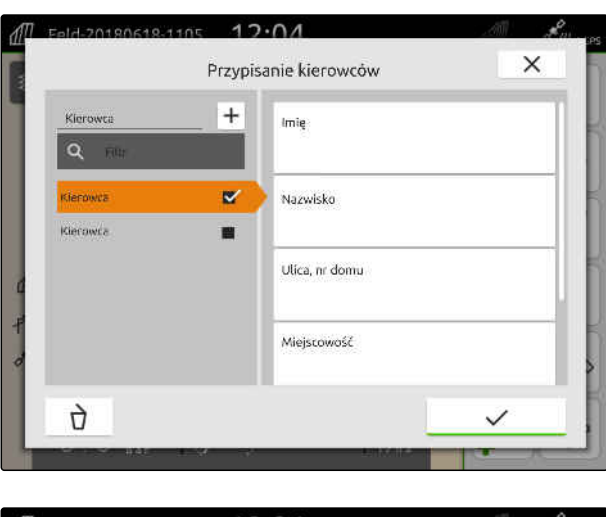

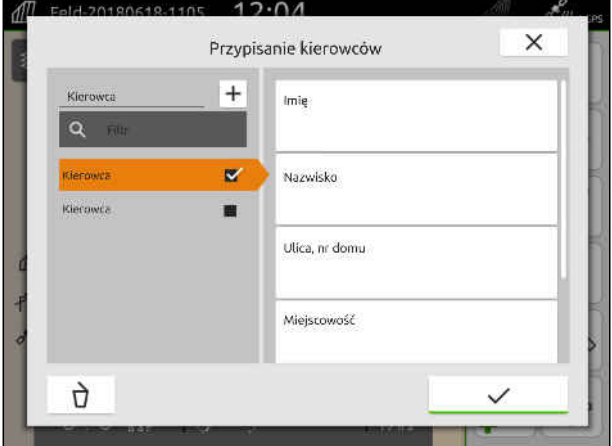

## **19.8 Eksportowanie danych zlecenia do pliku PDF**

CMS-T-00003637-D.1

Dane aktualnego zlecenia mogą zostać zapisane do pliku PDF w pamięci USB.

#### **Plik PDF zawiera następujące dane zlecenia:**

- **•** Podsumowanie zlecenia
- Szczegóły zlecenia  $\bullet$
- Wartości łączne urządzenia
- Szczegóły dotyczące dawki rozsiewu/oprysku na odbiornik wartości zadanych
- Ilustracja z mapą pokrycia na odbiornik wartości zadanych

#### **19 | Praca z dokumentacją Eksportowanie danych zlecenia do pliku PDF**

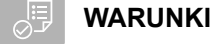

- Pamięć USB podłączona
- Żądane zlecenie wczytane do danych pola; [patrz strona 84](#page-89-0)
- 1. Otworzyć menu szybkiego startu.
- 2. wybrać  $\mathcal{L}^{\text{PDF}}$ .

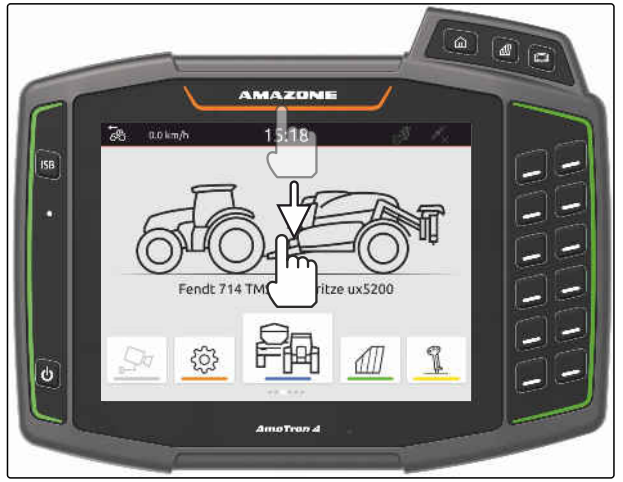

CMS-I-00000278

**→** Dane zlecenia zapisywane są w katalogu "PDF-*Export"* w pamięci USB. Nazwa pliku PDF składa się z daty i godziny eksportu oraz nazwy pola i nazwy zlecenia.

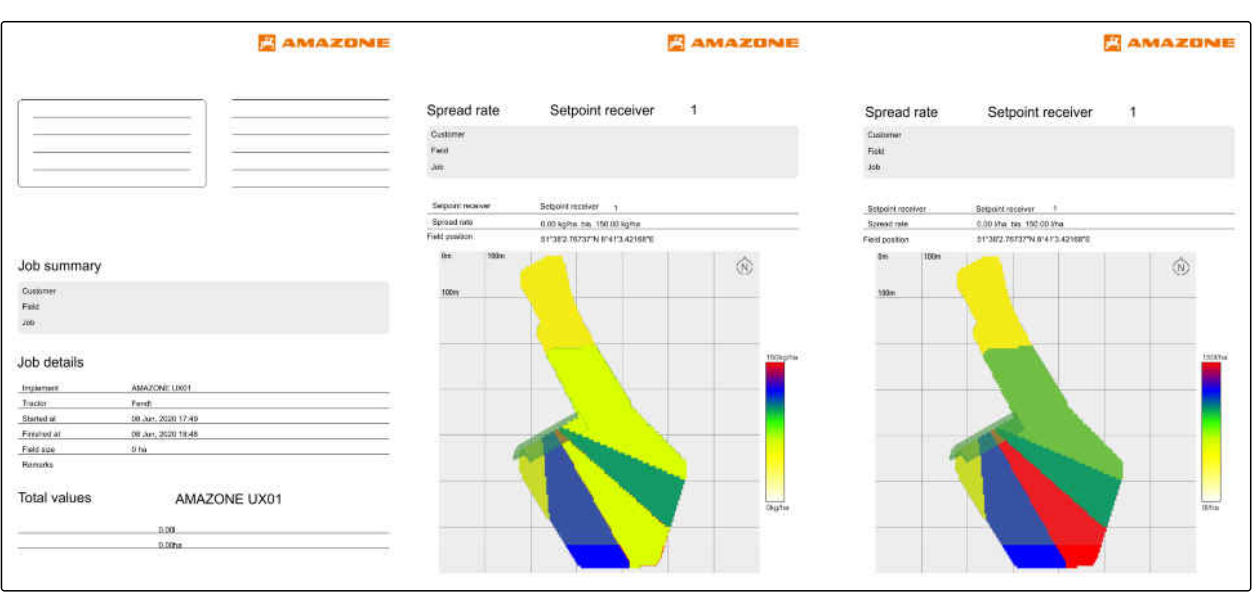
## <span id="page-108-0"></span>**Korzystanie z włączania sekcji szerokości** 20

## **20.1 Ustawianie pokrycia (nakładki)**

## **20.1.1 Określanie pokrycia (nakładki) w kierunku jazdy**

Pokrycie (nakładka) w kierunku jazdy określa, na ile sekcje szerokości w kierunku jazdy mogą przechodzić przez granicę, zanim zostaną wyłączone. Pokrycie (nakładka) w kierunku jazdy zapobiega powstawaniu przerw między nawrotem a rzędami lub między obrobionymi powierzchniami.

Pokrycie (nakładkę) w kierunku jazdy można ustawić osobno dla włączania i wyłączania sekcji szerokości.

## **Granice pokrycia (nakładki) w kierunku jazdy:**

- Granica od nieobrobionej do obrobionej powierzchni
- Granica nawrotu

## **WSKAZÓWKA**

**Aby uzyskać poprawne pokrycie (nakładkę) w kierunku jazdy, przestrzegać następujących zasad:**

- Poprawne czasy przełączania bez pokrycia (nakładki) muszą zostać ustawione w sterowaniu urządzenia.
- Jeśli przerwa między nawrotem a rzędami lub między obrobionymi powierzchniami jest zamierzona, dla pokrycia (nakładki) w kierunku jazdy można również wprowadzić wartość ujemną.

CMS-T-00000287-H.1

CMS-T-00000286-H.1

CMS-T-00000189-J.1

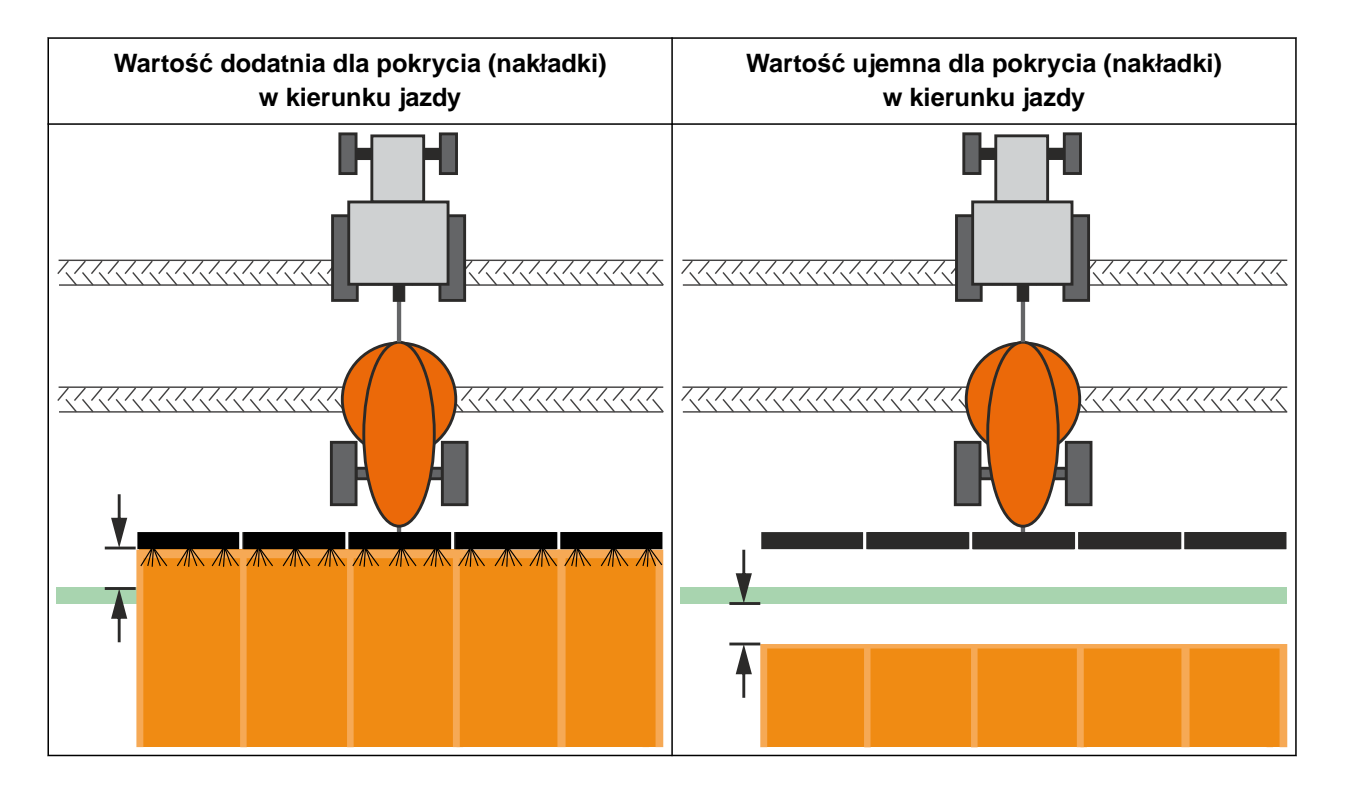

## **WARUNKI**

鳫

- Licencja *"GPS-Switch basic"* lub *"GPS-Switch pro"* dostępna
- 1. W menu Praca wybrać > *"Ustawienia nakładania się"*.
- Jeśli podłączone urządzenie obsługuje MultiBoom, wyświetli się wybór belek polowych.
- Jeśli podłączone urządzenie ma tylko jedną belkę polową, wybór belek polowych zostanie pominięty.
- 2. *Jeśli ustawienia nakładania się zostaną przejęte dla wszystkich belek polowych,* aktywować *"Zastosuj ustawienia dla wszystkich belek polowych"*.
- Jeśli aktywowana jest opcja *"Zastosuj ustawienia dla wszystkich belek polowych"*, można wybrać tylko pierwszą belkę polową.
- 3. Wybrać belkę polową z listy.

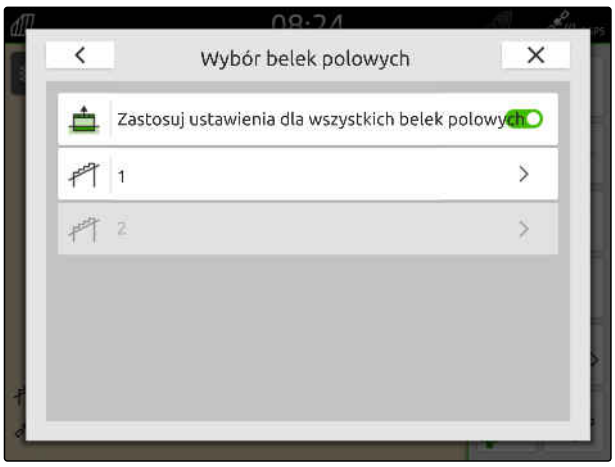

## **20 | Korzystanie z włączania sekcji szerokości Ustawianie pokrycia (nakładki)**

- <span id="page-110-0"></span>4. Wybrać *"Zakładka w kierunku jazdy przy włączaniu"*.
- 5. Wprowadzić wartość w zakresie od -1000 cm do 1000 cm.
- 6. Zatwierdzić przyciskiem .
- 7. Wybrać punkt *"Zakładka w kierunku jazdy przy wyłączaniu"*.
- 8. Wprowadzić wartość w zakresie od -1000 cm do 1000 cm.
- 9. Zatwierdzić przyciskiem

## **20.1.2 Określanie stopnia pokrycia**

Stopień pokrycia (zachodzenia) określa procent, o który sekcja szerokości może wyjść poza granicę, zanim zostanie wyłączona. Ustawiony stopień pokrycia jest wyświetlany w widoku mapy.

## **Granice stopnia pokrycia:**

- Granica od nieobrobionej do obrobionej powierzchni
- Granica nawrotu

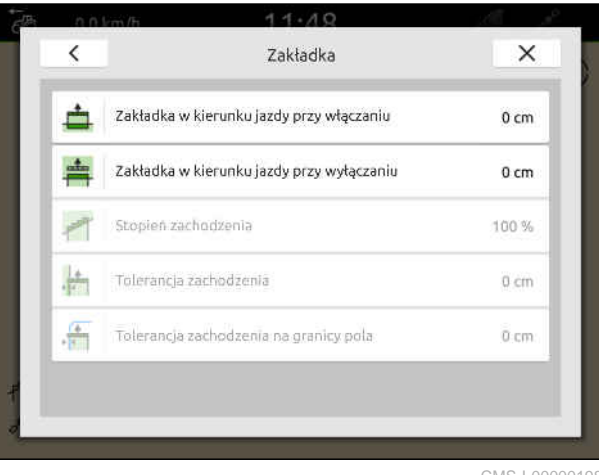

CMS-I-00000198

CMS-T-00000288-H.1

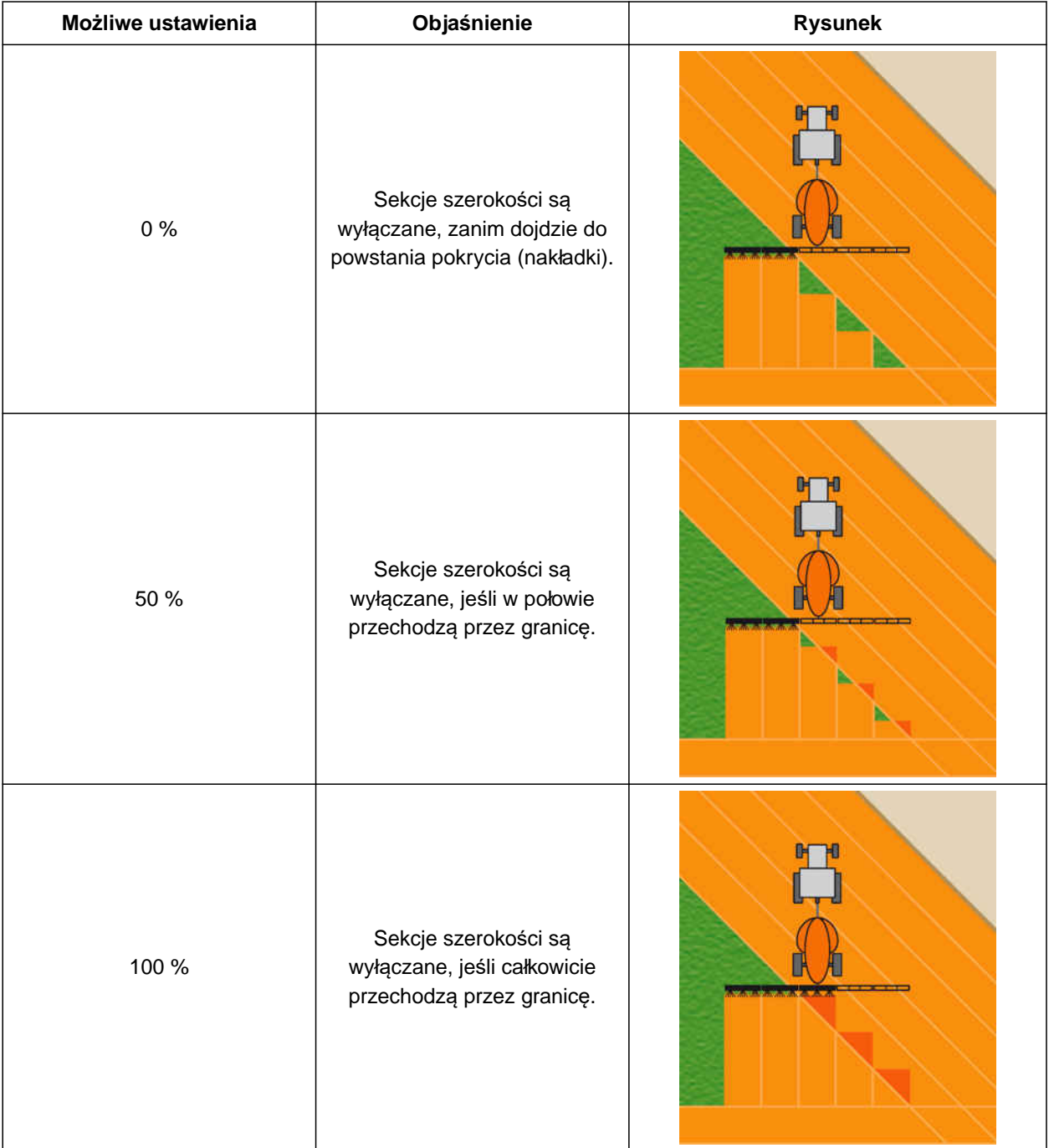

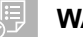

## **WARUNKI**

- Licencja *"GPS-Switch basic"* lub *"GPS-Switch pro"* dostępna
- 1. W menu Praca wybrać > *"Ustawienia nakładania się"*.
- Jeśli podłączone urządzenie obsługuje MultiBoom, wyświetli się wybór belek polowych.
- **→** Jeśli podłączone urządzenie ma tylko jedną belkę polową, wybór belek polowych zostanie pominięty.
- 2. *Jeśli ustawienia nakładania się zostaną przejęte dla wszystkich belek polowych,* aktywować *"Zastosuj ustawienia dla wszystkich belek polowych"*.
- Jeśli aktywowana jest opcja *"Zastosuj ustawienia dla wszystkich belek polowych"*, można wybrać tylko pierwszą belkę polową.
- 3. Wybrać belkę polową z listy.

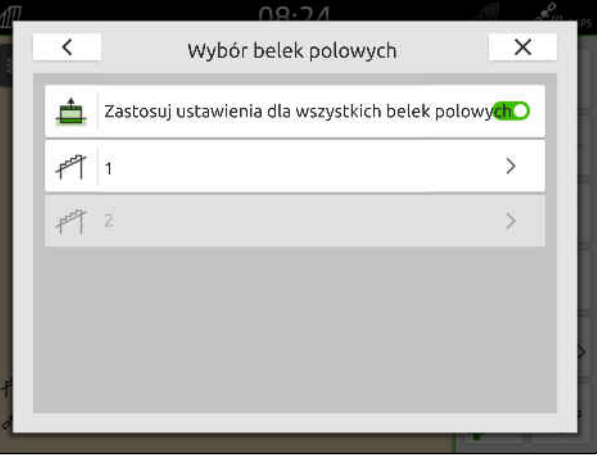

CMS-I-00004943

- 4. Wybrać *"Stopień zachodzenia"*.
- 5. Wybrać wartość procentową.
- 6. Zatwierdzić przyciskiem .

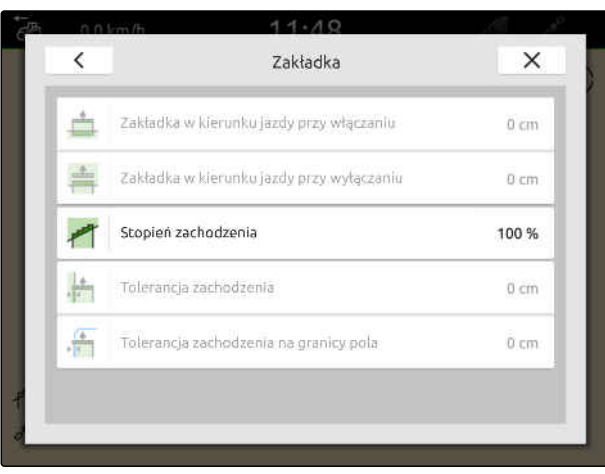

CMS-I-00000199

## **20.1.3 Określanie tolerancji pokrycia**

Tolerancja pokrycia (zachodzenia) określa, na ile zewnętrzne sekcje szerokości mogą przechodzić przez obrobioną powierzchnię, zanim zostaną wyłączone. Tolerancja pokrycia zapobiega ciągłemu wyłączaniu zewnętrznych sekcji szerokości przy jeździe równoległej i włączaniu przy dojechaniu do granicy.

## **Granice tolerancji pokrycia:**

- Granica od nieobrobionej do obrobionej powierzchni
- Granica nawrotu

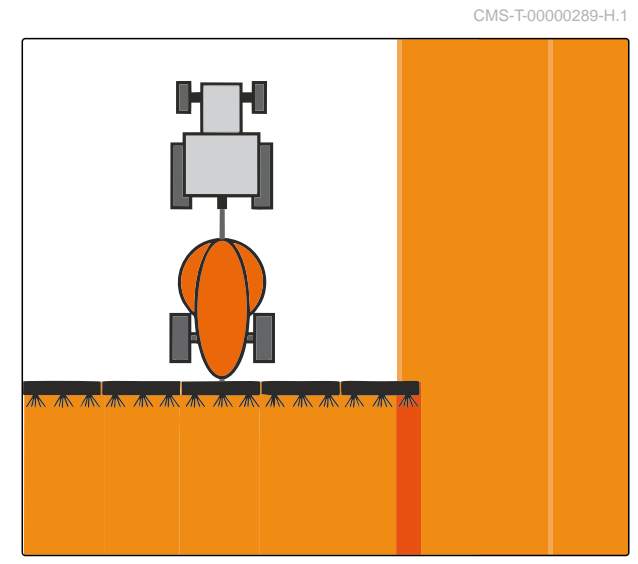

## **WSKAZÓWKA**

Tolerancja pokrycia ma wpływ na pracę tylko, jeśli stopień pokrycia ustawiony jest na 0% lub 100%; [patrz strona 105](#page-110-0).

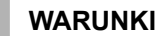

Œ

- 
- Licencja *"GPS-Switch basic"* lub *"GPS-Switch pro"* dostępna
- 1. W menu Praca wybrać > *"Ustawienia nakładania się"*.
- Jeśli podłączone urządzenie obsługuje Multi Boom, wyświetli się wybór belek polowych.
- Jeśli podłączone urządzenie ma tylko jedną belkę polową, wybór belek polowych zostanie pominięty.
- 2. *Jeśli ustawienia nakładania się zostaną przejęte dla wszystkich belek polowych,* aktywować *"Zastosuj ustawienia dla wszystkich belek polowych"*.
- Jeśli aktywowana jest opcja *"Zastosuj ustawienia dla wszystkich belek polowych"*, można wybrać tylko pierwszą belkę polową.
- 3. Wybrać belkę polową z listy.

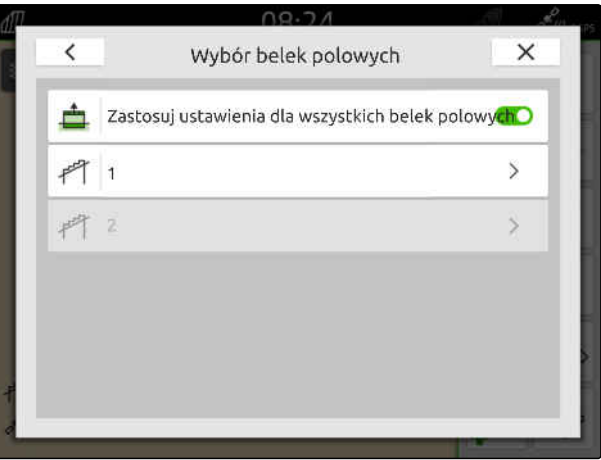

CMS-I-00004943

- 4. Wybrać punkt *"Tolerancja zachodzenia"*.
- 5. Wprowadzić żądaną wartość.
- 6. Zatwierdzić przyciskiem .

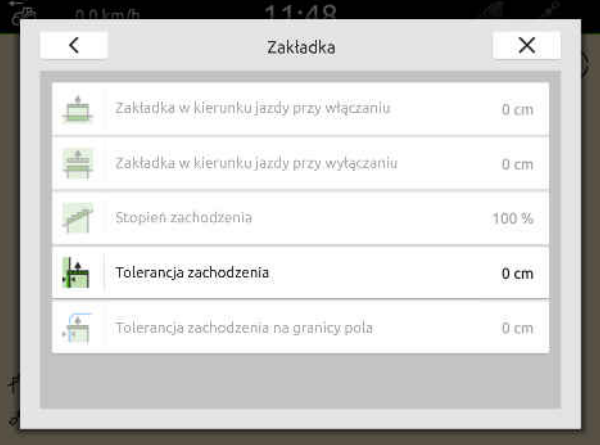

## **20.1.4 Określanie tolerancji pokrycia na granicy pola**

Tolerancja pokrycia (zachodzenia) na granicy pola określa, na ile zewnętrzne sekcje szerokości mogą przechodzić przez granicę pola, zanim zostaną wyłączone. Tolerancja pokrycia na granicy pola zapobiega ciągłemu wyłączaniu i włączaniu zewnętrznych sekcji szerokości przy granicy pola spowodowanych nachodzeniem sekcji szerokości na granicę pola.

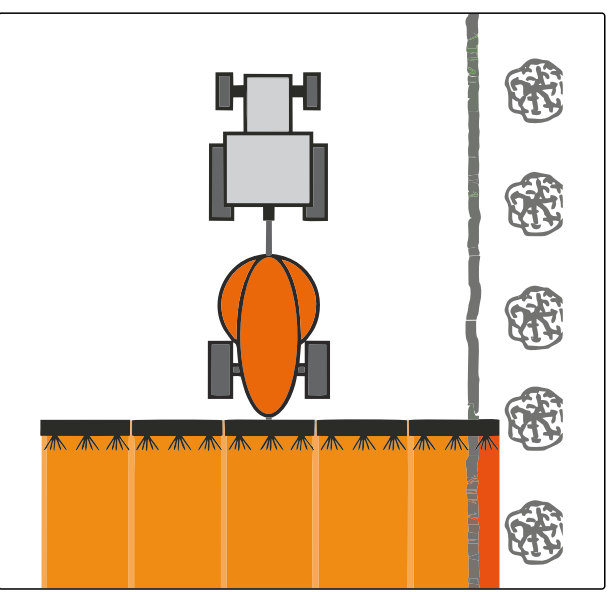

CMS-I-001467

CMS-T-00000290-H.1

## **WARUNKI**

- Licencja *"GPS-Switch basic"* lub *"GPS-Switch*  $\odot$ *pro"* dostępna
- 1. W menu Praca wybrać > *"Ustawienia nakładania się"*.
- $\rightarrow$  Jeśli podłączone urządzenie obsługuje MultiBoom, wyświetli się wybór belek polowych.
- **→** Jeśli podłączone urządzenie ma tylko jedną belkę polową, wybór belek polowych zostanie pominięty.
- 2. *Jeśli ustawienia nakładania się zostaną przejęte dla wszystkich belek polowych,* aktywować *"Zastosuj ustawienia dla wszystkich belek polowych"*.
- Jeśli aktywowana jest opcja *"Zastosuj ustawienia dla wszystkich belek polowych"*, można wybrać tylko pierwszą belkę polową.
- 3. Wybrać belkę polową z listy.

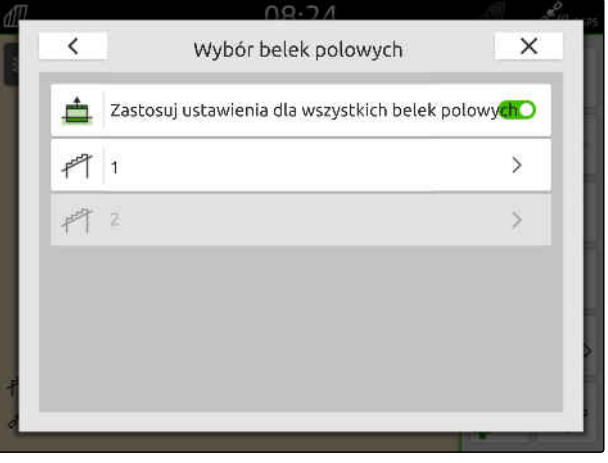

### **20 | Korzystanie z włączania sekcji szerokości Uruchamianie rejestrowania**

- 4. Wybrać punkt *"Tolerancja zachodzenia na granicy pola"*.
- 5. Wprowadzić wartość z przedziału od 0 cm do 150 cm.
- 6. Zatwierdzić przyciskiem .

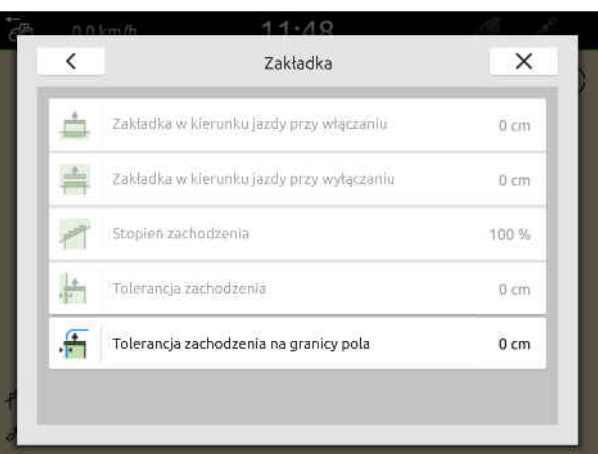

CMS-I-00000201

## **20.2 Uruchamianie rejestrowania**

Jeśli rejestrowanie jest uruchomione i sekcje szerokości są włączone, AmaTron 4 zapisuje dane pozycji obrobionej powierzchni. Obrobione powierzchnie są wyświetlane w widoku mapy na zielono.

#### **Do zapisów należą następujące dane:**

- Obrobiona powierzchnia  $\bullet$
- Granice pola
- Przeszkody
- Nawrót

Ŧ

Ślady przejazdu

## **WSKAZÓWKA**

Bez sygnału korekcji odbierany sygnał jest korygowany przez oprogramowanie. Może upłynąć 5 minut, aż skorygowany sygnał będzie dostępny.

Jeśli skorygowany sygnał nie jest dostępny, obrobiona powierzchnia jest wyświetlana w widoku mapy na żółto. Jeśli skorygowany sygnał jest dostępny, obrobiona powierzchnia jest wyświetlana na zielono.

Poniższa tabela przedstawia zestawienie stanów sekcji szerokości oraz przynależne kolory sekcji szerokości na symbolu urządzenia.

CMS-T-00000264-I.1

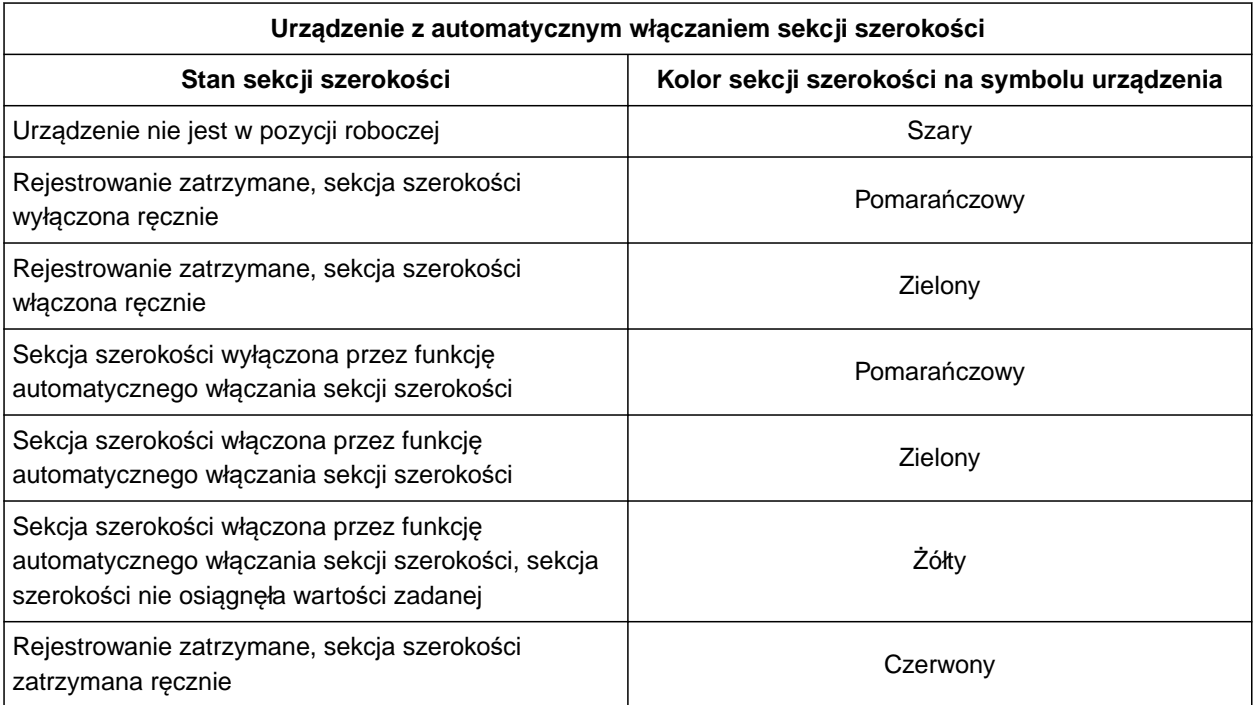

## **WSKAZÓWKA**

A

Jeśli sekcje szerokości urządzenia są włączane ręcznie, kolory sekcji szerokości na symbolu urządzenia wskazują zalecane przełączenie.

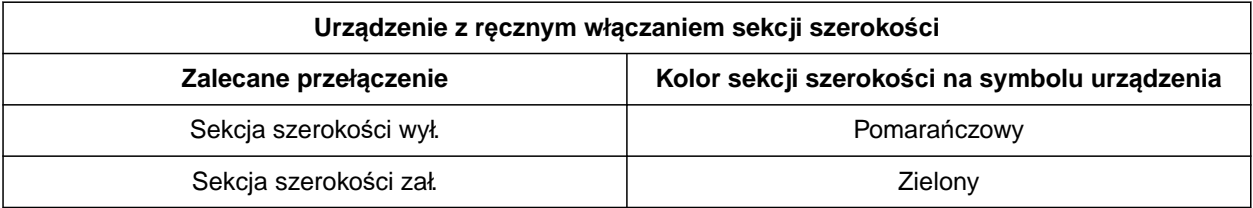

### **20 | Korzystanie z włączania sekcji szerokości Zakończenie rejestrowania**

## **WARUNKI**

- ISOBUS skonfigurowany, [patrz strona 43](#page-48-0)
- Sygnał GPS odbierany
- Wybrany prawidłowy ciągnik, [patrz strona 66](#page-71-0)
- Wybrane prawidłowe urządzenie, [patrz](#page-61-0) [strona 56](#page-61-0)
- Pokrycie (nakładka) ustawione, [patrz](#page-108-0) [strona 103](#page-108-0)
- Licencja *"GPS-Switch basic"* lub *"GPS-Switch pro"* dostępna

## **W przypadku automatycznego włączania sekcji szerokości:**

- Urządzenie skonfigurowane dla automatycznego włączania sekcji szerokości
- *Jeśli podłączona maszyna obsługuje automatyczne włączanie sekcji szerokości,*

w menu Praca wybrać (All

lub

*jeśli sekcje szerokości podłączonej maszyny muszą być włączane ręcznie,*

w menu Praca wybrać  $\sqrt{\frac{1}{1-\frac{1}{1-\frac{1}{1$ 

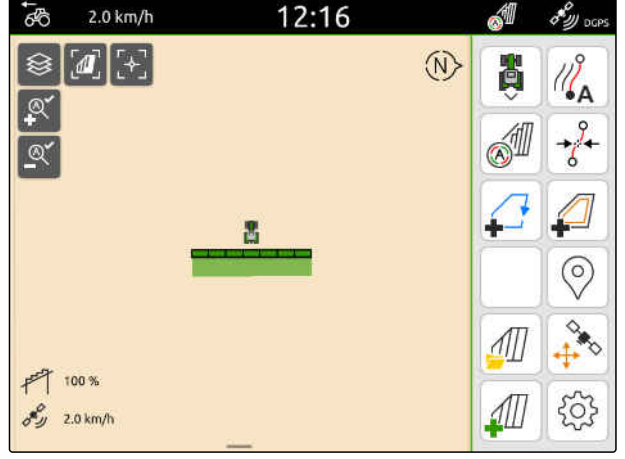

CMS-I-00000132

## **20.3 Zakończenie rejestrowania**

*Jeśli podłączona maszyna obsługuje automatyczne włączanie sekcji szerokości,* wszystkie sekcje szerokości wyłączyć za pośrednictwem sterowania urządzenia

lub

zatrzymać się

lub

*jeśli sekcje szerokości podłączonej maszyny muszą być włączane ręcznie,*

w menu Praca wybrać  $\Box$ 

CMS-T-00000265-B.1

## <span id="page-118-0"></span>**Stosowanie granic pola**

CMS-T-00001745-G.1

## **21.1 Tworzenie granicy pola**

Terminal AmaTron 4 może tworzyć granicę pola z obrobionej powierzchni. Na podstawie granicy pola terminal AmaTron 4 może obliczyć wielkość pola. Z wielkości pola wynika obrobiona powierzchnia i pozostała powierzchnia. Jeśli korzysta się z automatycznego włączania sekcji szerokości, rozsiew/oprysk jest wstrzymywany na granicy pola.

Jeśli utworzona ma zostać granica pola bez obrabiania faktycznej powierzchni, obrobioną powierzchnię można usunąć na terminalu AmaTron 4.

Jeśli podłączony jest rozsiewacz ISOBUS, w obrębie granicy pola automatycznie tworzona będzie strefa bezpieczeństwa. Jeśli rozsiewacz ISOBUS wjedzie do strefy bezpieczeństwa, sekcje szerokości zostaną wyłączone. Zapobiega to rozsiewaniu materiału przez granicę pola. Strefę bezpieczeństwa można dezaktywować w konfiguracji granicy pola.

W przypadku rozsiewaczy AMAZONE najnowszej generacji strefa bezpieczeństwa podczas rozsiewu granicznego jest automatycznie dezaktywowana.

CMS-T-00000298-H.1

### **21 | Stosowanie granic pola Tworzenie granicy pola**

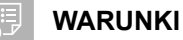

- Licencja *"GPS-Switch basic"* lub *"GPS-Switch pro"* dostępna
- Krawędź pola w pełni obrobiona
- 1. W menu Praca wybrać  $\begin{bmatrix} \downarrow \downarrow \downarrow \end{bmatrix}$ .

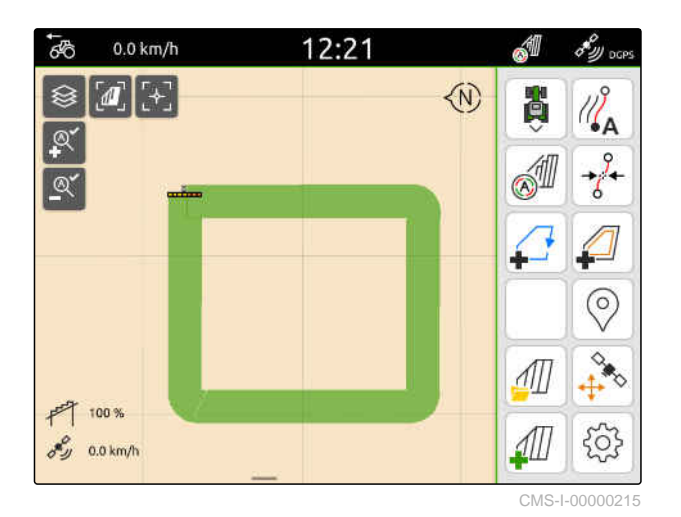

**→** Granica pola wytyczana jest dookoła obrobionej powierzchni. Wielkość obrobionej powierzchni i pozostałej powierzchni są pokazywane na mapie:  $\boxed{1}$ 

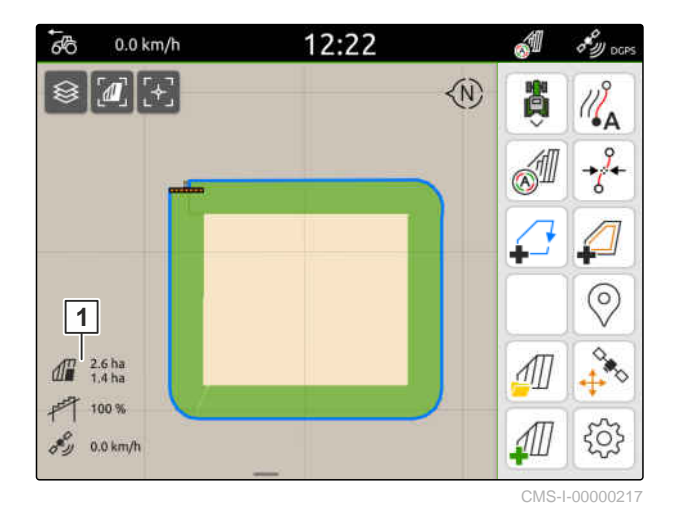

2. *Aby usunąć obrobioną powierzchnię,*

- nacisnąć wskazanie obrobionej powierzchni.
- 3. wybrać $\overrightarrow{a}$ .

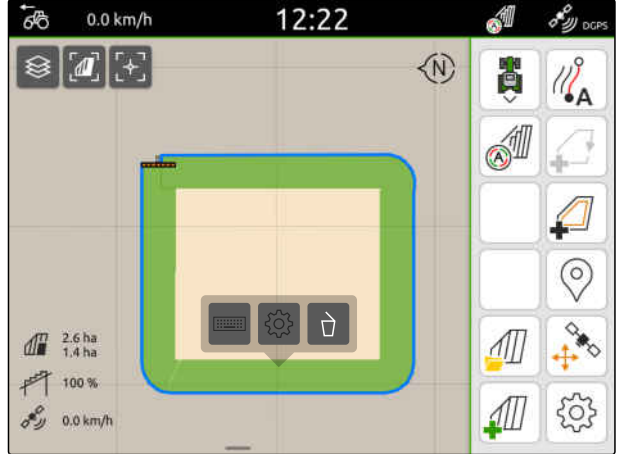

- 4. *Aby utworzyć strefy wyłączenia,* patrz strona 115.
- 5. *Aby skonfigurować granicę pola,* [patrz strona 117](#page-122-0)

## **21.2 Tworzenie stref wyłączenia**

Za pomocą funkcji stref wyłączenia można wyznaczyć powierzchnie na polu, które nie mają lub nie mogą być obrabiane. Strefy wyłączenia ograniczane są oddzielną granicą. W przypadku tworzenia stref wyłączenia bez istniejącej granicy pola granica pola tworzona jest automatycznie. Granice stref wyłączenia są tworzone w obrębie granicy pola dookoła nieobrobionych powierzchni.

Strefa wyłączenia musi mieć wielkość co najmniej 10 m².

Jeśli podłączony jest rozsiewacz ISOBUS, dookoła stref wyłączenia automatycznie tworzone są strefy bezpieczeństwa. Jeśli rozsiewacz ISOBUS wjedzie do strefy bezpieczeństwa, sekcje szerokości zostaną wyłączone. Zapobiega to rozsiewaniu materiału w strefach wyłączenia. Strefę bezpieczeństwa można dezaktywować w konfiguracji granicy pola.

W przypadku rozsiewaczy AMAZONE najnowszej generacji strefa bezpieczeństwa podczas rozsiewu granicznego jest automatycznie dezaktywowana.

CMS-T-00013057-A

#### **21 | Stosowanie granic pola Tworzenie stref wyłączenia**

## **WARUNKI**

- Pole w pełni obrobione
- W obrębie obrobionej powierzchni występuje nieobrobiona powierzchnia o wielkości co najmniej 10 m²
- 1. Nacisnąć wskazanie obrobionej powierzchni.
- 2. wybrać $\Box$

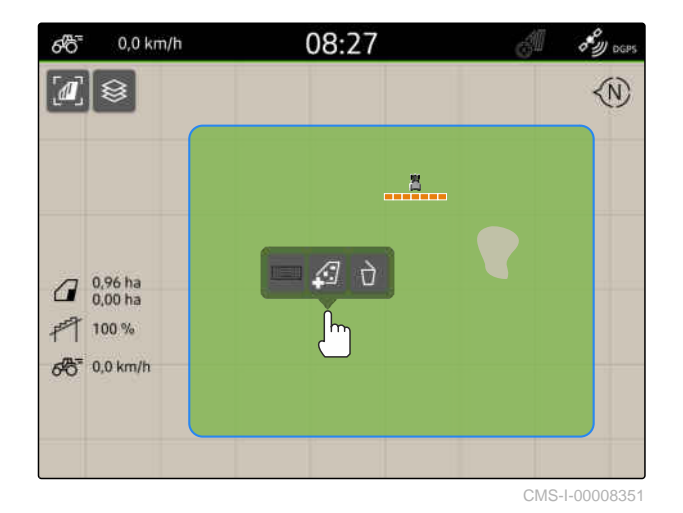

- ◆ W przypadku braku granicy pola granica pola zostanie utworzona.
- $\rightarrow$  Dookoła nieobrobionych powierzchni w obrębie granicy pola utworzone zostaną strefy wyłączenia.

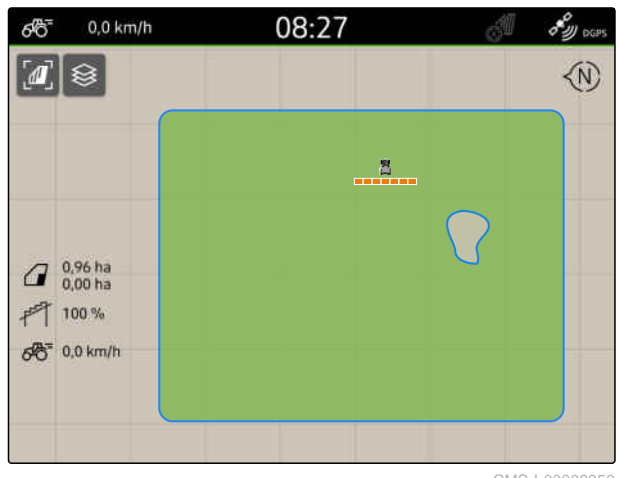

CMS-I-00008350

3. *Aby usunąć strefę wyłączenia,* nacisnąć wskazanie strefy wyłączenia i wybrać  $\sqrt{2}$ 

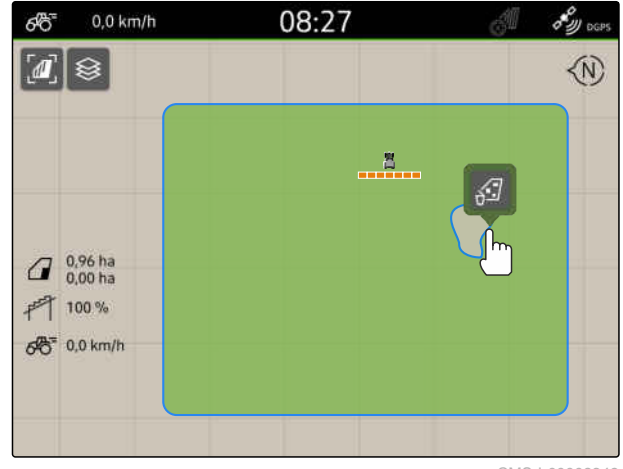

CMS-T-00000308-G.1

## <span id="page-122-0"></span>**21.3 Ukrywanie granicy pola**

Jeśli granice pola zostaną ukryte, nie będą dłużej wyświetlane w widoku mapy. Ukryte granice pola pozostają zapisane w danych pola i mogą zostać ponownie wczytane.

- 1. Dotknąć palcem granicę pola.
- 2. wybrać  $\mathscr{D}$ .
- 3. *Aby ponownie wczytać granice pola,* [patrz strona 84.](#page-89-0)

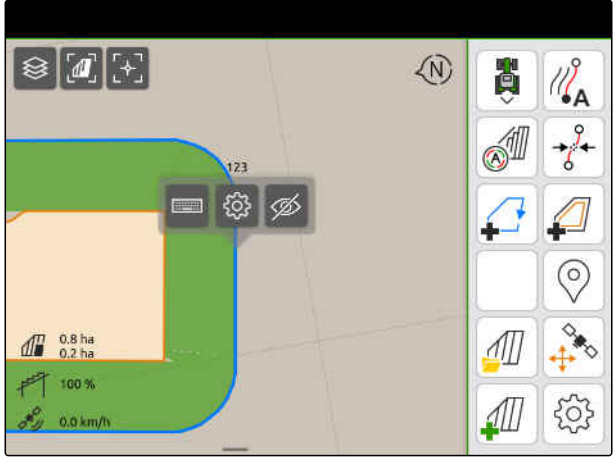

 $CMS-L000010$ 

## **21.4 Konfigurowanie granic pola**

**21.4.1 Dezaktywacja strefy bezpieczeństwa**

Jeśli podłączony jest rozsiewacz ISOBUS, w obrębie granic pola i dookoła stref wyłączenia automatycznie tworzone są strefy bezpieczeństwa. Jeśli rozsiewacz ISOBUS wjedzie do strefy bezpieczeństwa, sekcje szerokości zostaną wyłączone. Zapobiega to rozsiewaniu materiału przez granicę pola lub w strefie wyłączenia. Strefy bezpieczeństwa można dezaktywować.

W przypadku rozsiewaczy AMAZONE najnowszej generacji strefy bezpieczeństwa podczas rozsiewu granicznego są dezaktywowane automatycznie.

CMS-T-00013056-A.1

CMS-T-00013058-A.1

#### <span id="page-123-0"></span>**21 | Stosowanie granic pola Konfigurowanie granic pola**

- 1. W menu Praca wybrać > *"Granica pola"*.
- 2. Aktywować *"Strefę bezpieczeństwa"*

lub

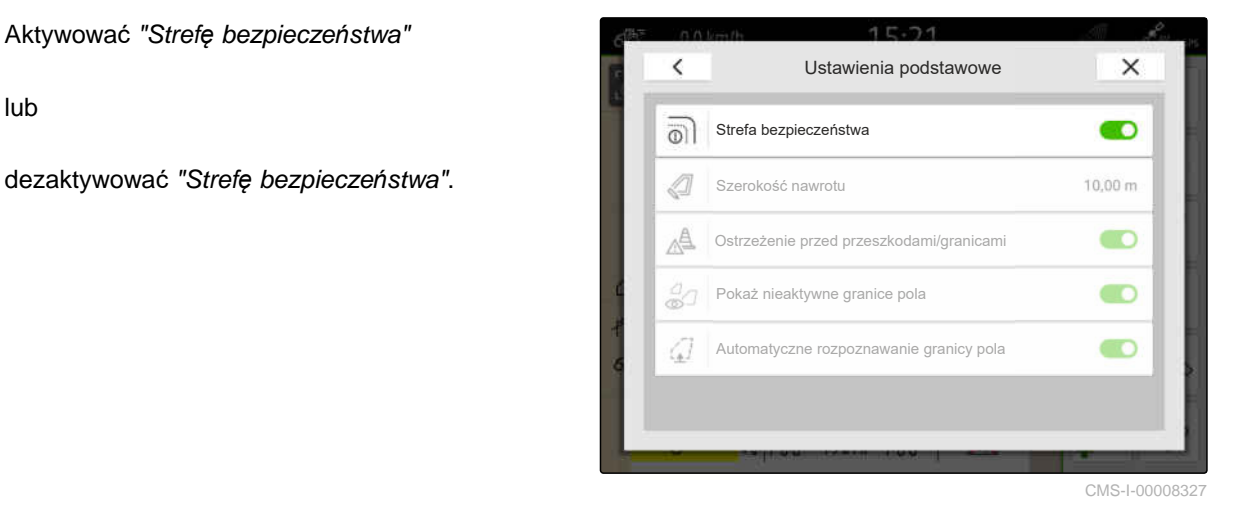

## **21.4.2 Aktywacja ostrzeżeń przed przeszkodami i granicami**

Ostrzeżenia wyświetlane są na górnej krawędzi ekranu i rozlega się sygnał akustyczny.

## **Jeśli ostrzeżenia są aktywowane, w przypadku następujących zdarzeń generowane są ostrzeżenia:**

- Zbliżanie się do granicy pola  $\bullet$
- Zbliżanie się do przeszkody  $\bullet$
- 1. W menu Praca wybrać > *"Granica pola"*.
- 2. aktywować *"Ostrzeżenie przed przeszkodami/ granicami"*

lub

dezaktywować *"Ostrzeżenie przed przeszkodami/*

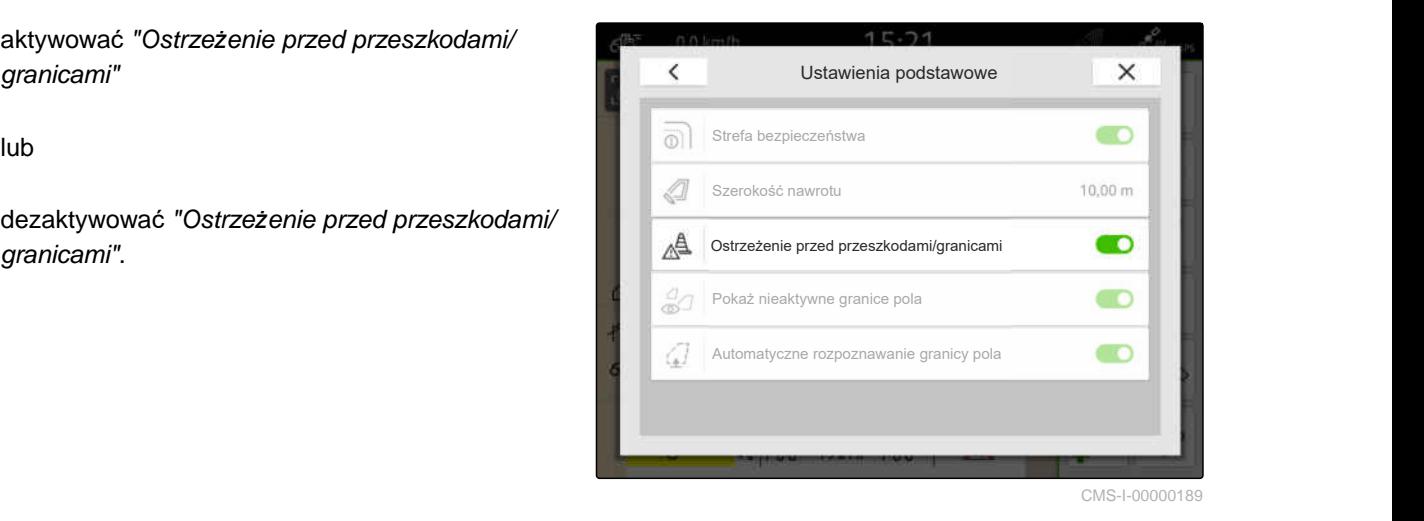

CMS-T-00000225-G.1

CMS-T-00013059-A.1

## **21.4.3 Pokaż nieaktywne granice pola**

Jeśli funkcja ta jest aktywowana, w widoku mapy wyświetlane są nieaktywne granice pola w postaci cienkich szarych linii.

- 2<sup>02</sup>2<br>1. W menu Praca wybrać *كردي* > *"Granica pola"*.
- 2. Aktywować funkcję *"Pokaż nieaktywne granice pola"*

lub

dezaktywować funkcję *"Pokaż nieaktywne*

 $\overline{\left\langle \right\rangle }$ Ustawienia podstawowe **lub**<br>**dezaktywować funkcję "Po***każ nieaktywne* **Strefa bezpieczeństwa Marchia bezpieczeństwa Marchia (zm. 10,00 marchia<br>granice pola".** Ostrzeżenie przed przeszkodami/granicami Pokaż nieaktywne granice pola Automatyczne rozpoznawanie granicy pola

CMS-I-00008328

## **21.4.4 Aktywacja automatycznego rozpoznawania granicy pola**

CMS-T-00003639-C.1

Jeśli automatyczne rozpoznawanie granicy pola jest aktywowane, terminal AmaTron 4 automatycznie wykrywa, czy zapisane pole znajduje się w pobliżu. Następnie można wczytać dane tego pola, aby edytować pole. Jeśli funkcja jest dezaktywowana, dane pola należy wybrać ręcznie, aby edytować pole.

## **21 | Stosowanie granic pola Konfigurowanie granic pola**

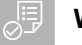

## **WARUNKI**

- Licencja *"GPS-Maps&Docs"* dostępna
- 1. W menu Praca wybrać > *"Granica pola"*.
- 2. Aktywować *"Automatyczne rozpoznawanie granicy pola"*

lub

dezaktywować *"Automatyczne rozpoznawanie*

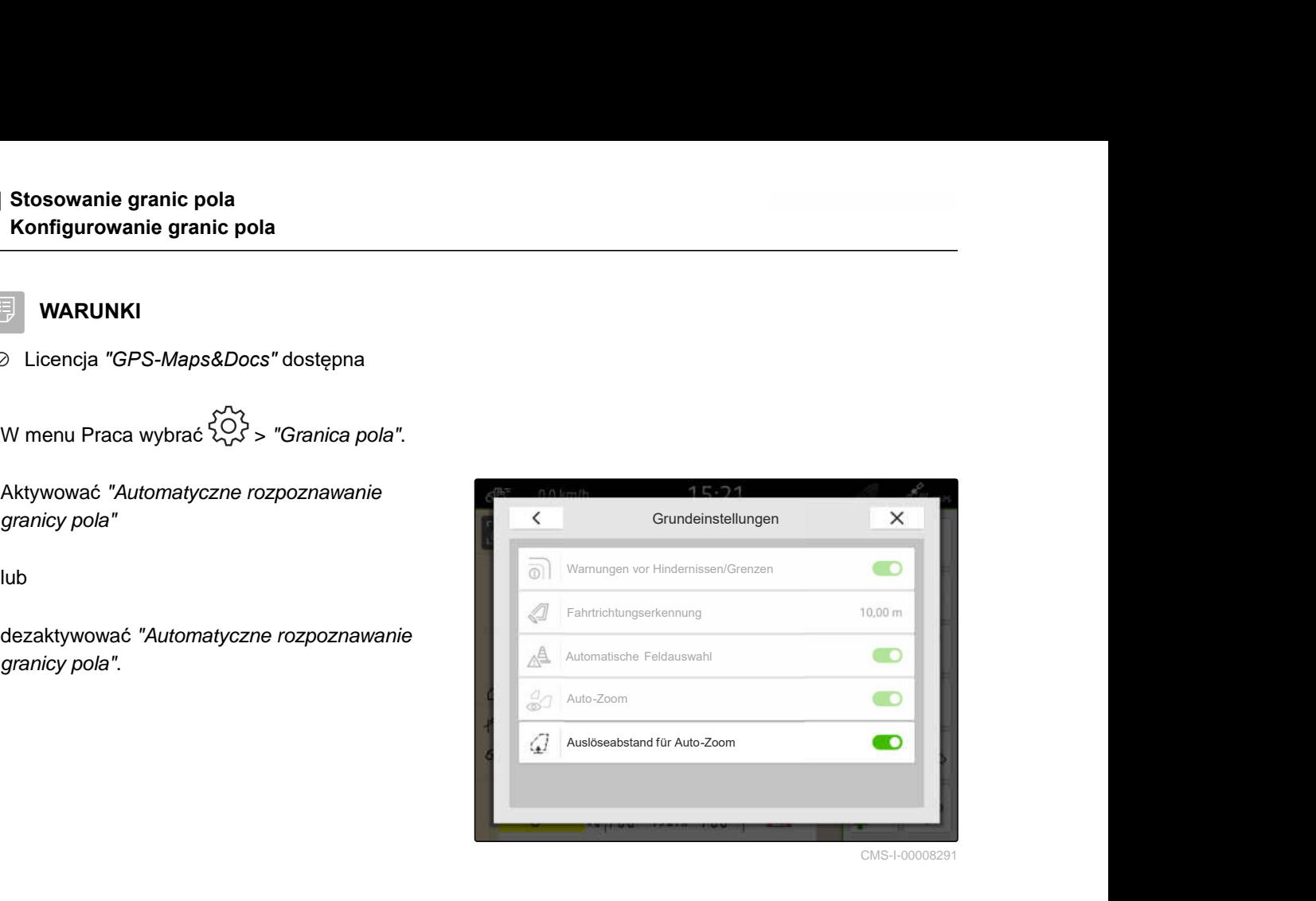

## **Korzystanie z wirtualnego nawrotu**

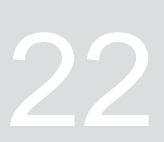

CMS-T-00001746-H.1

## **22.1 Tworzenie wirtualnego nawrotu**

Przy pomocy wirtualnego nawrotu można zdefiniować rzeczywisty nawrót w widoku mapy. Obszar nawrotu można w ten sposób obrabiać niezależnie od reszty pola. Sekcje szerokości są przełączane na granicy nawrotu.

Na wirtualnym nawrocie automatycznie tworzone są ślady przejazdu.

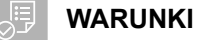

- Licencja *"GPS-Switch basic"* lub *"GPS-Switch pro"* dostępna
- Granica pola utworzona, [patrz strona 113](#page-118-0)
- 1. W menu Praca wybrać
- 2. Wprowadzić szerokość nawrotu.

CMS-T-00000300-I.1

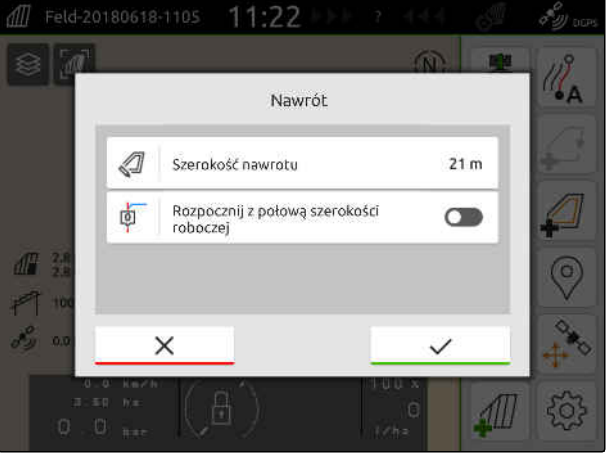

Jeśli praca zostanie rozpoczęta z połową szerokości roboczej, pierwszy ślad przejazdu *"0"* będzie przebiegać na granicy pola, natomiast drugi ślad przejazdu poprowadzony będzie o jedną szerokość roboczą dalej w obrębie granicy pola.

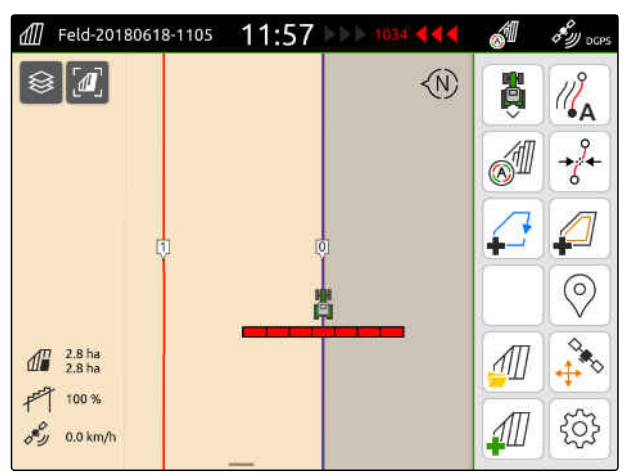

CMS-I-00000221

Jeśli praca zostanie rozpoczęta z całą szerokością roboczą, pierwszy ślad przejazdu *"0"* będzie przebiegać o połowę szerokości roboczej dalej w obrębie granicy pola.

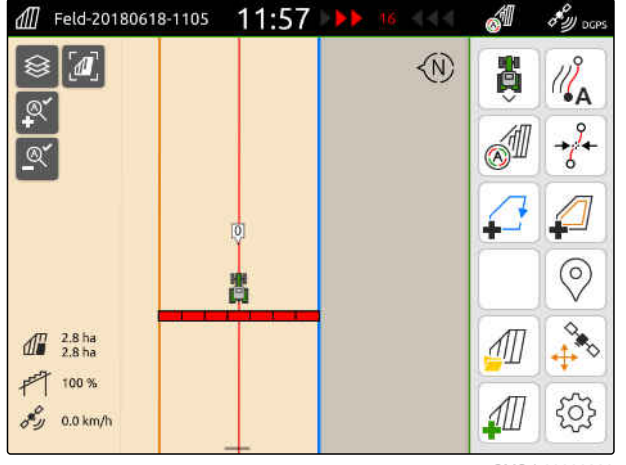

CMS-I-0000022

3. *Aby utworzyć pierwszy ślad przejazdu na granicy pola,* Aktywować *"Rozpocznij z połową szerokości roboczej"*

lub

*aby utworzyć pierwszy ślad przejazdu o połowę szerokości roboczej dalej w obrębie granicy pola,*

dezaktywować *"Rozpocznij z połową szerokości roboczej"*.

- 4. Zatwierdzić przyciskiem .
- **→** Po utworzeniu wirtualnego nawrotu nawrot przedstawiany jest jako szara powierzchnia w obrębie granicy pola.

Aby móc rozpocząć rozsiew/oprysk na wirtualnym nawrocie i korzystać ze śladów przejazdu w obrębie wirtualnego nawrotu, wirtualny nawrót należy odblokować.

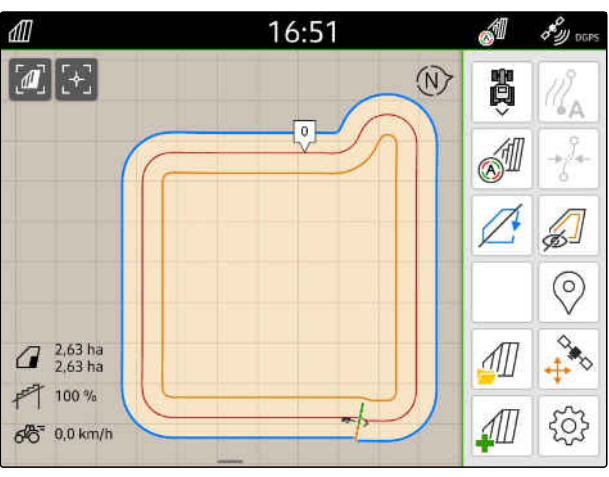

CMS-I-00009412

- 5. *Aby odblokować wirtualny nawrót,* w menu Praca wybrać ...
- 6. *Aby ukryć ślady przejazdu w obrębie wirtualnego nawrotu,* w menu Praca wybrać  $\sqrt{\mathcal{A}}$ .

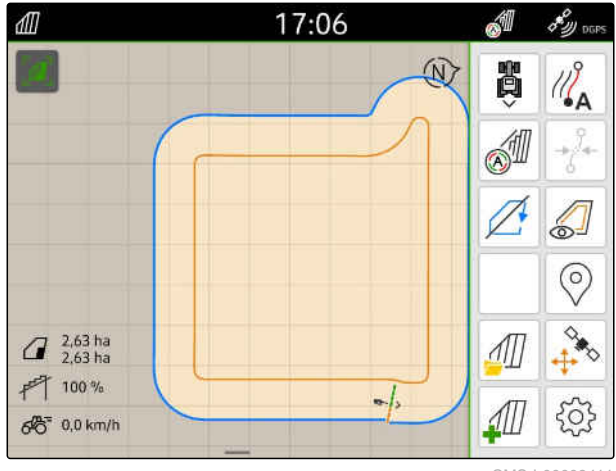

CMS-I-00009411

7. *Aby zablokować wirtualny nawrót,* w menu Praca wybrać  $\sqrt{2}$ .

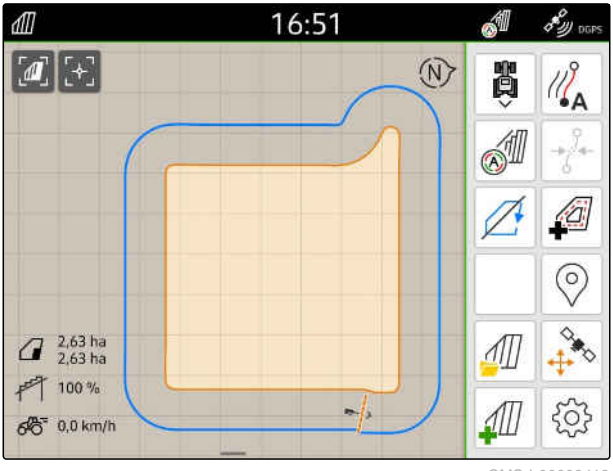

## **22.2 Edytowanie wirtualnego nawrotu**

- 1. Nacisnąć wirtualny nawrót.
- 2. *Aby usunąć wirtualny nawrót,*

wybrać

lub

*aby zmienić szerokość nawrotu,* w menu Praca w punkcie > *"Granica pola"* > *"Szerokość nawrotu"* wprowadzić żądaną

lub

szerokość nawrotu

*aby przesunąć pierwszy ślad przejazdu,* w menu Praca w punkcie > *"Jazda równoległa"* aktywować lub dezaktywować punkt *"Rozpocznij z połową szerokości roboczej."*.

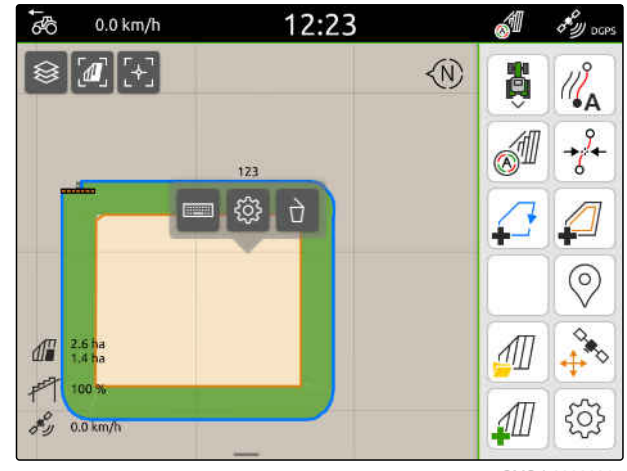

CMS-I-00000315

CMS-T-00000309-G.

## **Zaznaczanie przeszkody**

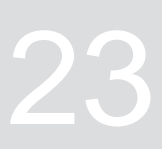

CMS-T-00000299-G.1

Jeśli na polu występują przeszkody, takie jak oczka wodne, słupy elektryczne, głazy lub drzewa, można je zaznaczyć na mapie terminala AmaTron 4. Gdy pojazd zbliży się do przeszkody, generowane jest ostrzeżenie i powiększany jest symbol pojazdu.

Ostrzeżenie jest generowane tylko w przypadku, gdy ostrzeżenia są aktywowane w ustawieniach; [patrz](#page-123-0) [strona 118](#page-123-0).

Mapa jest powiększana tylko wtedy, gdy aktywowany jest automatyczny zoom; [patrz strona 70](#page-75-0).

Zaznaczoną przeszkodę można wykorzystać do korekty znoszenia GPS, [patrz strona 76](#page-81-0).

## **WARUNKI**

- Licencja *"GPS-Switch pro"* dostępna
- 1. Przejechać pojazdem do przeszkody.
- 2. *Jeśli zaznaczona przeszkoda ma być wykorzystana do korekty znoszenia GPS,* zapamiętać ustawienie i pozycję pojazdu.
- 3. W menu Praca wybrać $\bigotimes$ .
- $\rightarrow$ Na mapie wyświetlany jest symbol przeszkody.

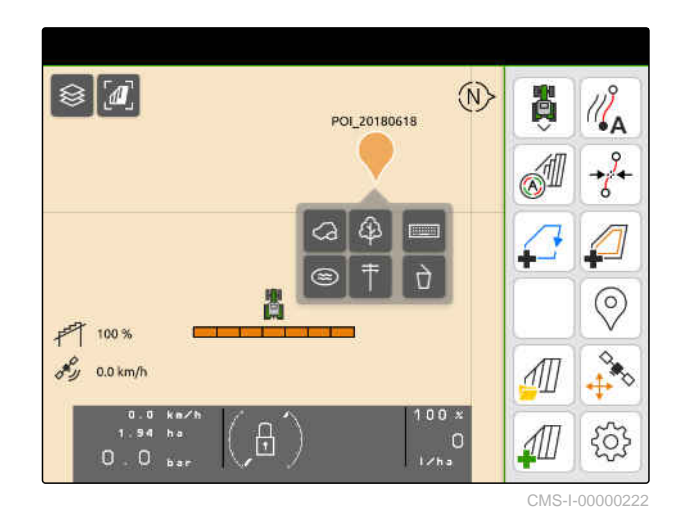

- 4. Przesunąć symbol przeszkody palcem w żądaną pozycję.
- 5. *Jeśli dodany ma zostać symbol określonego typu przeszkody,* wybrać żądany symbol.
- 6. *Chcąc zmienić nazwę symbolu przeszkody,* w punkcie  $\boxed{\frac{1}{1} \cdot \cdots \cdot \cdots}$  wprowadzić żądaną nazwę.
- 7. *Chcąc usunąć symbol przeszkody,* wybrać  $\overrightarrow{ }$ .
- 8. *Aby wstawić symbol przeszkody,* dotknąć palcem dowolne miejsce na mapie.

# <span id="page-132-0"></span>**Korzystanie ze wspomagania jazdy równoległej** 24

## **24.1 Konfigurowanie wspomagania jazdy równoległej**

CMS-T-00000231-H.1

CMS-T-00000293-H.1

CMS-T-00000190-J.1

## **24.1.1 Wybór wzorca prowadzenia**

Terminal AmaTron 4 umożliwia rejestrowanie różnych rodzajów śladów przejazdu.

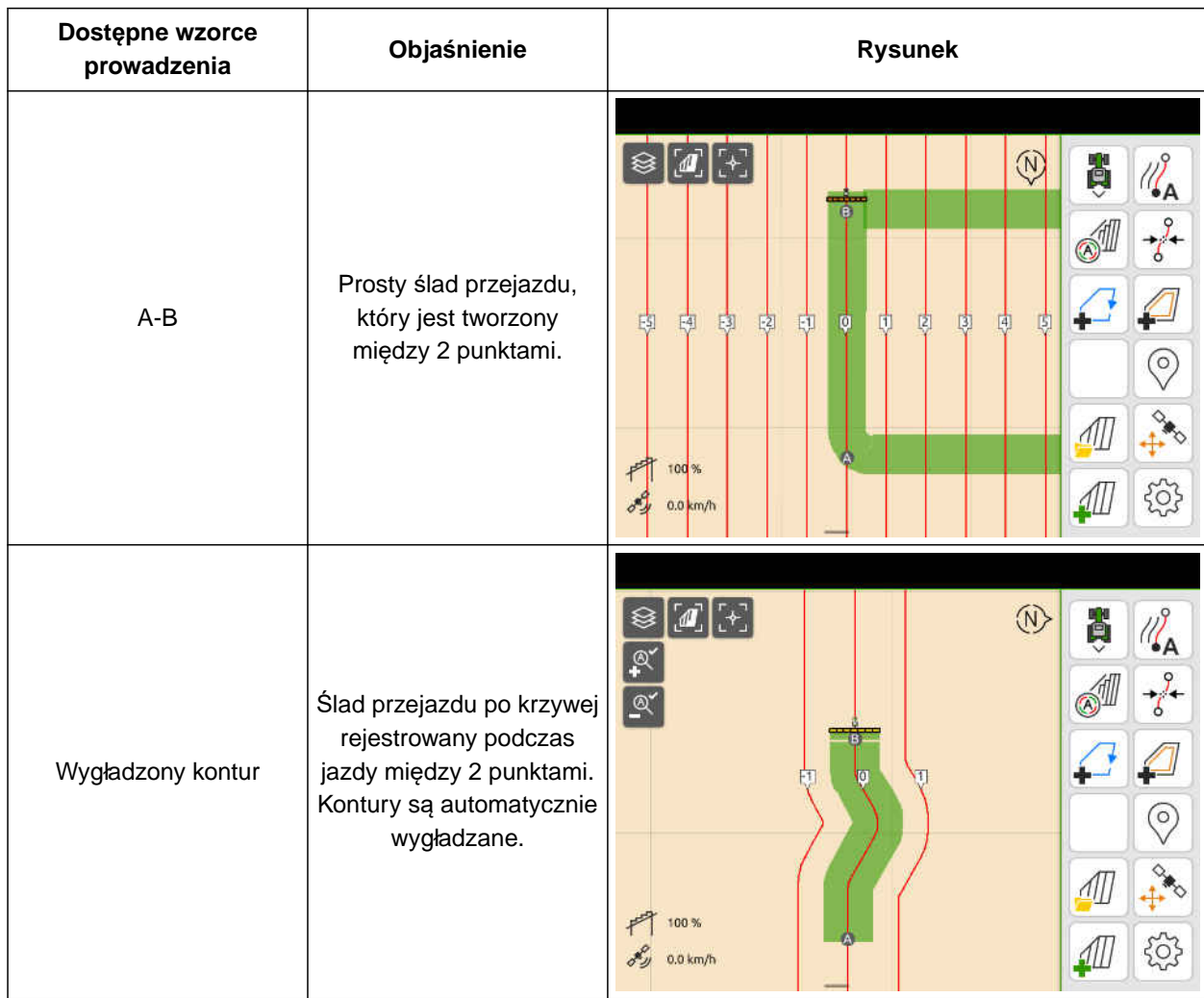

## **24 | Korzystanie ze wspomagania jazdy równoległej Konfigurowanie wspomagania jazdy równoległej**

## **WARUNKI**

- Licencja *"GPS-Track"* dostępna
- 1. W menu Praca wybrać > *"Jazda równoległa"* > *"Wzorzec prowadzenia"*.
- 2. Wybrać żądany wzorzec prowadzenia.
- 3. Zatwierdzić przyciskiem<sup>\*</sup>

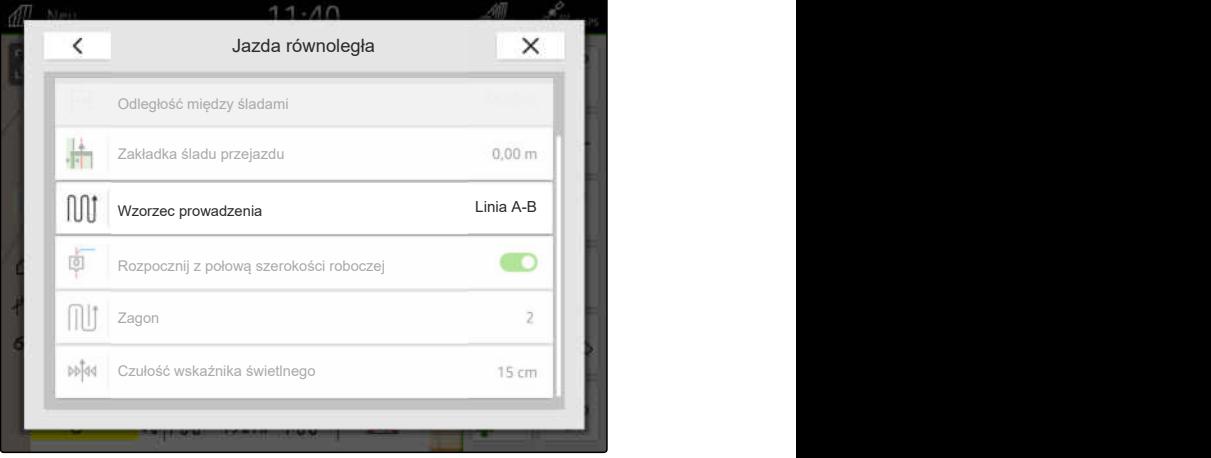

CMS-I-00000207

## **24.1.2 Edycja śladów przejazdu**

Po utworzeniu śladów przejazdu odległość między śladami przejazdu odpowiada szerokości roboczej podłączonego urządzenia. Odległość między śladami przejazdu można zmienić ręcznie.

Jeśli użytkownik chce jechać po śladach przejazdu i nadal mieć zakładkę lub przerwę w obróbce, może zmienić nakładanie się śladów przejazdu.

- 1. Nacisnąć na ślad przejazdu.
- Wyświetlą się przyciski do konfiguracji.  $\rightarrow$
- 2. wybrać  $\begin{matrix} 2 \\ 2 \end{matrix}$

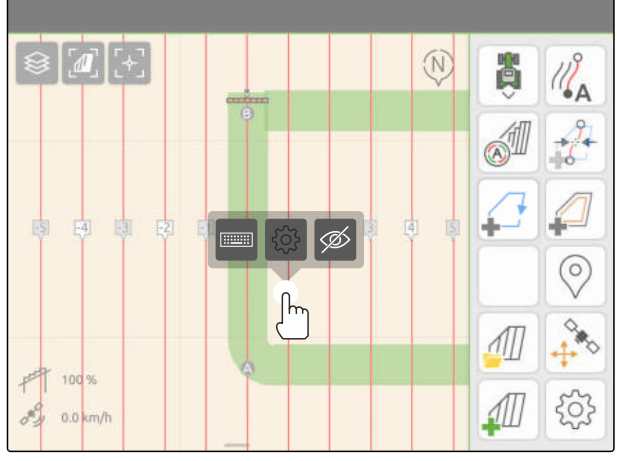

CMS-I-00004944

CMS-T-00007040-B.1

## **24 | Korzystanie ze wspomagania jazdy równoległej Konfigurowanie wspomagania jazdy równoległej**

<span id="page-134-0"></span>3. *Aby zmienić odległość między śladami przejazdu,* aktywować *"Wprowadzenie ręczne"*

lub

*aby zmienić zakładkę śladu przejazdu,* dezaktywować *"Wprowadzenie ręczne"*

#### **Możliwe wpisy do zakładki śladu przejazdu:**

- wartość dodatnia: zakładka
- wartość ujemna: luka w uprawie
- 4. Wprowadzić żądaną odległość między śladami przejazdu lub żądaną zakładkę śladu przejazdu.

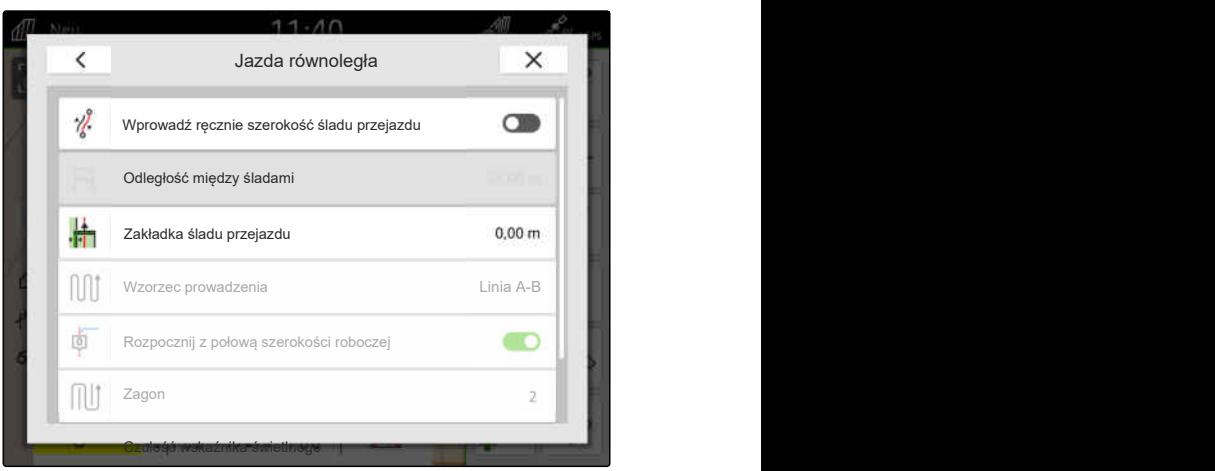

CMS-I-00004952

CMS-T-00000291-H.1

## **24.1.3 Ustawianie czułości paska świetlnego**

Pasek świetlny **1** wskazuje odchylenie ciągnika od najbliższego śladu przejazdu i pomaga kierowcy utrzymać tor jazdy.

Trójkątne symbole na pasku świetlnym zaświecają się, gdy odchylenie od śladu przejazdu przekracza podaną wartość.

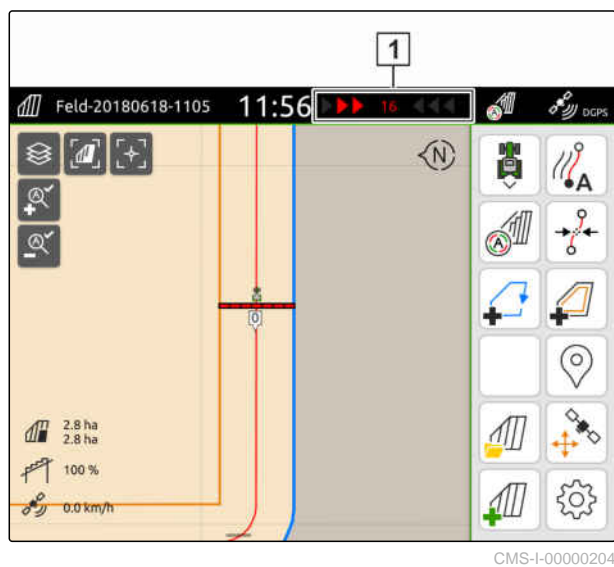

MG6010-PL-PL | T.1 | 16.04.2024 | © AMAZONE 129

## <span id="page-135-0"></span>**24 | Korzystanie ze wspomagania jazdy równoległej Tworzenie śladów przejazdu**

## **WARUNKI**

- Licencja *"GPS-Track"* dostępna
- 1. W menu Praca wybrać > *"Jazda równoległa"* > *"Czułość paska świetlnego"*.
- 2. Wprowadzić wartość z przedziału od 1 cm do 100 cm.
- 3. Zatwierdzić przyciskiem .

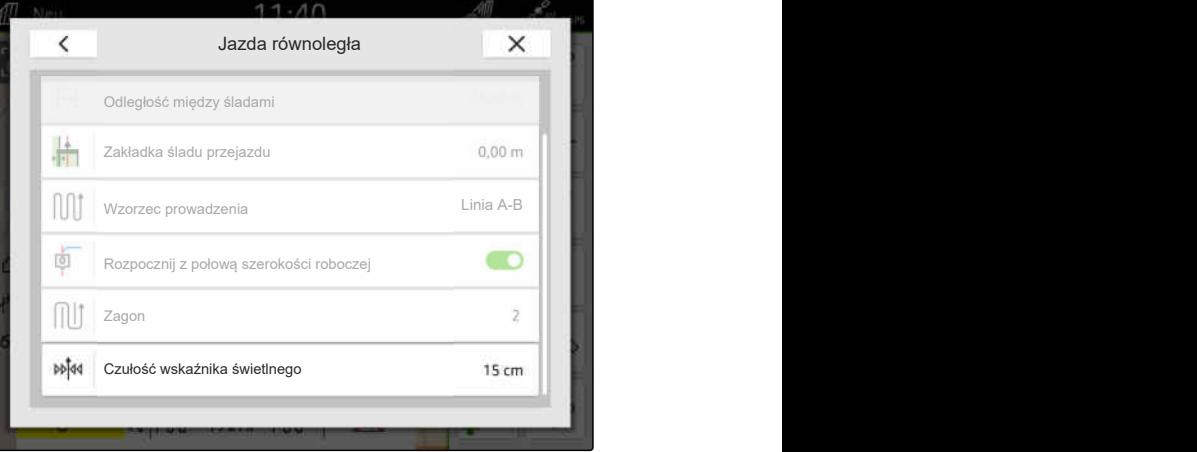

CMS-I-00000205

## **24.2 Tworzenie śladów przejazdu**

## **24.2.1 Tworzenie śladu A-B**

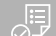

## **WARUNKI**

- Licencja *"GPS-Track"* dostępna
- Wzorzec prowadzenia *"A-B"* wybrany, [patrz](#page-132-0) [strona 127](#page-132-0)
- 1. Przejechać na początek rzędu.
- 2. wybrać  $\sqrt{\frac{2}{A}}$ .
- **→** Punkt początkowy śladu przejazdu zostanie ustawiony na pozycji pojazdu.

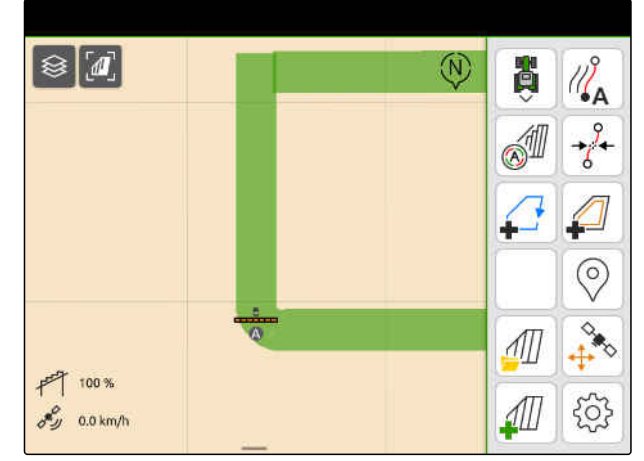

CMS-I-00000208

CMS-T-00000296-G.1

CMS-T-00001688-F.1

- 3. Przejechać na koniec rzędu.
- 4. wybrać  $\sqrt{2}^B$ .
- **→** Punkt końcowy śladu przejazdu zostanie ustawiony na pozycji pojazdu. Dodane zostaną kolejne ślady przejazdu.

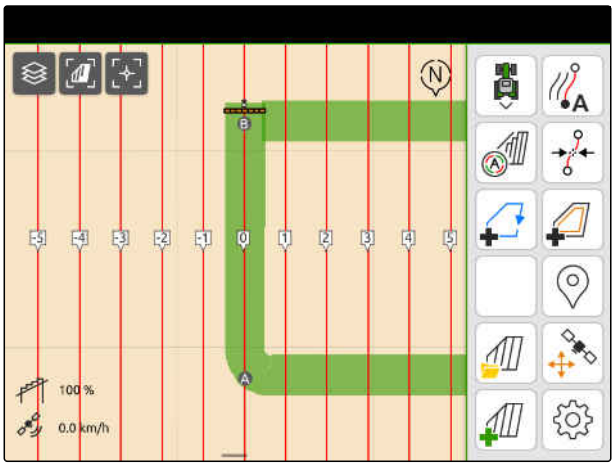

CMS-I-00000209

## **24.2.2 Tworzenie wygładzonego konturu**

CMS-T-00000297-G.1

## **WARUNKI**

- Licencja *"GPS-Track"* dostępna
- Wzorzec prowadzenia *"wygładzony kontur"* wybrany; [patrz strona 127](#page-132-0)
- 1. Przejechać na początek rzędu.
- 2. wybrać  $\sqrt{2}$ A.
- → Punkt początkowy śladu przejazdu zostanie ustawiony na pozycji pojazdu.

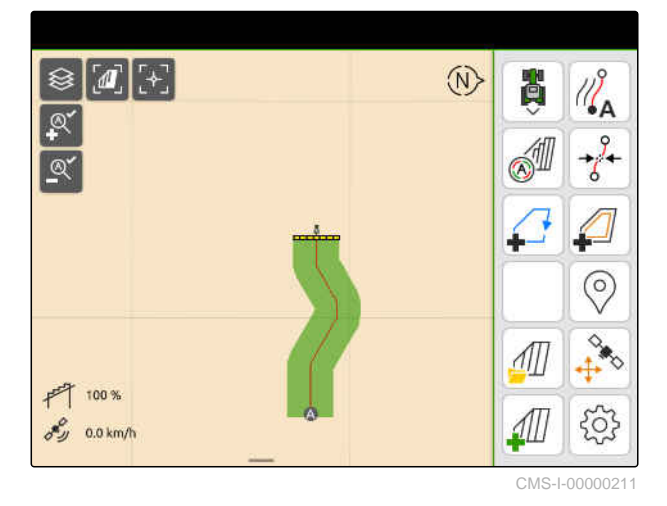

3. Przejechać na koniec rzędu.

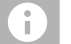

## **WSKAZÓWKA**

Punkt końcowy śladu przejazdu musi być oddalony od punktu początkowego o przynajmniej 15 m.

- 4. wybrać  $\sqrt{8}$ .
- Punkt końcowy śladu przejazdu zostanie  $\rightarrow$ ustawiony na pozycji pojazdu. Dodane zostaną kolejne ślady przejazdu.

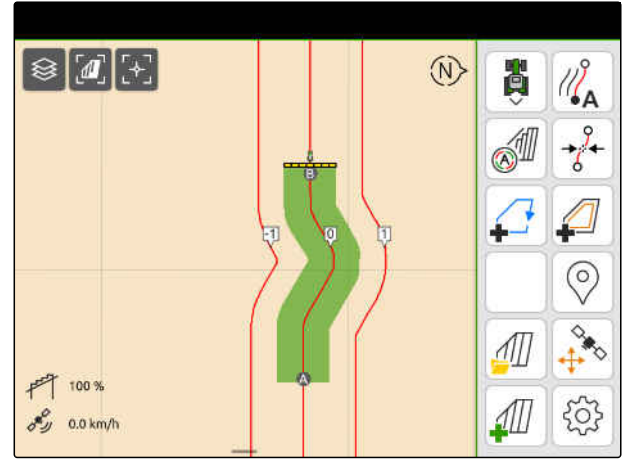

## <span id="page-137-0"></span>**24.3 Tworzenie zagonów**

Aby utworzyć zagony, można wyróżnić określone ślady przejazdu. Wyróżnione ślady przejazdu wskazują, w jakim rzędzie należy przejechać przez obszar roboczy, aby utworzyć zagon o żądanej wielkości. Wprowadzana liczba wyraża rytm, w którym należy przejechać po śladach przejazdu. Jeśli na przykład wprowadzona zostanie liczba 2, konieczne będzie przejechanie po co drugim śladzie przejazdu. W ten sposób opuszczany jest zawsze jeden ślad, a przez to tworzony jest zagon o szerokości roboczej.

## **WARUNKI**

- Licencja *"GPS-Track"* dostępna
- 1. W menu Praca wybrać > *"Jazda równoległa"* > *"Zagon"*.
- 2. Wprowadzić wartość od 1 do 20.
- 3. Zatwierdzić przyciskiem

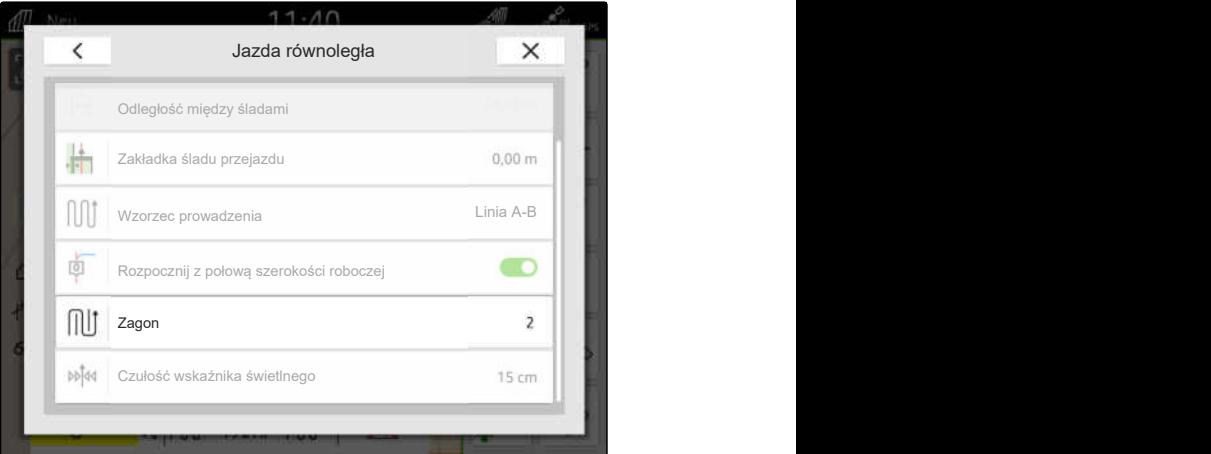

CMS-I-00000206

Ślady przejazdu będą wyróżniane w podanym rytmie.

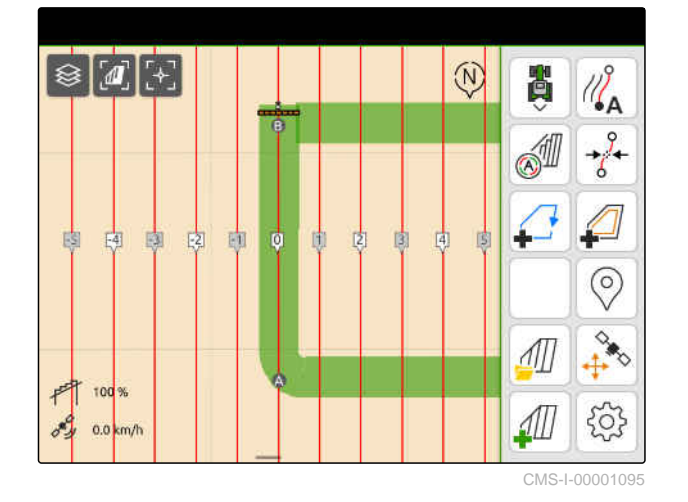

CMS-T-00000292-H.1

## **24.4 Jazda równoległa**

Pasek świetlny **1** wskazuje podczas jazdy odchylenie pojazdu od wyznaczonego śladu przejazdu w centymetrach. Gdy odchylenie od śladu osiągnie ustawioną wartość, symbol trójkąta obok podanych centymetrów zaświeca się na czerwono. W ten sposób kierowca otrzymuje informację, w którym kierunku musi sterować pojazdem.

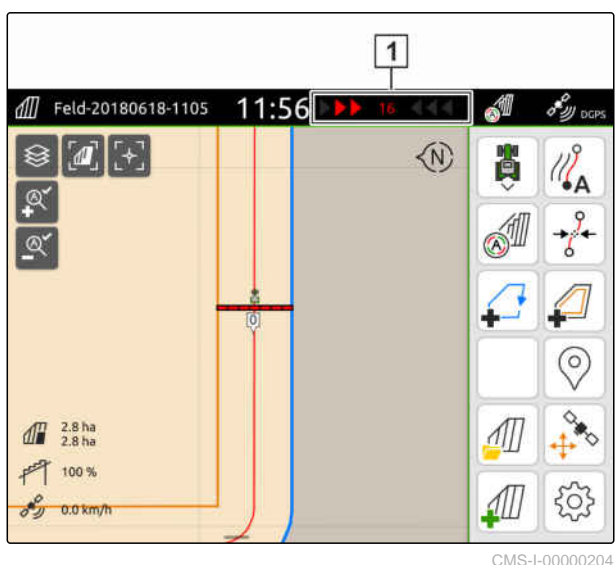

### **WARUNKI**

,同

- Licencja *"GPS-Track"* dostępna
- Pasek świetlny dodany do paska stanu; [patrz](#page-29-0) [strona 24](#page-29-0)
- Czułość paska świetlnego ustawiona; [patrz](#page-134-0) [strona 129](#page-134-0)
- $\odot$  Ślady przejazdu utworzone; [patrz strona 130](#page-135-0)
- W razie potrzeby utworzony zagon; [patrz](#page-137-0) [strona 132](#page-137-0)
- *Aby utrzymać pojazd na torze jazdy,* skierować pojazd o wyświetloną długość w kierunku śladu przejazdu.

## **24.5 Przesuwanie śladów przejazdu**

Ślady przejazdu można przesuwać, aby skompensować odchylenia powstające wskutek znoszenia GPS. Jeśli wyświetlone ślady przejazdu nie zgadzają się z rzeczywistymi śladami na polu, wyświetlone ślady przejazdu na terminalu AmaTron 4 można przesuwać. W efekcie ślad przejazdu położony najbliżej symbolu pojazdu zostanie przesunięty na pozycję symbolu pojazdu. Wszystkie pozostałe ślady przejazdu zostaną przesunięte o tę samą długość w tym samym kierunku.

CMS-T-00003615-B.1

CMS-T-00000295-H.1

## **24 | Korzystanie ze wspomagania jazdy równoległej Zmiana nazwy śladów przejazdu**

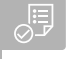

## **WARUNKI**

- Licencja *"GPS-Track"* dostępna
- W menu Praca wybrać  $\overrightarrow{\delta}$ .

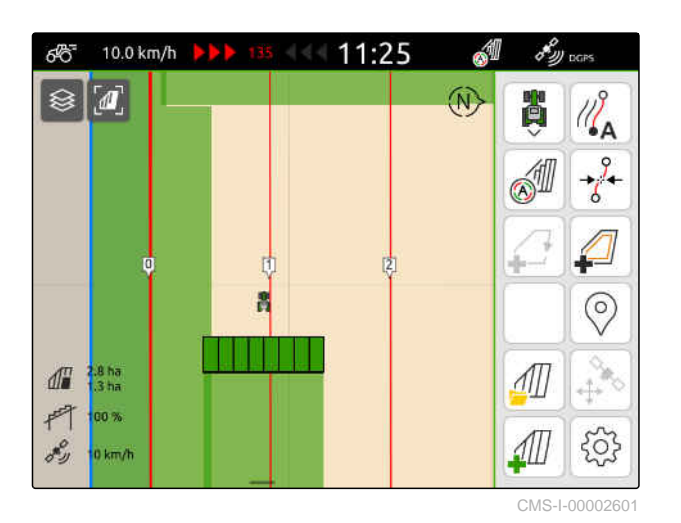

Ślady przejazdu są przesunięte.  $\rightarrow$ 

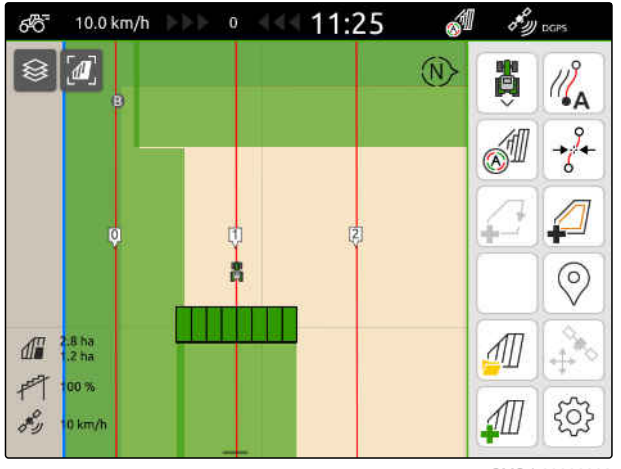

CMS-I-00002602

## **24.6 Zmiana nazwy śladów przejazdu**

- 1. Nacisnąć na ślad przejazdu.
- **→** Wyświetlą się przyciski do konfiguracji.

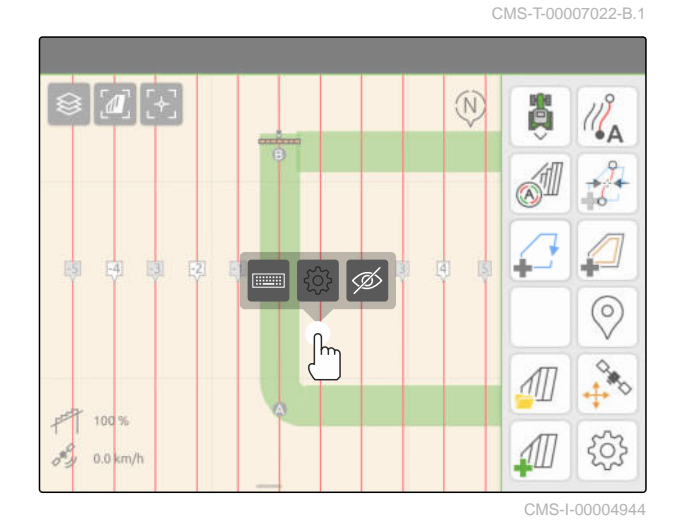

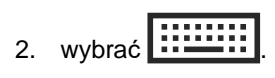

- 3. Wprowadzić żądaną nazwę śladów przejazdu.
- 4. Zatwierdzić przyciskiem .

## **24.7 Ukrywanie śladów przejazdu**

Jeśli ślady przejazdu zostaną ukryte, nie będą dłużej wyświetlane w widoku mapy. Ukryte ślady przejazdu pozostają zapisane w danych pola i mogą zostać ponownie wczytane.

- 1. Nacisnąć na ślad przejazdu.
- **→** Wyświetlą się przyciski do konfiguracji.

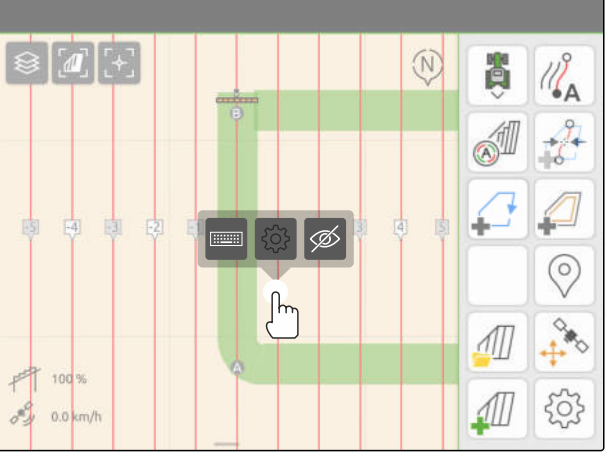

CMS-I-00004944

CMS-T-00007039-B.1

- 2. wybrać  $\mathscr{D}$ .
- Ślady przejazdu są ukrywane.
- 3. *Aby ponownie wczytać ślady przejazdu,* [patrz strona 84.](#page-89-0)

# **Korzystanie z funkcji automatycznego obniżenia belki** 25

CMS-T-00000284-H.1

Funkcja automatycznego obniżenia belki automatycznie obniża belkę polową, gdy opryskiwacz wjeżdża na nieobrobioną powierzchnię.

Wprowadzana wartość odnosi się do momentu, w którym AmaTron 4 obniża belkę polową przed osiągnięciem nieobrobionej powierzchni.

Wartość czasu opuszczania należy ustalić ręcznie.

**Prawidłowe pod względem czasowym działanie automatycznego obniżenia belki zależy od następujących czynników:**

- Prędkość jazdy
- Wyposażenie ciągnika
- Wyposażenie urządzenia  $\bullet$
- **•** Skok belki polowej

## **WARUNKI**

- Licencja *"GPS-Switch basic"* lub *"GPS-Switch pro"* dostępna
- Podłączony kompatybilny opryskiwacz AMAZONE
- Granica pola utworzona, [patrz strona 113](#page-118-0)
- 1. W menu Praca wybrać > *"Automatyczne obniżenie belki"*.
- 2. Aktywować *"Automatyczne obniżenie belki"*.
- 3. W punkcie *"Czas wyprzedzenia dla obniżenia belki"* wprowadzić czas trwania obniżenia w sekundach.
- 4. Zatwierdzić przyciskiem

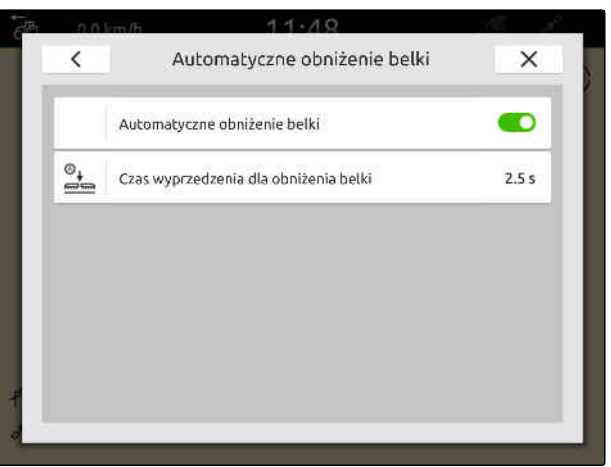

# **Konfigurowanie urządzenia wejściowego AUX-N** 26

CMS-T-00000359-H.1

## **26.1 Konfigurowanie urządzenia wejściowego AUX-N**

CMS-T-00005926-C.1

## **26.1.1 Przyporządkowanie funkcji AmaTron 4 do urządzenia wejściowego AUX-N.**

CMS-T-00000324-G.1

Za pośrednictwem terminala AmaTron 4 można przypisać funkcje do przycisków urządzeń wejściowych AUX-N. Dzięki temu funkcje AmaTron 4 można uruchamiać za pomocą urządzenia wejściowego AUX-N.

## **WSKAZÓWKA**

Za pomocą terminala AmaTron 4 funkcje można przypisać wyłącznie do urządzeń wejściowych AUX-N.

Poniższa tabela przedstawia funkcje terminala AmaTron 4:

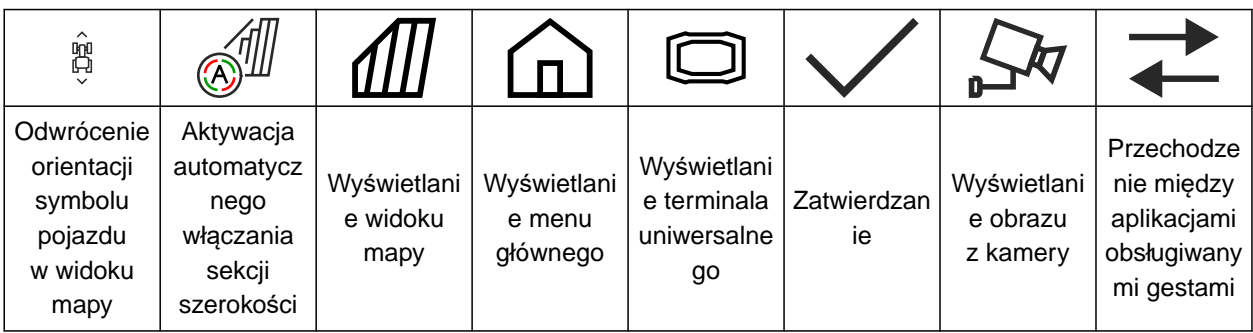
#### **WARUNKI**

- Urządzenie wejściowe AUX-N podłączone
- Numer UT terminala AmaTron 4 ustawiony na 1; [patrz strona 43](#page-48-0)
- 1. W menu głównym wybrać  $\sqrt{\frac{2}{m}}$ .
- Wyświetlony zostanie interfejs przesłany przez urządzenie wejściowe.
- 2. Wybrać pole wskazujące żądany przycisk.

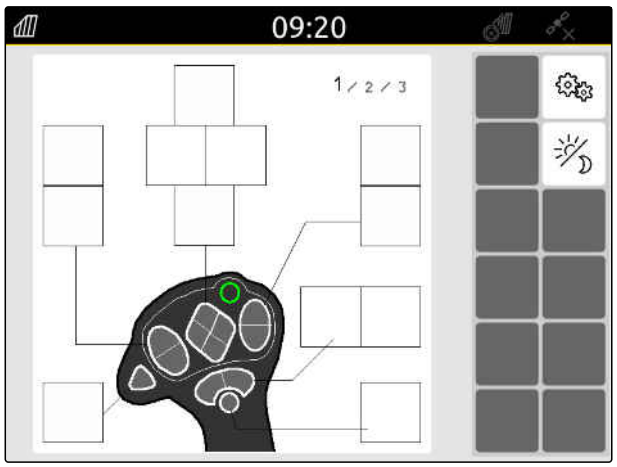

#### **26 | Konfigurowanie urządzenia wejściowego AUX-N Konfigurowanie urządzenia wejściowego AUX-N**

Urządzenie wejściowe AUX-N jest wyświetlane w postaci symbolu wraz z wybranym przyciskiem. Poniżej widoczny jest przycisk wyświetlany na AmaTron 4. Za pomocą tego przycisku można otwierać funkcje AmaTron 4.

- 3. Otworzyć funkcje AmaTron 4.
- 4. Wybrać funkcję AmaTron 4 z listy.

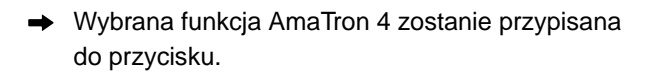

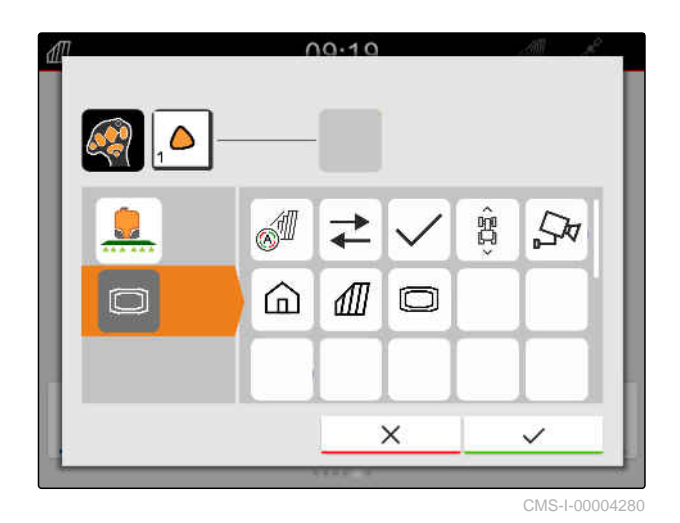

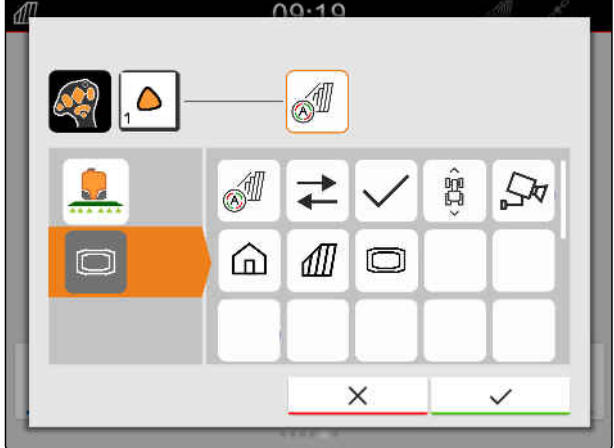

CMS-I-00004281

- 5. Zatwierdzić przyciskiem
- **→** Na zestawieniu wybrana funkcja AmaTron 4 jest wyświetlana w polu wskazującym przycisk z przypisaną funkcją.

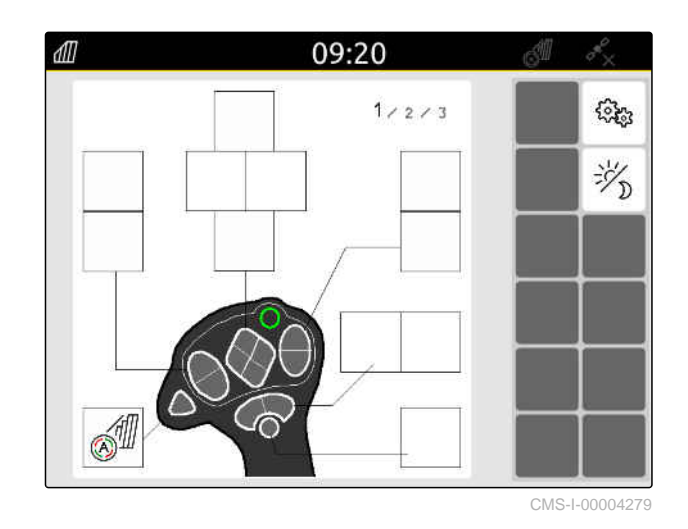

#### **26.1.2 Przyporządkowywanie funkcji urządzenia do urządzenia wejściowego AUX-N**

CMS-T-00005927-C.1

Za pośrednictwem terminala AmaTron 4 można przypisać funkcje do przycisków urządzeń wejściowych AUX-N. Dzięki temu funkcje urządzenia można uruchamiać za pomocą urządzenia wejściowego AUX-N.

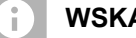

#### **WSKAZÓWKA**

Za pośrednictwem terminala AmaTron 4 funkcje można przypisać wyłącznie do urządzeń wejściowych AUX-N.

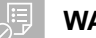

#### **WARUNKI**

- Urządzenie wejściowe AUX-N podłączone
- Numer UT terminala AmaTron 4 ustawiony na 1; [patrz strona 43](#page-48-0)
- 1. W menu głównym wybrać  $\frac{\mathbb{R}}{2}$ .
- **→** Wyświetlony zostanie interfejs przesłany przez urządzenie wejściowe.
- 2. Wybrać pole wskazujące żądany przycisk.

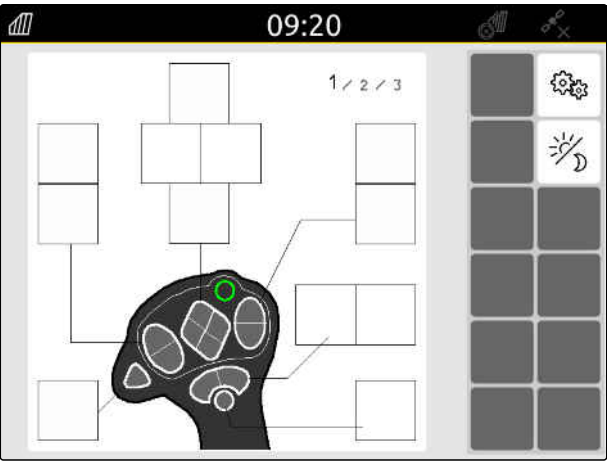

#### **26 | Konfigurowanie urządzenia wejściowego AUX-N Konfigurowanie urządzenia wejściowego AUX-N**

Urządzenie wejściowe AUX-N jest wyświetlane w postaci symbolu wraz z wybranym przyciskiem. Poniżej znajdują się przyciski symbolizujące podłączone urządzenia. Za pomocą tych przycisków można otwierać funkcje urządzenia.

- 3. Otworzyć funkcje urządzenia.
- 4. Wybrać funkcję urządzenia z listy.

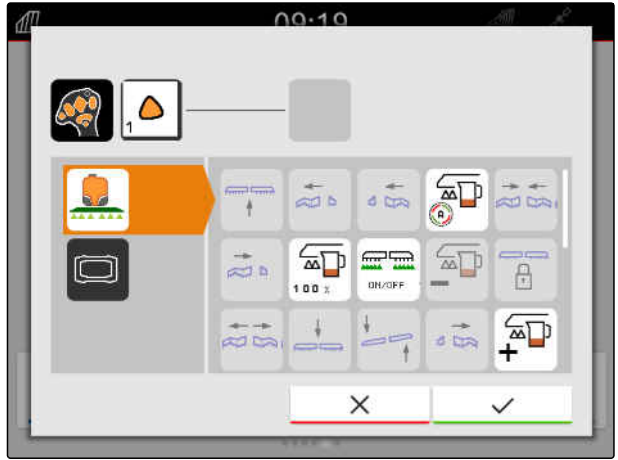

CMS-I-00000247

Wybrana funkcja urządzenia zostanie przypisana do przycisku.

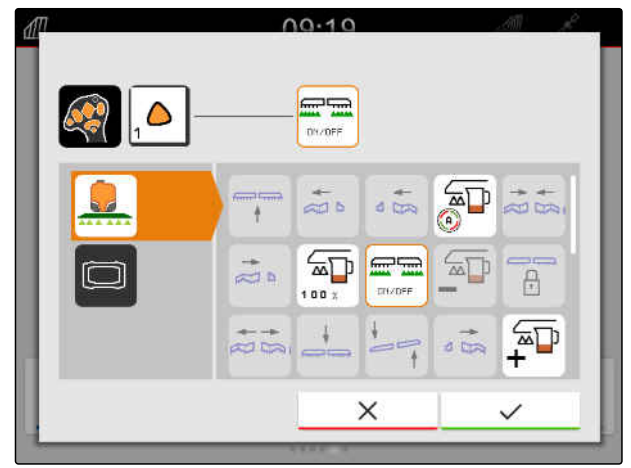

CMS-I-00000245

- 5. Zatwierdzić przyciskiem .
- **→** Na zestawieniu wybrana funkcja urządzenia jest wyświetlana w polu wskazującym przycisk z przypisaną funkcją.

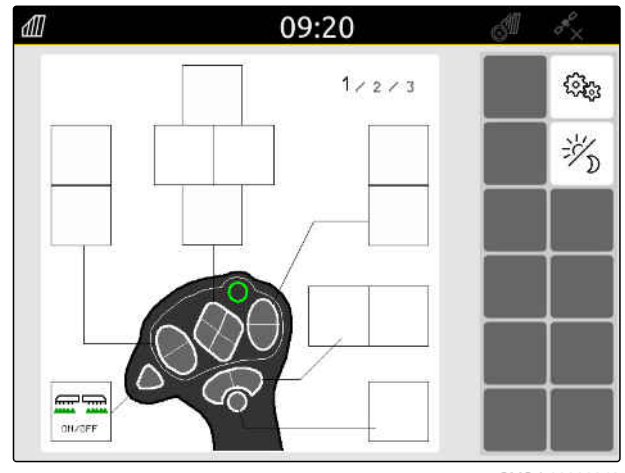

#### **26.1.3 Usuwanie przyporządkowania AUX-N**

CMS-T-00014703-A.1

- 1. W menu głównym wybrać  $\sqrt{2}$ .
- Wyświetlony zostanie interfejs przesłany przez urządzenie wejściowe.
- 2. Wybrać przycisk z funkcją, która zostanie usunięta.

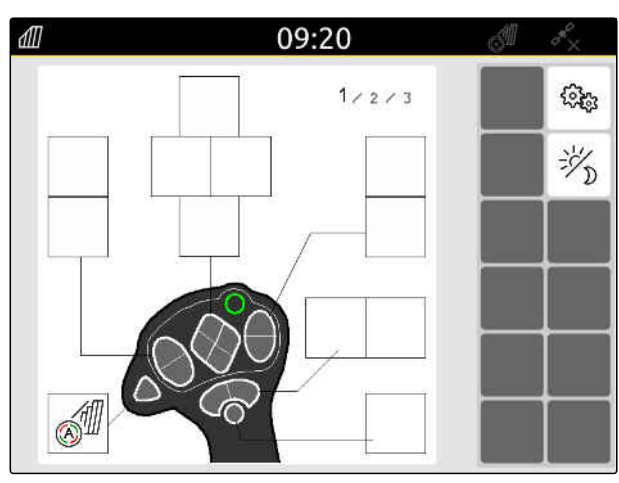

#### **26 | Konfigurowanie urządzenia wejściowego AUX-N Konfigurowanie urządzenia wejściowego AUX-N**

Urządzenie wejściowe AUX-N jest wyświetlane w postaci symbolu wraz z wybranym przyciskiem. Obok widoczna jest przypisana funkcja.

3. Nacisnąć wskazanie przypisanej funkcji.

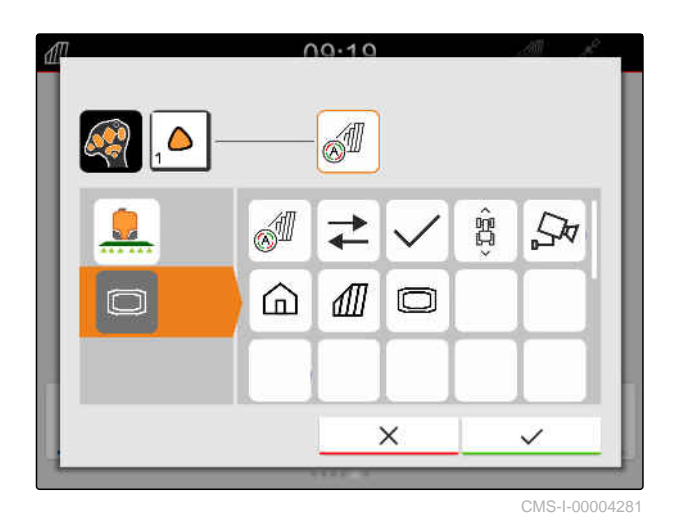

Przypisana funkcja zostanie usunięta.

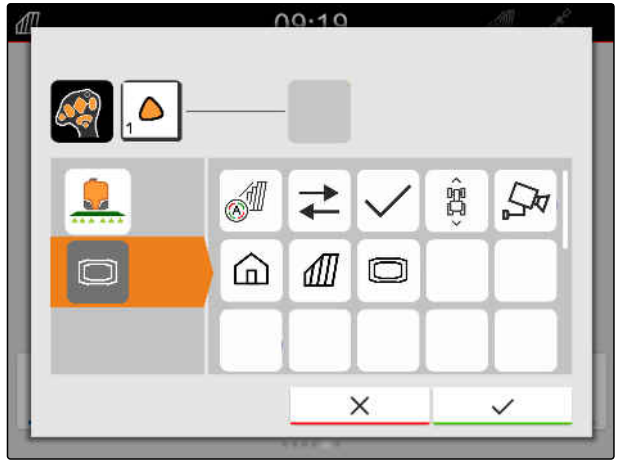

CMS-I-00004280

- 4. Zatwierdzić przyciskiem<sup>\*</sup>
- **→** Na zestawieniu obszar przycisku jest wolny.

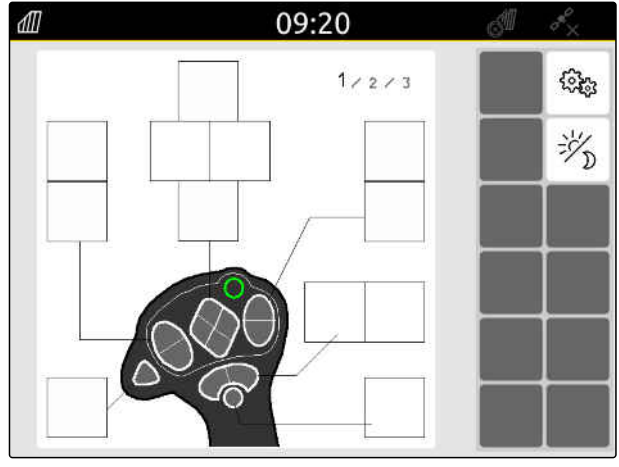

#### **26.2 Zarządzanie preferowanym przyporządkowaniem**

#### **26.2.1 Potwierdzanie przyporządkowania AUX-N**

Jeśli podłączone jest urządzenie wejściowe AUX-N, po każdym uruchomieniu terminala AmaTron 4 należy potwierdzić przyporządkowanie AUX-N do funkcji podłączonych urządzeń.

Menu *"Preferowane przyporządkowanie"* jest wyświetlane automatycznie.

- 1. Skontrolować przyporządkowanie AUX-N.
- 2. *Jeśli przyporządkowanie AUX-N ma zostać zmienione,* patrz strona 145

lub

*jeśli przyporządkowanie AUX-N jest prawidłowe,*

zatwierdzić przyciskiem \

#### **26.2.2 Zmiana przyporządkowania AUX-N**

CMS-T-00000365-E.1

CMS-T-00000362-D.1

#### **26.2.2.1 Zmiana przyporządkowania AUX-N na podstawie listy funkcji**

W przypadku przyporządkowania AUX-N na podstawie listy funkcji z lewej strony wyświetlona będzie lista wszystkich dostępnych funkcji. Do przycisków urządzenia wejściowego AUX-N można przypisać te funkcje.

1. *Jeśli funkcje nie są wyszczególnione z lewej strony,*

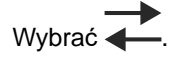

- 2. Wybrać funkcję z listy.
- **→** Wyświetlone zostanie zestawienie dostepnych urządzeń wejściowych AUX-N.

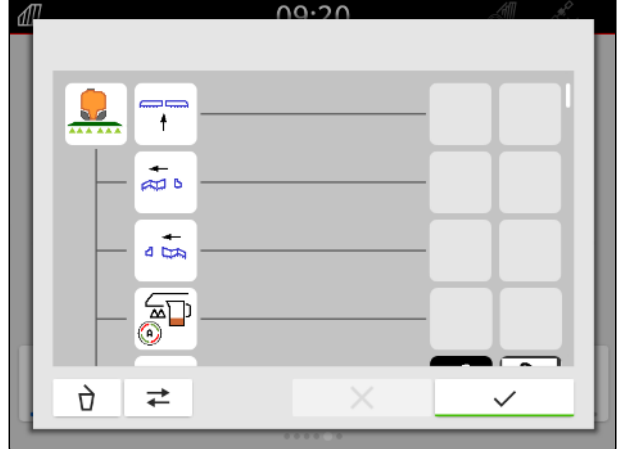

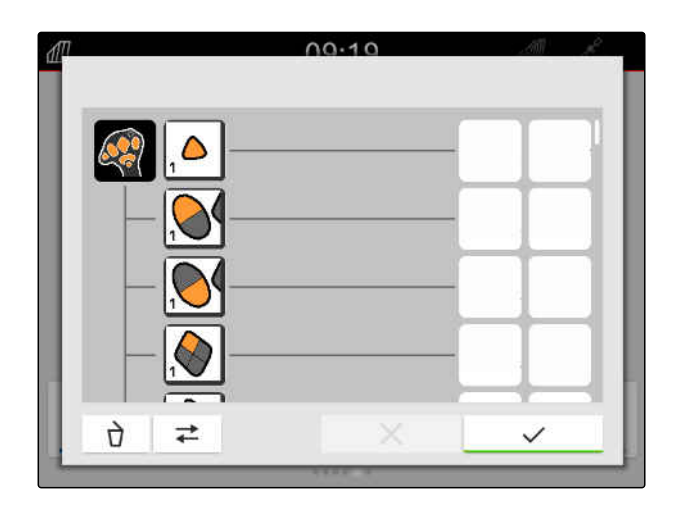

CMS-T-00000360-C.1

CMS-T-00000361-E.1

#### **26 | Konfigurowanie urządzenia wejściowego AUX-N Zarządzanie preferowanym przyporządkowaniem**

- 3. Wybrać żądane urządzenie wejściowe AUX-N.
- **→** Wyświetlone zostanie zestawienie dostępnych przycisków.

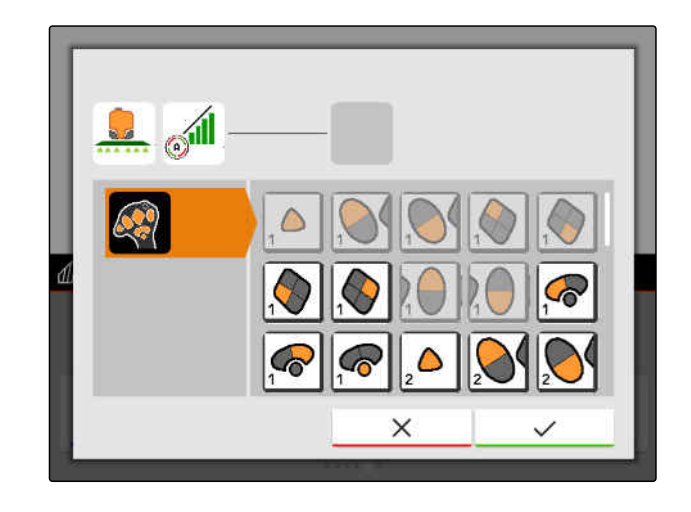

- 4. Wybrać żądany przycisk.
- $\rightarrow$ Wybrany przycisk zostanie wyświetlony obok funkcji.

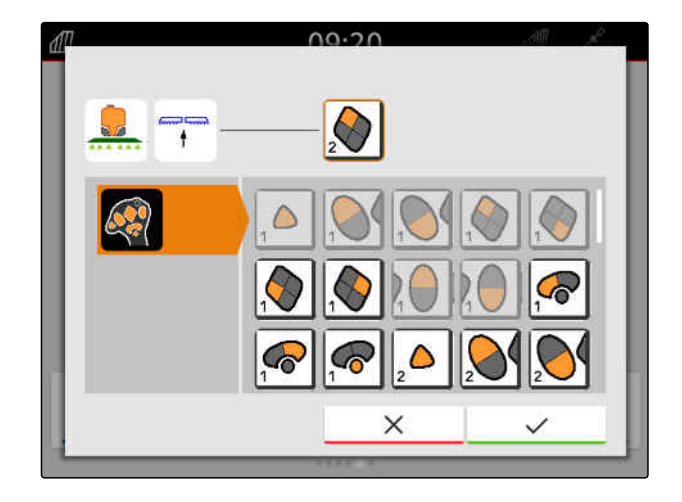

- 5. Zatwierdzić przyciskiem .
- **→** Przycisk jest przypisany w zestawieniu do wybranej funkcji.

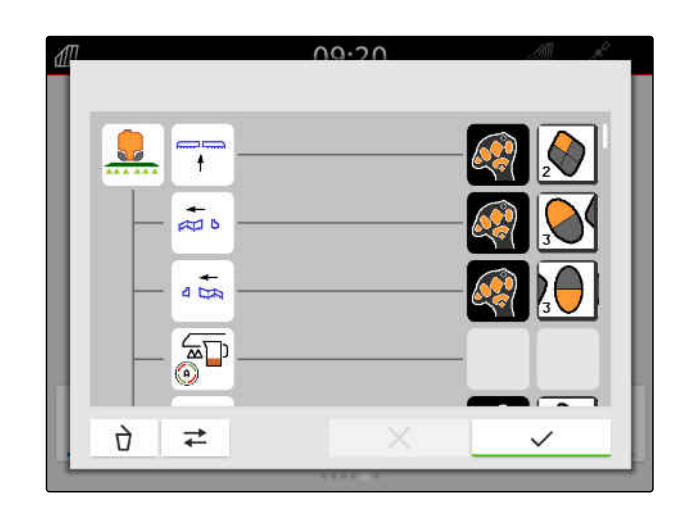

6. Przypisać następne przyciski

lub

lub potwierdzić przyporządkowanie AUX-N

przyciskiem<sup>\*</sup>

#### **26.2.2.2 Zmiana przyporządkowania AUX-N na podstawie listy elementów wejściowych**

CMS-T-00000363-C.1

W przypadku przyporządkowania AUX-N na podstawie listy elementów wejściowych z lewej strony wyświetlona będzie lista wszystkich dostępnych przycisków. Do tych przycisków można przypisać funkcje.

1. *Jeśli przyciski nie są wyszczególnione z lewej strony,*

Wybrać  $\overline{\blacktriangleleft}$ 

- 2. Wybrać przycisk z listy.
- Wyświetlone zostanie zestawienie podłączonych urządzeń.

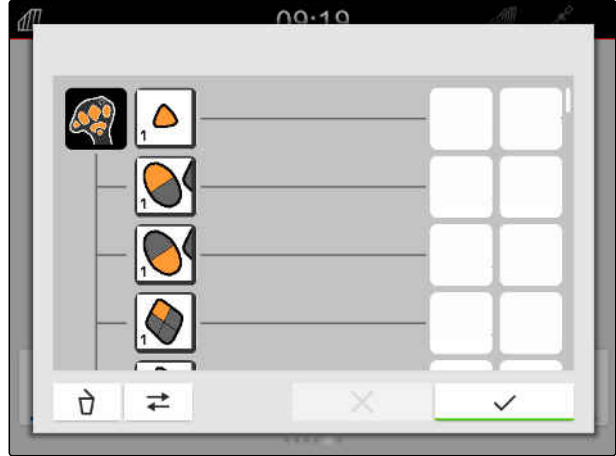

- 3. Wybrać żądane urządzenie.
- Wyświetlone zostanie zestawienie dostępnych funkcji.

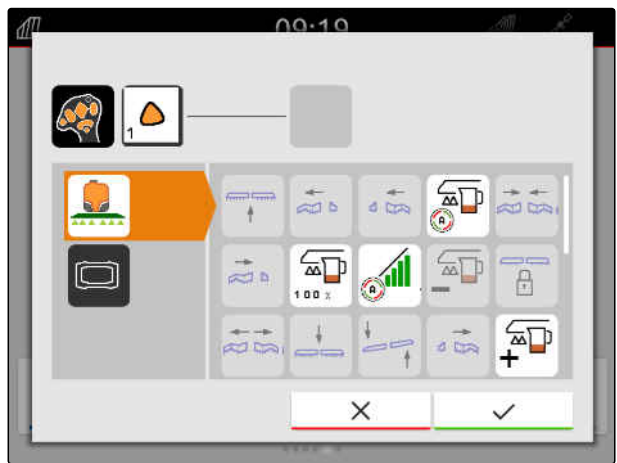

#### **26 | Konfigurowanie urządzenia wejściowego AUX-N Zarządzanie preferowanym przyporządkowaniem**

- 4. Wybrać żądaną funkcję.
- Wybrana funkcja zostanie wyświetlona obok  $\rightarrow$ przycisku.
- 5. Zatwierdzić przyciskiem

Przycisk jest przypisany w zestawieniu do wybranej funkcji.

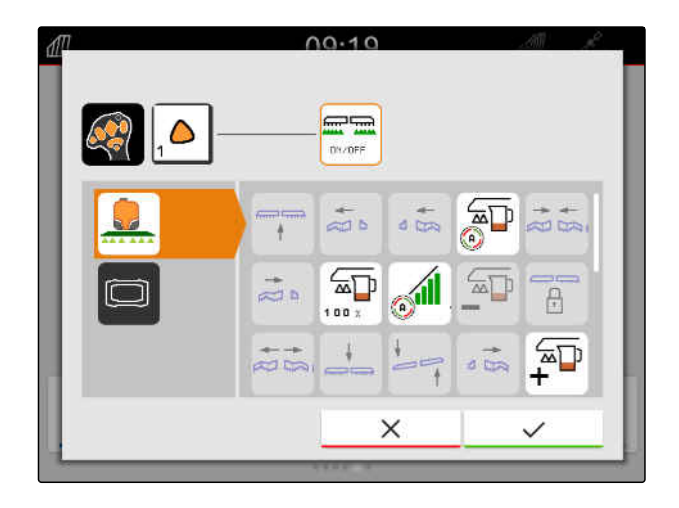

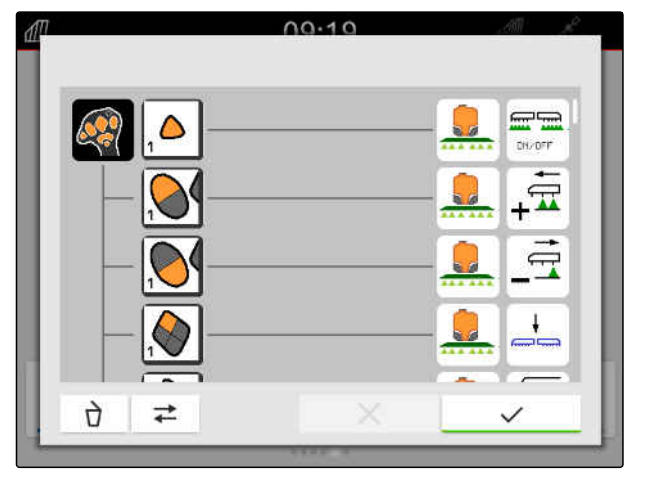

6. Przypisać następne funkcje

lub

lub potwierdzić przyporządkowanie AUX-N

przyciskiem .

#### **26.2.2.3 Usuwanie przyporządkowania AUX-N**

1. Wybrać funkcję, która zostanie usunięta, na liście funkcji lub liście elementów wejściowych.

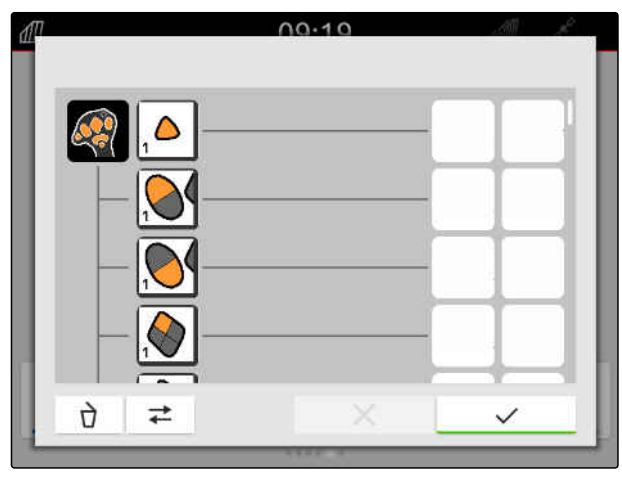

CMS-I-00000289

CMS-T-00000364-D.1

Wybrana funkcja lub przynależy przycisk urządzenia wejściowego AUX-N wyświetlony zostanie na górze pośrodku.

2. Nacisnąć wskazanie funkcji lub przynależy przycisk urządzenia wejściowego AUX-N.

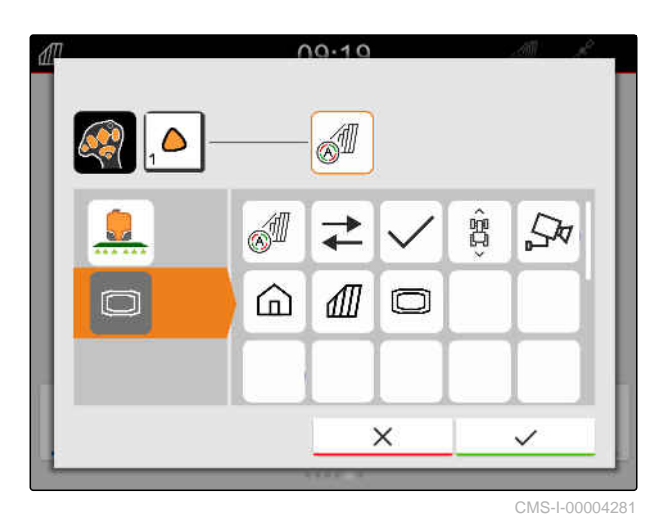

**→** Przypisanie zostanie usunięte.

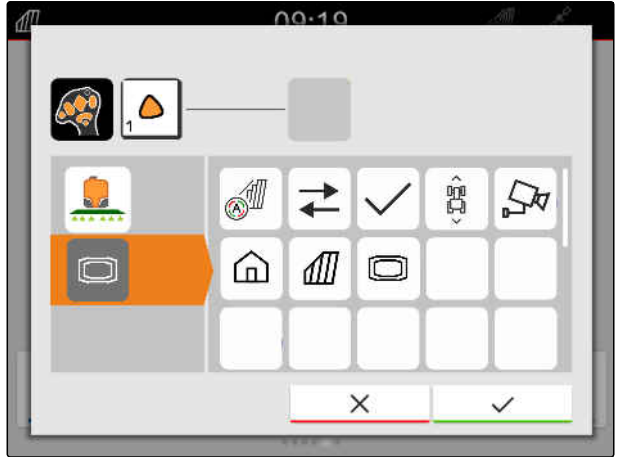

CMS-I-00004280

3. Zatwierdzić przyciskiem

#### **26.3 Usuwanie konfliktów AUX-N**

Do jednego przycisku urządzenia wejściowego AUX-N przypisana może być tylko jedna funkcja. Jeśli do przycisków podłączonego urządzenia wejściowego AUX-N przypisanych jest kilka funkcji, powstają konflikty AUX-N.

Z chwilą wykrycia przez AmaTron 4 takich konfliktów AUX-N wyświetlane jest okno wyboru danych przycisków i funkcji.

CMS-T-00010642-A.1

#### **26 | Konfigurowanie urządzenia wejściowego AUX-N Usuwanie konfliktów AUX-N**

- 1. Wybrać przycisk na liście **3** .
- 2. Wybrać jedną z funkcji na liście **2** .
- **→** Wybrana funkcja zostanie wyświetlona w polu  $\boxed{1}$ .
- 3. *Po usunięciu wszystkich konfliktów AUX-N* zatwierdzić wybór przyciskiem

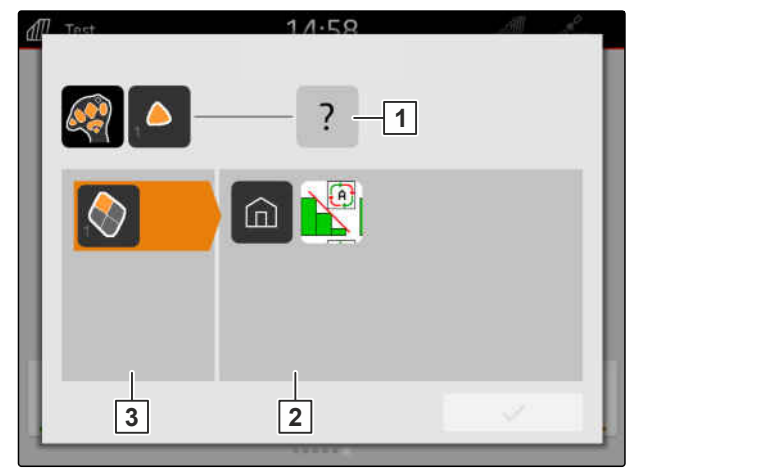

## **Tworzenie zrzutów ekranu z przeciwierzenie zrzypisał z przeciwierzenie z przeciwierzenie z przeciwierzenie z**

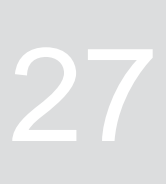

CMS-T-00000201-B.1

Zrzut ekranu stanowi grafikę z aktualną treścią wyświetlaną na ekranie. Grafika zapisywana jest w pliku w pamięci USB. Nazwa pliku składa się z aktualnej daty i godziny.

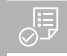

#### **WARUNKI**

- Pamięć USB podłączona
- Przytrzymać naciśnięty przycisk menu głównego  $\blacktriangleright$  $\boxed{1}$ .
- **→** Na ekranie wyświetlony zostanie symbol kamery. Zrzut ekranu został zapisany w pamięci USB.

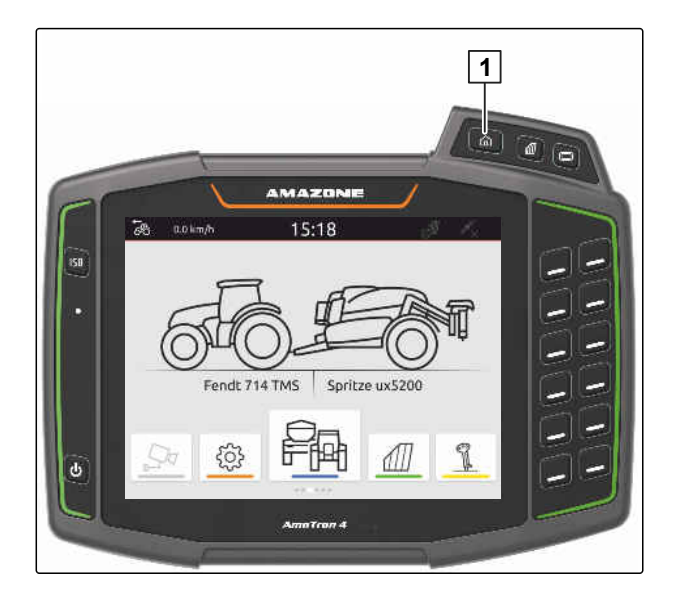

## <span id="page-157-0"></span>**Korzystanie z kamery**

CMS-T-00000323-H.1

AmaTron 4 może wyświetlać obraz z podłączonej kamery.

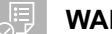

#### **WARUNKI**

- Licencja *"AmaCam"* dostępna
- Kamera podłączona
- Kamer skonfigurowana; [patrz strona 30](#page-35-0)
- W menu głównym wybrać  $\boxed{\frac{\triangle \forall}{}}$  .  $\blacktriangleright$

lub

*jeśli aktywowane jest automatyczne wykrywanie jazdy wstecz,* jechać do tyłu.

 $\rightarrow$  Ekran z kamery jest wyświetlany.

## **Usuwanie błędów** 29

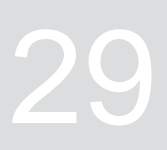

CMS-T-00003627-E.1

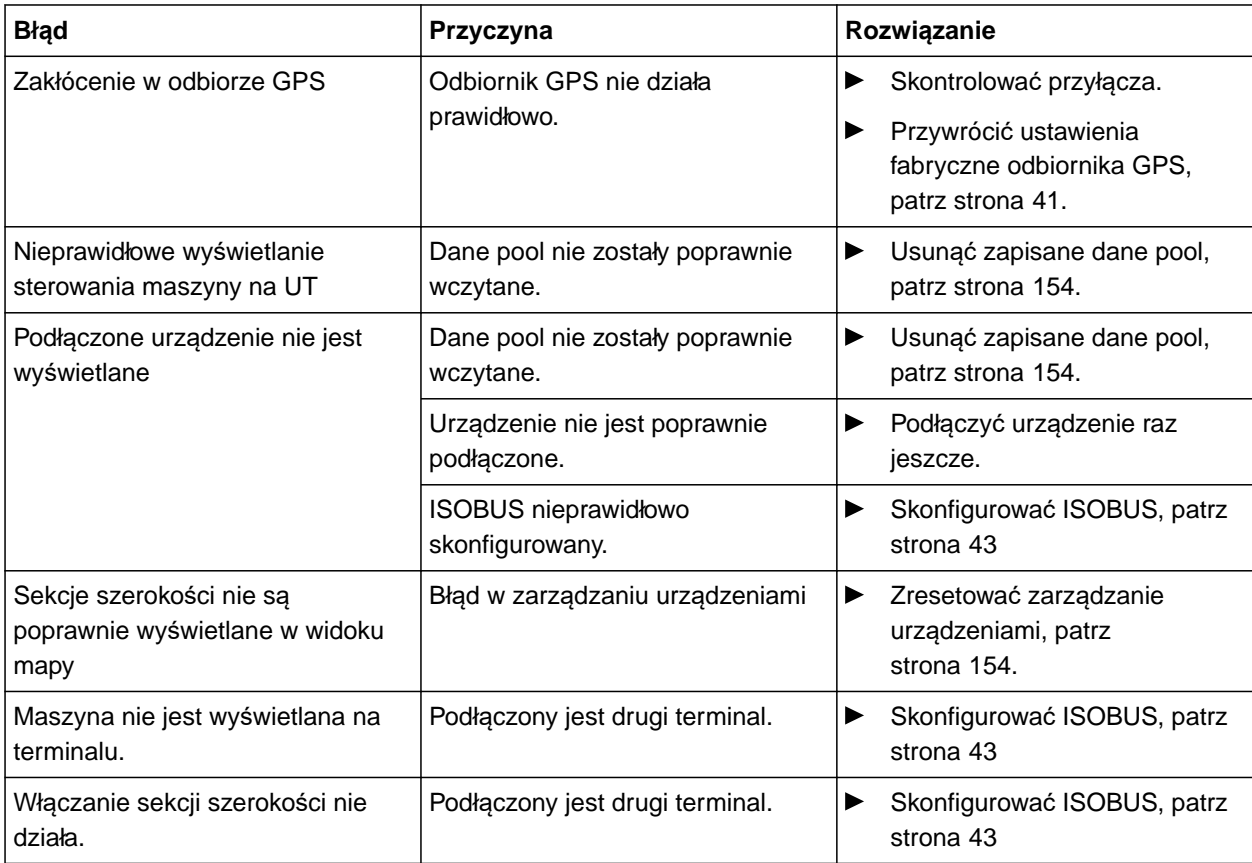

## <span id="page-159-0"></span>**Przywracanie ustawień fabrycznych** 30

CMS-T-00001736-D.1

1. W menu Konfiguracja wybrać *"Serwis"* > *"Ustawienia fabryczne"*.

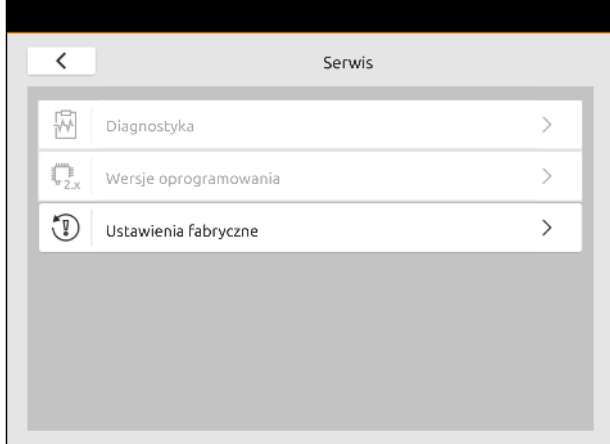

#### **Można zresetować następujące obszary aplikacji:**

- Ustawienia terminala: resetuje wszystkie ustawienia AmaTron 4
- Zarządzanie urządzeniami: usuwa wszystkie utworzone ciągniki i urządzenia
- Dokumentacja: usuwa wszystkie dane zleceń
- Zapisane dane pool: usuwa zapisane widoki sterowania urządzenia

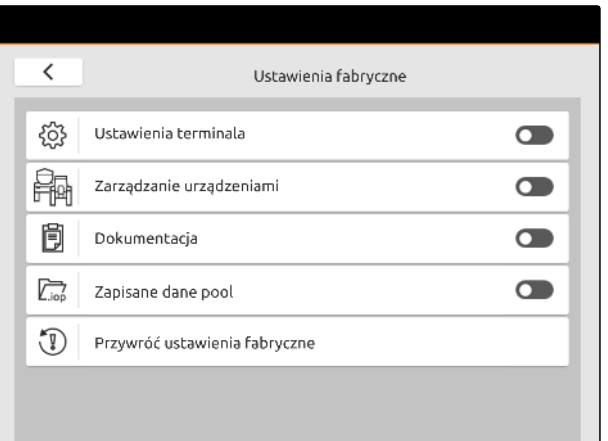

- 2. Wybrać żądany obszar aplikacji.
- 3. Wybrać *"Przywróć ustawienia fabryczne"*.

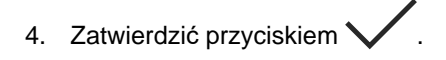

# **Załącznik** 31

CMS-T-00003616-C.1

CMS-T-00003617-C.1

### **31.1 Dodatkowo obowiązujące dokumenty**

- Instrukcja obsługi urządzenia i oprogramowania sterowania urządzenia
- Instrukcja obsługi odbiornika GPS  $\bullet$
- Instrukcja obsługi ciągnika  $\bullet$

# **Spisy i wykazy** 32

#### **32.1 Glosariusz**

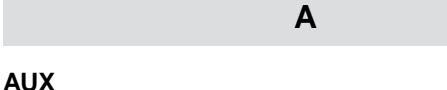

*AUX pochodzi od słowa "auxiliary" i oznacza dodatkowe urządzenie wejścia, na przykład wielofunkcyjny uchwyt.*

#### **Belka polowa**

*Belką polową nazywany jest zespół sekcji szerokości.*

**E**

**B**

#### **ECU**

*ECU oznacza sterowanie maszyną zamontowane w maszynie. Za pomocą terminala obsługowego można uzyskać dostęp do sterowania maszyną i obsługiwać maszynę.*

#### **EGNOS**

*European Geostationary Navigation Overlay Service. Europejski system korekty nawigacji satelitarnej.*

#### **F**

#### **Farm Management Information System**

*Farm Management Information System, w skrócie FMIS, jest programem do zarządzania gospodarstwami rolnymi. Taki program umożliwia zarządzanie zleceniami i danymi podstawowymi.*

#### **GLONASS**

*Rosyjski satelitarny system nawigacyjny*

**H**

**G**

CMS-T-00005867-B.1

#### **HDOP**

*(Horizontal Dilution of Precision), wymiar dokładności poziomych danych pozycji (stopień szerokości i długości geograficznej), które są przesyłane przez satelitę.*

#### **K**

#### **Karta aplikacyjna**

*Karty aplikacyjne zawierają dane, którymi można sterować elementem urządzenia roboczego. Do tych danych należą dawki rozsiewu/oprysku lub głębokości robocze.*

#### **M**

#### **MSAS**

*Multifunctional Satellite Augmenatation. Japoński system korekty nawigacji satelitarnej.*

#### **O**

#### **Oprogramowanie sprzętowe**

*Program komputerowy na stałe zapisany w urządzeniu.*

#### **Odbiornik wartości zadanych**

*Odbiornik wartości zadanych to sterowany element urządzenia roboczego. W przypadku opryskiwacza polowego sterowanym elementem może być regulator ciśnienia oprysku, którym można regulować dawkę oprysku.*

**P**

#### **Plik shape**

*W pliku shape w rekordzie danych zapisywane są informacje dotyczące geometrii i informacje o atrybutach. Informacje o geometrii tworzą kształty, które mogą być wykorzystywane jako linie graniczne. Informacje o atrybutach są potrzebne do aplikacji, aby na przykład sterować dawkami rozsiewu/oprysku. Plik* shape ma format "shp".

#### **R**

#### **RTK**

*Płatny system korekty danych satelitarnych.*

**S**

#### **Szybkość transmisji**

*Prędkość transmisji danych mierzona w bitach na sekundę.*

**T**

#### **TASK.XML**

*TASK.XML jest plikiem zawierającym dane zleceń.*

#### **Terminal uniwersalny**

*Za pomocą terminala uniwersalnego można odwzorowywać interfejs użytkownika sterowania ECU na terminalu obsługowym.*

#### **Z**

#### **Znoszenie GPS**

*Terminem "znoszenie GPS" określa się odchylenia sygnału GPS powodowane stosowaniem źródeł korekty o małej dokładności. Znoszenie GPS można rozpoznać po tym, że pozycja symbolu pojazdu na terminalu obsługowym nie pokrywa się już z rzeczywistą pozycją pojazdu.*

#### **ź**

#### **Źródło korekty**

*Źródłami korekty są różne systemy służące poprawie i korekcie sygnału GPS.*

### **32.2 Indeks**

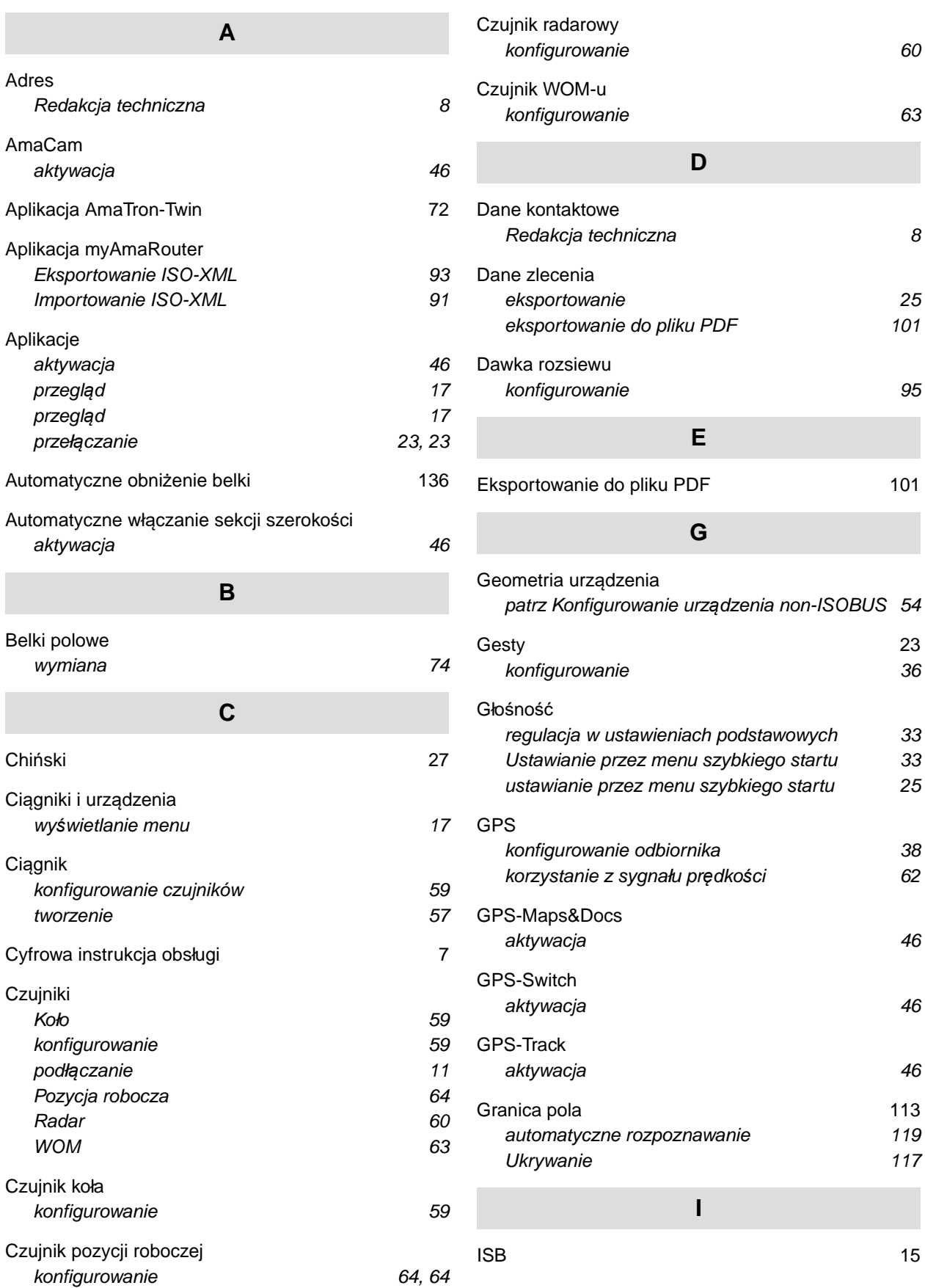

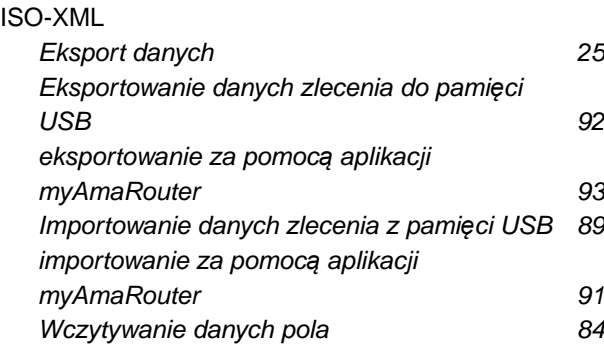

#### **J**

#### [Japo](#page-32-0)ński [27](#page-32-0)

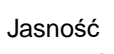

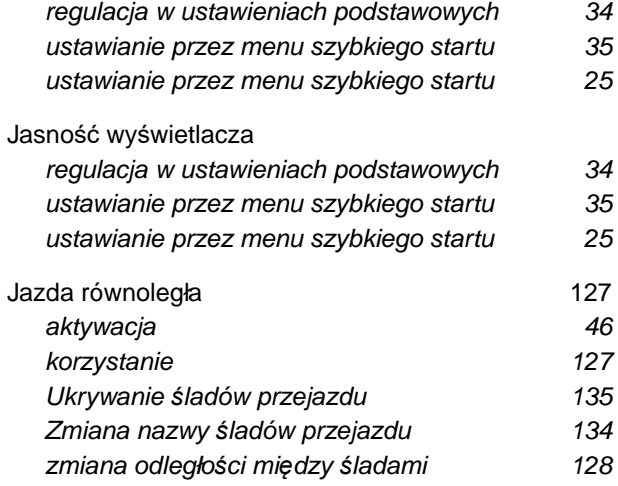

#### **K**

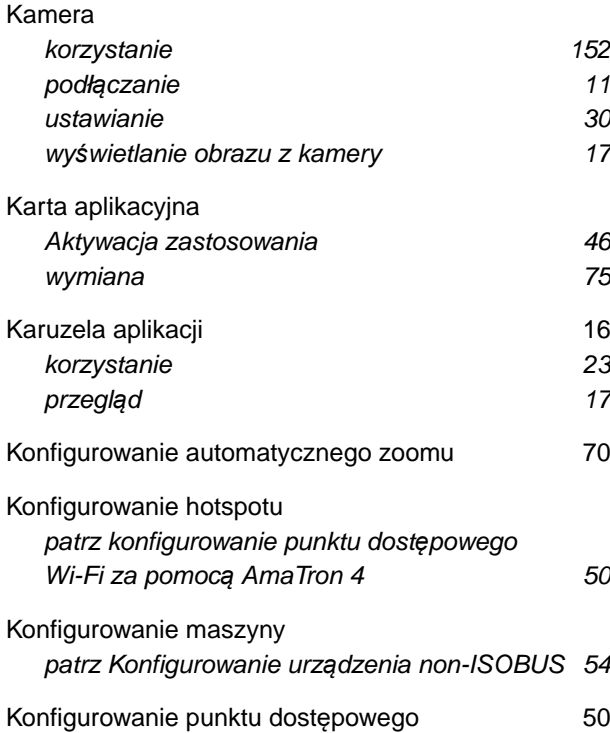

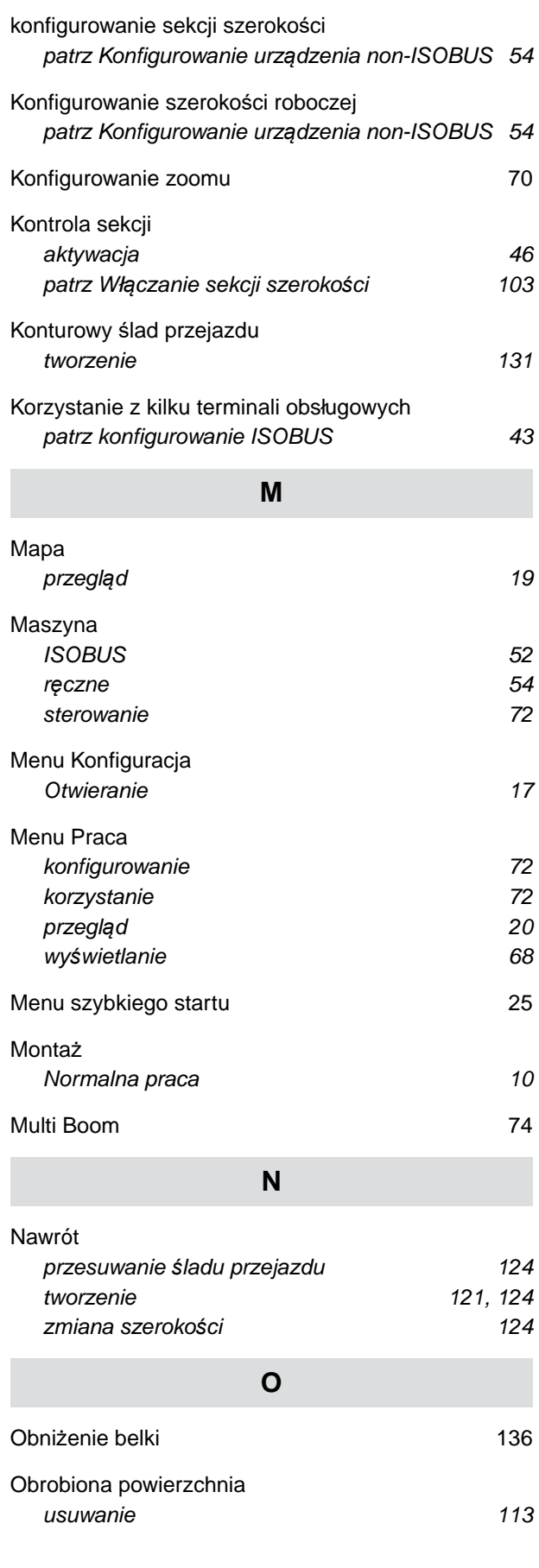

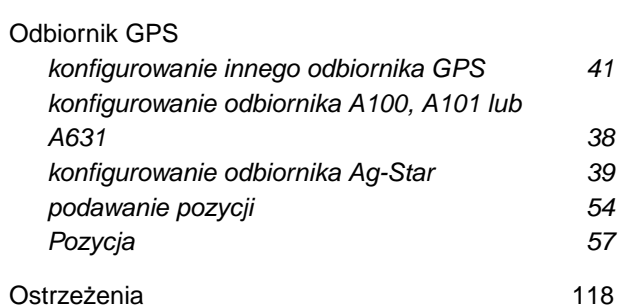

#### **P**

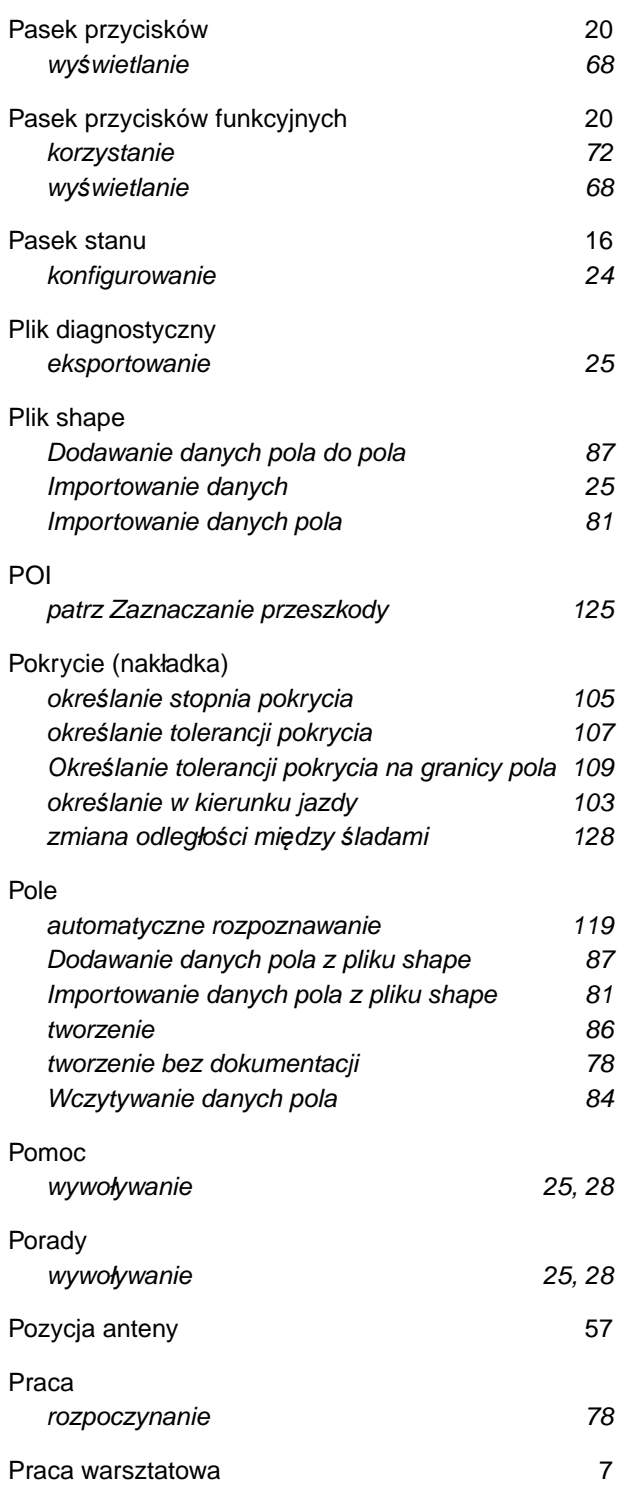

#### [Przeszkoda](#page-123-0)

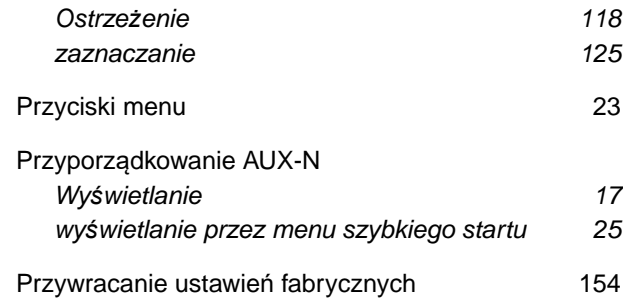

#### **R**

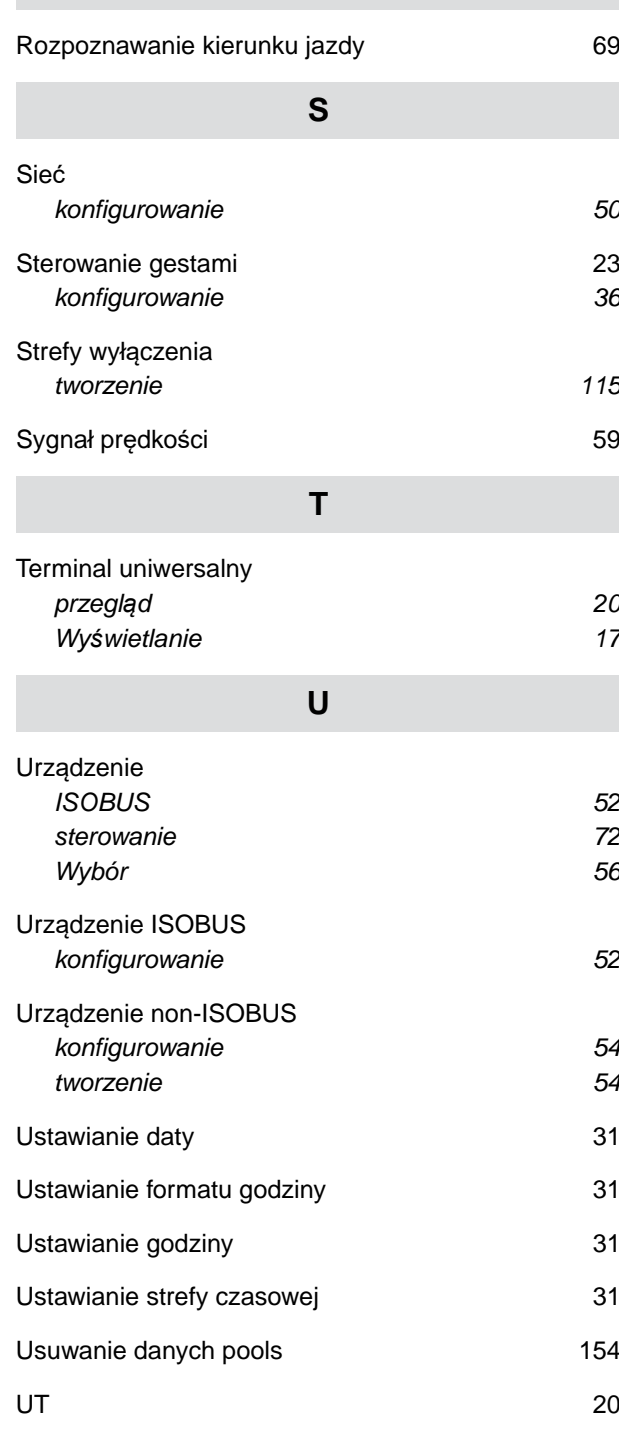

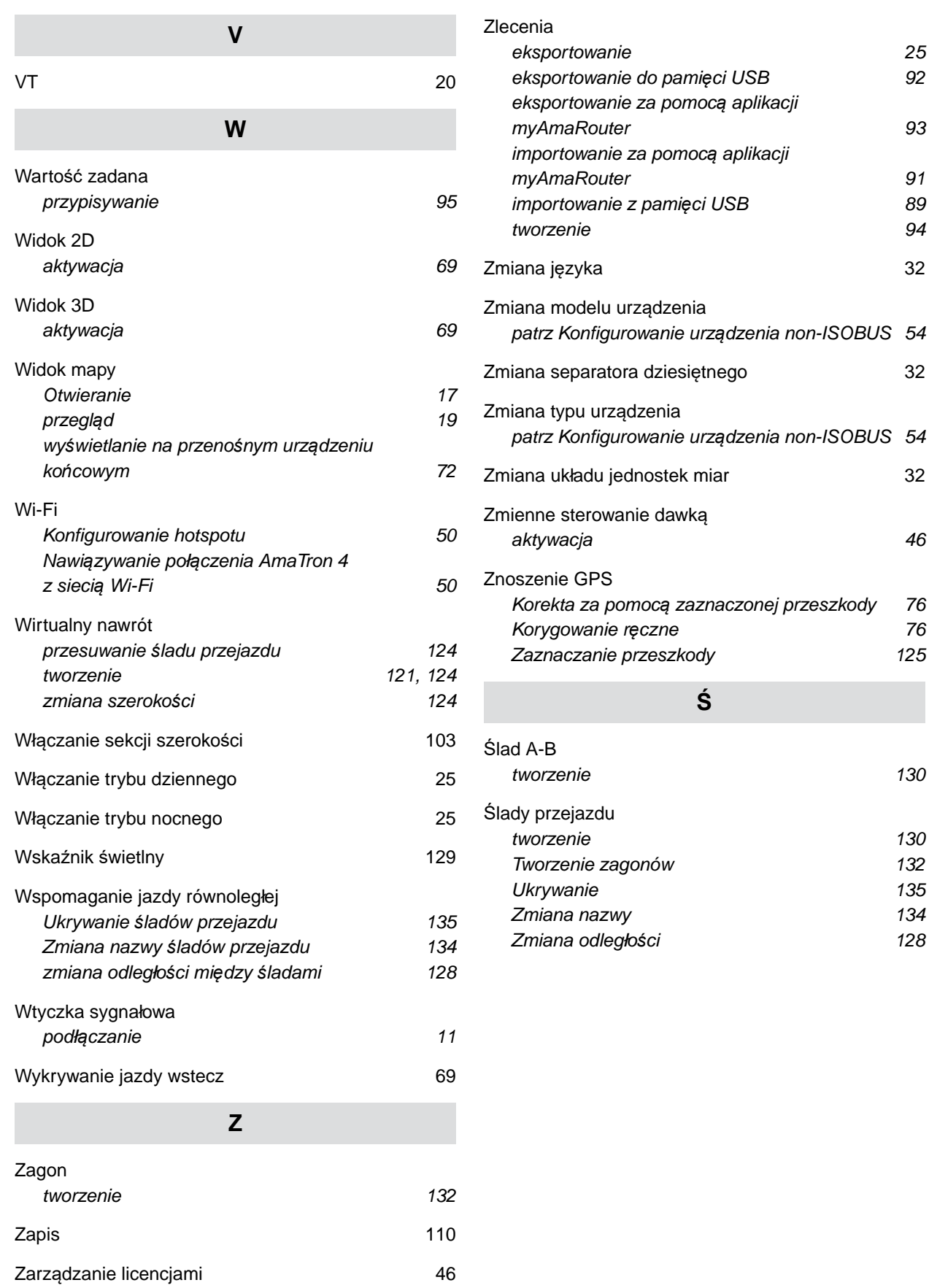

#### **AMAZONEN-WERKE**

H. DREYER SE & Co. KG Postfach 51 49202 Hasbergen-Gaste Germany

+49 (0) 5405 501-0 amazone@amazone.de www.amazone.de